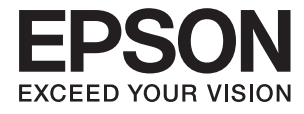

# XP-3100 Series **Brukerhåndbok**

## <span id="page-1-0"></span>**Opphavsrett**

Ingen deler av denne publikasjonen kan reproduseres, lagres i et gjenfinningssystem eller overføres i noen form eller på noen måte, elektronisk, mekanisk, ved fotokopiering, innspilling eller annet, uten skriftlig forhåndstillatelse fra Seiko Epson Corporation. Ingen patentansvar forutsatt med hensyn til bruk av informasjonen i dette dokumentet. Det tas heller ikke noe ansvar for skader som følge av bruk av informasjonen i dette dokumentet. Informasjonen i dette dokumentet er kun beregnet for bruk av dette Epson-produktet. Epson er ikke ansvarlig for bruk av denne informasjonen i forbindelse med andre produkter.

Verken Seiko Epson Corporation eller dets datterselskaper er ansvarlig overfor kjøperen av dette produktet eller tredjeparter for skader, tap, kostnader eller utgifter som kjøper eller tredjepart som følge av ulykke, feil bruk eller misbruk av dette produktet eller uautoriserte modifikasjoner, reparasjoner eller endringer på dette produktet, eller (unntatt i USA) manglende overholdelse av Seiko Epson Corporations drifts- og vedlikeholdsinstruksjoner.

Seiko Epson Corporation og dets datterselskaper kan ikke holdes ansvarlig for skader eller problemer som oppstår ved bruk av tilleggsutstyr eller noen forbruksprodukter andre enn dem som er angitt som originale Epsonprodukter eller Epson-godkjente produkter av Seiko Epson Corporation.

Seiko Epson Corporation skal ikke holdes ansvarlig for eventuelle skader som følge av elektromagnetiske forstyrrelser som oppstår ved bruk av andre grensesnittkabler enn de som er angitt som Epson-godkjente produkter av Seiko Epson Corporation.

© 2019 Seiko Epson Corporation

Innholdet i denne håndboken og spesifikasjonene for dette produktet kan endres uten varsel.

## <span id="page-2-0"></span>**Varemerker**

- ❏ EPSON® er et registrert varemerke, og EPSON EXCEED YOUR VISION eller EXCEED YOUR VISION er varemerker for Seiko Epson Corporation.
- ❏ Epson Scan 2 software is based in part on the work of the Independent JPEG Group.
- ❏ libtiff

Copyright © 1988-1997 Sam Leffler

Copyright © 1991-1997 Silicon Graphics, Inc.

Permission to use, copy, modify, distribute, and sell this software and its documentation for any purpose is hereby granted without fee, provided that (i) the above copyright notices and this permission notice appear in all copies of the software and related documentation, and (ii) the names of Sam Leffler and Silicon Graphics may not be used in any advertising or publicity relating to the software without the specific, prior written permission of Sam Leffler and Silicon Graphics.

THE SOFTWARE IS PROVIDED "AS-IS" AND WITHOUT WARRANTY OF ANY KIND, EXPRESS, IMPLIED OR OTHERWISE, INCLUDING WITHOUT LIMITATION, ANY WARRANTY OF MERCHANTABILITY OR FITNESS FOR A PARTICULAR PURPOSE.

IN NO EVENT SHALL SAM LEFFLER OR SILICON GRAPHICS BE LIABLE FOR ANY SPECIAL, INCIDENTAL, INDIRECT OR CONSEQUENTIAL DAMAGES OF ANY KIND, OR ANY DAMAGES WHATSOEVER RESULTING FROM LOSS OF USE, DATA OR PROFITS, WHETHER OR NOT ADVISED OF THE POSSIBILITY OF DAMAGE, AND ON ANY THEORY OF LIABILITY, ARISING OUT OF OR IN CONNECTION WITH THE USE OR PERFORMANCE OF THIS SOFTWARE.

- ❏ QR Code is a registered trademark of DENSO WAVE INCORPORATED in Japan and other countries.
- ❏ Intel® is a registered trademark of Intel Corporation.
- ❏ Microsoft®, Windows®, and Windows Vista® are registered trademarks of Microsoft Corporation.
- ❏ Apple, Macintosh, macOS, OS X, Bonjour, ColorSync, Safari, AirPrint, the AirPrint Logo, iPad, iPhone, iPod touch, and iTunes are trademarks of Apple Inc., registered in the U.S. and other countries.
- ❏ Google Cloud Print, Chrome, Chrome OS, Google Play and Android are trademarks of Google LLC.
- ❏ Adobe and Adobe Reader are either registered trademarks or trademarks of Adobe Systems Incorporated in the United States and/or other countries.
- ❏ Generell merknad: Andre produktnavn som brukes i denne publikasjonen, brukes bare i identifikasjonsøyemed, og kan være varemerker for sine respektive eiere.Epson fraskriver seg alle rettigheter til slike merker.

### *Innholdsfortegnelse*

### *[Opphavsrett](#page-1-0)*

#### *[Varemerker](#page-2-0)*

#### *[Om denne brukerhåndboken](#page-7-0)*

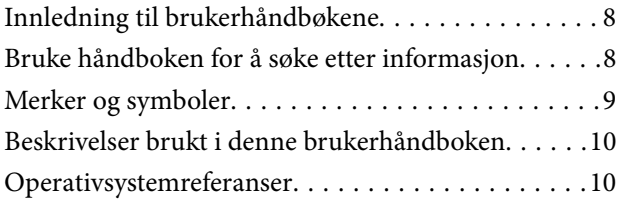

### *[Viktige instruksjoner](#page-10-0)*

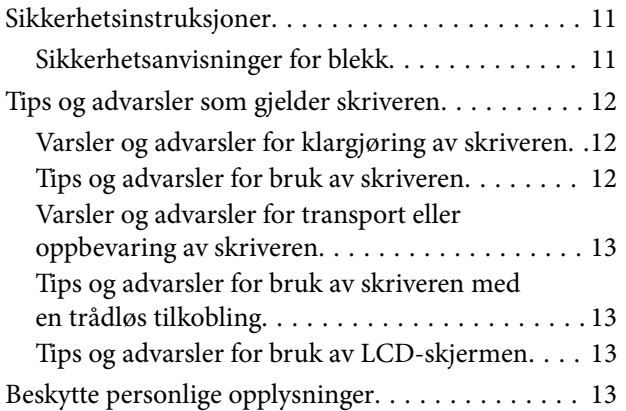

### *[Grunnleggende om skriveren](#page-13-0)*

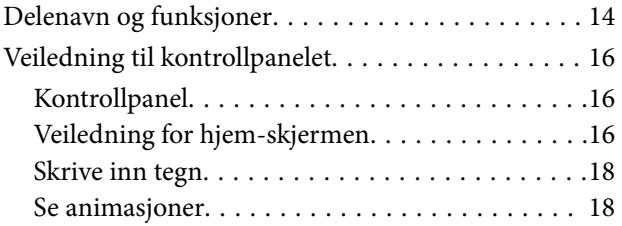

### *[Nettverksinnstillinger](#page-19-0)*

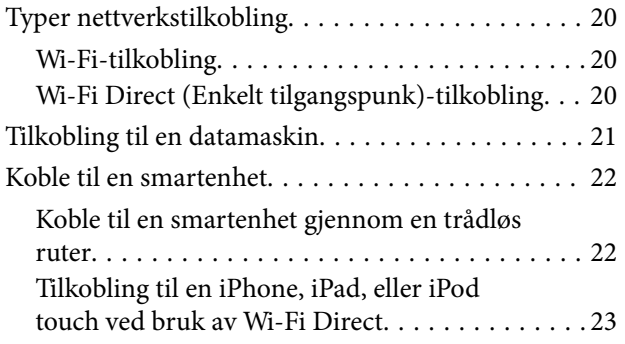

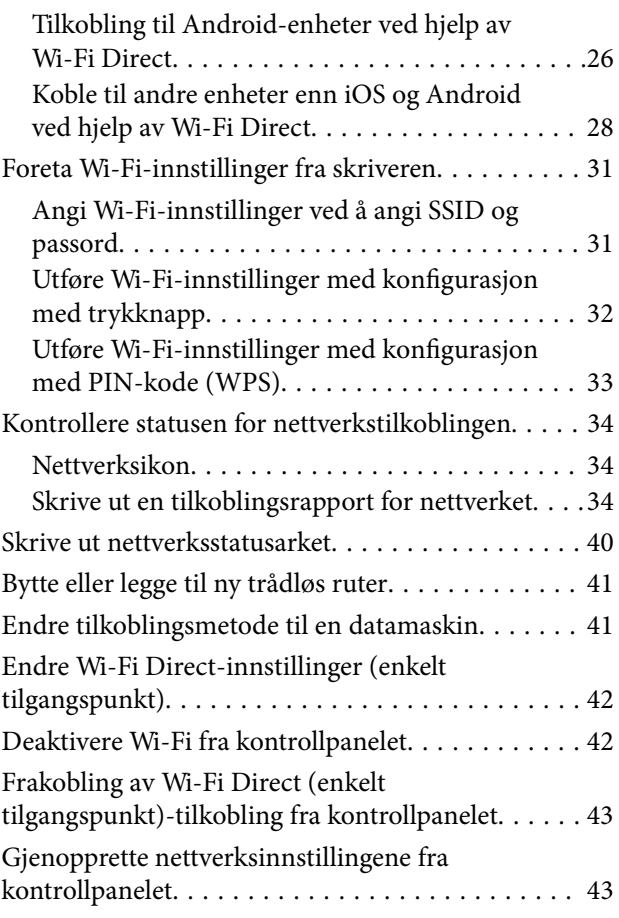

### *[Legge inn papir](#page-44-0)*

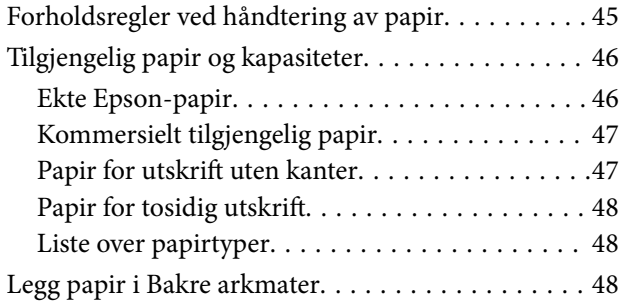

### *[Plassere originaler](#page-51-0)*

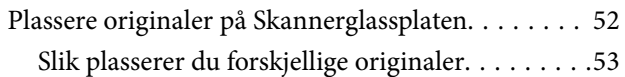

#### *[Utskrifter](#page-55-0)*

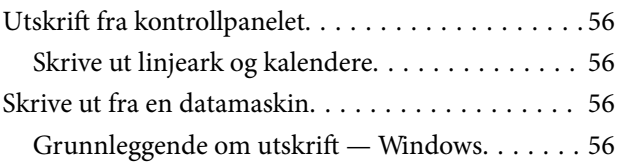

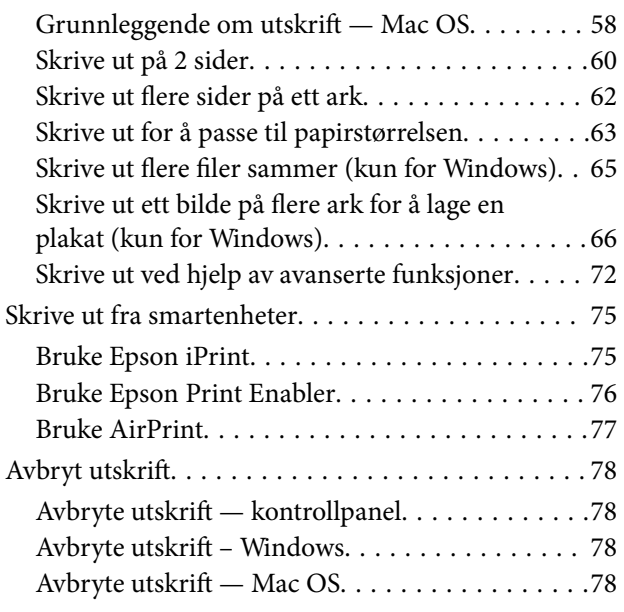

### *[Kopiering](#page-78-0)*

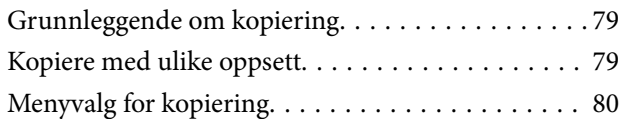

### *[Skanning](#page-82-0)*

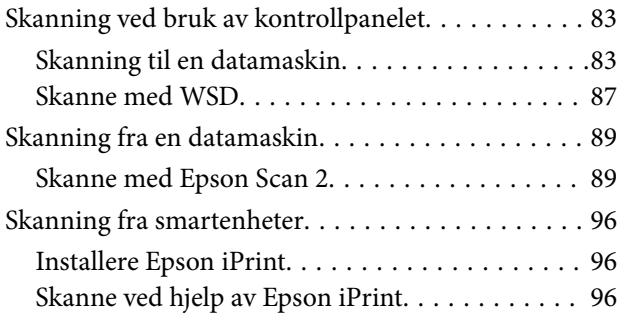

#### *[Skifte ut blekkpatroner og annet](#page-97-0)  [forbruksmateriell](#page-97-0)*

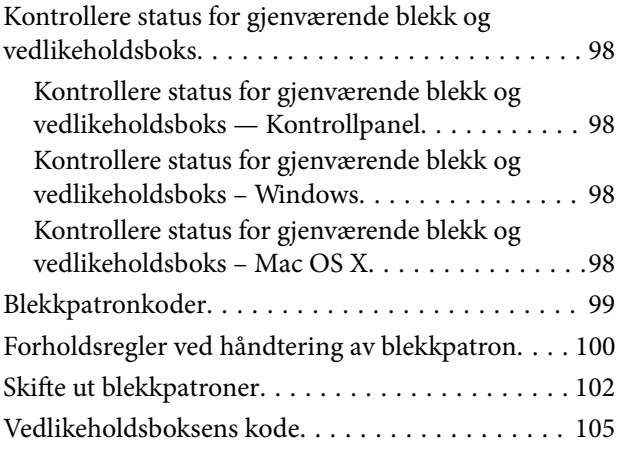

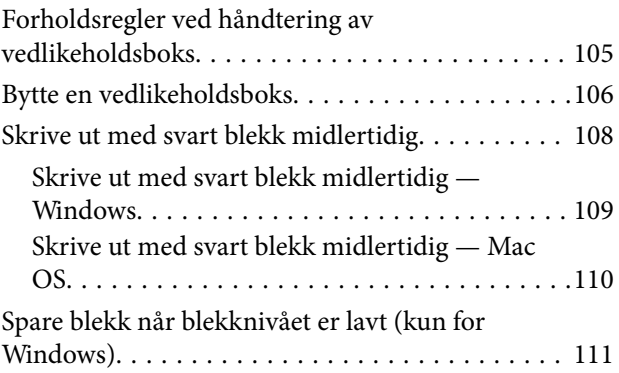

### *[Vedlikeholde skriveren](#page-111-0)*

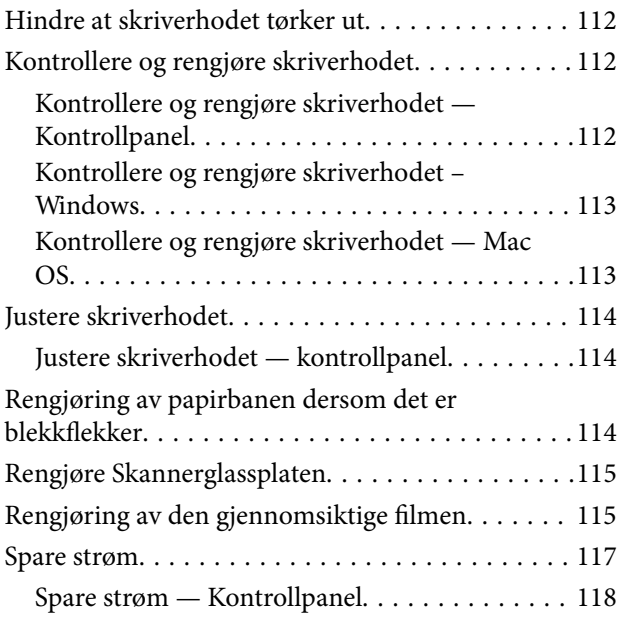

### *[Menyalternativer for Innst.](#page-118-0)*

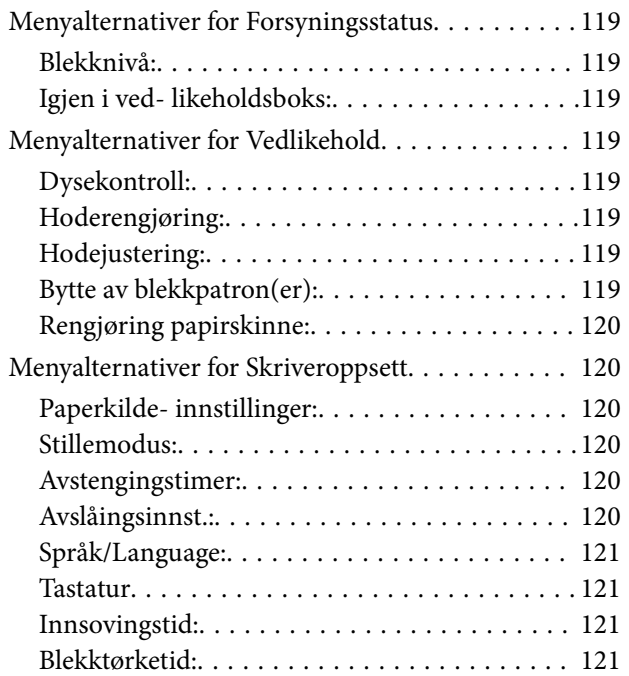

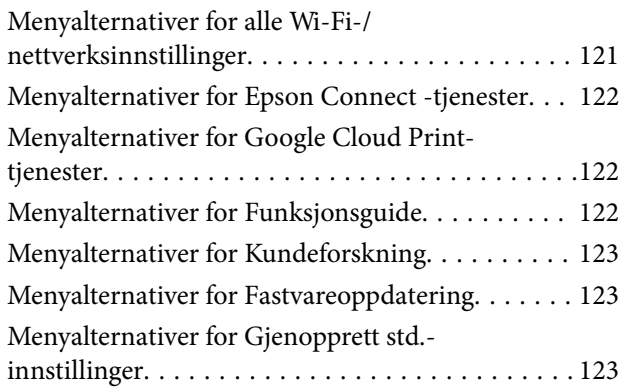

### *[Nettverkstjeneste og](#page-124-0)  [programvareinformasjon](#page-124-0)*

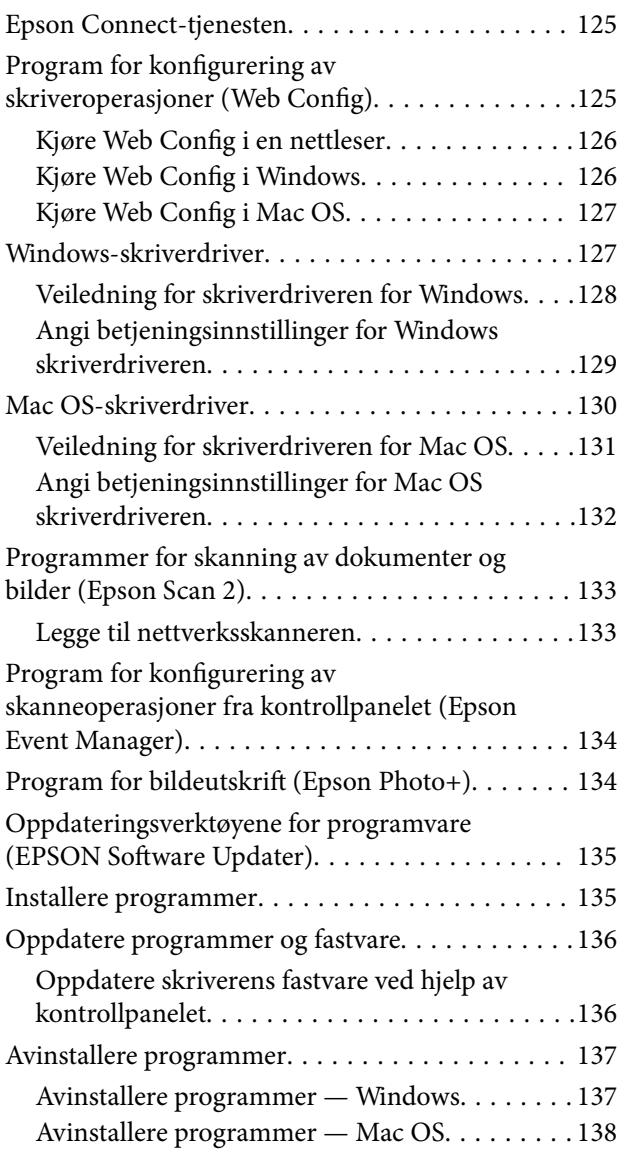

### *[Løse problemer](#page-138-0)*

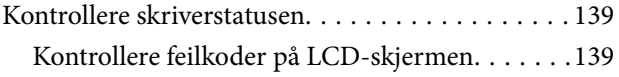

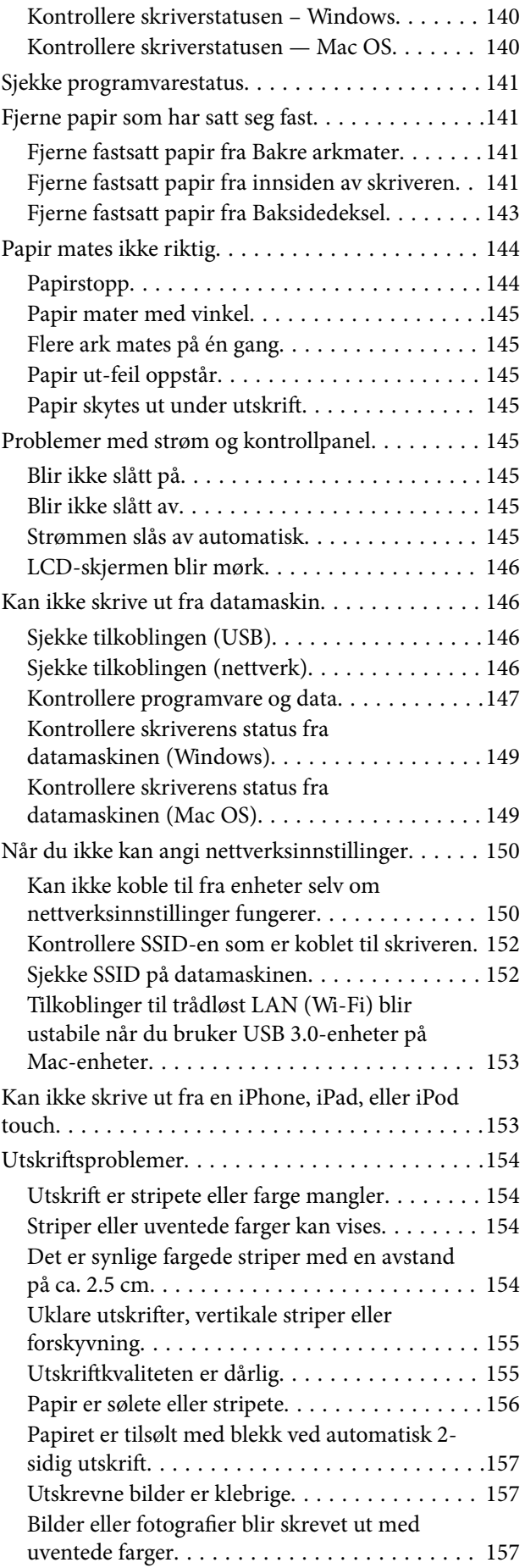

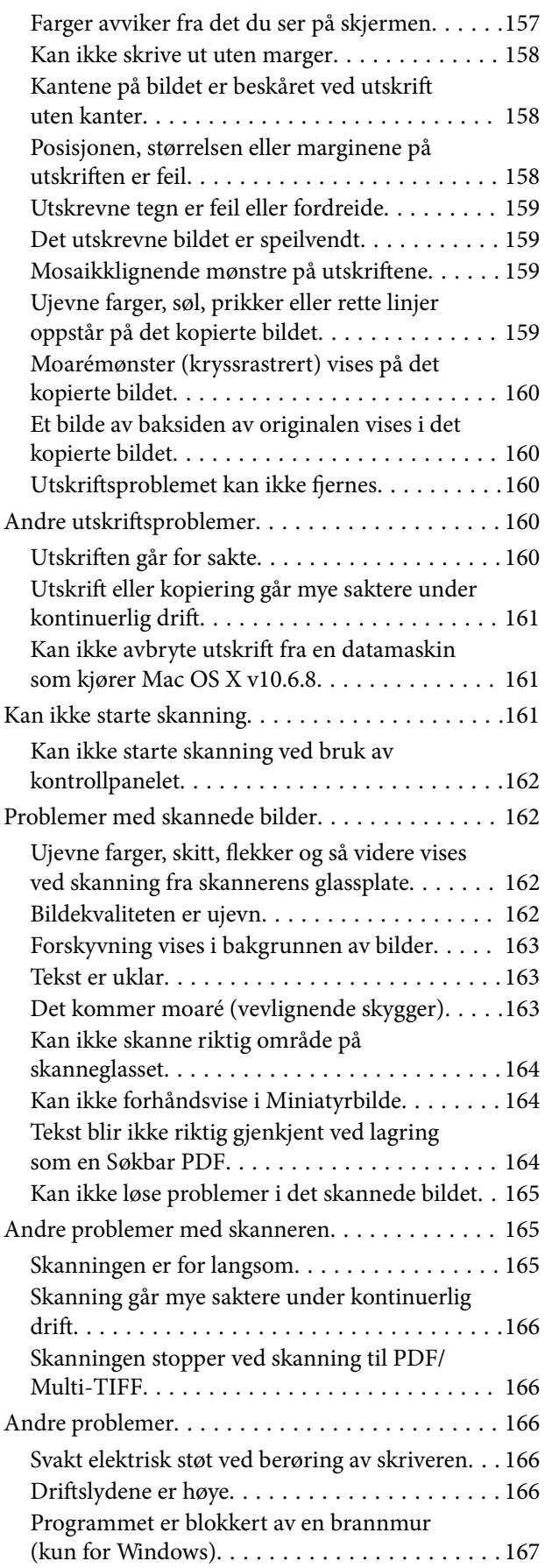

### *[Tillegg](#page-167-0)*

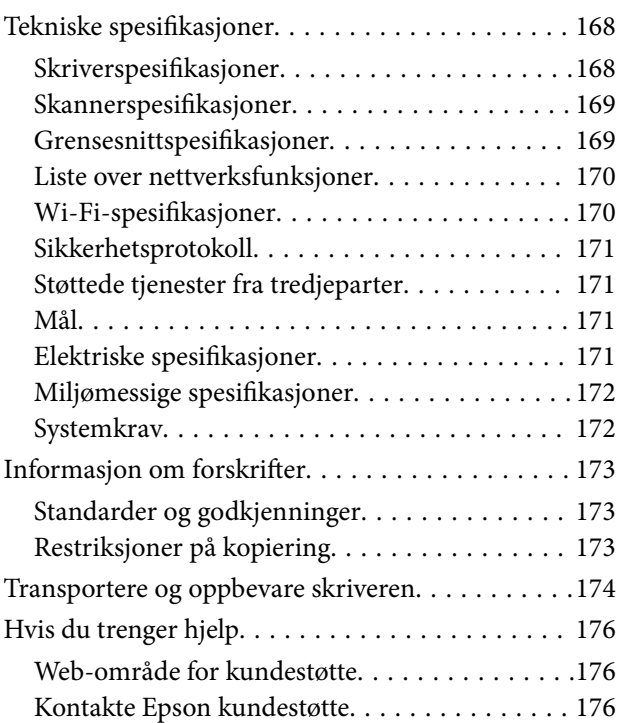

## <span id="page-7-0"></span>**Om denne brukerhåndboken**

### **Innledning til brukerhåndbøkene**

Håndbøkene nedenfor følger med Epson-skriveren. I tillegg til håndbøkene finner du også diverse typer hjelpeinformasjon på selve skriveren og i Epson-programvaren.

❏ Start her (papirhåndbok)

Gir deg informasjon om konfigurasjon av skriveren, installering av programvaren, bruk av skriveren, problemløsning og liknende.

❏ Brukerhåndbok (digital håndbok)

Denne brukerhåndboken. Gir generell informasjon og instruksjoner om bruk av skriveren, om nettverksinnstillinger når skriveren brukes på et nettverk og om problemløsning.

Du kan hente de nyeste versjonene av håndbøkene ovenfor på følgende måter.

❏ Papirhåndbok

Gå til Epsons støttetider for Europa på [http://www.epson.eu/Support,](http://www.epson.eu/Support) eller til Epsons globale støttesider på [http://support.epson.net/.](http://support.epson.net/)

❏ Digital håndbok

Start EPSON Software Updater på datamaskinen. EPSON Software Updater ser etter tilgjengelige oppdateringer for Epson-programvare og de digitale håndbøkene, og lar deg laste ned de nyeste versjonene.

#### **Relatert informasjon**

& ["Oppdateringsverktøyene for programvare \(EPSON Software Updater\)" på side 135](#page-134-0)

### **Bruke håndboken for å søke etter informasjon**

PDF-håndboken lar deg søke etter informasjon du ser etter med nøkkelord, eller du kan hoppe direkte til bestemte avsnitt med bokmerkene.Du kan også bare skrive ut sidene du trenger.Dette avsnittet forklarer hvordan du bruker en PDF-håndbok som er åpnet i Adobe Reader X på datamaskinen din.

#### **Søke etter nøkkelord**

Klikk på **Rediger** > **Avansert søk**.Skriv inn nøkkelordet (tekst) for informasjonen du vil finne i søkevinduet, og klikk deretter på **Søk**.Treff vises som en liste.Klikk på et av treffene som vises for å gå til siden.

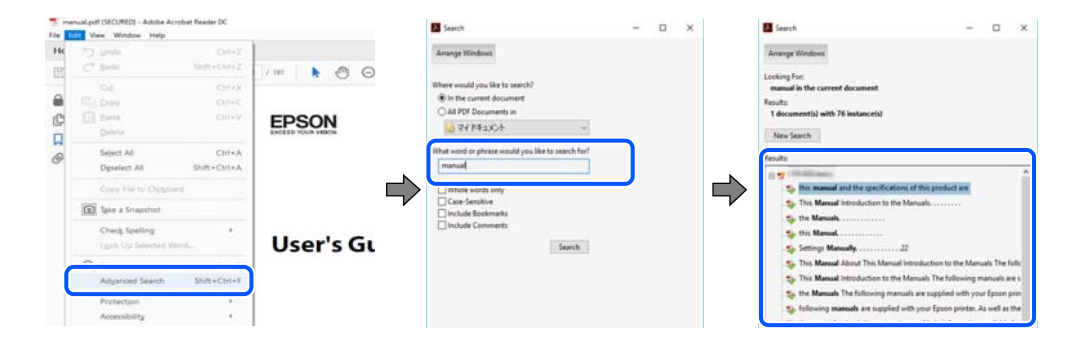

#### <span id="page-8-0"></span>**Hoppe direkte fra bokmerker**

Klikk på en tittel for å hoppe til siden.Klikk på + eller > for å se overskriftene på lavere nivå i avsnittet.For å gå tilbake til den forrige siden, utfører du følgende operasjon på tastaturet.

- ❏ Windows: Hold inne **Alt**, og trykk deretter på **←**.
- ❏ Mac OS: Hold inne kommandotasten, og trykk deretter på **←**.

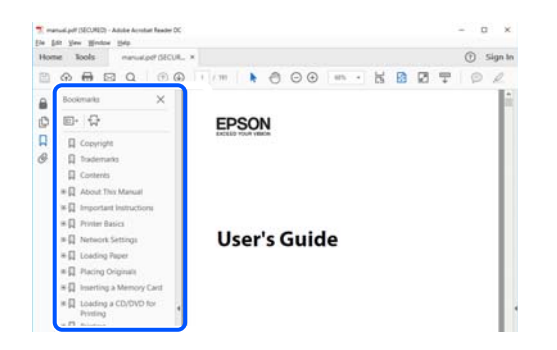

#### **Bare skrive ut sidene du trenger**

Du kan hente og bare skrive ut sidene du trenger.Klikk på **Skriv ut** i **Fil**-menyen, og spesifiser deretter sidene du vil skrive ut i **Sider** i **Sider som skal skrives ut**.

- ❏ For å angi en serie med sider, skriver du en bindestrek mellom startsiden og sluttsiden.
	- For eksempel: 20-25
- ❏ For å spesifisere sider som ikke er i en serie, skiller du sidene med kommaer.

For eksempel: 5, 10, 15

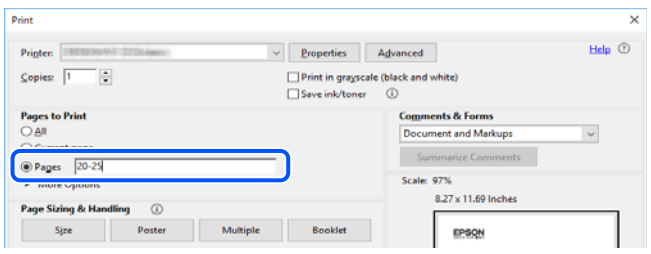

### **Merker og symboler**

#### !*Forsiktig:*

Instruksjoner som må følges nøye for å unngå personskade.

#### c*Forsiktighetsregel:*

Instruksjoner som må overholdes for å unngå skade på utstyret.

#### *Merknad:*

Gir supplerende og referanseinformasjon.

#### <span id="page-9-0"></span>**Relatert informasjon**

 $\rightarrow$  Lenker til relaterte avsnitt.

### **Beskrivelser brukt i denne brukerhåndboken**

- ❏ Skjermbildene av skriverdriveren og Epson Scan 2 (skannerdriver) stammer fra Windows 10 eller macOS Mojave. Innholdet som vises på skjermene, varierer avhengig av modellen og situasjonen.
- ❏ Illustrasjonene som brukes i denne brukerhåndboken er kun eksempler. Selv om det kan være mindre forskjeller på modellen, er operasjonsmetoden den samme.
- ❏ Noen av menyelementene på LCD-skjermen kan variere avhengig av modell og innstillinger.
- ❏ Du kan lese inn QR-koden ved hjelp av den dedikerte appen.

### **Operativsystemreferanser**

#### **Windows**

I denne brukerhåndboken referer uttrykk som «Windows 10», «Windows 8.1», «Windows 8», «Windows 7», «Windows Vista» og «Windows XP» til følgende operativsystemer. I tillegg brukes «Windows» for å referere til alle versjoner.

- ❏ Microsoft® Windows® 10 operativsystem
- ❏ Microsoft® Windows® 8.1 operativsystem
- ❏ Microsoft® Windows® 8 operativsystem
- ❏ Microsoft® Windows® 7 operativsystem
- ❏ Microsoft® Windows Vista® operativsystem
- ❏ Microsoft® Windows® XP operativsystem
- ❏ Microsoft® Windows® XP Professional x64 Edition operativsystem

#### **Mac OS**

I denne håndboken brukes «Mac OS» til å henvise til macOS Mojave, macOS High Sierra, macOS Sierra, OS X El Capitan, OS X Yosemite, OS X Mavericks, OS X Mountain Lion, Mac OS X v10.7.x og Mac OS X v10.6.8.

## <span id="page-10-0"></span>**Viktige instruksjoner**

### **Sikkerhetsinstruksjoner**

Les og følg disse instruksjonene for å sikre sikker bruk av skriveren.Sørg for at denne brukerhåndboken oppbevares for senere bruk.Pass også på at alle advarsler og instruksjoner markert på skriveren, følges.

❏ Noen av symbolene som brukes på skriveren er for å sikre sikker og riktig bruk av skriveren. Se følgende nettsted for å finne ut betydningen av symbolene.

<http://support.epson.net/symbols>

- ❏ Du må bare bruke strømledningen som følger med skriveren. Denne ledningen skal ikke brukes med annet utstyr. Bruk av andre strømledninger til denne skriveren, eller bruk av den medfølgende ledningen til annet utstyr, kan føre til brann eller elektrisk støt.
- ❏ Kontroller at strømledningen oppfyller lokale sikkerhetskrav.
- ❏ Forsøk aldri å demontere, modifisere eller reparere strømledningen, kontakten, skriverenheten, skannerenheten eller tilbehør på egenhånd, med mindre det spesifikt er angitt i håndboken for skriveren.
- ❏ Under følgende forhold må du koble fra skriveren og få utført service hos kvalifisert personell:

Strømkabelen eller kontakten er skadet, det har kommet væske inn i skriveren, skriveren har falt i gulvet eller kabinettet er skadet på annen måte, skriveren fungerer ikke normalt eller viser en betydelig endring i ytelse. Ikke juster kontrollmekanismer med mindre dette framgår av driftsinstruksjonene.

- ❏ Plasser skriveren nær et strømuttak der pluggen lett kan kobles fra.
- ❏ Ikke plasser eller lagre skriveren utendørs, nært smuss eller støv, vann, varmekilder, eller på steder som er utsatt for støt, vibrasjoner, høy temperatur eller fuktighet.
- ❏ Pass på at det ikke søles væske på skriveren, og at du ikke håndterer den med våte hender.
- ❏ Hold denne skriveren på minst 22 cm avstand fra pacemakere. Radiobølger fra denne skriveren kan ha uheldig innvirkning på driften av pacemakere.
- ❏ Kontakt forhandler dersom LCD-skjermen blir skadet. Dersom du får flytende krystalløsning på hendene, må du vaske dem grundig med såpe og vann. Dersom du får flytende krystalløsning i øynene, må du skylle dem med vann umiddelbart. Hvis du fremdeles har ubehag eller synsforstyrrelser etter grundig skylling, må du oppsøke lege umiddelbart.

### **Sikkerhetsanvisninger for blekk**

- ❏ Vær forsiktig med hvordan du håndterer brukte blekkpatroner. Det kan være blekk rundt blekkforsyningsporten.
	- ❏ Hvis du får blekk på huden, må du vaske grundig med såpe og vann.
	- ❏ Hvis du får blekk i øynene, må du øyeblikkelig skylle med vann. Hvis du fremdeles har ubehag eller synsforstyrrelser etter grundig skylling, må du oppsøke lege umiddelbart.
	- ❏ Hvis du får blekk i munnen, må du oppsøke lege umiddelbart.
- ❏ Ikke demonter blekkpatronen og vedlikeholdsboksen, da dette kan føre til at du får blekk i øynene eller på huden.
- ❏ Du må ikke riste blekkpatronene for hardt, og ikke slippe dem i bakken. Pass også på at du ikke klemmer dem, eller river av etikettene. Dette kan føre til blekklekkasje.

<span id="page-11-0"></span>❏ Oppbevar blekkpatroner og vedlikeholdsbokser utilgjengelig for barn.

### **Tips og advarsler som gjelder skriveren**

Disse instruksjonene må leses og følges for å unngå skade på skriveren og på eiendeler. Husk å ta vare på denne håndboken i tilfelle du trenger den senere.

### **Varsler og advarsler for klargjøring av skriveren**

- ❏ Ikke blokker eller dekk til luftehullene og åpningene på skriveren.
- ❏ Bruk bare den typen strømforsyning som er angitt på etiketten på skriveren.
- ❏ Unngå å bruke uttak på samme krets som kopimaskiner eller luftesystemer som slås av og på regelmessig.
- ❏ Unngå strømuttak som styres med veggbrytere eller tidsinnstillingsenheter.
- ❏ Hold hele datamaskinsystemet borte fra potensielle kilder for elektromagnetiske forstyrrelser, for eksempel høyttalere eller baseenheter for trådløse telefoner.
- ❏ Strømledningene må plasseres slik at de ikke kan utsettes for slitasje, kutt, rifter, krymping eller kinking. Ikke plasser noe oppå strømledningene, og ikke legg strømledningene slik at de kan bli tråkket på eller overkjørt. Vær spesielt oppmerksom på at strømledningene er helt strukket ut ved endene og der hvor de går inn i og ut av en transformator.
- ❏ Hvis du bruker en skjøteledning med skriveren, må du kontrollere at den totale mengden merkestrøm (ampere) for enhetene som er koblet til skjøteledningen, ikke overskrider tillatt merkestrøm for ledningen. Kontroller også at den totale merkestrømmen (ampere) for alle enhetene som er koblet til strømuttaket, ikke overskrider tillatt merkestrøm for strømuttaket.
- ❏ Hvis du skal bruke skriveren i Tyskland, må bygningsinstallasjonen være beskyttet med en overbelastningsbryter på 10 eller 16 ampere for å gi tilstrekkelig kortslutningsvern og overstrømsvern.
- ❏ Når du kobler skriveren til en datamaskin eller annet utstyr med en kabel, må du kontrollere at kontaktene står riktig vei. Det er bare én riktig måte å koble til kontaktene på. Hvis en kontakt blir tilkoblet feil vei, kan begge enhetene som kobles sammen med kabelen, bli skadet.
- ❏ Plasser skriveren på en flat, stabil overflate, som er større enn bunnen på skriveren i alle retninger. Skriveren vil ikke virke ordentlig hvis det står på skrå.
- ❏ Sørg for at det er plass over skriveren for å løfte dokumentdekselet helt opp.
- ❏ La det være nok plass foran skriveren slik at papiret kan komme helt ut.
- ❏ Unngå steder som er utsatt for hurtige endringer i temperatur og fuktighet. Hold også skriveren unna direkte sollys, sterkt lys og varmekilder.

### **Tips og advarsler for bruk av skriveren**

- ❏ Ikke før inn gjenstander i sporene i skriveren.
- ❏ Ikke plasser hånden inn i skriveren under utskrift.
- ❏ Ikke berør den hvite, flate kabelen inni skriveren.
- ❏ Ikke bruk aerosol-produkter som inneholder brennbare gasser, inne i eller rundt denne skriveren. Dette kan føre til brann.
- ❏ Ikke fjern skriverhodet for hånd, du kan skade skriveren.
- <span id="page-12-0"></span>❏ Vær forsiktig så du ikke setter fast fingrene når du lukker skannerenheten.
- ❏ Ikke trykk for hardt på skannerglassplaten når du plasserer originaldokumentene.
- ❏ Slå alltid av skriveren med P-knappen. Ikke trekk ut kontakten til skriveren eller slå av strømmen til kontakten før  $\bigcup$ -lyset slutter å blinke.
- ❏ Dersom du ikke skal bruke skriveren over en lengre periode, må du trekke ut strømledningen fra stikkontakten.

### **Varsler og advarsler for transport eller oppbevaring av skriveren**

- ❏ Når du lagrer eller transporterer skriveren, må du ikke holde den på skrå, plassere den vertikalt eller snu den opp ned, ettersom den kan lekke blekk.
- ❏ Før du transporterer skriveren, påser du at skriverhodet er i startposisjon (helt til høyre).

### **Tips og advarsler for bruk av skriveren med en trådløs tilkobling**

- ❏ Radiobølger fra skriveren kan forstyrre funksjonen til elektronisk utstyr til medisinsk bruk slik at utstyret ikke fungerer som det skal.Når skriveren brukes innen helsevesenet eller i nærheten av medisinsk utstyr, skal retningslinjer fra godkjent personell for helsevesenet følges. Dette gjelder også samtlige angitte advarsler og retningslinjer på det medisinske utstyret.
- ❏ Radiobølger fra skriveren kan forstyrre funksjonen til automatiserte enheter, slik som automatiske dører eller brannalarmer, og kan forårsake ulykker på grunn av funksjonsfeil.Når skriveren brukes i nærheten av automatiserte enheter, skal samtlige angitte advarsler og retningslinjer på enhetene følges.

### **Tips og advarsler for bruk av LCD-skjermen**

- ❏ LCD-skjermen kan ha noen få små lyse eller mørke prikker, og på grunn av funksjonene kan den ha ujevn lysstyrke. Dette er normalt, og betyr ikke at skjermen er skadet.
- ❏ Bruk kun en tørr, myk klut ved rengjøring. Ikke bruk væske eller kjemiske rensemidler.
- ❏ Det utvendige dekselet på LCD-skjermen kan knuse hvis det mottar et tungt slag. Kontakt forhandleren din hvis skjermens overflate får hakk eller sprekker, og ikke rør eller forsøk å fjerne de knuste bitene.

### **Beskytte personlige opplysninger**

Hvis du gir skriveren til noen andre eller kaster den, slett all personlig informasjon lagret i skriverens minne ved å velge **Innst.** > **Gjenopprett standardinnst.** > **Alle innstilinger** på kontrollpanelet.

## <span id="page-13-0"></span>**Grunnleggende om skriveren**

### **Delenavn og funksjoner**

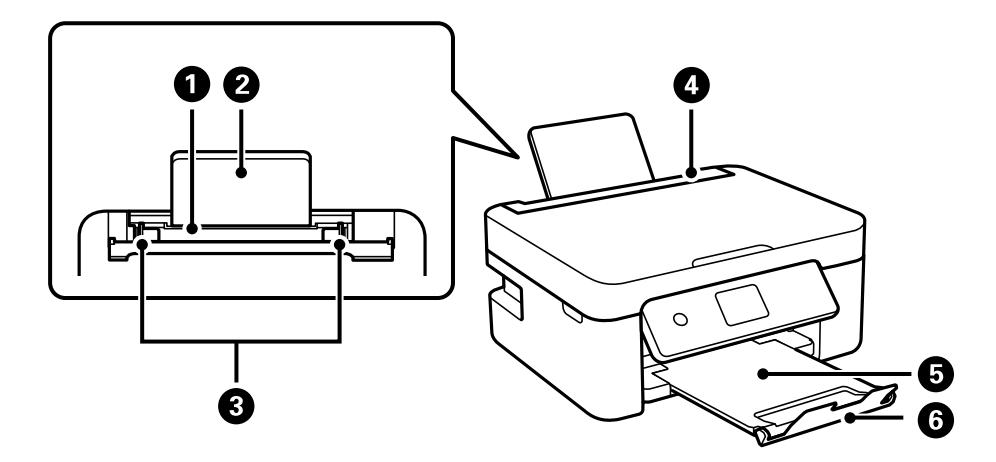

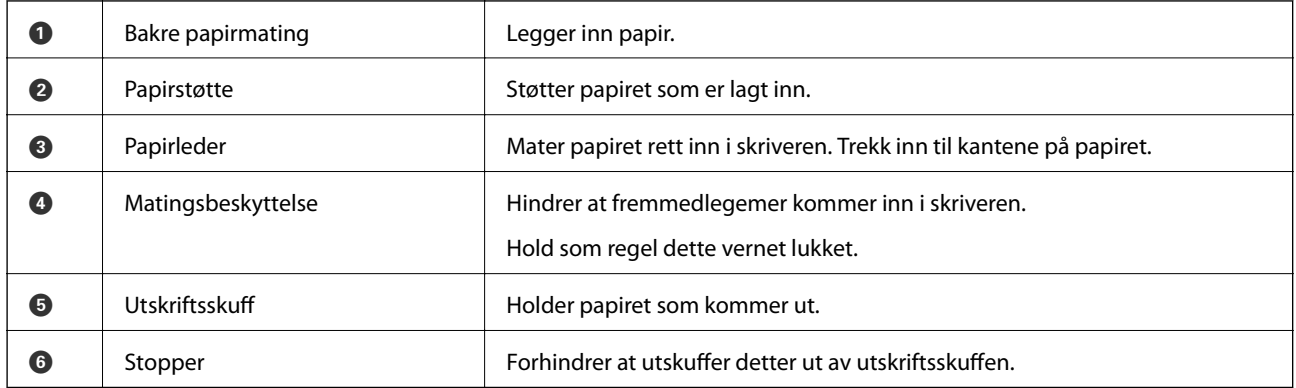

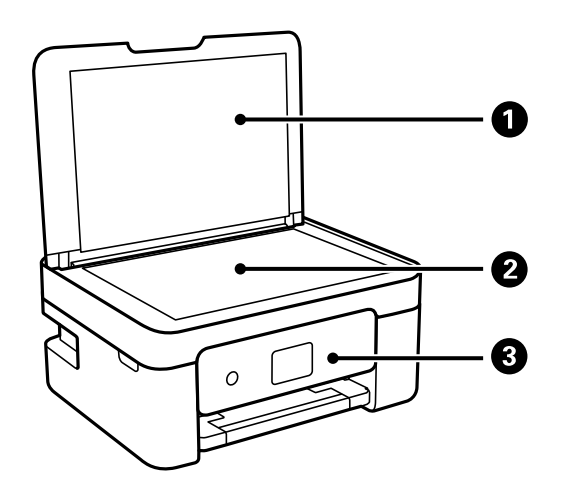

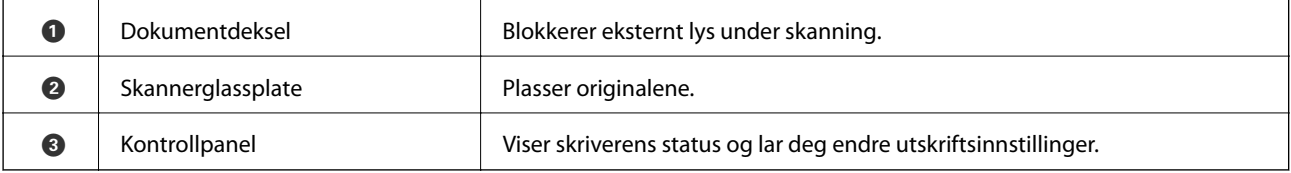

#### **Grunnleggende om skriveren**

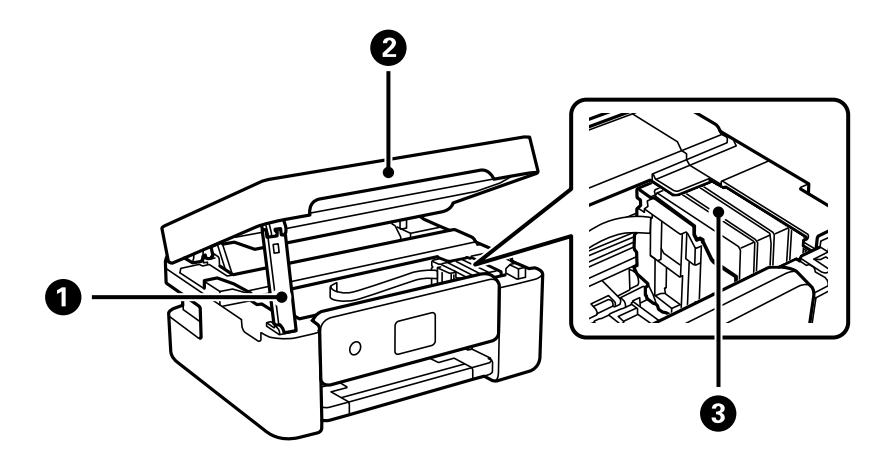

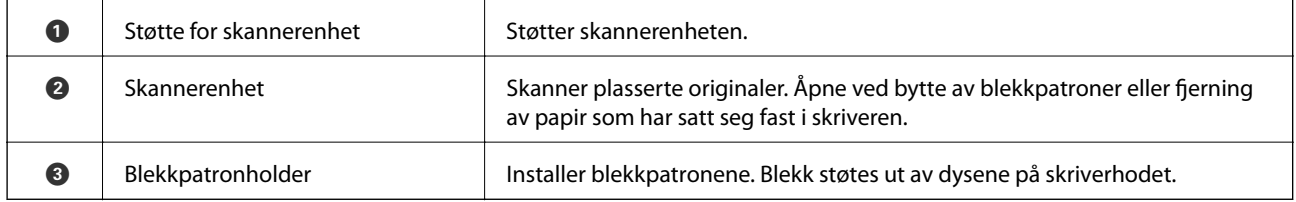

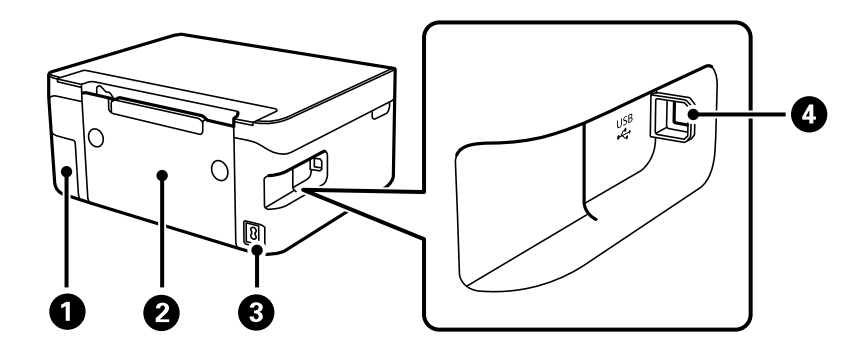

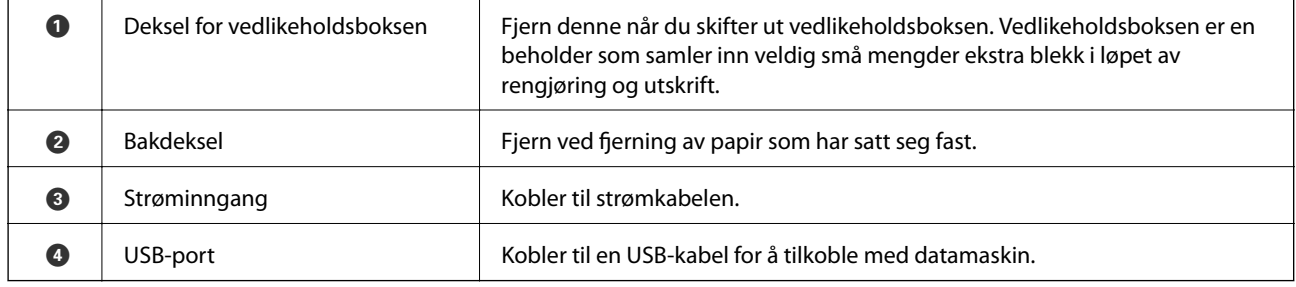

#### **Relatert informasjon**

 $\blacktriangleright$  ["Kontrollpanel" på side 16](#page-15-0)

## <span id="page-15-0"></span>**Veiledning til kontrollpanelet**

### **Kontrollpanel**

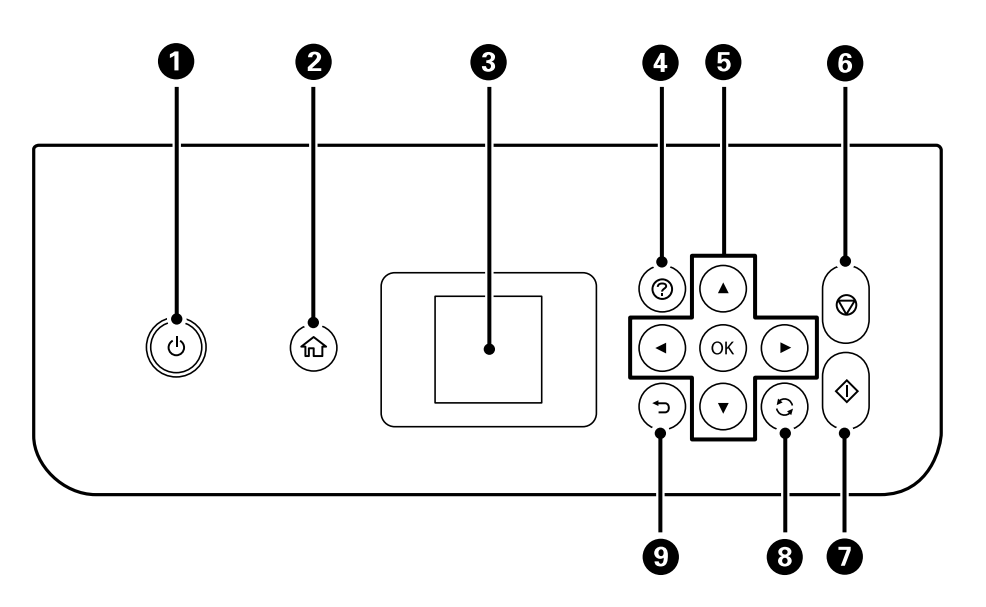

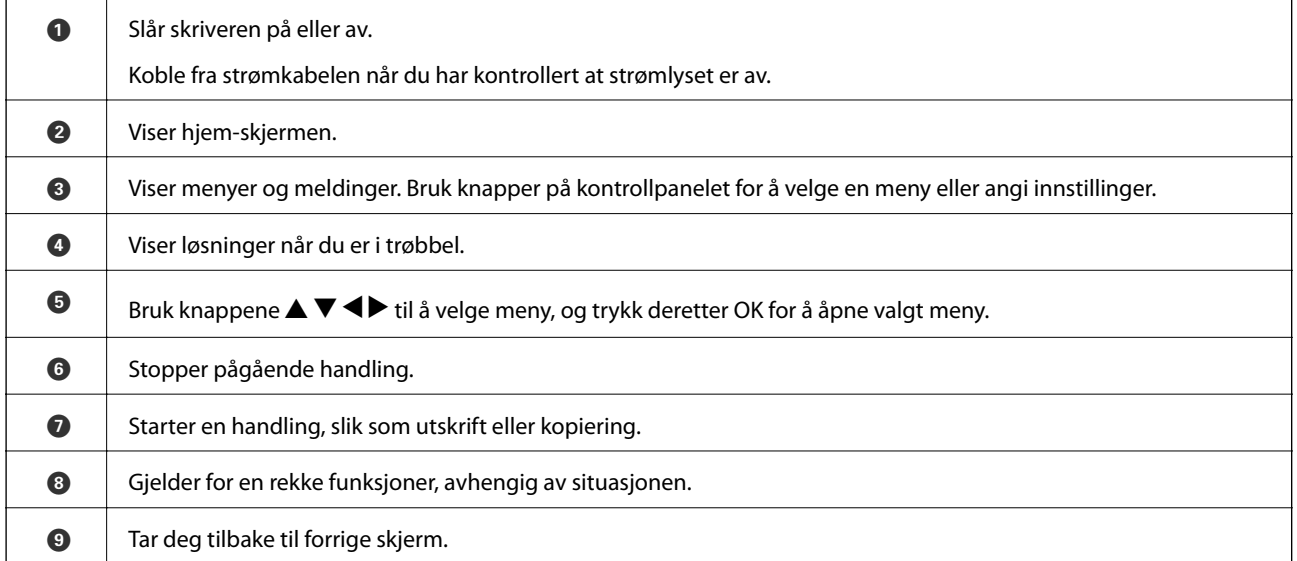

### **Veiledning for hjem-skjermen**

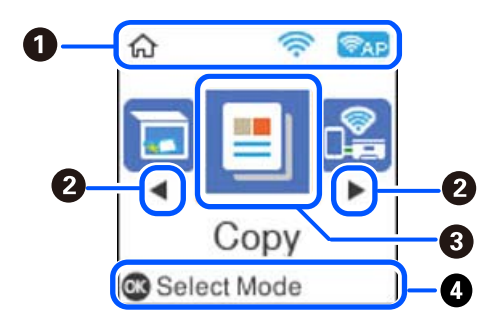

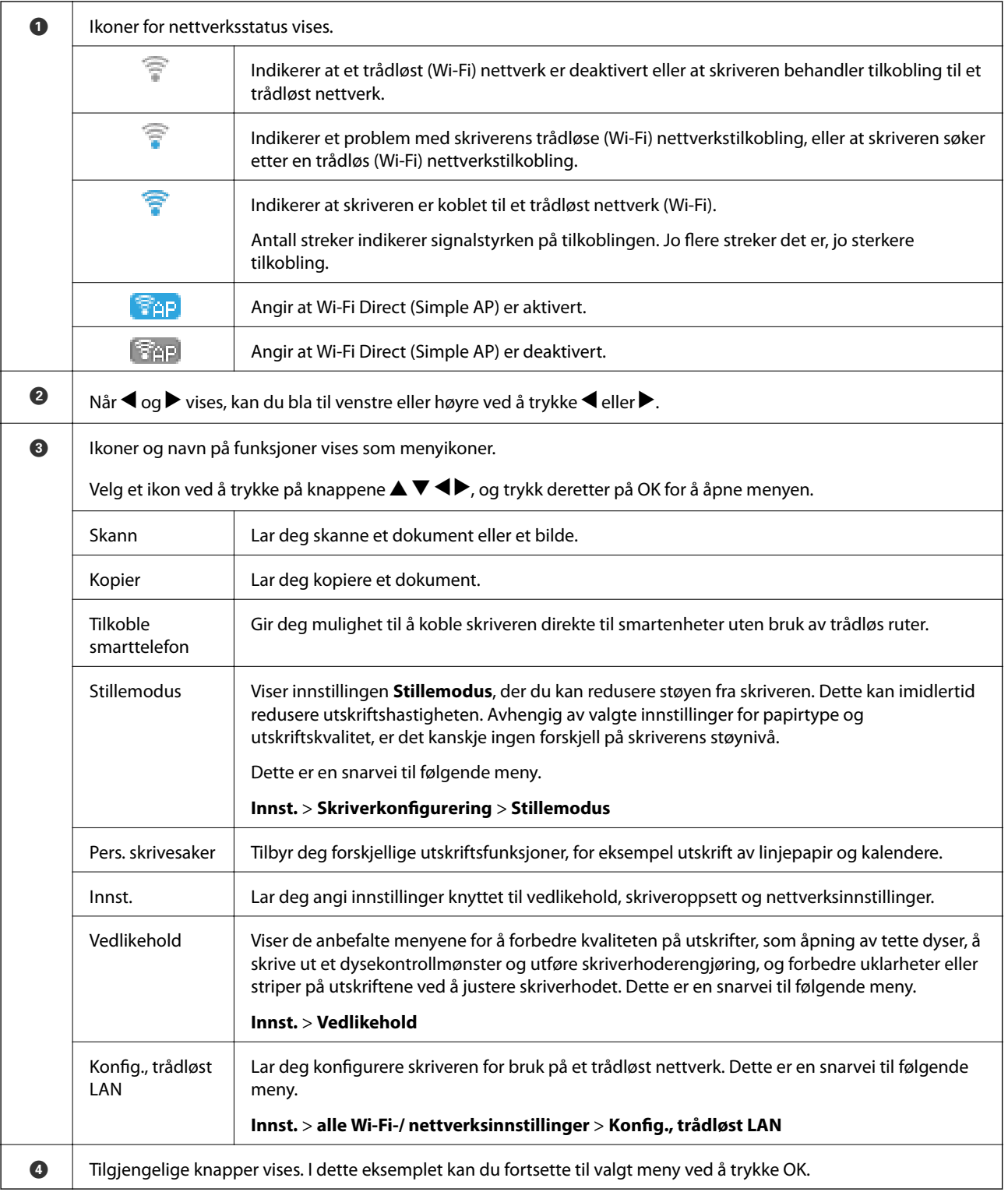

### <span id="page-17-0"></span>**Skrive inn tegn**

Vil du skrive inn tegn og symboler for nettverksinnstillinger fra kontrollpanelet, bruker du knappene  $\blacktriangle, \blacktriangledown, \blacktriangle, o$ g

 $\blacktriangleright$  samt tastaturvisningen på LCD-skjermen. Trykk på  $\blacktriangle$ ,  $\blacktriangledown$ ,  $\blacktriangleleft$  eller  $\blacktriangleright$  for å velge et tegn eller en funksjonsknapp på tastaturet, og trykk deretter OK. Når du er ferdig med å skrive inn tegn, velger du **OK** og trykker OK.

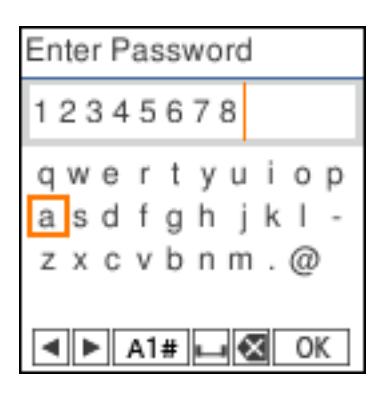

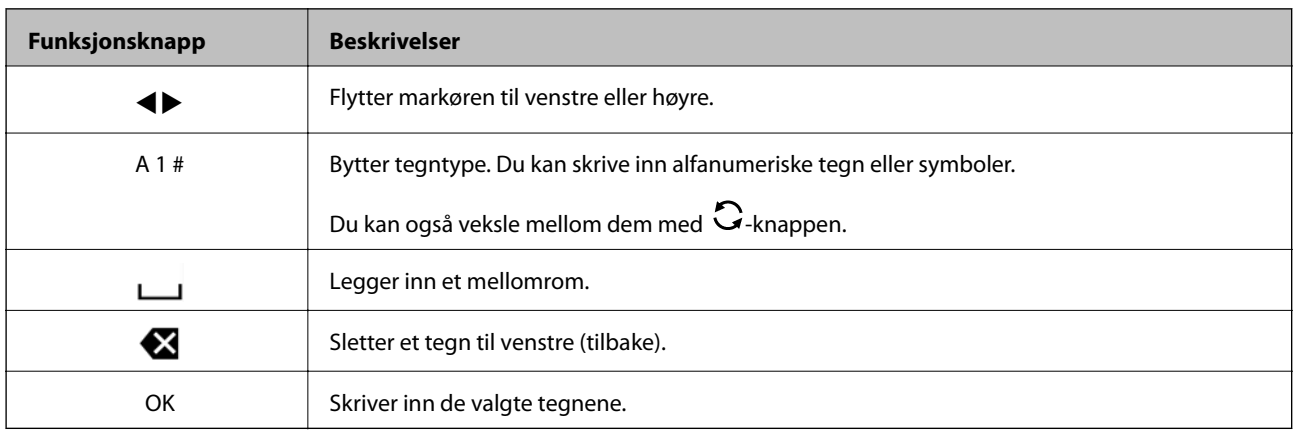

### **Se animasjoner**

Du kan se animasjoner av brukerinstruksjoner slik som innlegging av papir eller fjerning av fastkjørt papir på LCD-skjermen.

❏ Trykk på -knappen: Viser hjelpeskjermen. Velg **Hvordan** , og velg deretter elementene du ønsker å se.

❏ Velg **Hvordan** på høyre side av betjeningsskjermen: Viser den forholdssensitive animasjonen.

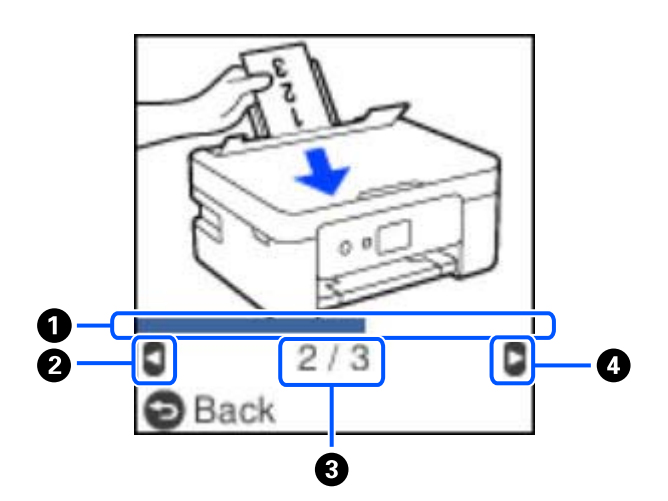

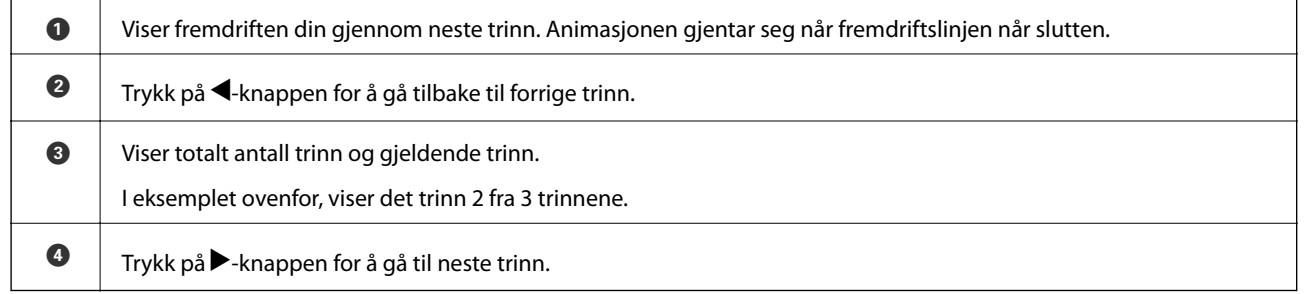

## <span id="page-19-0"></span>**Nettverksinnstillinger**

### **Typer nettverkstilkobling**

Du kan bruke følgende tilkoblingsmetoder.

### **Wi-Fi-tilkobling**

Koble skriveren og datamaskinen eller smartenheten til den trådløse ruteren. Dette er den vanlige tilkoblingsmetoden for hjemme- eller kontornettverk hvor datamaskiner er koblet til Wi-Fi gjennom en trådløs ruter.

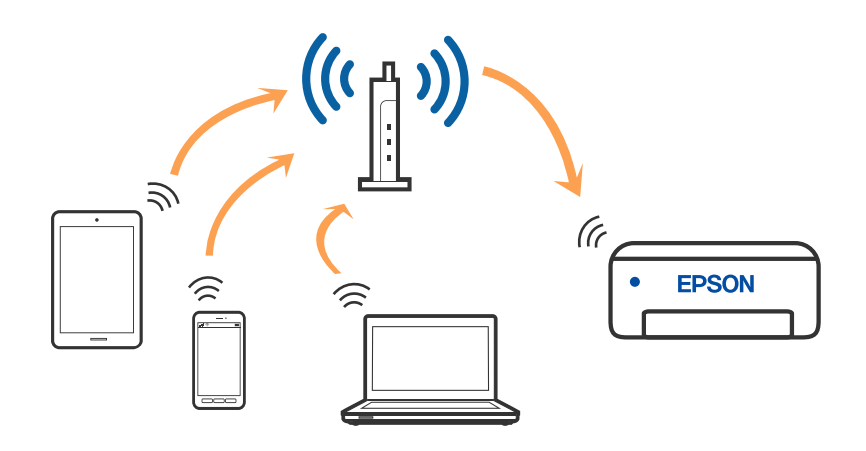

#### **Relatert informasjon**

- & ["Tilkobling til en datamaskin" på side 21](#page-20-0)
- & ["Koble til en smartenhet gjennom en trådløs ruter" på side 22](#page-21-0)
- $\blacktriangleright$  ["Foreta Wi-Fi-innstillinger fra skriveren" på side 31](#page-30-0)

### **Wi-Fi Direct (Enkelt tilgangspunk)-tilkobling**

Bruk denne tilkoblingsmetoden når du ikke bruker Wi-Fi hjemmer eller på kontoret, eller når du ønsker å koble skriveren direkte til datamaskinen eller smartenheten. I denne modusen fungerer skriveren som en trådløs ruter

#### **Nettverksinnstillinger**

<span id="page-20-0"></span>og du kan koble enhetene til skriveren uten å bruke en standard trådløs ruter. Enheter som er direkte koblet til skriveren, kan imidlertid ikke kommunisere med hverandre gjennom skriveren.

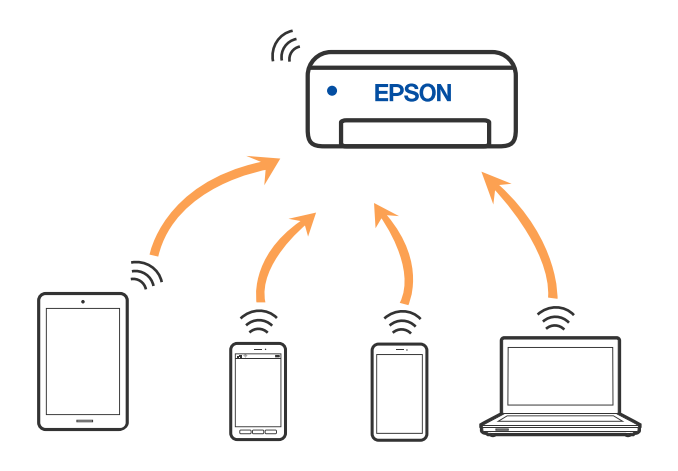

Skriveren kan kobles til med Wi-Fi og Wi-Fi Direct (enkelt tilgangspunkt)-tilkoblingen samtidig. Men hvis du starter en nettverkstilkobling i Wi-Fi Direct (enkelt tilgangspunkt)-tilkobling når skriveren er koblet til med Wi-Fi, blir Wi-Fi midlertidig frakoblet.

#### **Relatert informasjon**

- & ["Tilkobling til en iPhone, iPad, eller iPod touch ved bruk av Wi-Fi Direct" på side 23](#page-22-0)
- & ["Tilkobling til Android-enheter ved hjelp av Wi-Fi Direct" på side 26](#page-25-0)
- & ["Koble til andre enheter enn iOS og Android ved hjelp av Wi-Fi Direct" på side 28](#page-27-0)

### **Tilkobling til en datamaskin**

Vi anbefaler bruk av installasjonsprogrammet for å koble skriveren til en datamaskin. Du kan kjøre installsjonsprogrammet på én av metodene nedenfor.

❏ Konfigurere fra nettstedet

Gå til følgende nettside og tast inn produktnavnet. Gå til **Oppsett**, og start konfigurasjonen.

[http://epson.sn](http://epson.sn/?q=2)

❏ Konfigurering med programvaredisken (kun for modeller som har medfølgende programvaredisk og brukere med Windows-datamaskin med diskstasjon).

Sett inn programvareplaten i datamaskinen, og følg deretter instruksjonene på skjermen.

#### **Velge tilkoblingsmetode**

Følg anvisningene på skjermen frem til følgende skjerm vises, hvorpå du velger tilkoblingsmetode for skriveren og datamaskinen.

<span id="page-21-0"></span>Brukerhåndbok

Velg tilkoblingstype og klikk så **Neste**.

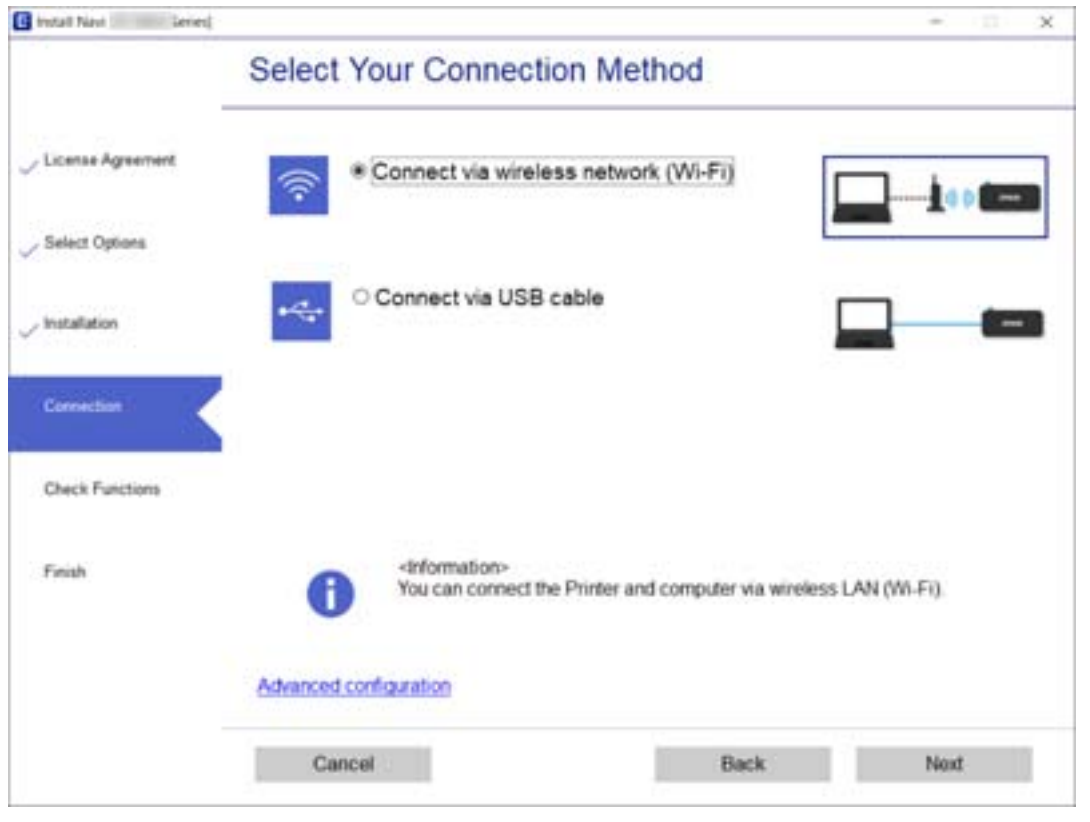

Følg instruksjonene på skjermen.

### **Koble til en smartenhet**

### **Koble til en smartenhet gjennom en trådløs ruter**

Du kan bruke skriveren fra en smartenhet når du kobler skriveren til samme Wi-Fi-nettverk (SSID) som smartenheten. Konfigurer fra følgende nettsted for å bruke skriveren fra en smartenhet. Åpne nettstedet fra smartenheten som du ønsker å koble til skriveren.

#### [http://epson.sn](http://epson.sn/?q=2) > **Oppsett**

#### *Merknad:*

Hvis du vil koble en datamaskin og en smartenhet til skriveren, anbefaler vi at du konfigurerer fra datamaskinen først ved hjelp av installasjonsprogrammet.

#### **Relatert informasjon**

& ["Skrive ut fra smartenheter" på side 75](#page-74-0)

### <span id="page-22-0"></span>**Tilkobling til en iPhone, iPad, eller iPod touch ved bruk av Wi-Fi Direct**

Denne metoden gir deg mulighet til å koble skriveren direkte til en iPhone, iPad, eller iPod touch uten bruk av trådløs ruter. Følgende forhold må være oppfylt for å bruke denne metoden. Hvis miljøet ikke samsvarer med disse forholdene, kan du koble til ved å velge **Enhet med annet OS**. Se relatert informasjon under for mer informasjon om tilkobling.

- ❏ iOS 11 eller nyere
- ❏ Bruk av standard kameraprogram til å skanne QR-koden
- ❏ Epson iPrint versjon 7.0 eller nyere

Epson iPrint brukes til å skrive ut fra en smartenhet. Forhåndsinstaller Epson iPrint på smartenheten.

#### *Merknad:*

Du trenger kun å angi disse innstillingene en gang for skriveren og smartenheten som du ønsker å koble til. Med mindre du deaktiverer Wi-Fi Direct eller tilbakestiller nettverksinnstillingene til standard, trenger du ikke å angi disse innstillingene på nytt.

1. Velg **Tilkoble smarttelefon** på startskjermen med  $\blacklozenge$ , og trykk deretter på OK.

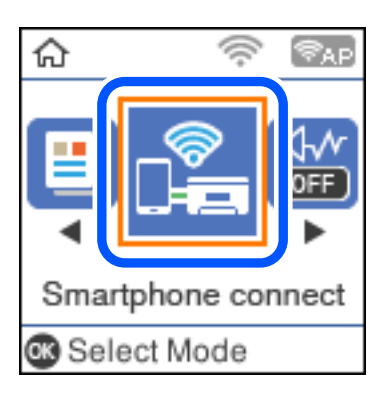

- 2. Les meldingen og trykk deretter på OK-knappen for å fortsette.
- 3. Les meldingen og trykk deretter på OK-knappen for å fortsette.
- 4. Velg **iOS** med  $\blacklozenge$ , og trykk deretter på OK.

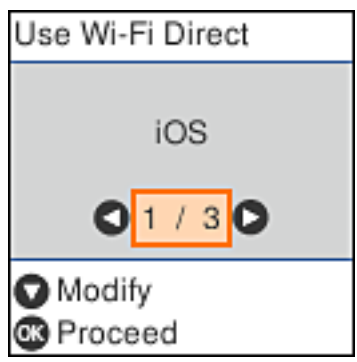

5. Les meldingen og trykk deretter på OK-knappen for å fortsette.

QR-koden vises på skriverens kontrollpanel.

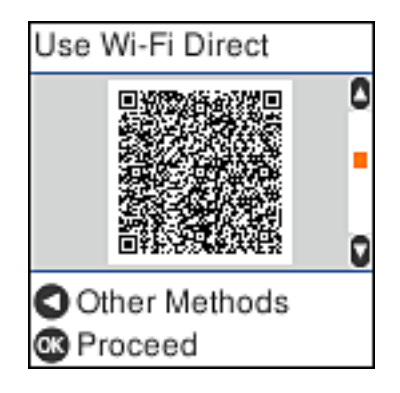

6. På iPhone, iPad, eller iPod touch-enheten starter du standard kameraprogram og skanner QR-koden som vises på skriverens kontrollpanel i FOTO-modus.

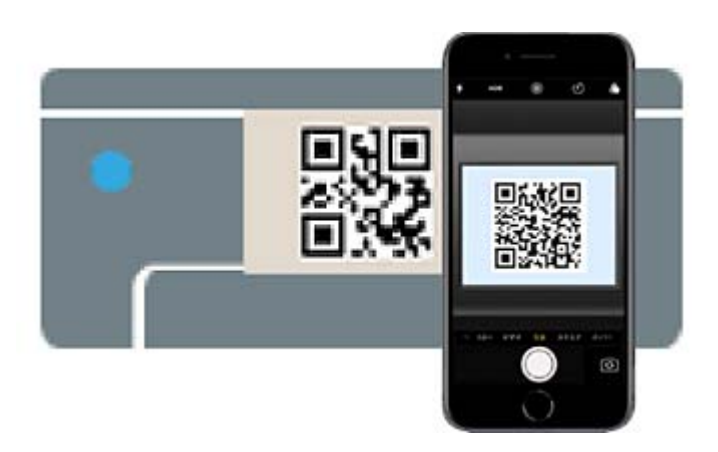

Bruk kameraprogrammet for iOS 11 eller nyere. Du kan ikke koble til skriveren ved hjelp av kameraprogrammet for iOS 10 eller tidligere. Du kan heller ikke koble til ved hjelp av en app for skanning av QR-koder. Hvis du ikke kan koble til, trykker du <a><a>. Se relatert informasjon under for mer informasjon om tilkobling.

7. Trykk på varselen som vises på skjermen til iPhone, iPad, eller iPod touch.

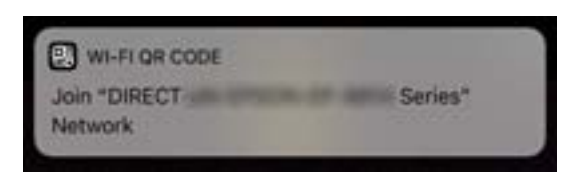

8. Trykk **Registrer deg**.

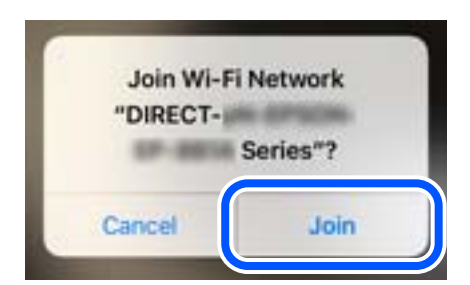

- 9. Trykk på OK-knappen på skriverens kontrollpanel.
- 10. Start Epson-utskriftsappen på iPhone, iPad, eller iPod touch. Eksempler på Epson-utskriftsapper

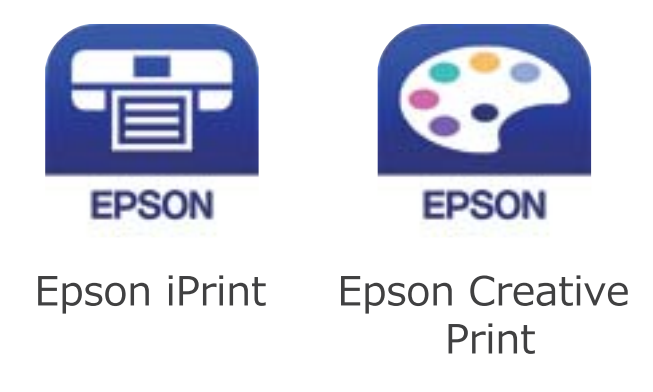

- 11. På Epson-utskriftsapp-skjermen, trykk **Printer is not selected.**
- 12. Velg skriveren du vil koble til.

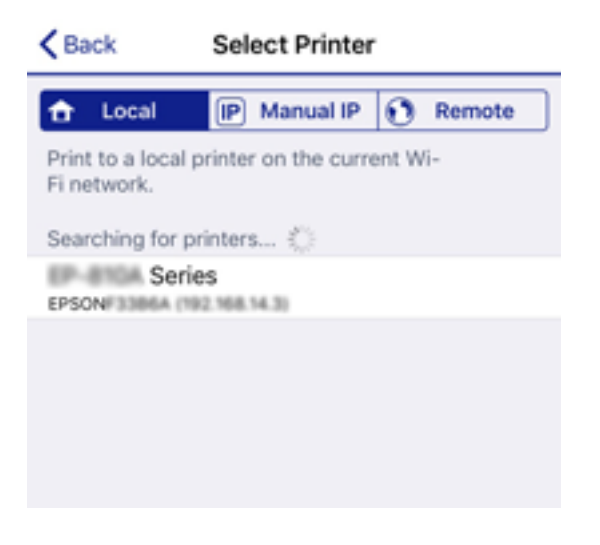

Se informasjonen som vises på skriverens kontrollpanel for å velge skriveren.

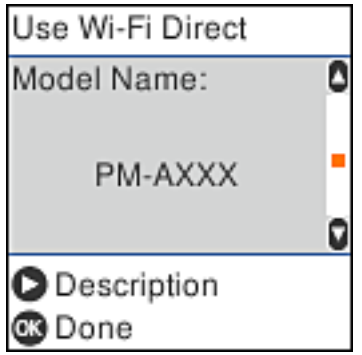

13. Trykk på OK-knappen på skriverens kontrollpanel.

For smartenheter som tidligere har blitt koblet til skriveren, velger du nettverksnavnet (SSID) på smartenhetens Wi-Fi-skjermbilde for å koble dem til igjen.

#### <span id="page-25-0"></span>**Relatert informasjon**

- & ["Koble til andre enheter enn iOS og Android ved hjelp av Wi-Fi Direct" på side 28](#page-27-0)
- & ["Skrive ut fra smartenheter" på side 75](#page-74-0)

### **Tilkobling til Android-enheter ved hjelp av Wi-Fi Direct**

Denne metoden gir deg mulighet til å koble skriveren direkte til Android-enheter uten bruk av trådløs ruter. Følgende forhold må være oppfylt for å bruke denne funksjonen.

- ❏ Android 4.4 eller nyere
- ❏ Epson iPrint versjon 7.0 eller nyere

Epson iPrint brukes til å skrive ut fra en smartenhet. Forhåndsinstaller Epson iPrint på smartenheten.

#### *Merknad:*

Du trenger kun å angi disse innstillingene en gang for skriveren og smartenheten som du ønsker å koble til. Med mindre du deaktiverer Wi-Fi Direct eller tilbakestiller nettverksinnstillingene til standard, trenger du ikke å angi disse innstillingene på nytt.

1. Velg **Tilkoble smarttelefon** på startskjermen med  $\blacklozenge$ , og trykk deretter på OK.

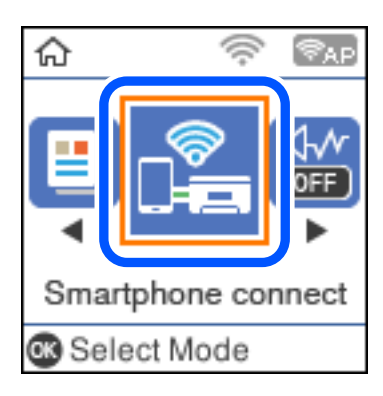

- 2. Les meldingen og trykk deretter på OK-knappen for å fortsette.
- 3. Velg **Android** med  $\blacklozenge$ , og trykk deretter på OK.

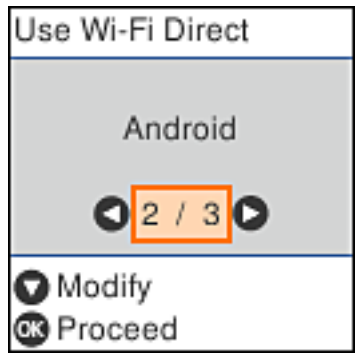

4. På iPhone, iPad eller iPod touch starter du Epson iPrint.

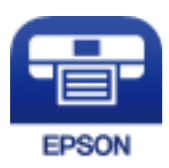

- 5. På Epson iPrint-skjermen trykker du **Printer is not selected.**
- 6. Velg skriveren du vil koble til.

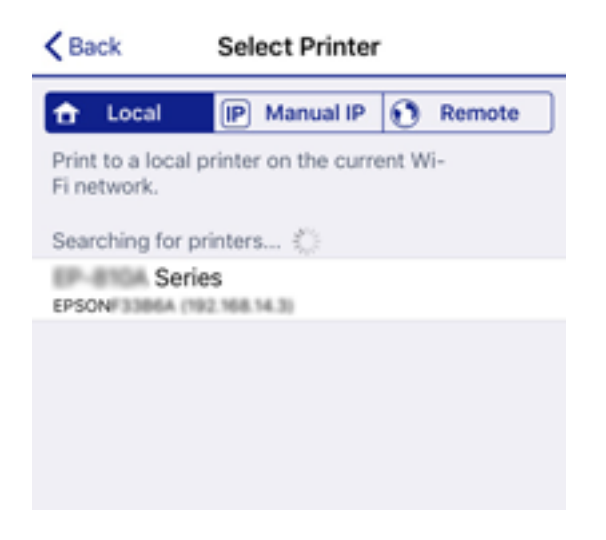

Se informasjonen som vises på skriverens kontrollpanel for å velge skriveren.

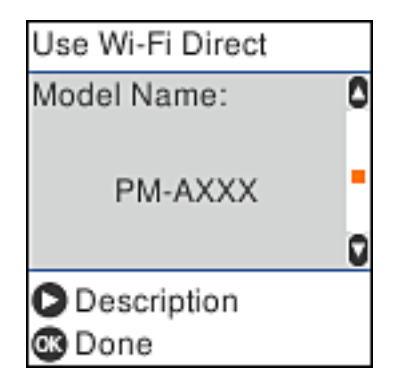

*Merknad:*

Det er ikke sikkert at skrivere vises, avhengig av Android-enheten. Hvis skrivere ikke vises, kobler du til ved å velge *Enhet med annet OS*. Se relatert informasjon nedenfor for mer informasjon.

- 7. Når enhetens skjermbilde for godkjenning av tilkobling vises, velger du **Godkjenn**.
- 8. Trykk på OK-knappen på skriverens kontrollpanel.

For smartenheter som tidligere har blitt koblet til skriveren, velger du nettverksnavnet (SSID) på smartenhetens Wi-Fi-skjermbilde for å koble dem til igjen.

#### **Relatert informasjon**

& ["Koble til andre enheter enn iOS og Android ved hjelp av Wi-Fi Direct" på side 28](#page-27-0)

<span id="page-27-0"></span>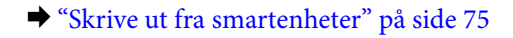

### **Koble til andre enheter enn iOS og Android ved hjelp av Wi-Fi Direct**

Denne metoden gir deg mulighet til å koble skriveren direkte til smartenheter uten bruk av trådløs ruter.

#### *Merknad:*

Du trenger kun å angi disse innstillingene en gang for skriveren og smartenheten som du ønsker å koble til. Med mindre du deaktiverer Wi-Fi Direct eller tilbakestiller nettverksinnstillingene til standard, trenger du ikke å angi disse innstillingene på nytt.

1. Velg **Tilkoble smarttelefon** på startskjermen med <**>**, og trykk deretter på OK.

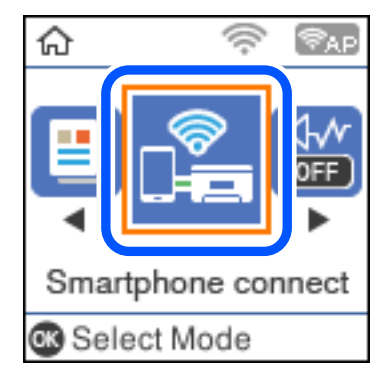

- 2. Les meldingen og trykk deretter på OK-knappen for å fortsette.
- 3. Velg **Enhet med annet OS** med  $\blacklozenge$ , og trykk deretter på OK.

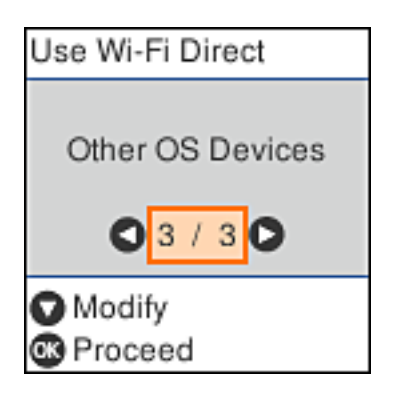

Nettverksnavn og Passord for Wi-Fi Direct for skriveren vises.

4. Fra smartenhetens Wi-Fi-skjermbilde velger du Nettverksnavn som vises på skriverens kontrollpanel, og angir passordet.

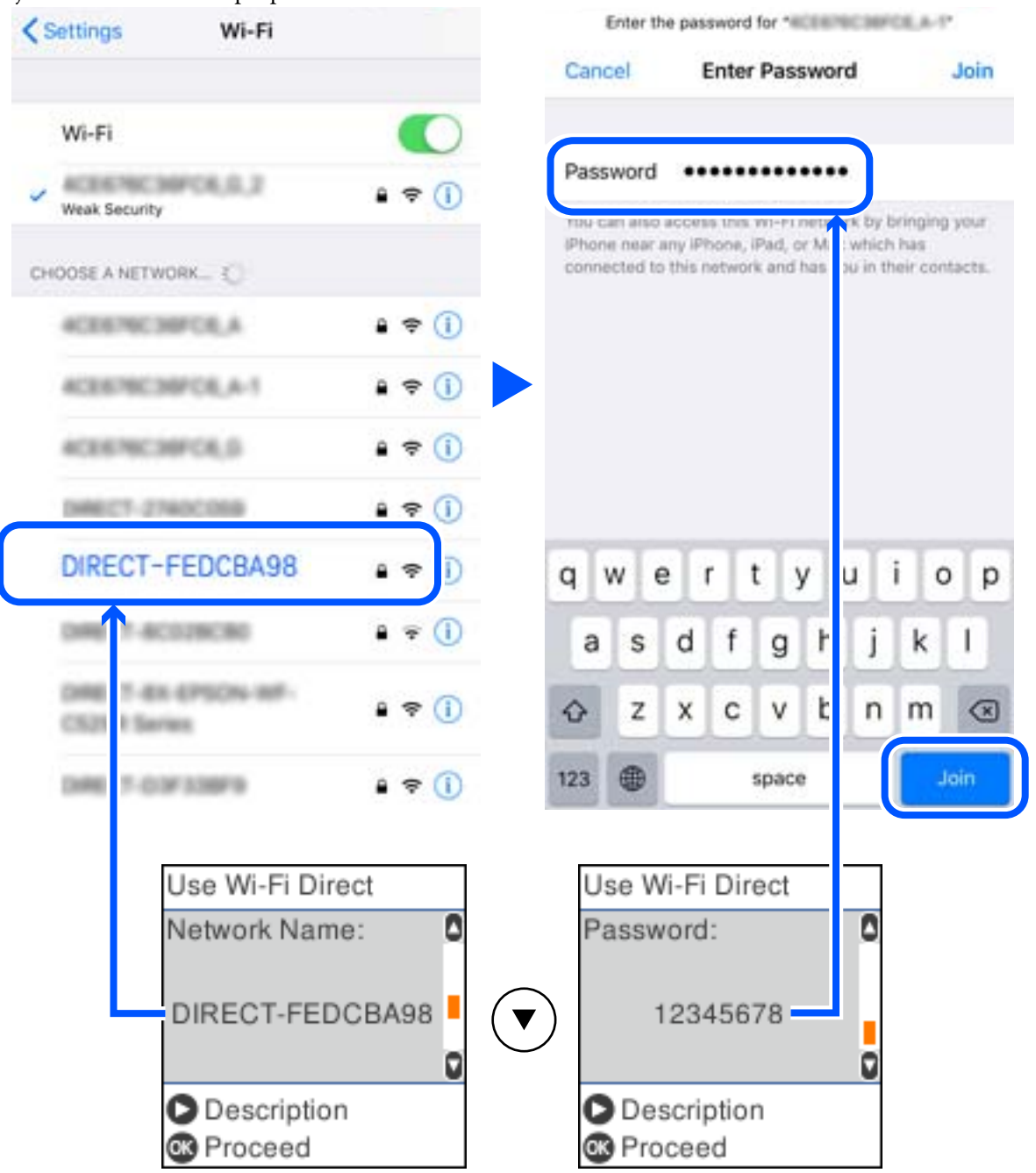

Skjermbildet er et eksempel på iPhone.

5. Trykk på OK-knappen på skriverens kontrollpanel.

6. Start Epson-utskriftsappen på smartenheten. Eksempler på Epson-utskriftsapper

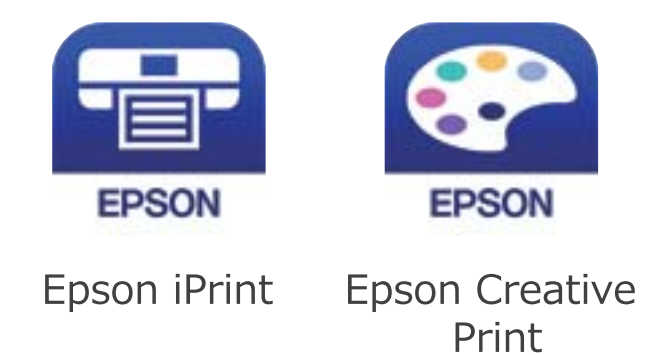

- 7. På Epson-utskriftsapp-skjermen, trykk **Printer is not selected.**
- 8. Velg skriveren du vil koble til.

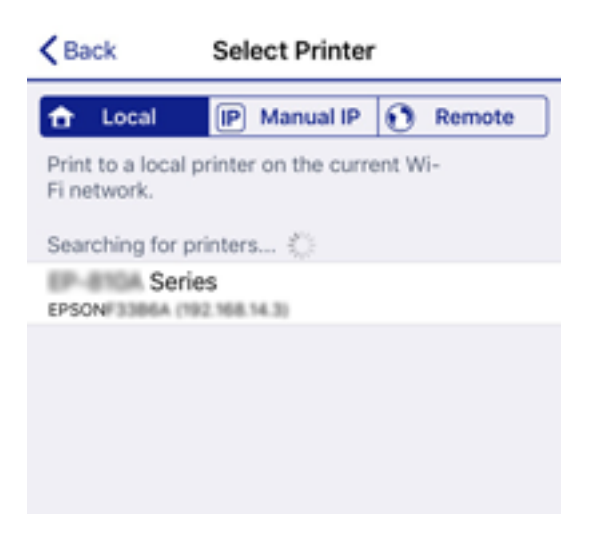

Se informasjonen som vises på skriverens kontrollpanel for å velge skriveren.

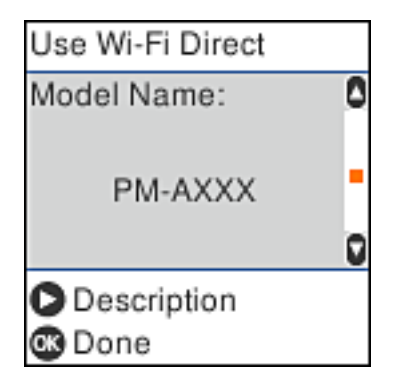

9. Trykk på OK-knappen på skriverens kontrollpanel.

For smartenheter som tidligere har blitt koblet til skriveren, velger du nettverksnavnet (SSID) på smartenhetens Wi-Fi-skjermbilde for å koble dem til igjen.

#### <span id="page-30-0"></span>**Relatert informasjon**

& ["Skrive ut fra smartenheter" på side 75](#page-74-0)

### **Foreta Wi-Fi-innstillinger fra skriveren**

Du kan foreta nettverksinnstillinger fra skriverens kontrollpanel, på flere ulike måter. Velg en tilkoblingsmetode som passer med miljøet og forholdene du bruker enheten i.

Hvis du kjenner informasjonen til den trådløse ruteren, som SSID og passord, kan du angi innstillingene manuelt.

Hvis den trådløse ruteren støtter WPS, kan du angi innstillinger ved hjelp av konfigurering med trykknapp.

Etter å ha koblet skriveren til nettverket, kobler du til skriveren fra enheten du ønsker å bruke (datamaskin, smart enhet, nettbrett, osv.)

#### **Relatert informasjon**

- & "Angi Wi-Fi-innstillinger ved å angi SSID og passord" på side 31
- & ["Utføre Wi-Fi-innstillinger med konfigurasjon med trykknapp" på side 32](#page-31-0)
- & ["Utføre Wi-Fi-innstillinger med konfigurasjon med PIN-kode \(WPS\)" på side 33](#page-32-0)

### **Angi Wi-Fi-innstillinger ved å angi SSID og passord**

Du kan konfigurere et Wi-Fi-nettverk ved å angi nødvendig informasjon for å koble til en trådløs ruter fra skriverens kontrollpanel. Hvis du vil konfigurere ved hjelp av denne metoden, trenger du SSID og passord til en trådløs ruter.

#### *Merknad:*

Hvis du bruker en trådløs ruter med standard innstillinger, er SSID og passord angitt på etiketten. Hvis du ikke kjenner SSID-en og passordet, tar du kontakt med personen som konfigurerte trådløs-ruteren, eller så kan du se i dokumentasjonen som fulgte med trådløs-ruteren.

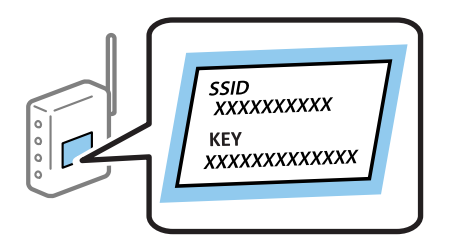

#### 1. Velg **Konfig., trådløst LAN** på startsiden.

Hvis du vil velge et element, bruker du knappene  $\blacktriangle \blacktriangledown \blacktriangle \blacktriangledown$  og trykker deretter på OK-knappen.

- 2. Velg **Wi-Fi (anbefales)**.
- 3. Trykk på OK-knappen for å fortsette.
- 4. Velg **Wi-Fi-oppsett-veiviser**.

<span id="page-31-0"></span>5. Velg SSID for den trådløse ruteren fra skriverens kontrollpanel og trykk på OK-knappen.

#### *Merknad:*

- **□** Hvis SSID-en du ønsker å koble til ikke vises på skriverens kontrollpanel, trykker du **○** for å oppdatere listen. Hvis den fremdeles ikke vises, må du velge *Andre SSID-er* og så skrive inn SSID-en direkte.
- ❏ Hvis du ikke vet SSID-en, kan du se om det står skrevet på etiketten til trådløs-ruteren. Hvis du bruker trådløsruterens standardinnstillinger, bruker du SSID-en angitt på etiketten.
- 6. Angi passord.

Angi om du skal skrive ut en tilkoblingsrapport for nettverk når du har fullført innstillingene.

#### *Merknad:*

❏ Det er forskjell på store og små bokstaver i passordet.

- ❏ Hvis du ikke vet nettverksnavnet (SSID), kan du se om informasjonen står skrevet på etiketten til trådløs-ruteren. Hvis du bruker trådløs-ruteren med standardinnstillinger, bruker du SSID-en som står på etiketten. Hvis du ikke finner noen informasjon, kan du se dokumentasjonen som fulgte med trådløs-ruteren.
- 7. Når du er ferdig med å angi innstillingene, og trykk deretter på  $\mathcal{D}$ -knappen.

#### *Merknad:*

Hvis du ikke kan koble til, må du laste inn papir og så trykke  $\mathcal{D}$ -knappen for å skrive ut en tilkoblingsrapport for nettverket.

#### **Relatert informasjon**

- & ["Skrive inn tegn" på side 18](#page-17-0)
- & ["Kontrollere statusen for nettverkstilkoblingen" på side 34](#page-33-0)
- & ["Når du ikke kan angi nettverksinnstillinger" på side 150](#page-149-0)

### **Utføre Wi-Fi-innstillinger med konfigurasjon med trykknapp**

Du kan konfigurere Wi-Fi-nettverk automatisk ved å trykke en knapp på den trådløse ruteren. Hvis betingelsene nedenfor er oppfylt, kan du sette opp nettverket på denne måten.

- ❏ Den trådløse ruteren er kompatibel med WPS (Wi-Fi-beskyttet konfigurering).
- ❏ Gjeldende Wi-Fi-tilkobling har blitt etablert ved å trykke på en knapp på den trådløse ruteren.
- 1. Velg **Konfig., trådløst LAN** på startsiden.

Hvis du vil velge et element, bruker du knappene  $\blacktriangle \blacktriangledown \blacktriangle \blacktriangledown$  og trykker deretter på OK-knappen.

- 2. Velg **Wi-Fi (anbefales)**.
- 3. Trykk på OK-knappen for å fortsette.
- 4. Velg **Oppsett med trykknapp (WPS)**.

<span id="page-32-0"></span>Brukerhåndbok

5. Hold nede [WPS]-knappen på den trådløse ruteren til sikkerhetslampen blinker.

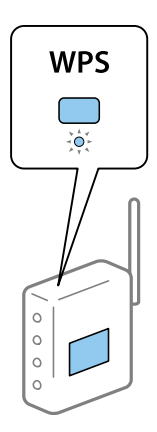

Hvis du ikke vet hvor [WPS]-knappen er, eller den trådløse ruteren ikke har noen knapper, må du se dokumentasjonen som følger med den trådløse ruteren for å få mer informasjon.

6. Trykk på OK-knappen på skriverens kontrollpanel. Følg instruksjonen på skjermen heretter.

#### *Merknad:*

Hvis tilkoblingen mislykkes, starter du den trådløse ruteren på nytt, flytter den nærmere skriveren og prøver igjen. Hvis det fremdeles ikke går, skriver du ut en tilkoblingsrapport for nettverk og prøver løsningen.

#### **Relatert informasjon**

- & ["Kontrollere statusen for nettverkstilkoblingen" på side 34](#page-33-0)
- & ["Når du ikke kan angi nettverksinnstillinger" på side 150](#page-149-0)

### **Utføre Wi-Fi-innstillinger med konfigurasjon med PIN-kode (WPS)**

Du kan automatisk koble til en trådløs ruter ved hjelp av en PIN-kode. Du kan bruke denne metoden til å konfigurere en trådløs ruter hvis den er kompatibel med WPS (Wi-Fi-beskyttet konfigurering). Bruk en datamaskin til å angi PIN-kode til den trådløse ruteren.

1. Velg **Konfig., trådløst LAN** på startsiden.

Hvis du vil velge et element, bruker du knappene  $\blacktriangle \blacktriangledown \blacktriangle \blacktriangleright$  og trykker deretter på OK-knappen.

- 2. Velg **Wi-Fi (anbefales)**.
- 3. Trykk på OK-knappen for å fortsette.
- 4. Velg **Annet**.
- 5. Velg **PIN-kode (WPS)**.
- 6. Bruk datamaskinen til å angi PIN-koden (åttesifret nummer) som vises på skriverens kontrollpanel i den trådløse ruteren innen to minutter.

#### *Merknad:*

Se dokumentasjonen som følger med den trådløse ruteren for å få mer informasjon om hvordan du angir PIN-kode.

<span id="page-33-0"></span>7. Trykk knappen OK på skriveren.

Oppsettet er fullført når meldingen om fullført oppsett vises.

#### *Merknad:*

Hvis tilkoblingen mislykkes, starter du den trådløse ruteren på nytt, flytter den nærmere skriveren og prøver igjen. Hvis det fremdeles ikke går, skriver du ut en tilkoblingsrapport og prøver løsningen.

#### **Relatert informasjon**

- & "Kontrollere statusen for nettverkstilkoblingen" på side 34
- & ["Når du ikke kan angi nettverksinnstillinger" på side 150](#page-149-0)

### **Kontrollere statusen for nettverkstilkoblingen**

Du kan sjekke tilkoblingsstatus for nettverket på følgende vis.

#### **Nettverksikon**

Du kan kontrollere tilkoblingsstatus og styrken på radiobølgene ved hjelp av nettverksikonet på skriverens startside.

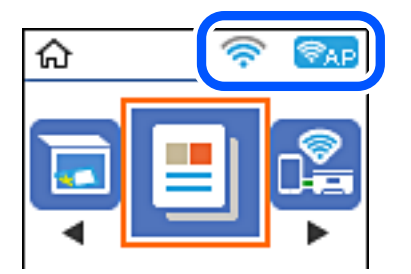

#### **Relatert informasjon**

& ["Veiledning for hjem-skjermen" på side 16](#page-15-0)

### **Skrive ut en tilkoblingsrapport for nettverket**

Du kan skrive ut en tilkoblingsrapport for nettverket for å kontrollere statusen mellom skriveren og den trådløse ruteren.

- 1. Legg inn papir.
- 2. Velg **Innst.** på startsiden, og trykk deretter OK.

Hvis du vil velge et element, bruker du knappene  $\blacktriangle \blacktriangledown \blacktriangle \blacktriangledown$  og trykker deretter på OK-knappen.

3. Velg **Nettverks- innstillinger** > **Tilkoblingssjekk**. Tilkoblingskontrollen begynner.

4. Trykk  $\lozenge$  for å skrive ut tilkoblingsrapporten for nettverket.

Hvis det oppstår en feil, kontrollerer du tilkoblingsrapporten for nettverket og følger løsningene som står der.

#### **Relatert informasjon**

& "Meldinger og løsninger på tilkoblingsrapporten for nettverket" på side 35

#### **Meldinger og løsninger på tilkoblingsrapporten for nettverket**

Kontroller meldingene og feilkodene på tilkoblingsrapporten for nettverket, og følg deretter løsningsforslagene.

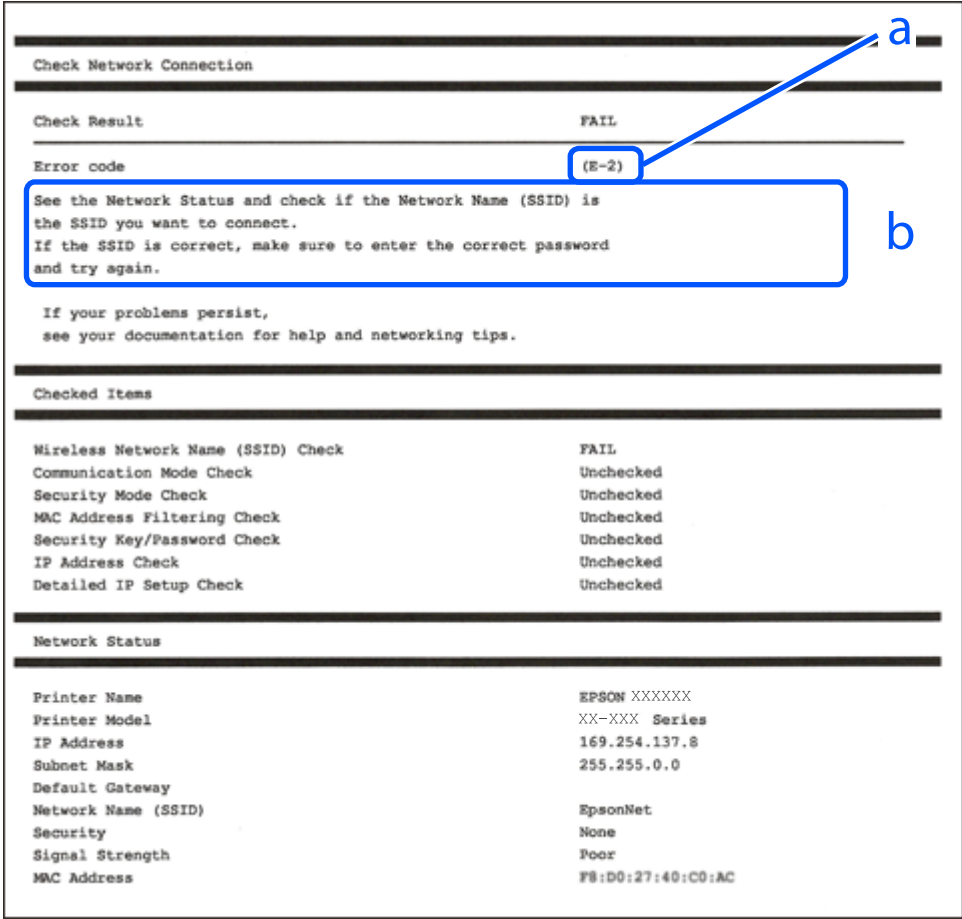

a. Feilkode

b. Meldinger om nettverksmiljøet

#### **Relatert informasjon**

- $\blacktriangleright$  ["E-1" på side 36](#page-35-0)
- $\blacktriangleright$  ["E-2, E-3, E-7" på side 36](#page-35-0)
- $\blacktriangleright$  ["E-5" på side 37](#page-36-0)
- $\blacktriangleright$  ["E-6" på side 37](#page-36-0)
- & ["E-8" på side 37](#page-36-0)
- & ["E-9" på side 38](#page-37-0)
- <span id="page-35-0"></span> $\blacktriangleright$  ["E-10" på side 38](#page-37-0)
- $\blacktriangleright$  ["E-11" på side 38](#page-37-0)
- $\blacktriangleright$  ["E-12" på side 39](#page-38-0)
- $\blacktriangleright$  ["E-13" på side 39](#page-38-0)
- $\blacktriangleright$  ["Melding om nettverksmiljøet" på side 40](#page-39-0)

#### **E-1**

#### **Løsninger:**

- ❏ Sørg for at nettverkskabelen er godt koblet til skriveren og huben eller annen nettverksenhet.
- ❏ Sørg for at huben eller den andre nettverksenheten er påslått.
- ❏ Hvis du vil koble skriveren til med Wi-Fi, må du stille inn Wi-Fi på skriveren igjen, da det er deaktivert.

#### **E-2, E-3, E-7**

#### **Løsninger:**

- ❏ Sørg for at trådløs-ruteren er slått på.
- ❏ Kontroller at datamaskinen eller enheten er koblet riktig til trådløs-ruteren.
- ❏ Slå av trådløs-ruteren. Vent i ca. 10 sekunder, og slå den på.
- ❏ Plasser skriveren nærmere trådløs-ruteren og fjern eventuelle hindringer mellom dem.
- ❏ Hvis du har skrevet inn SSID manuelt, må sjekke at den stemmer. Se etter SSID i delen **Nettverksstatus** på nettverkstilkoblingsrapporten.
- ❏ Hvis en trådløs ruter har flere SSID-er, velger du den SSID-en som vises. Hvis SSID-en bruker en ikkekompatibel frekvens, vises den ikke av skriveren.
- ❏ Hvis du bruker oppsett med trykknapp for å etablere en nettverkstilkobling, må du kontrollere at trådløsruteren støtter WPS. Du kan ikke bruke oppsett med trykknapp med mindre trådløs-ruteren støtter WPS.
- ❏ Kontroller at SSID-en bare inneholder ASCII-tegn (alfanumeriske tegn og symboler). Skriveren kan ikke vise et SSID med tegn utover ASCII-tegnsettet.
- ❏ Kontroller at du kan SSID og passord før du kobler til trådløs-ruteren. Hvis du bruker en trådløs-ruter med standardinnstillingene, står SSID og passord skrevet på en etikett på trådløs-ruteren. Hvis du ikke vet hva SSID og passord er, tar du kontakt med personen som konfigurerte trådløs-ruteren, eller så kan du se i dokumentasjonen som fulgte med trådløs-ruteren.
- ❏ Hvis du kobler til en SSID generert fra Internettdeling-funksjonen på en smart-enhet, kan du se etter SSID og passord i dokumentasjonen som følger med smart-enheten.
- ❏ Hvis Wi-Fi-forbindelsen plutselig blir brutt, kan du sjekke følgende forhold. Hvis noen av disse gjelder, tilbakestiller du nettverksinnstillingene ved å laste ned og kjøre programvaren fra følgende nettsted. [http://epson.sn](http://epson.sn/?q=2) > **Oppsett**
	- ❏ En annen smart-enhet ble lagt til i nettverket ved hjelp av oppsett med trykknapp.
	- ❏ Wi-Fi-nettverket ble satt opp ved å bruke en annen metode enn oppsett med trykknapp.
# **Relatert informasjon**

- & ["Tilkobling til en datamaskin" på side 21](#page-20-0)
- & ["Foreta Wi-Fi-innstillinger fra skriveren" på side 31](#page-30-0)

# **E-5**

## **Løsninger:**

Kontroller at trådløs-ruterens sikkerhetstype er stilt til en av følgende. Hvis ikke endrer du sikkerhetstypen til trådløs-ruteren og tilbakestiller skriverens nettverksinnstillinger.

- ❏ WEP-64-biters (40-biters)
- ❏ WEP-128-biters (104-biters)
- $\Box$  WPA PSK (TKIP/AES)<sup>\*</sup>
- ❏ WPA2 PSK (TKIP/AES)\*
- ❏ WPA (TKIP/AES)
- ❏ WPA2 (TKIP/AES)
- \* WPA PSK er også kjent som WPA Personal. WPA2 PSK er også kjent som WPA2 Personal.

# **E-6**

#### **Løsninger:**

- ❏ Kontroller at MAC-adressefiltrering er deaktivert. Hvis det er aktivert, må du registrere skriverens MAC-adresse slik at den ikke filtreres. Les nærmere detaljer i dokumentasjonen som ble levert med trådløs-ruteren. Du finner skriverens MAC-adresse i delen **Nettverksstatus** på nettverkstilkoblingsrapporten.
- ❏ Hvis trådløs-ruteren bruker delt godkjenning med WEP-sikkerhet, må du kontrollere at autentiseringsnøkkelen og indeksen er riktige.
- ❏ Hvis antall tilkoblede enheter på trådløs-ruteren er mindre enn antallet nettverksenheter som du vil koble til, stiller du inn på trådløs-ruteren for å øke antallet enheter som kan tilkobles. Se dokumentasjonen som ble levert med trådløs-ruteren for å stille inn.

#### **Relatert informasjon**

& ["Tilkobling til en datamaskin" på side 21](#page-20-0)

# **E-8**

#### **Løsninger:**

- ❏ Aktiver DHCP på trådløs-ruteren hvis skriverens innstilling for å hente IP-adresse på er satt til **Auto**.
- ❏ Hvis skriverens innstilling for å skaffe IP-adresse på er satt til Manuell, kan IP-adressen du har angitt manuelt være utenfor området (for eksempel: 0.0.0.0). Angi en gyldig IP-adresse fra skriverens kontrollpanel eller med Web Config.

# **Relatert informasjon**

& ["Skrive ut nettverksstatusarket" på side 40](#page-39-0)

# **E-9**

# **Løsninger:**

Kontroller følgende.

- ❏ Relevant utstyr er påslått.
- ❏ Du har tilgang til Internett og andre datamaskiner eller nettverksenheter på det samme nettverket fra enhetene du vil koble til skriveren.

Hvis skriveren og nettverksenhetene ennå ikke kan kobles sammen etter at du har kontrollert det ovenstående, slår du av trådløs-ruteren. Vent i ca. 10 sekunder, og slå den på. Tilbakestill deretter nettverksinnstillingene ved å laste ned og kjøre installasjonsprogrammet fra følgende nettsted.

#### [http://epson.sn](http://epson.sn/?q=2) > **Oppsett**

## **Relatert informasjon**

& ["Tilkobling til en datamaskin" på side 21](#page-20-0)

# **E-10**

# **Løsninger:**

Kontroller følgende.

- ❏ Annet utstyr på nettverket er påslått.
- ❏ Nettverksadresser (IP-adresse, nettmaske og standard gateway) er riktige hvis skriveren er satt til å hente IPadresse manuelt.

Tilbakestill en eventuell feil nettverksadresse. Du kan sjekke skriverens IP-adresse, nettmaske og standard gateway i delen **Nettverksstatus** på nettverkstilkoblingsrapporten.

Hvis DHCP er aktivert, endrer du skriverens innstilling for å skaffe IP-adresse på til **Auto**. Hvis du vil angi IPadresse manuelt, finner du skriverens IP-adresse i delen **Nettverksstatus** på nettverkstilkoblingsrapporten, så velger du deretter Manuell på skjermbildet for nettverksinnstillinger. Angi nettverksmasken [255.255.255.0].

Hvis skriveren og nettverksenhetene ennå ikke kan kobles sammen, slår du av trådløs-ruteren. Vent i ca. 10 sekunder, og slå den på.

#### **Relatert informasjon**

& ["Skrive ut nettverksstatusarket" på side 40](#page-39-0)

# **E-11**

**Løsninger:**

Kontroller følgende.

❏ Standard gateway-adresse er riktig (hvis skriverens TCP/IP-konfigurasjon er satt til Manuell).

❏ Enheten som er satt til å være standard gateway er påslått.

Angi riktig standard gateway-adresse. Du finner standard gateway-adresse i delen **Nettverksstatus** på nettverkstilkoblingsrapporten.

#### **Relatert informasjon**

& ["Skrive ut nettverksstatusarket" på side 40](#page-39-0)

# **E-12**

#### **Løsninger:**

Kontroller følgende.

- ❏ Annet utstyr på nettverket er påslått.
- ❏ Nettverksadresser (IP-adresse, nettmaske og standard gateway) er riktig hvis du angir dem manuelt.
- ❏ Nettverksadressene for annet utstyr (nettmaske og standard gateway) er de samme.
- ❏ IP-adressen er ikke i konflikt med annet utstyr.

Hvis skriveren og nettverksenhetene ennå ikke kan kobles sammen etter at du har kontrollert det ovenstående, prøver du følgende.

- ❏ Slå av trådløs-ruteren. Vent i ca. 10 sekunder, og slå den på.
- ❏ Still inn nettverksinnstillingene på nytt ved hjelp av installasjonsprogrammet. Du kan kjøre det fra følgende nettsted.

[http://epson.sn](http://epson.sn/?q=2) > **Oppsett**

❏ Du kan registrere flere passord på en trådløs-ruter som bruker WEP-sikkerhetstypen. Hvis det er registrert flere passord, kontrollerer du at det først registrerte passordet er satt på skriveren.

#### **Relatert informasjon**

- & ["Skrive ut nettverksstatusarket" på side 40](#page-39-0)
- & ["Tilkobling til en datamaskin" på side 21](#page-20-0)

# **E-13**

#### **Løsninger:**

Kontroller følgende.

- ❏ Nettverksenheter, som trådløs-ruter, hub og ruter, er påslått.
- ❏ TCP/IP-konfigurasjonen for nettverksenheter er ikke blitt satt opp manuelt. (Hvis skriverens TCP/IPkonfigurasjon settes automatisk mens TCP/IP-konfigurasjonen for andre nettverksenheter er utført manuelt, kan skriverens nettverksinnstillinger skille seg fra annet utstyr.)

Hvis den fortsatt ikke fungerer etter at du har undersøkt nevnte punkter, kan du prøve følgende.

❏ Slå av trådløs-ruteren. Vent i ca. 10 sekunder, og slå den på.

<span id="page-39-0"></span>❏ Still inn nettverksinnstillinger på en datamaskin som er på det samme nettverket som skriveren ved å bruke installasjonsprogrammet. Du kan kjøre det fra følgende nettsted.

### [http://epson.sn](http://epson.sn/?q=2) > **Oppsett**

❏ Du kan registrere flere passord på et aksesspunkt som bruker WEP-sikkerhetstypen. Hvis det er registrert flere passord, kontrollerer du at det først registrerte passordet er satt på skriveren.

## **Relatert informasjon**

- & "Skrive ut nettverksstatusarket" på side 40
- & ["Tilkobling til en datamaskin" på side 21](#page-20-0)

# **Melding om nettverksmiljøet**

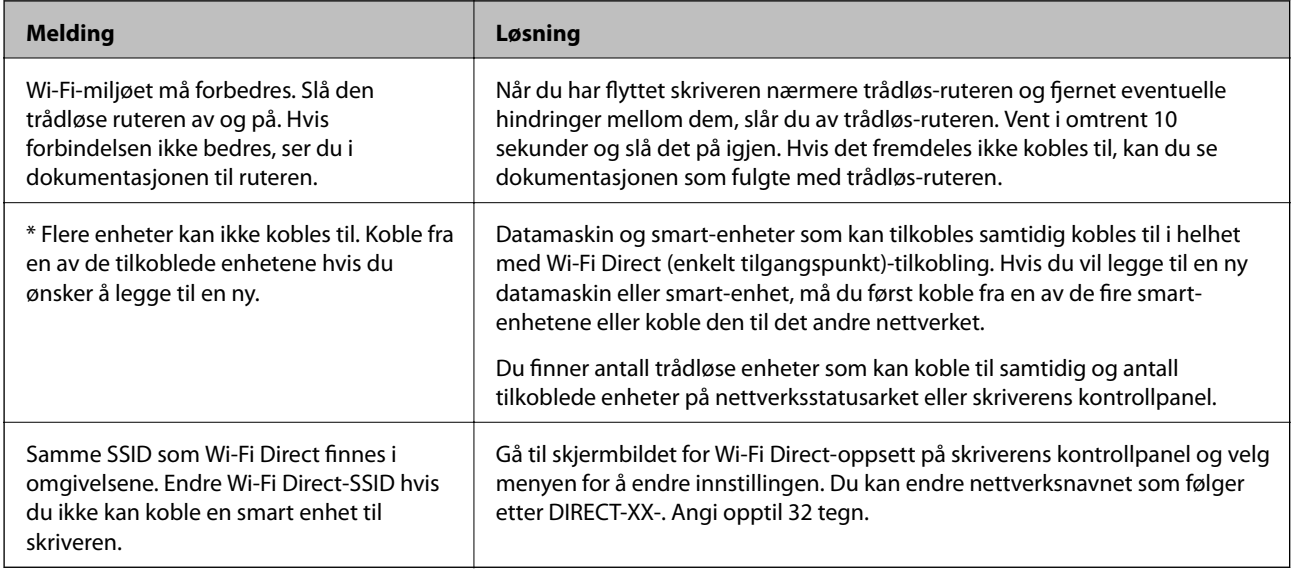

# **Skrive ut nettverksstatusarket**

Du kan sjekke detaljert nettverksinformasjon ved å skrive det ut.

- 1. Legg i papir.
- 2. Velg **Innst.** på startsiden.

Hvis du vil velge et element, bruker du knappene  $\blacktriangle \blacktriangledown \blacktriangle \blacktriangleright$  og trykker deretter på OK-knappen.

- 3. Velg **Nettverks- innstillinger** > **Skrive ut nettverksstatus**.
- 4. Trykk  $\lozenge$ -knappen.

Nettverksstatusarket skrives ut.

# **Bytte eller legge til ny trådløs ruter**

Hvis SSID-en endres på grunn av bytting av trådløs ruter, eller det legges til en ruter og det etableres et nytt nettverksmiljø, må du konfigurere Wi-Fi-innstillingene på nytt.

# **Relatert informasjon**

& "Endre tilkoblingsmetode til en datamaskin" på side 41

# **Endre tilkoblingsmetode til en datamaskin**

Bruke installasjonsprogrammet og konfigurere på nytt med en annen tilkoblingsmetode.

❏ Konfigurere fra nettstedet

Gå til følgende nettside og tast inn produktnavnet. Gå til **Oppsett**, og start konfigurasjonen.

[http://epson.sn](http://epson.sn/?q=2)

❏ Konfigurering med programvaredisken (kun for modeller som har medfølgende programvaredisk og brukere med Windows-datamaskin med diskstasjon).

Sett inn programvareplaten i datamaskinen, og følg deretter instruksjonene på skjermen.

# **Velge/endre tilkoblingsmetode**

Følg instruksjonene på skjermen helt til følgende skjerm vises.

Velg **Sett opp Skriver-tilkobling på nytt (for ny nettverksruter eller endring av USB til nettverk osv.)** på Installer programvare-skjermen, og klikk så **Neste**.

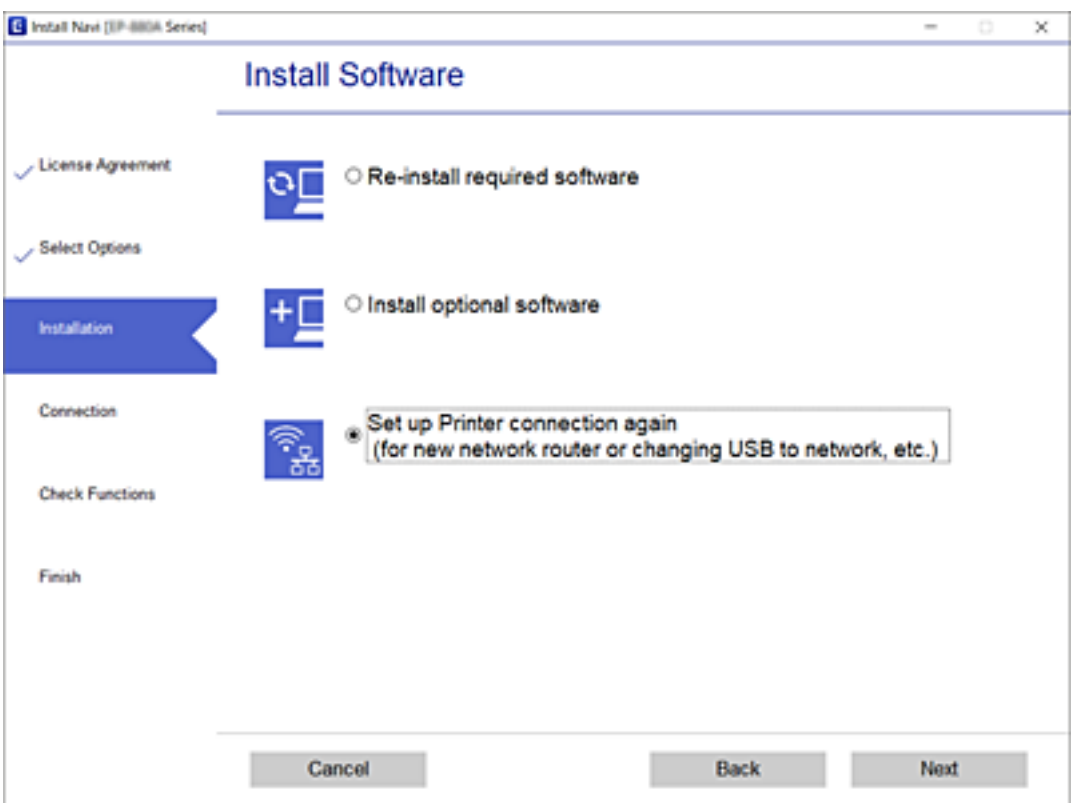

# **Endre Wi-Fi Direct-innstillinger (enkelt tilgangspunkt)**

Når en Wi-Fi Direct (enkelt tilgangspunkt)-tilkobling er aktivert, kan du endre Wi-Fi Direct-innstillinger som nettverksnavn og passord.

1. Velg **Konfig., trådløst LAN** på startsiden.

Hvis du vil velge et element, bruker du knappene  $\blacktriangle \blacktriangledown \blacktriangle \blacktriangledown$  og trykker deretter på OK-knappen.

- 2. Velg **Wi-Fi Direct**.
- 3. Trykk på OK-knappen for å fortsette.
- 4. Trykk på OK-knappen for å fortsette.
- 5. Trykk på  $\nabla$ -knappen for å vise innstillingsskjermbildet.
- 6. Velg menyelementet du ønsker å endre.

Du kan velge følgende menyelementer.

#### ❏ **Endre nettverksnavn**

Endre Wi-Fi Direct (enkelt tilgangspunkt)-nettverksnavnet (SSID) som brukes for å koble skriveren til vilkårlig navn. Du kan angi nettverksnavnet (SSID) i ASCII-tegn som vises på programvaretastaturet på kontrollpanelet.

Når nettverksnavnet (SSID) endres er alle tilkoblede enheter frakoblet. Bruk det nye nettverksnavnet (SSID) hvis du ønsker å koble til enheten igjen.

#### ❏ **Endre passord**

Endre Wi-Fi Direct-passordet (enkelt tilgangspunkt) for tilkobling til skriveren til vilkårlig verdi. Du kan angi ASCII-tegn som vises på programvaretastaturet på kontrollpanelet.

Når passordet endres er alle tilkoblede enheter frakoblet. Bruk det nye passordet hvis du ønsker å koble til enheten igjen.

#### ❏ **Deaktiver Wi-Fi Direct**

Deaktiver skriverens Wi-Fi Direct-innstillinger (enkelt tilgangspunkt). Når det deaktiveres, er alle enheter koblet til skriveren i Wi-Fi Direct-tilkobling (enkelt tilgangspunkt) frakoblet.

# ❏ **Gjenopprett standardinnst.**

Tilbakestill alle Wi-Fi Direct-innstillinger (enkelt tilgangspunkt) til standard.

Tilkoblingsinformasjonen for Wi-Fi Direct (enkelt tilgangspunkt) til smartenheten du lagret til skriveren er slettet.

7. Følg instruksjonene på skjermen.

# **Deaktivere Wi-Fi fra kontrollpanelet**

Når Wi-Fi deaktiveres, blir Wi-Fi-tilkoblingen koblet fra.

1. Velg **Konfig., trådløst LAN** på startsiden.

Hvis du vil velge et element, bruker du knappene  $\blacktriangle \blacktriangledown \blacktriangle \blacktriangledown$  og trykker deretter på OK-knappen.

- 2. Velg **Wi-Fi (anbefales)**.
- 3. Trykk på OK-knappen for å fortsette.
- 4. Velg **Annet**.
- 5. Velg **Deaktivere trådløst LAN**.
- 6. Les meldingen, og trykk deretter OK.

# **Frakobling av Wi-Fi Direct (enkelt tilgangspunkt) tilkobling fra kontrollpanelet**

Det finnes to metoder for å deaktivere en Wi-Fi Direct (enkelt tilgangspunkt)-tilkobling: du kan deaktivere alle tilkoblinger ved hjelp av skriverens kontrollpanel eller deaktivere hver tilkobling fra datamaskinen eller smartenheten. Dette avsnittet forklarer hvordan du deaktiverer alle tilkoblinger.

# c*Forsiktighetsregel:*

Når Wi-Fi Direct (enkelt tilgangspunkt)-tilkobling deaktiveres, blir alle datamaskiner og smartenheter som er koblet til skriveren med Wi-Fi Direct (enkelt tilgangspunkt)-tilkobling frakoblet.

## *Merknad:*

Hvis du vil koble fra en bestemt enhet, skal du koble den fra via enheten i stedet for via skriveren. Bruk en av følgende metoder til å koble Wi-Fi Direct (enkelt tilgangspunkt)-tilkoblingen fra enheten.

- ❏ Koble fra Wi-Fi-tilkoblingen til skriverens nettverksnavn (SSID).
- ❏ Koble til et annet nettverksnavn (SSID).
- 1. Velg **Konfig., trådløst LAN** på startsiden.

Hvis du vil velge et element, bruker du knappene  $\blacktriangle \blacktriangledown \blacktriangle \blacktriangleright$  og trykker deretter på OK-knappen.

# 2. Velg **Wi-Fi Direct**.

- 3. Trykk på OK-knappen for å fortsette.
- 4. Trykk på OK-knappen for å fortsette.
- 5. Trykk på  $\nabla$ -knappen for å vise innstillingsskjermbildet.
- 6. Velg **Deaktiver Wi-Fi Direct**.
- 7. Les meldingen og trykk deretter på OK-knappen.

# **Gjenopprette nettverksinnstillingene fra kontrollpanelet**

Du kan gjenopprette alle nettverksinnstillinger til standardene.

1. Velg **Innst.** på startsiden.

Hvis du vil velge et element, bruker du knappene  $\blacktriangle \blacktriangledown \blacktriangle \blacktriangleright$  og trykker deretter på OK-knappen.

- 2. Velg **Gjenopprett std.- innstillinger** > **Nettverks- innstillinger**.
- 3. Les meldingen, og trykk deretter OK.

# <span id="page-44-0"></span>**Legge inn papir**

# **Forholdsregler ved håndtering av papir**

- ❏ Les instruksjonene som følger med papiret.
- ❏ Vift og samle kantene på papiret før de legges i. Ikke vift eller krøll fotopapir. Dette kan skade papirets utskriftsside.

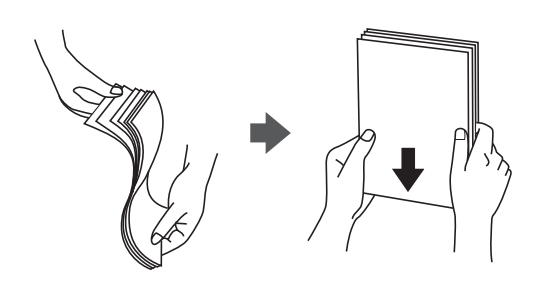

❏ Hvis papiret er krøllet, flat det ut eller bøy det lett i den motsatte retningen før det legges i. Utskrift på krøllet papir kan forårsake at papiret setter seg fast og søl på utskriften.

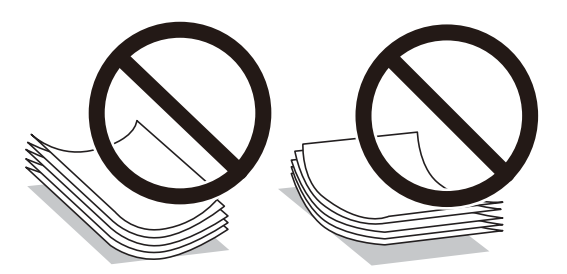

- ❏ Ikke bruk papir som er bølget, revet, klippet, brettet, fuktig, for tykt, for tynt, eller papir som har klistremerker. Bruk av slikt papir kan forårsake at papiret setter seg fast og søl på utskriften.
- ❏ Vift og samle kantene på konvoluttene før de legges i. Når bunken med konvolutter fylles med luft, trykk dem ned slik at de flater ut før de legges i skriveren.

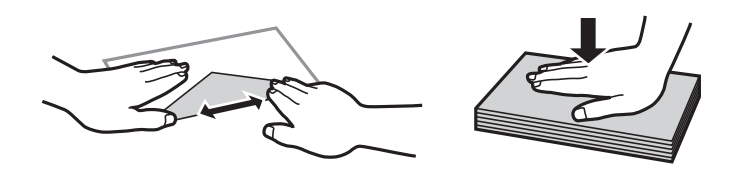

- ❏ Ikke bruk konvolutter som er krøllet eller brettet. Bruk av slike konvolutter kan forårsake at papiret setter seg fast og søl på utskriften.
- ❏ Ikke bruk konvolutter med klebende overflater på flikene eller konvolutter med vinduer.
- ❏ Unngå å bruke konvolutter som er for tynne ettersom de kan krølles under utskrift.

# **Relatert informasjon**

& ["Skriverspesifikasjoner" på side 168](#page-167-0)

# <span id="page-45-0"></span>**Tilgjengelig papir og kapasiteter**

#### *Merknad:*

Papirstørrelsen som vises er varierer for ulike drivere.

# **Ekte Epson-papir**

Epson anbefaler bruk av ekte Epson-papir for å sikre høy kvalitet på utskriftene.

#### *Merknad:*

Papirtilgjengelighet kan variere etter område. Kontakt Epson kundestøtte for siste informasjon om tilgjengelig papir i ditt område.

# **Papir egnet for utskriftsdokumenter**

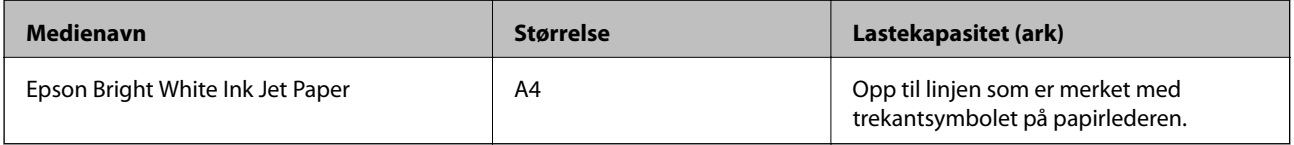

# **Papir egnet for utskriftsdokumenter og bilder**

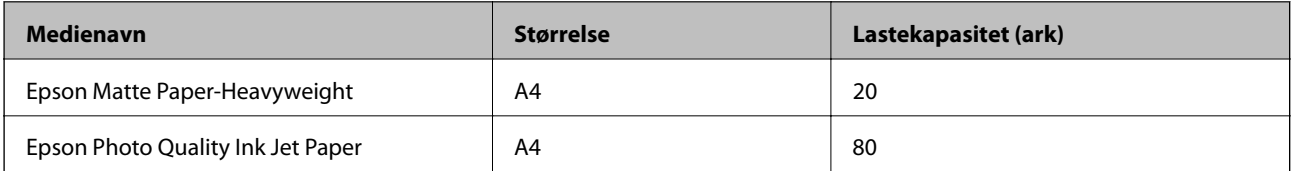

# **Papir egnet for utskriftsbilder**

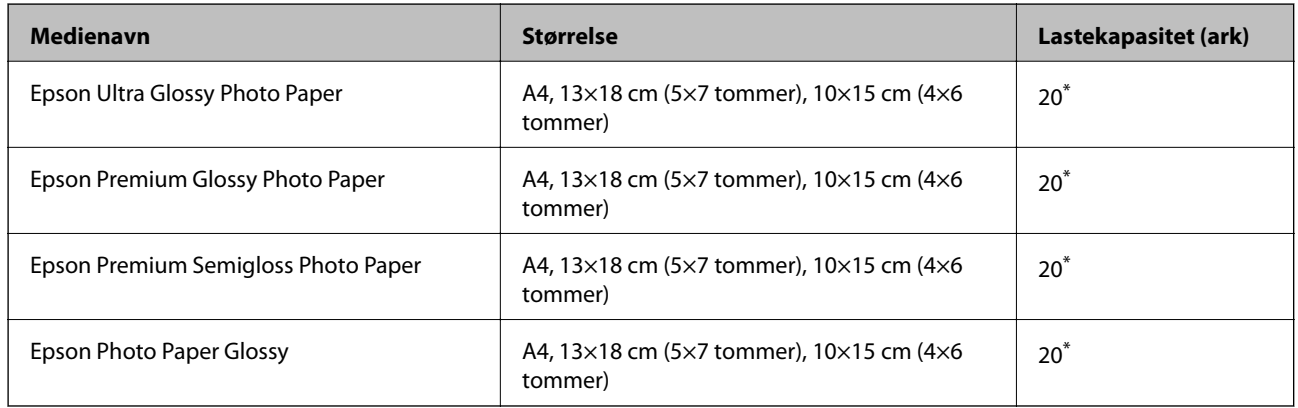

\* Last et papirark av gangen hvis papiret ikke mates riktig, eller hvis utskriften har ujevne farger eller striper.

- & ["Papir for utskrift uten kanter" på side 47](#page-46-0)
- & ["Papir for tosidig utskrift" på side 48](#page-47-0)

# <span id="page-46-0"></span>**Kommersielt tilgjengelig papir**

# **Vanlig papir**

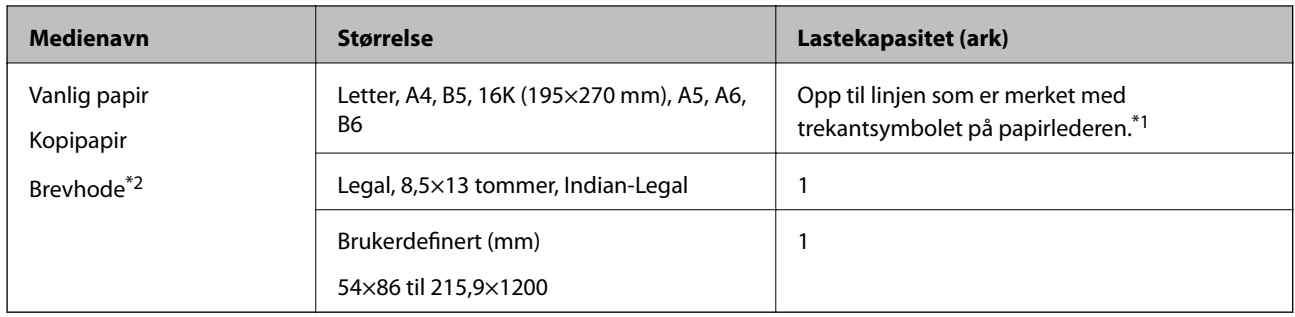

\*1 Last et papirark av gangen hvis papiret ikke mates riktig, eller hvis utskriften har ujevne farger eller striper.

\*2 Papir med forhåndstrykt topptekst som inneholder informasjon som for eksempel avsenders navn eller bedrift. Det må være en margin på 3 mm eller mer øverst på papiret. Tosidig utskrift og utskrift uten kanter er ikke tilgjengelig for brevhodepapir.

### **Konvolutter**

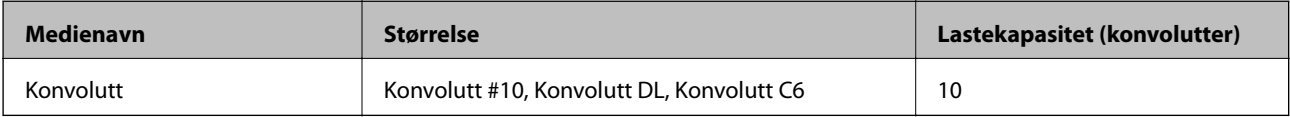

# **Relatert informasjon**

- & "Papir for utskrift uten kanter" på side 47
- & ["Papir for tosidig utskrift" på side 48](#page-47-0)

# **Papir for utskrift uten kanter**

# **Ekte Epson-papir**

- ❏ Epson Bright White Ink Jet Paper
- ❏ Epson Photo Quality Ink Jet Paper
- ❏ Epson Matte Paper-Heavyweight
- ❏ Epson Ultra Glossy Photo Paper
- ❏ Epson Premium Glossy Photo Paper
- ❏ Epson Premium Semigloss Photo Paper
- ❏ Epson Photo Paper Glossy

# **Kommersielt tilgjengelig papir**

Vanlig papir, kopipapir (A4, Letter, brukerdefinert\* )

\* For utskrift uten grenser er papirstørrelse fra 89×86 til 215,9×1200 mm tilgjengelig.

# <span id="page-47-0"></span>**Papir for tosidig utskrift**

# **Ekte Epson-papir**

Epson Bright White Ink Jet Paper

# **Kommersielt tilgjengelig papir**

Vanlig papir, kopipapir\*

\* For automatisk tosidig utskrift kan du bruke papirstørrelsene Letter, A4, B5, 16K og brukerdefinert (182×257 til 215,9×297 mm).

# **Liste over papirtyper**

Du oppnår best mulig utskriftsresultat ved å velge en papirtype som passer for papiret.

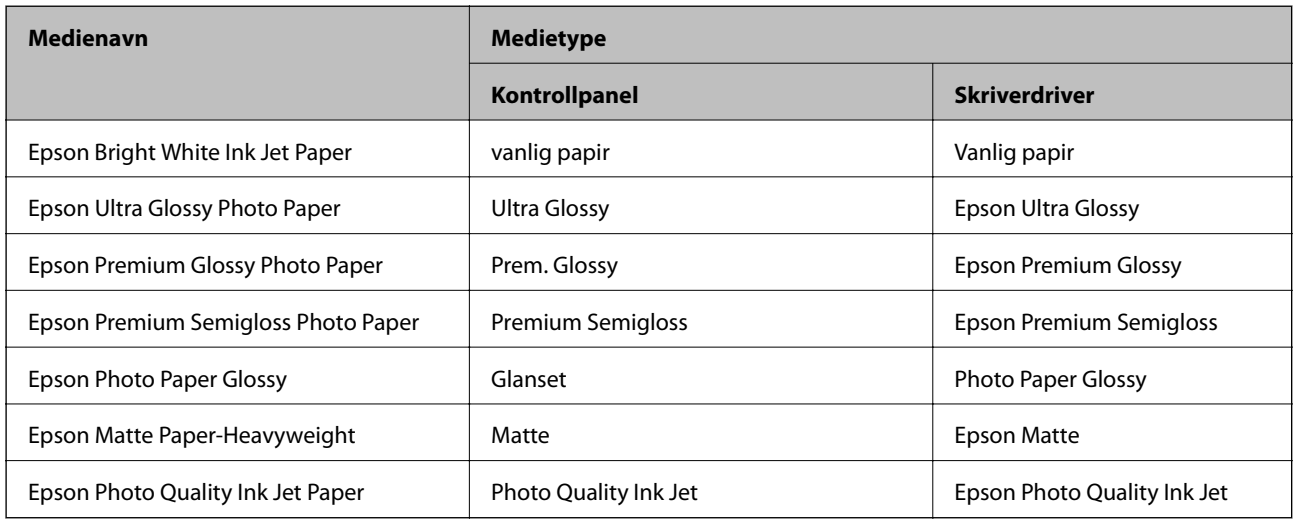

# **Legg papir i Bakre arkmater**

1. Åpne matingsbeskyttelsen og trekk ut papirstøtten.

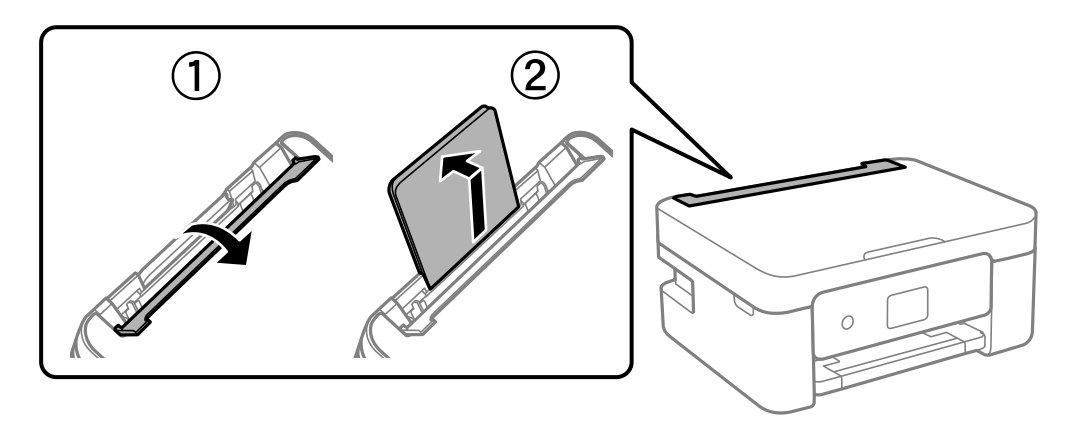

Brukerhåndbok

2. Skyv kantførerne.

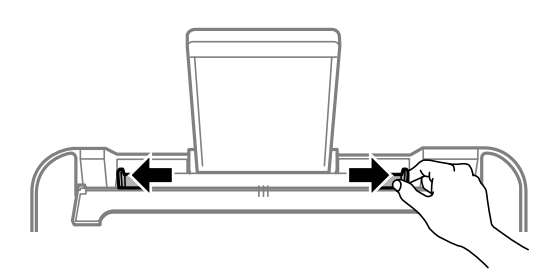

3. Legg i papir midt i papirstøtten med utskriftsiden vendt opp.

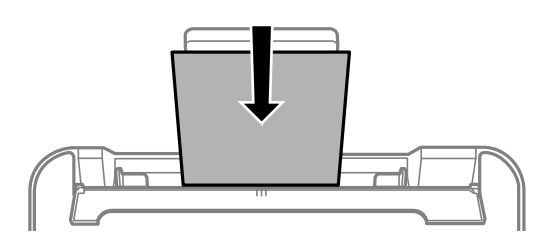

# c*Forsiktighetsregel:*

- ❏ Ikke last mer enn maksimum antall ark som er spesifisert for papiret. Med vanlig papir må du ikke legge i papir over linjen rett under  $\nabla$  på innsiden av kantskinnen.
- ❏ Last papiret med den korte kanten først. Når du har innstilt den lange kanten som bredden på den brukerdefinerte størrelsen, laster du den lange kanten først.

❏ Konvolutt

Legg i konvolutter med klaffen på venstre side.

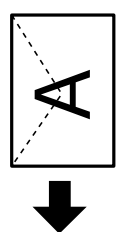

❏ Lange papir

Når du legger inn papir som er lengre enn godkjent størrelse, må du fjerne papirstøtten og flate ut fremre kant på papiret.

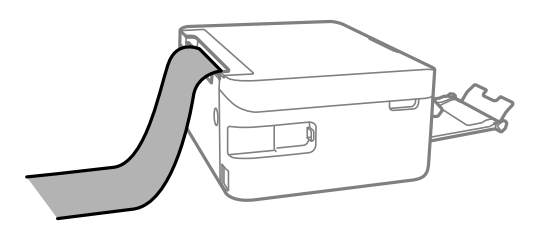

❏ Forhåndsstanset papir

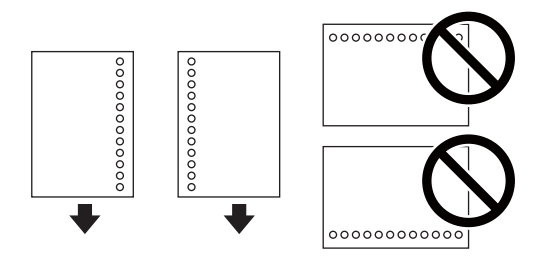

## *Merknad:*

- ❏ Legg inn et enkelt ark av ulinjert papir av definert størrelse med innbindingshullene til venstre eller høyre.
- ❏ Juster utskriftsposisjonen på filen din for å unngå utskrift over hullene.
- ❏ Automatisk tosidig utskrift er ikke tilgjengelig for forhåndsstanset papir.
- 4. Skyv kantførerne til kantene av papiret, og lukk deretter matingsbeskyttelse.

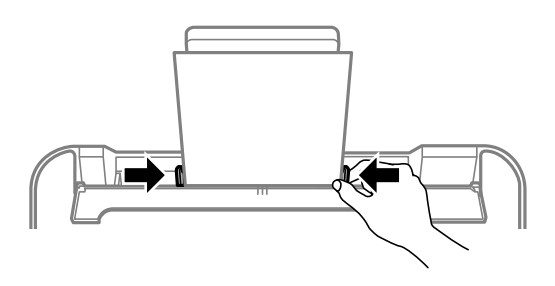

# c*Forsiktighetsregel:*

Ikke plasser gjenstander på matervernet. Det kan forhindre at papir mates inn.

5. Innstill størrelse og type på papiret du lastet i bakre arkmater på kontrollpanelet.

Hvis du vil velge et element, bruker du knappene  $\blacktriangle \blacktriangledown \blacktriangle \blacktriangleright$  og trykker deretter på OK-knappen.

#### *Merknad:*

- ❏ Du kan også vise skjermen som viser innstillingene for papirstørrelse og papirtype ved å velge *Innst.* > *Skriverkonfigurering* > *Paperkilde- innstillinger* > *Papiroppsett*.
- ❏ For brevhodepapir velger du *Letterhead* som papirtype.
- ❏ For brevhodepapir, hvis du skriver ut på papir som er mindre enn innstillingen i skriverdriveren, kan skriveren trykke utenfor kantene på papiret, noe som kan føre til at utskriftene blir tilsmusset av blekk og at det bygger seg opp overflødig blekk inni skriveren. Pass på at du velger riktig innstilling for papirstørrelse.
- ❏ Tosidig utskrift og utskrift uten kanter er ikke tilgjengelig for brevhodepapir. Utskriftshastigheten kan også være langsommere.

6. Trekk ut utskriftsskuffen.

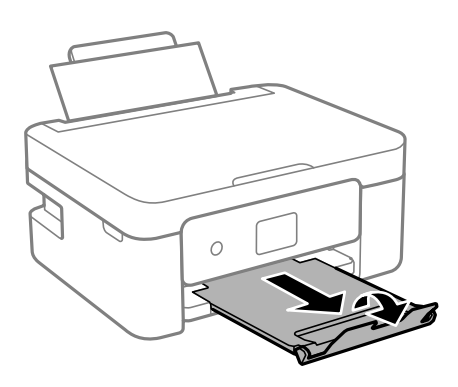

#### *Merknad:*

Legg gjenværende papir tilbake i pakken. Hvis du etterlater det i skriveren, kan det bli krøllet eller utskriftskvaliteten kan reduseres.

- & ["Forholdsregler ved håndtering av papir" på side 45](#page-44-0)
- & ["Tilgjengelig papir og kapasiteter" på side 46](#page-45-0)

# **Plassere originaler**

# **Plassere originaler på Skannerglassplaten**

# c*Forsiktighetsregel:*

Ved plassering av store originaler slik som bøker, unngå at lys fra utsiden skinner direkte på skannerglassplaten.

1. Åpne dokumentdekselet.

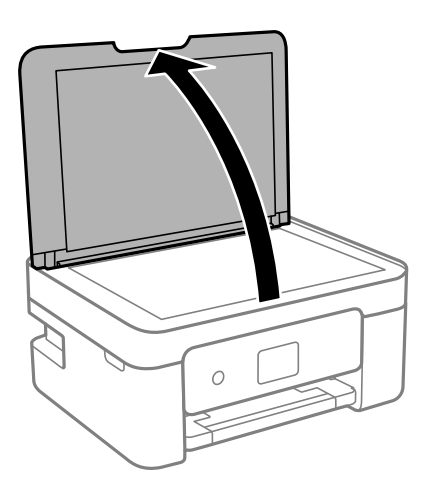

2. Fjern eventuelt støv eller flekker på overflaten til skannerglassplaten med en myk, tørr og ren klut.

#### *Merknad:*

Hvis det er søppel eller skitt på skannerglassplaten, kan skanneområdet blir utvidet til å inkludere dette, slik at bildet av originalen kan bli forskjøvet eller redusert.

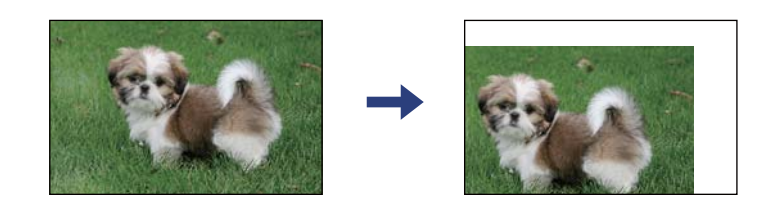

3. Plasser originalene vendt nedover og la dem gli mot hjørnemerket.

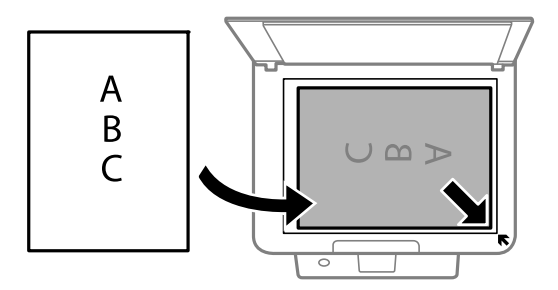

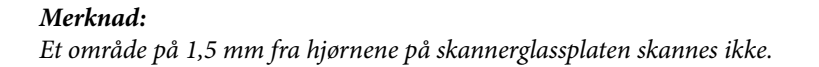

# 4. Lukk dekselet forsiktig.

## c*Forsiktighetsregel:*

Ikke bruk for mye kraft på skannerglassplaten eller dokumentdekselet. Ellers kan de skades.

5. Fjern originalene når du er ferdig med å skanne.

## *Merknad:*

Hvis du lar originalene ligge på skannerglassplaten i en lengre periode, kan det hende de klistrer seg til glassets overflate.

# **Slik plasserer du forskjellige originaler**

# **Plassere originaler for oppsettet 2-i-1**

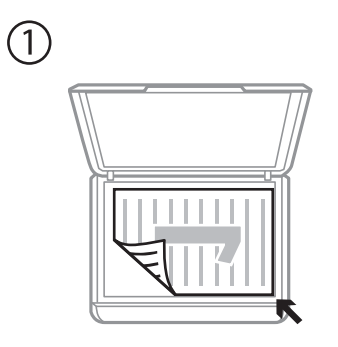

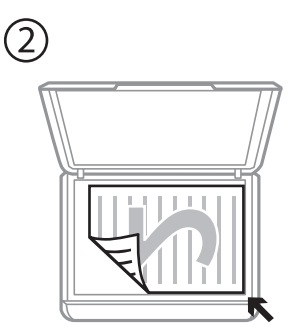

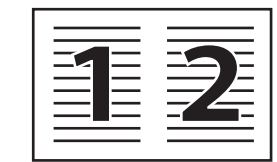

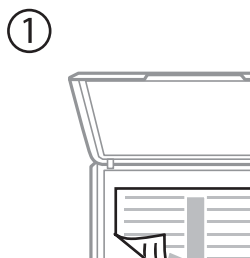

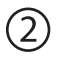

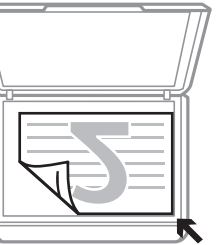

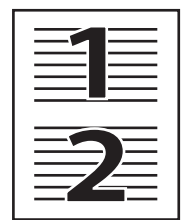

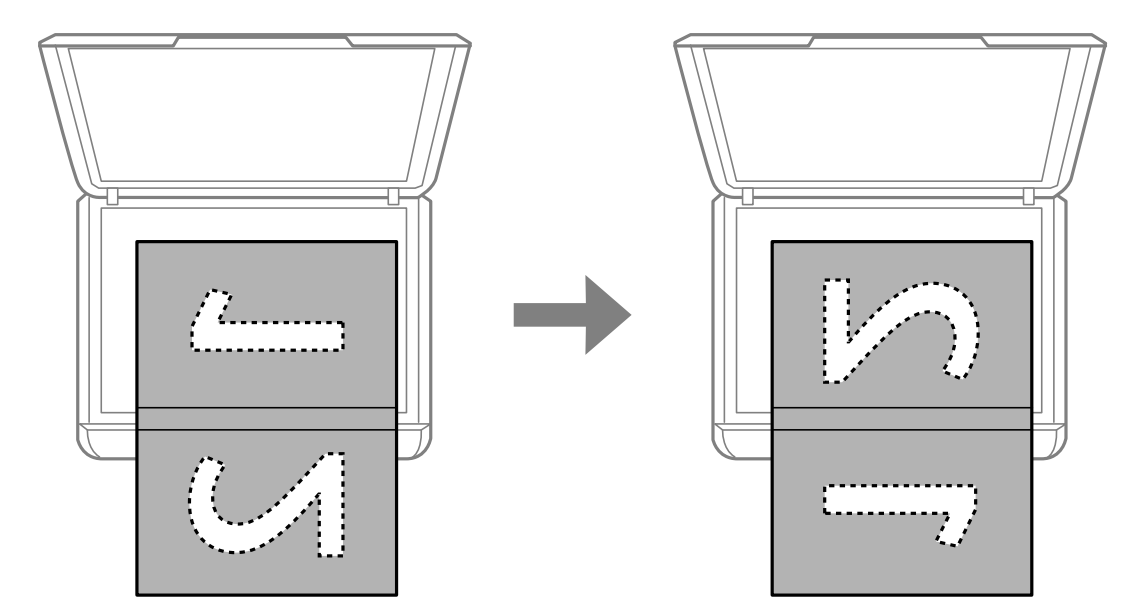

# **Plassere to motstående sider for oppsettet 2-i-1**

# **Plassere et ID-kort for kopiering**

Plasser et ID-kort 5 mm unna hjørnemerket til skannerglassplaten.

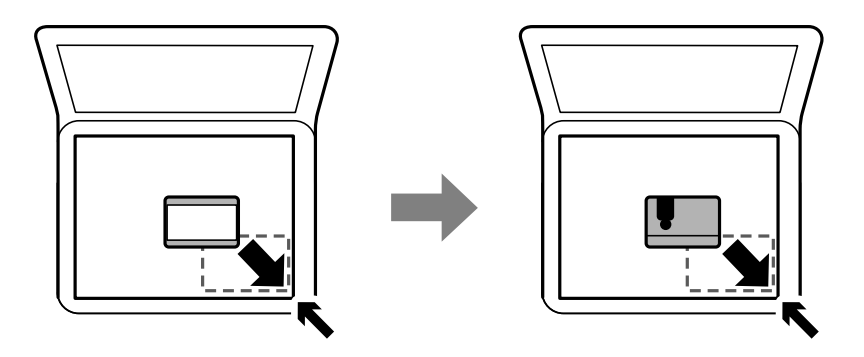

# **Plassere flere bilder for skanning samtidig**

Du kan skanne flere bilder samtidig og lagre hvert enkelt bilde med **Fotomodus** i Epson Scan 2. Plasser bildene 4,5 mm unna de horisontale og vertikale kantene til skannerglassplaten, og plasser dem minst 20 mm fra hverandre. Bildene bør være større enn 15 ×15 mm.

#### *Merknad:*

Merk av i *Miniatyrbilde*-avmerkingsboksen øverst i forhåndsvisningsvinduet.

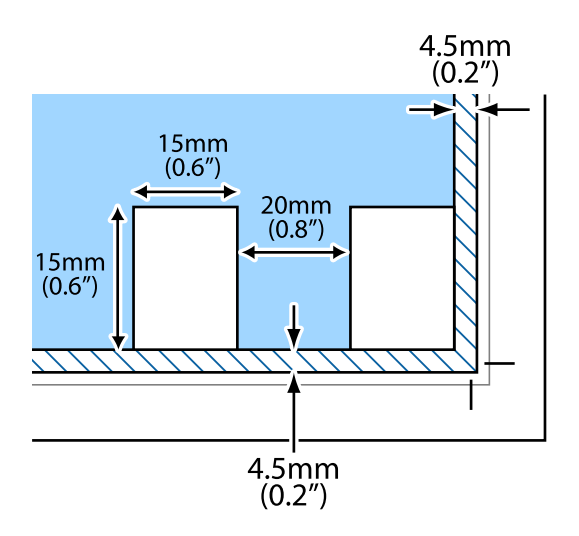

# <span id="page-55-0"></span>**Utskrifter**

# **Utskrift fra kontrollpanelet**

# **Skrive ut linjeark og kalendere**

Det er enkelt å skrive ut linjeark og kalendere fra menyen **Pers. skrivesaker**.

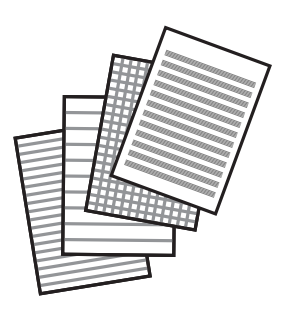

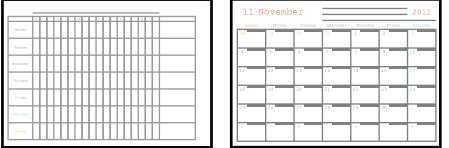

- 1. Legg papir i skriveren.
- 2. Velg **Pers. skrivesaker** på startsiden.

Hvis du vil velge et element, bruker du knappene  $\blacktriangle \blacktriangledown \blacktriangle \blacktriangledown$  og trykker deretter på OK-knappen.

- 3. Velg menyalternativ.
- 4. Følg instruksjonene på skjermen for å skrive ut.

# **Relatert informasjon**

- & ["Legg papir i Bakre arkmater" på side 48](#page-47-0)
- & ["Liste over papirtyper" på side 48](#page-47-0)

# **Skrive ut fra en datamaskin**

# **Grunnleggende om utskrift — Windows**

## *Merknad:*

❏ Se den elektroniske hjelpen for forklaringer av innstillingselementene. Høyreklikk på et element og klikk deretter på *Hjelp*.

❏ Operasjoner er forskjellige avhengig av programmet. Se hjelp i programmet for å få mer informasjon.

- 1. Legg papir i skriveren.
- 2. Åpne filen du vil skrive ut.
- 3. Velg **Skriv ut** eller **Skriveroppsett** på **Fil**-menyen.
- 4. Velg skriveren.
- 5. Velg **Innstillinger** eller **Egenskaper** for å åpne skriverdrivervinduet.

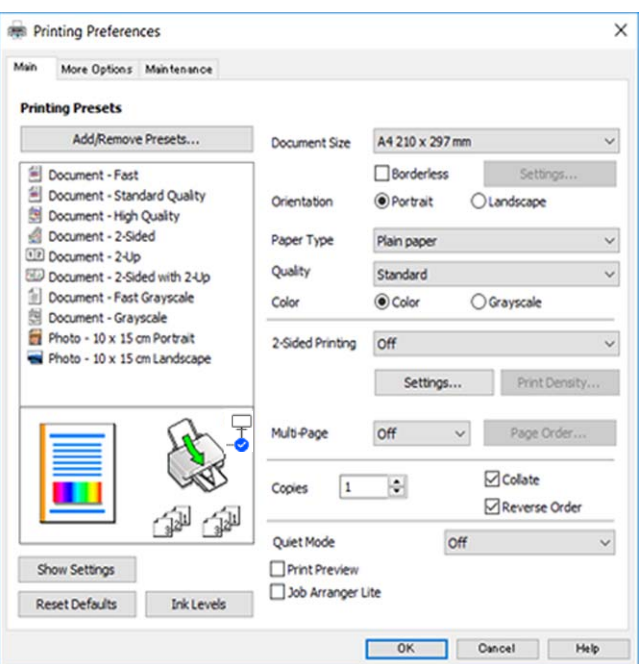

- 6. Foreta innstillingene nedenfor.
	- ❏ Papirstørrelse: Velg samme papirstørrelse som det papiret som er lagt i skriveren.
	- ❏ Uten kant: Velg å skrive ut uten marginer rundt bildet.

Ved kantløs utskrift er utskriftsdata lett forstørret i forhold til papirstørrelsen, slik at ingen marginer skrives ut rundt kantene på papiret. Klikk **Innstillinger** for å velge hvor stor forstørrelsen skal være.

- ❏ Papirretning: Velg retningen du anga i programmet.
- ❏ Papirtype: Velg papirtypen du la inn.
- ❏ Kvalitet: Velg utskriftskvalitet.

Valg av **Høy** gir bedre utskriftskvalitet, men utskriftshastigheten kan være lavere.

❏ Farge: Velg **Gråtone** hvis du vil skrive ut i svart/hvitt eller grånyanser.

#### *Merknad:*

Når du skal skrive ut på konvolutter, velger du *Liggende* som innstilling for *Papirretning*.

- 7. Klikk **OK** for å lukke vinduet til skriverdriveren.
- 8. Klikk på **Skriv ut**.

#### **Relatert informasjon**

& ["Tilgjengelig papir og kapasiteter" på side 46](#page-45-0)

- <span id="page-57-0"></span>& ["Legg papir i Bakre arkmater" på side 48](#page-47-0)
- $\blacktriangleright$  ["Veiledning for skriverdriveren for Windows" på side 128](#page-127-0)
- & ["Liste over papirtyper" på side 48](#page-47-0)

# **Grunnleggende om utskrift — Mac OS**

#### *Merknad:*

Forklaringer i avsnittet bruker TextEdit som eksempel.Bruk og skjermbilder kan variere avhengig av programmet.Se hjelp i programmet for å få mer informasjon.

- 1. Legg papir i skriveren.
- 2. Åpne filen du vil skrive ut.
- 3. Velg **Skriv ut** fra **Fil**-menyen, eller bruk en annen kommando for å åpne utskriftsdialogboksen.

Du kan om nødvendig klikke på **Vis detaljer** eller ▼ for å utvide utskriftsvinduet.

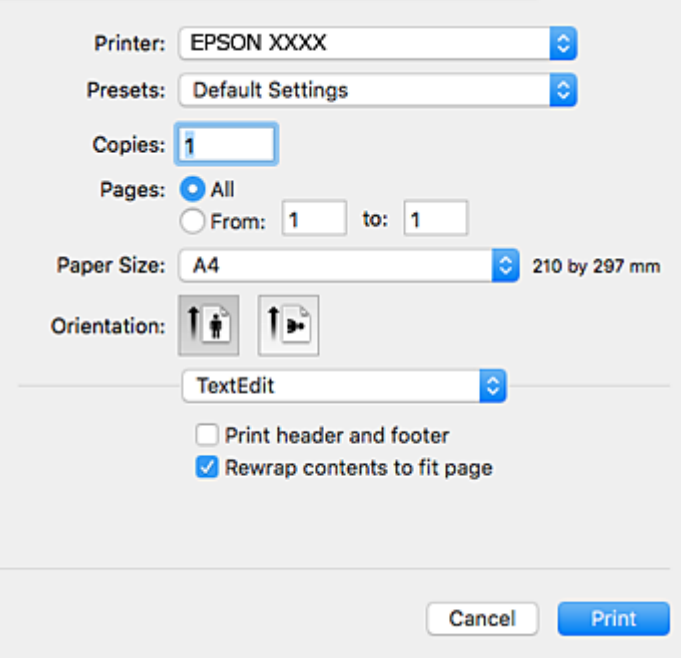

- 4. Foreta innstillingene nedenfor.
	- ❏ Skriver: Velg skriveren.
	- ❏ Forhåndsinnstillinger: Velg når du ønsker å bruke de registrerte innstillingene.
	- ❏ Papirstørrelse: Velg samme papirstørrelse som det papiret som er lagt i skriveren. Ved utskrift uten marginer, velg en «kantløs» papirstørrelse.
	- ❏ Retning: Velg retningen du anga i programmet.

#### *Merknad:*

- ❏ Hvis innstillingsmenyene over ikke vises, lukker du utskriftsvinduet, velger *Sideoppsett* på *Fil*-menyen, og deretter foretar du innstillingene.
- ❏ Velg liggende retning ved utskrift på konvolutter.

5. Velg **Utskriftsinnstillinger** fra hurtigmenyen.

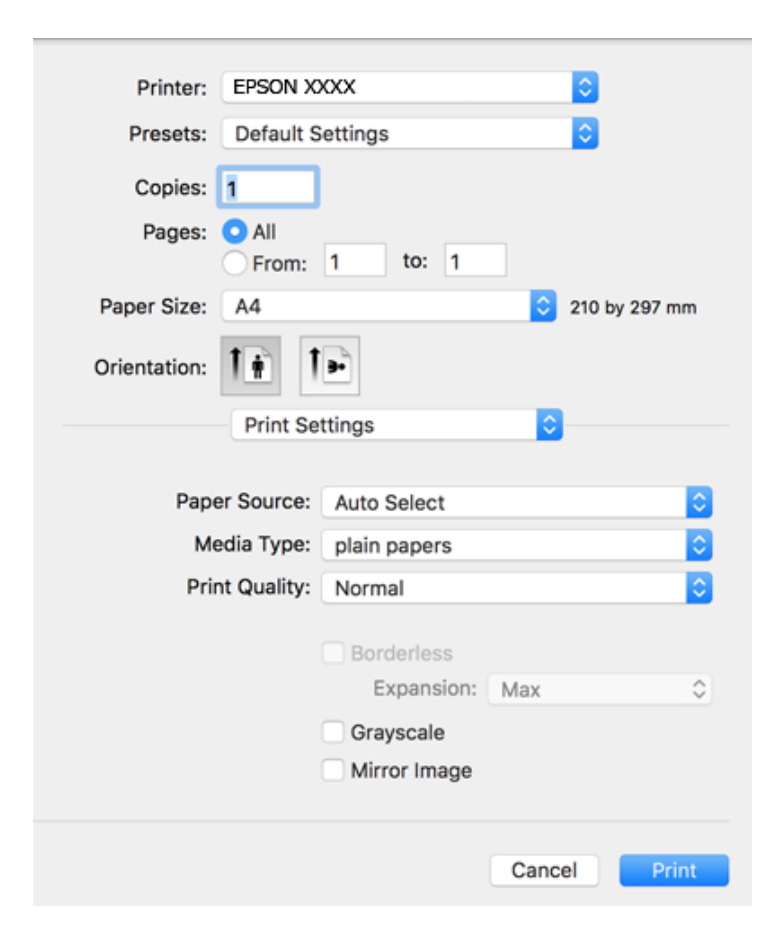

#### *Merknad:*

På OS X Mountain Lion eller nyere, hvis *Utskriftsinnstillinger*-menyen ikke vises, har ikke Epson skriverdriveren blitt riktig installert.

Velg *Systemvalg* fra menyen > *Skrivere og skannere* (eller *Skriv ut og skann*, *Skriv ut og faks*), fjern skriveren, og legg den deretter til igjen.Se følgende for å legge til en skriver.

[http://epson.sn](http://epson.sn/?q=2)

6. Foreta innstillingene nedenfor.

❏ Medietype: Velg papirtypen du la inn.

❏ Utskriftskval.: Velg utskriftskvalitet.

Valg av **Fin** gir bedre utskriftskvalitet, men utskriftshastigheten kan være lavere.

❏ Utvidelse: Tilgjengelig når papirstørrelse uten kanter velges.

Ved kantløs utskrift er utskriftsdata lett forstørret i forhold til papirstørrelsen, slik at ingen marginer skrives ut rundt kantene på papiret.Velg forstørrelse.

- ❏ Gråtone: Velg for å skrive ut i svart eller gråskala.
- 7. Klikk på **Skriv ut**.

- & ["Tilgjengelig papir og kapasiteter" på side 46](#page-45-0)
- & ["Legg papir i Bakre arkmater" på side 48](#page-47-0)
- & ["Veiledning for skriverdriveren for Mac OS" på side 131](#page-130-0)
- & ["Liste over papirtyper" på side 48](#page-47-0)

# **Skrive ut på 2 sider**

Du kan bruke de følgende metodene for å skrive ut begge sidene av arket.

- ❏ Automatisk 2-sidig utskrift
- ❏ Manuell tosidig utskrift (kun for Windows)

Når skriveren har fullført den første siden, snur du arket for å skrive ut på den andre siden.

Du kan også skrive ut en brosjyre som kan lages ved å brette utskriften. (Kun for Windows)

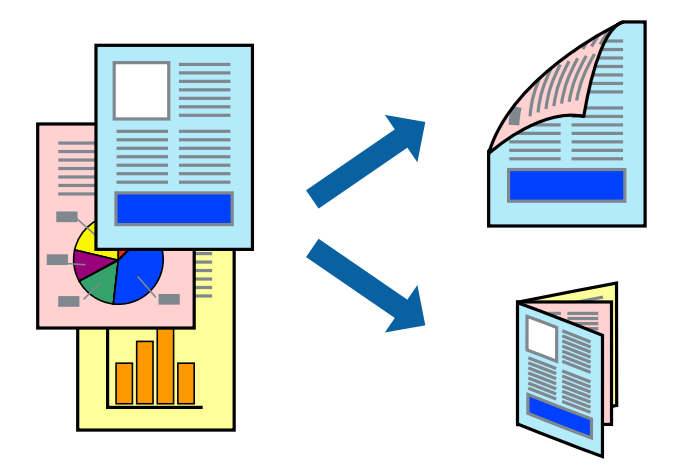

#### *Merknad:*

- ❏ Denne funksjonen er ikke tilgjengelig for kantløs utskrift.
- ❏ Hvis du ikke bruker papir som er egnet for 2-sidig utskrift, kan utskriftskvaliteten reduseres og papirstopp kan oppstå.
- ❏ Avhengig av papiret og dataene, kan blekket trekke gjennom til den andre siden av papiret.

#### **Relatert informasjon**

& ["Tilgjengelig papir og kapasiteter" på side 46](#page-45-0)

# **Skrive ut på 2 sider – Windows**

#### *Merknad:*

- ❏ Manuell 2-sidig utskrift er tilgjengelig når *EPSON Status Monitor 3* er aktivert. Hvis *EPSON Status Monitor 3* er deaktivert, åpner du skriverdriveren, klikker på *Utvidede innstillinger* i kategorien *Vedlikehold*, og velger deretter *Aktiver EPSON Status Monitor 3*.
- ❏ Manuell 2-sidig utskrift er kanskje ikke er tilgjengelig når skriveren brukes via et nettverk eller som delt skriver.
- 1. Legg papir i skriveren.
- 2. Åpne filen du vil skrive ut.
- 3. Gå til skriverdrivervinduet.

## **Utskrifter**

- 4. Velg **Automatisk (innbinding på langsiden)**, **Automatisk (innbinding på kortsiden)**, **Manuell (innbinding på langsiden)**, eller **Manuell (innbinding på kortsiden)** fra **2-sidig utskrift** i kategorien **Hoved**.
- 5. Klikk på **Innstillinger**, angi riktige innstillinger og klikk på **OK**.

#### *Merknad:*

Hvis du vil skrive ut et falset hefte, velger du *Hefte*.

6. Klikk på **Utskriftstetthet**, velg dokumenttypen fra **Velg dokumenttype**, og klikk deretter på **OK**.

Skriverdriveren angir **Justeringer**-alternativene automatisk for den dokumenttypen.

#### *Merknad:*

- ❏ Ved bruk av 2-sidig utskrift er det mulig at utskrift tar litt lengre tid avhengig av alternativene som er valgt for *Velg dokumenttype* i vinduet *Justering at utskriftstetthet*, og for *Kvalitet* i kategorien *Hoved*.
- ❏ For manuell tosidig utskrift, er ikke *Justering at utskriftstetthet*-innstillingen tilgjengelig.
- 7. Angi de andre elementene i kategoriene **Hoved** og **Flere alternativer** om nødvendig, og klikk på **OK**.
- 8. Klikk på **Skriv ut**.

Når du skriver ut 2-sidig manuelt, vises et popup-vindu på datamaskinen når den første siden er skrevet ut. Følg instruksjonene på skjermen.

#### **Relatert informasjon**

- & ["Legg papir i Bakre arkmater" på side 48](#page-47-0)
- $\blacktriangleright$  ["Grunnleggende om utskrift Windows" på side 56](#page-55-0)

# **Tosidig utskrift — Mac OS**

- 1. Legg papir i skriveren.
- 2. Åpne filen du vil skrive ut.
- 3. Åpne utskriftsdialogboksen.
- 4. Velg **Innst. for tosidig utskrift** fra hurtigmenyen.
- 5. Velg bindingene i **Tosidig utskrift**.
- 6. Velg typen original i **Dokumenttype**.

#### *Merknad:*

- ❏ Utskriften kan være langsom, avhengig av *Dokumenttype*-innstillingen.
- ❏ Hvis du skriver ut data med høy tetthet, slik som bilder eller grafer, velger du *Tekst med foto* eller *Foto* som innstilling for *Dokumenttype*.Hvis det oppstår slitasje eller bildet går igjennom til den andre siden, må du justere utskriftstettheten og blekkets tørketid ved å klikke på pilmerket ved siden av o *Justeringer*.
- 7. Angi andre alternativer ved behov.
- 8. Klikk på **Skriv ut**.

# **Relatert informasjon**

- & ["Legg papir i Bakre arkmater" på side 48](#page-47-0)
- & ["Grunnleggende om utskrift Mac OS" på side 58](#page-57-0)

# **Skrive ut flere sider på ett ark**

Du kan skrive ut to eller fire sider med data på ett enkelt papirark.

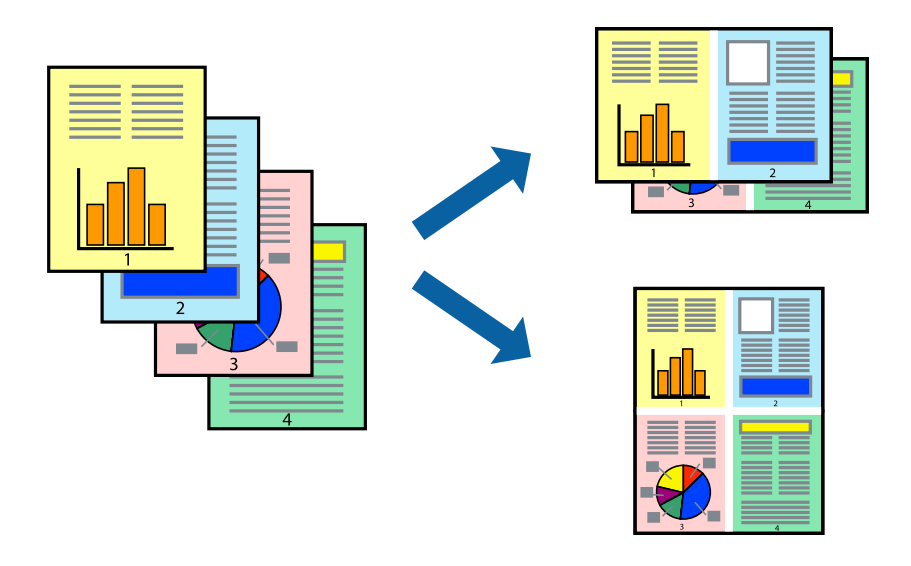

# **Skrive ut flere sider på ett ark – Windows**

#### *Merknad:*

Denne funksjonen er ikke tilgjengelig for kantløs utskrift.

- 1. Legg papir i skriveren.
- 2. Åpne filen du vil skrive ut.
- 3. Gå til skriverdrivervinduet.
- 4. Velg **2 per ark** eller **4 per ark** som **Flere sider**-innstillingen i kategorien **Hoved**.
- 5. Klikk på **Siderekkefølge**, angi de nødvendige innstillingene og klikk deretter på **OK** for å lukke vinduet.
- 6. Angi de andre elementene i kategoriene **Hoved** og **Flere alternativer** om nødvendig, og klikk på **OK**.
- 7. Klikk på **Skriv ut**.

- & ["Legg papir i Bakre arkmater" på side 48](#page-47-0)
- & ["Grunnleggende om utskrift Windows" på side 56](#page-55-0)

# **Skrive ut flere sider på ett ark — Mac OS**

- 1. Legg papir i skriveren.
- 2. Åpne filen du vil skrive ut.
- 3. Åpne utskriftsdialogboksen.
- 4. Velg **Oppsett** fra hurtigmenyen.
- 5. Angi antall sider i **Sider per ark**, **Oppsettretning** (siderekkefølge), og **Kantlinje**.
- 6. Angi andre alternativer ved behov.
- 7. Klikk på **Skriv ut**.

# **Relatert informasjon**

- & ["Legg papir i Bakre arkmater" på side 48](#page-47-0)
- & ["Grunnleggende om utskrift Mac OS" på side 58](#page-57-0)

# **Skrive ut for å passe til papirstørrelsen**

Du kan skrive ut for å passe til papirstørrelsen som er lagt i skriveren.

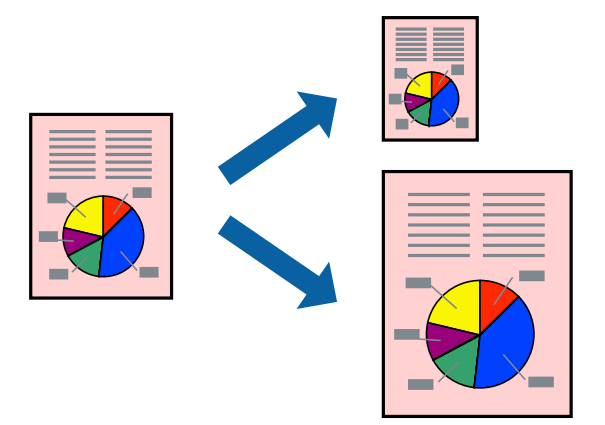

# **Skrive ut for å passe til papirstørrelsen – Windows**

# *Merknad:*

Denne funksjonen er ikke tilgjengelig for kantløs utskrift.

- 1. Legg papir i skriveren.
- 2. Åpne filen du vil skrive ut.
- 3. Gå til skriverdrivervinduet.
- 4. Utfør følgende innstillinger i kategorien **Flere alternativer**.
	- ❏ Papirstørrelse: Velg papirstørrelsen du anga i programmet.

### **Utskrifter**

❏ Utdatapapir: Velg samme papirstørrelse som det papiret som er lagt i skriveren. **Tilpass til side** velges automatisk.

#### *Merknad:*

Hvis du ønsker å skrive ut et redusert bilde på midten av siden, velger du *Midtstilt*.

- 5. Angi de andre elementene i kategoriene **Hoved** og **Flere alternativer** om nødvendig, og klikk på **OK**.
- 6. Klikk på **Skriv ut**.

#### **Relatert informasjon**

- & ["Legg papir i Bakre arkmater" på side 48](#page-47-0)
- & ["Grunnleggende om utskrift Windows" på side 56](#page-55-0)

# **Skrive ut for å passe til papirstørrelsen — Mac OS**

- 1. Legg papir i skriveren.
- 2. Åpne filen du vil skrive ut.
- 3. Åpne utskriftsdialogboksen.
- 4. Velg papirstørrelsen du anga i programmet som **Papirstørrelse**-innstillingen.
- 5. Velg **Papirhåndtering** fra hurtigmenyen.
- 6. Velg **Skaler til papirstørrelse**.
- 7. Velg samme papirstørrelse som det papiret som er lagt i skriveren, som **Målpapirstørrelse**.
- 8. Angi andre alternativer ved behov.
- 9. Klikk på **Skriv ut**.

- & ["Legg papir i Bakre arkmater" på side 48](#page-47-0)
- & ["Grunnleggende om utskrift Mac OS" på side 58](#page-57-0)

# **Skrive ut flere filer sammer (kun for Windows)**

**Enkel jobbtilpassing** gjør det mulig å kombinere flere filer opprettet i andre programmer, og skrive dem ut som én utskriftsjobb. Du kan spesifisere utskriftsinnstillingene for kombinerte filer, som sideoppsett, utskriftsrekkefølge og retning.

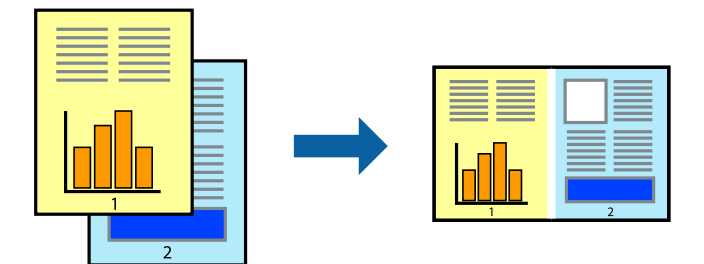

- 1. Legg papir i skriveren.
- 2. Åpne filen du vil skrive ut.
- 3. Gå til skriverdrivervinduet.
- 4. Velg **Enkel jobbtilpassing** i kategorien **Hoved**.
- 5. Klikk **OK** for å lukke vinduet til skriverdriveren.
- 6. Klikk på **Skriv ut**.

Vinduet **Enkel jobbtilpassing** vises og utskriftsjobben legges til i **Utskriftsprosjekt**.

7. Når vinduet **Enkel jobbtilpassing** er åpent, åpner du filen som du vil kombinere med den gjeldende filen, og gjentar trinnene 3 til 6.

# *Merknad:*

- ❏ Hvis du lukker *Enkel jobbtilpassing*-vinduet, slettes *Utskriftsprosjekt* som ikke er lagret. For å skrive ut senere, velg *Lagre* i *Fil*-menyen.
- ❏ Hvis du vil åpne et *Utskriftsprosjekt* som er lagret i *Enkel jobbtilpassing*, klikker du på *Enkel jobbtilpassing* i kategorien *Vedlikehold* for skriverdriveren. Etterpå velger du *Åpne* fra *Fil*-menyen for å velge filen. Forlengelsene til de lagrede filene er "ecl".
- 8. Velg **Oppsett** og **Rediger**-menyene i **Enkel jobbtilpassing** for å redigere **Utskriftsprosjekt** etter behov. Se hjelpen til Enkel jobbtilpassing for mer informasjon.
- 9. Velg **Skriv ut** fra **Fil**-menyen.

- & ["Legg papir i Bakre arkmater" på side 48](#page-47-0)
- & ["Grunnleggende om utskrift Windows" på side 56](#page-55-0)

# **Skrive ut ett bilde på flere ark for å lage en plakat (kun for Windows)**

Denne funksjonen gjør at du kan skrive ut ett bilde på flere ark.Du kan lage en større plakat ved å lime utskriftene sammen.

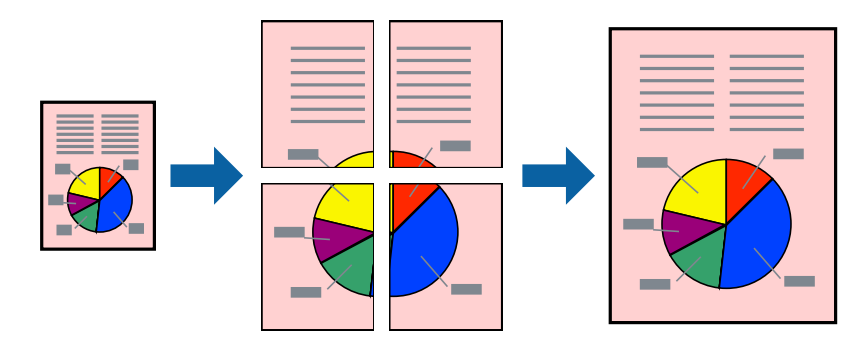

#### *Merknad:*

Denne funksjonen er ikke tilgjengelig for kantløs utskrift.

- 1. Legg papir i skriveren.
- 2. Åpne filen du vil skrive ut.
- 3. Gå til skriverdrivervinduet.
- 4. Velg **2x1 plakat**, **2x2 plakat**, **3x3 plakat**, eller **4x4 plakat** fra **Flere sider** i **Hoved**-kategorien.
- 5. Klikk på **Innstillinger**, angi riktige innstillinger og klikk på **OK**.

*Merknad: Skriv ut kuttelinjer* lar deg skrive ut en skjæreguide.

- 6. Angi de andre elementene i kategoriene **Hoved** og **Flere alternativer** om nødvendig, og klikk på **OK**.
- 7. Klikk på **Skriv ut**.

- & ["Legg papir i Bakre arkmater" på side 48](#page-47-0)
- & ["Grunnleggende om utskrift Windows" på side 56](#page-55-0)

# **Lage plakater med Overlappende justeringsmerker**

Her er et eksempel på hvordan man lager en poster når **2x2 plakat** er valgt, og **Overlappende justeringsmerker** er valgt i **Skriv ut kuttelinjer**.

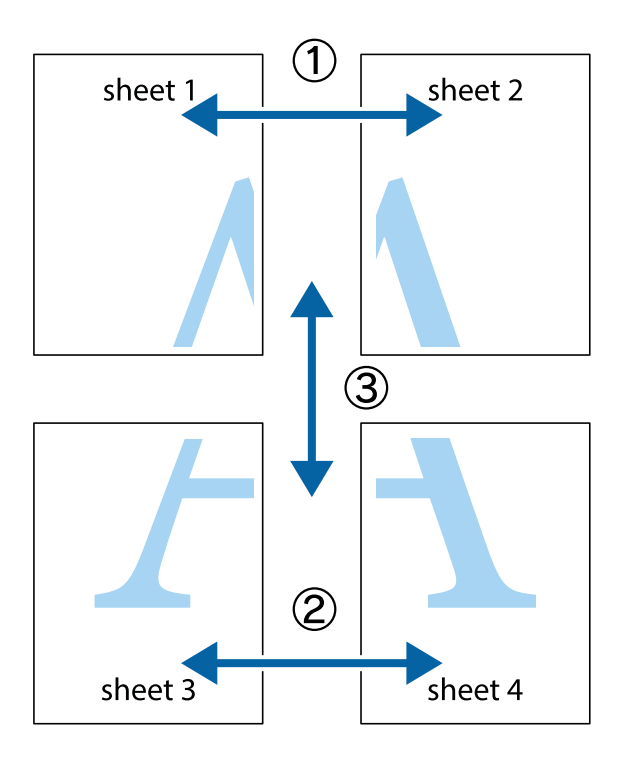

1. Forbered Sheet 1 og Sheet 2. Avskjær marginene på Sheet 1 sammen med den vertikale linjen gjennom midten av kryssmerkene i toppen og bunnen.

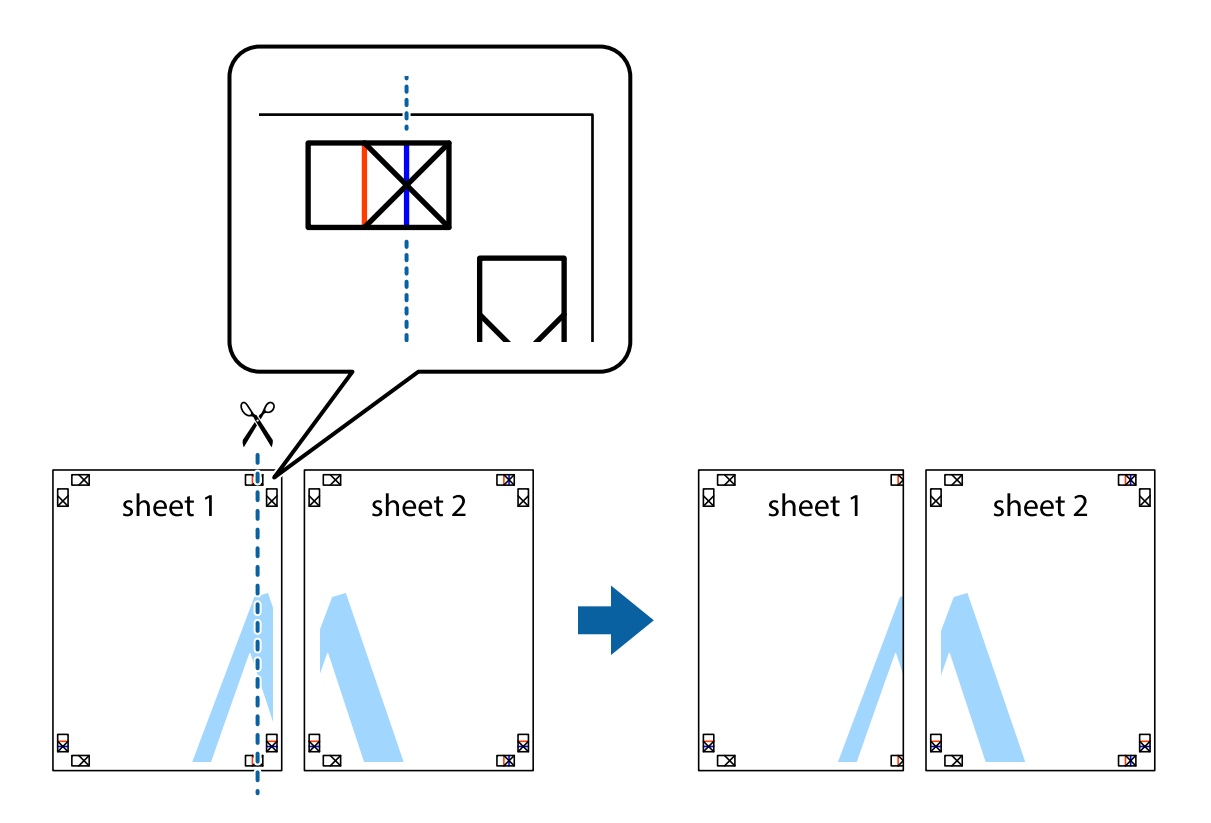

2. Plasser kanten på Sheet 1 øverst på Sheet 2 og juster kryssmerkene, tape deretter de to arkene sammen midlertidig fra baksiden.

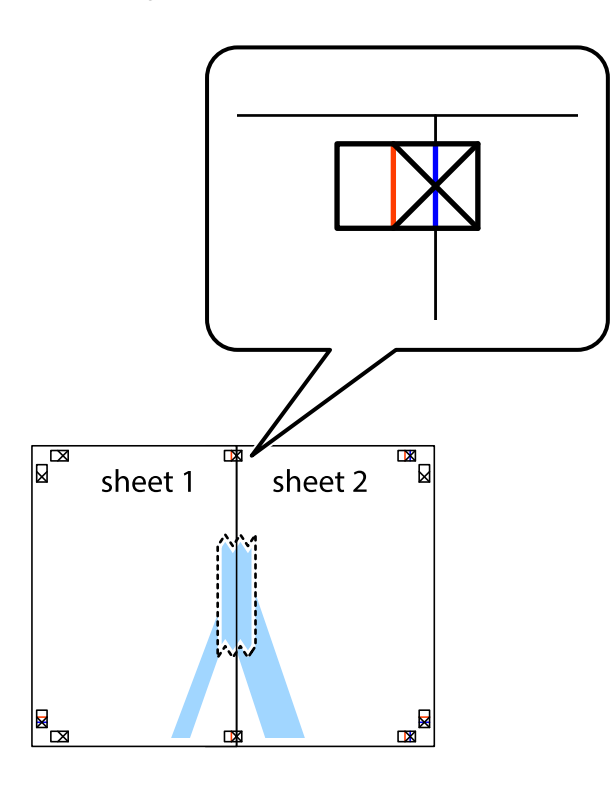

3. Klipp de sammenfestede arkene i to langs den loddrette røde linjen, gjennom justeringsmerkene (linjen til venstre for kryssmerkene denne gangen).

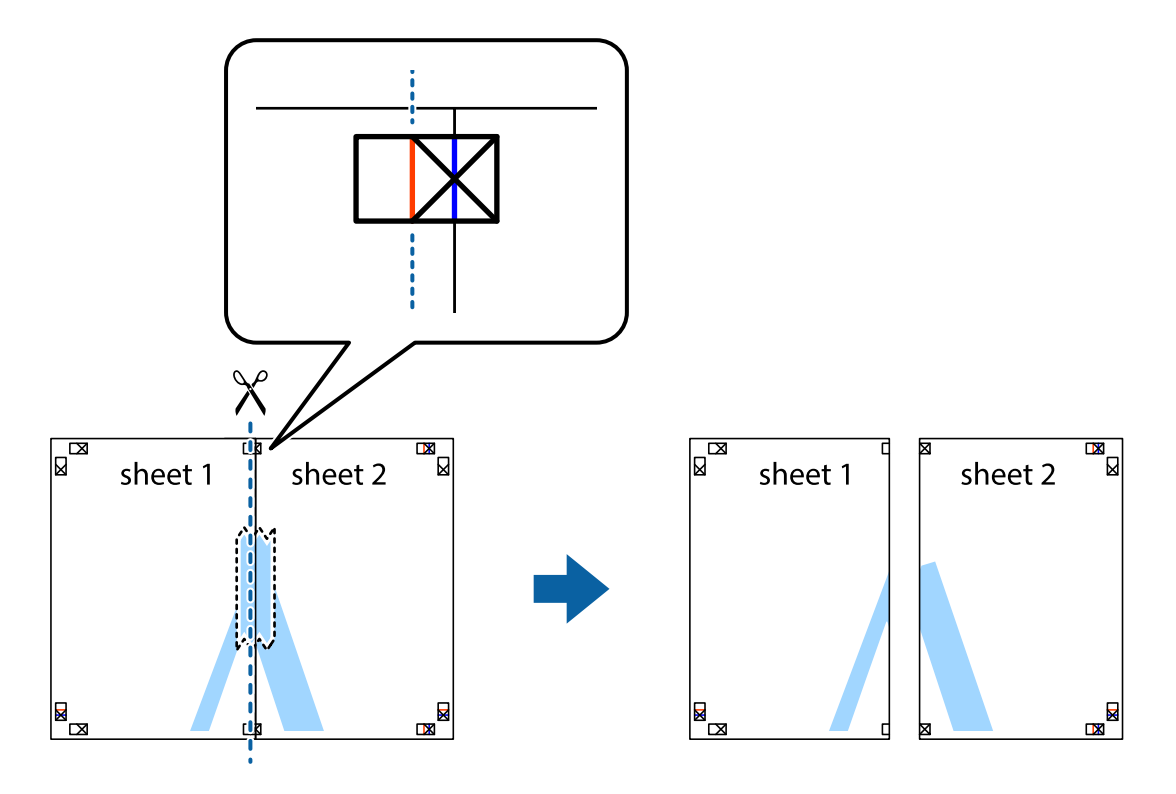

4. Fest arkene sammen med tape på baksiden.

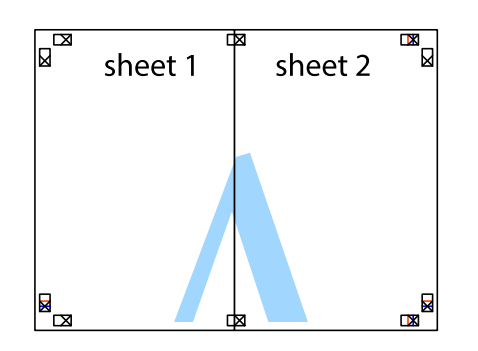

- 5. Gjenta trinn 1 til 4 for å tape Sheet 3 og Sheet 4 sammen.
- 6. Avskjær marginene på Sheet 1 og Sheet 2 sammen med den horisontale blåe linjen gjennom midten av kryssmerkene på høyre og venstre side.

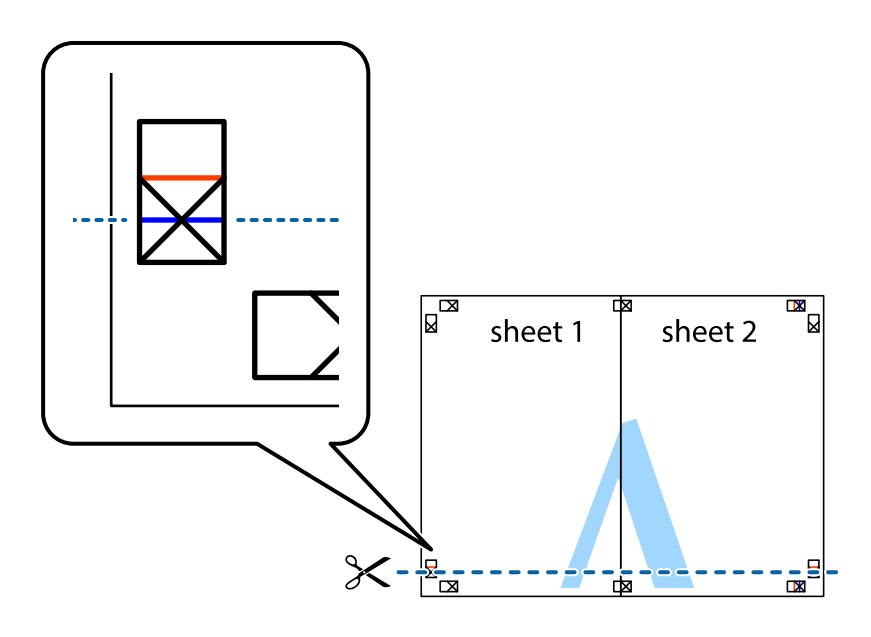

7. Plasser kanten på Sheet 1 og Sheet 2 øverst på Sheet 3 og Sheet 4 og juster kryssmerkene, tape dem deretter sammen midlertidig fra baksiden.

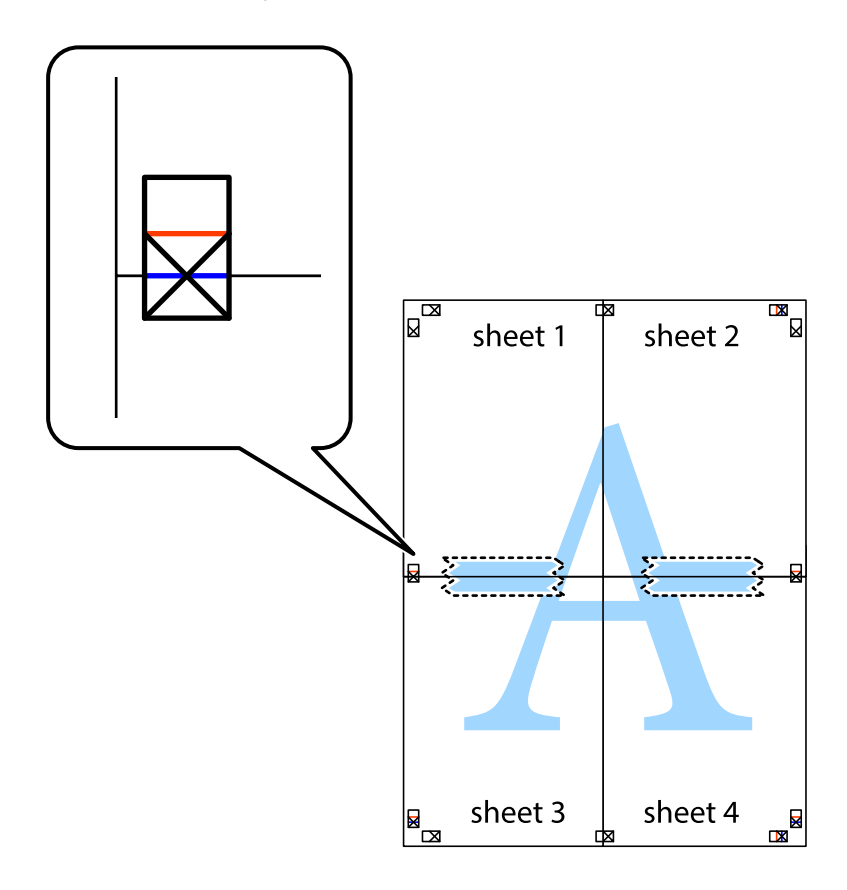

8. Klipp de sammenfestede arkene i to langs den vannrette røde linjen, gjennom justeringsmerkene (linjen over kryssmerkene denne gangen).

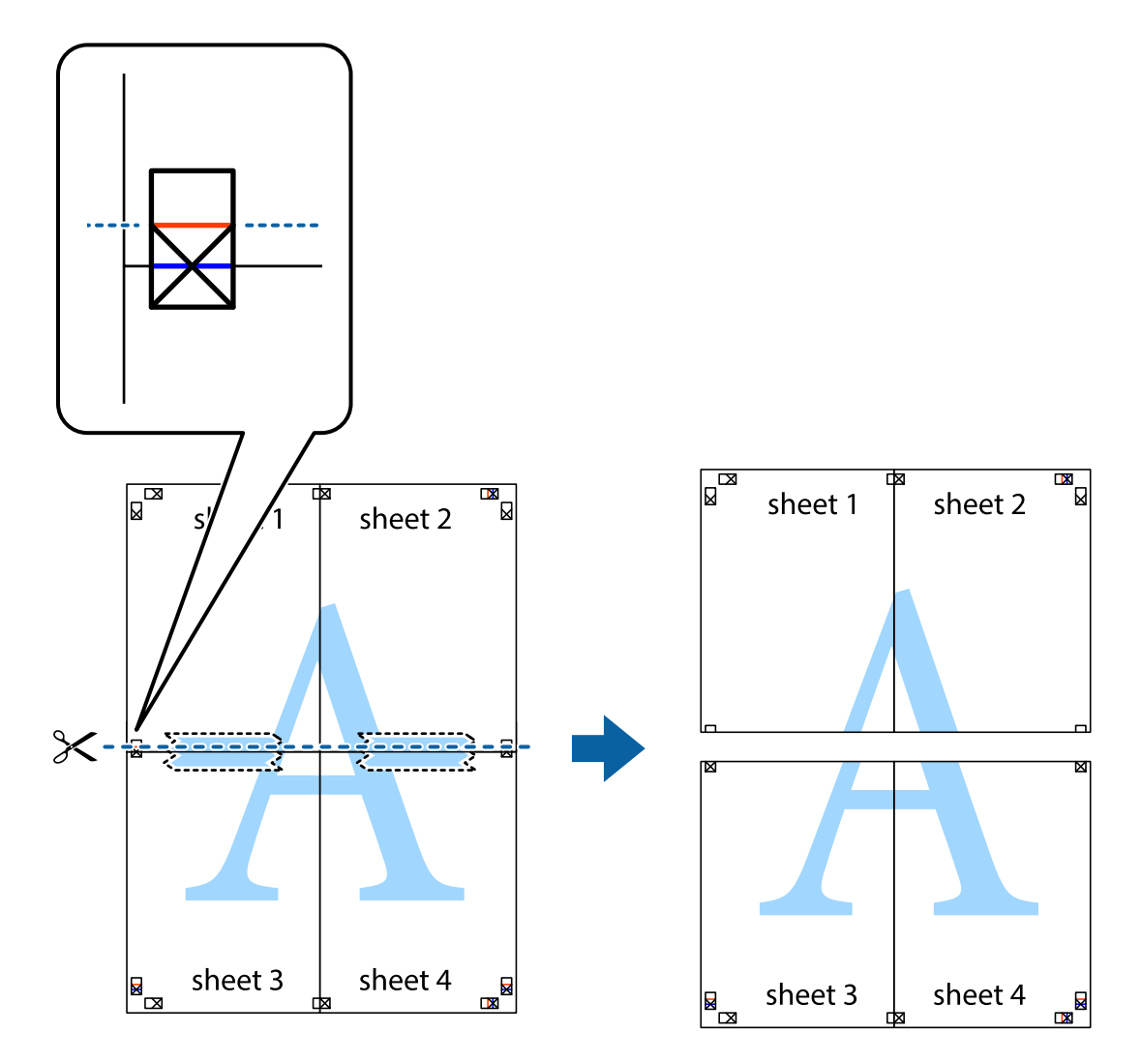

9. Fest arkene sammen med tape på baksiden.

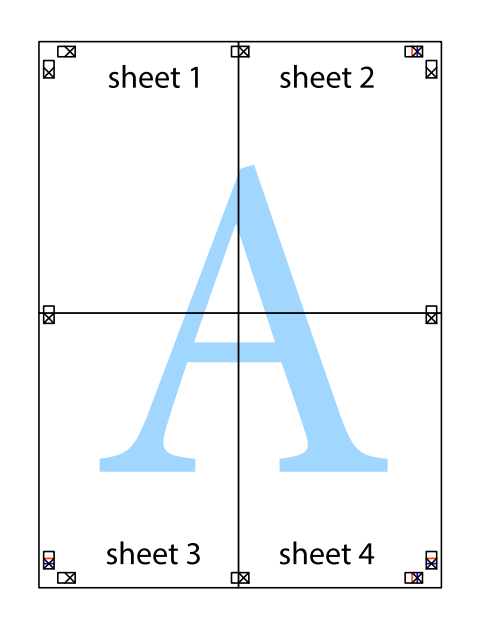

Brukerhåndbok

10. Klipp av de gjenværende margene langs den ytre linjen.

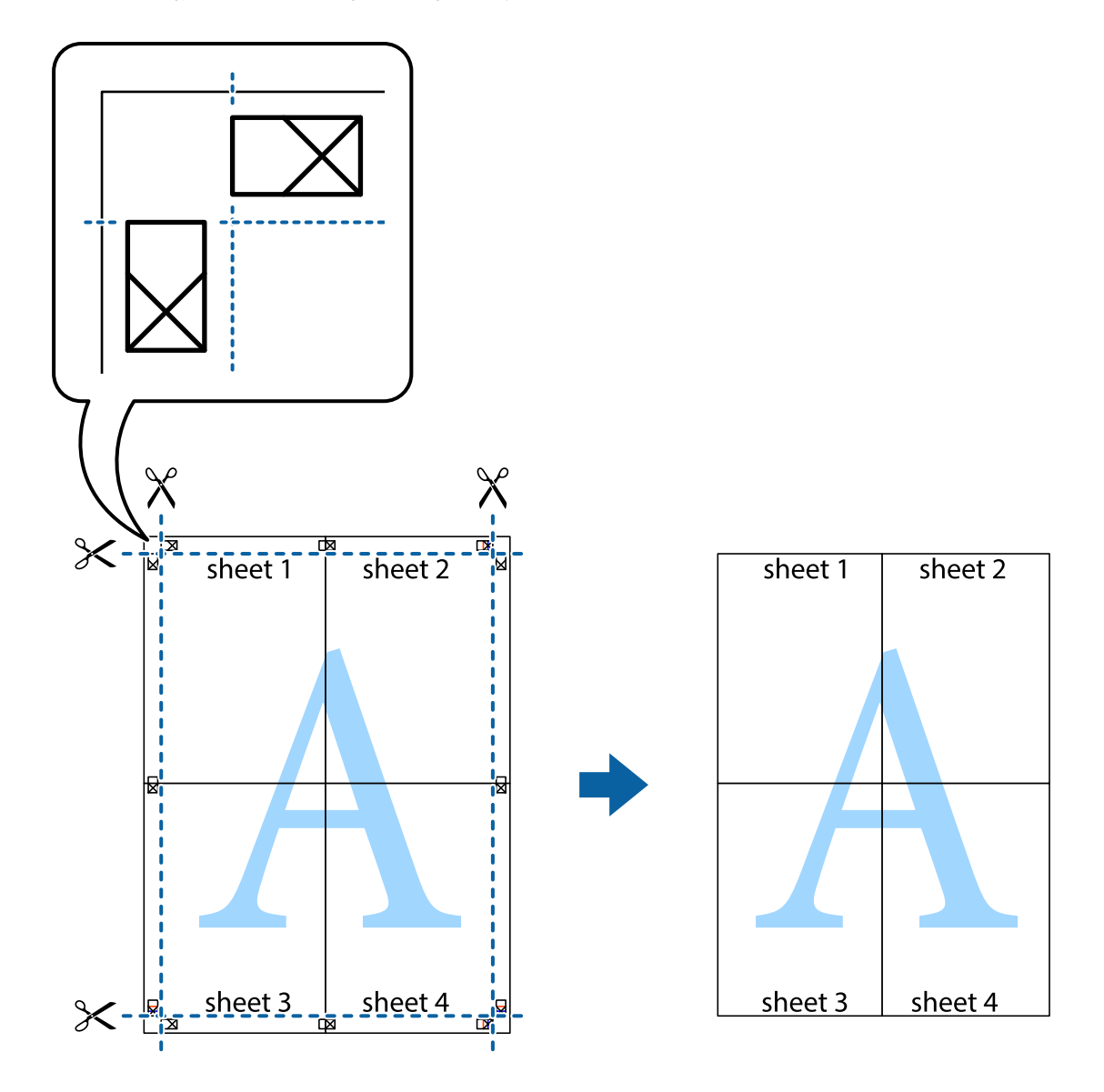

# **Skrive ut ved hjelp av avanserte funksjoner**

Denne delen introduserer en rekke ekstra layout og utskriftsfunksjoner som er tilgjengelig i skriverdriveren.

# **Relatert informasjon**

- & ["Windows-skriverdriver" på side 127](#page-126-0)
- & ["Mac OS-skriverdriver" på side 130](#page-129-0)

# **Legge til forhåndsinnstillinger for utskrift som gjør det enkelt å skrive ut**

Hvis du oppretter din egen forhåndsinnstilling av ofte brukte utskriftsinnstillinger på skriverdriveren, kan du enkelt skrive ut ved å velge forhåndsinnstillingen fra listen.
#### **Windows**

For å legge til din egen forhåndsinnstilling, angi elementer som **Papirstørrelse** og **Papirtype** på **Hoved** eller **Flere alternativer**-kategorien **Legg til / fjern forhåndsinnstillinger** i **Forhåndsdef. utskrifter**.

#### *Merknad:*

Vil du slette en forhåndsinnstilling du har lagt til, klikker du *Legg til / fjern forhåndsinnstillinger*, velger navnet på forhåndsinnstillingen du vil slette fra listen, og deretter sletter du den.

#### **Mac OS**

Åpne utskriftsdialogboksen.For å legge til din egen forhåndsinnstilling, må du angi elementer som **Papirstørrelse** og **Medietype**, og deretter lagre de nåværende innstillingene som forhåndsinnstilt **Forhåndsinnstillinger**innstillingen.

#### *Merknad:*

Hvis du vil slette en forhåndsinnstilling du har lagt til, klikker du *Forhåndsinnstillinger* > *Vis forhåndsinnstillinger*, velger navnet på forhåndsinnstillingen du vil slette fra listen, og deretter sletter du den.

### **Skrive ut et forminsket eller forstørret dokument**

Du kan forstørre eller forminske størrelsen til et dokument med en angitt prosent.

#### **Windows**

#### *Merknad:*

Denne funksjonen er ikke tilgjengelig for kantløs utskrift.

Angi **Papirstørrelse** i kategorien **Flere alternativer**.Velg **Forminsk/forstørr dokument**, **Zoom til**, og angi deretter en prosentandel.

#### **Mac OS**

#### *Merknad:*

Operasjoner er forskjellige avhengig av programmet.Se hjelp i programmet for å få mer informasjon.

Velg **Sideoppsett** (eller **Skriv ut**) fra **Fil**-menyen.Velg skriveren fra **Formater for**, angi papirstørrelse, og angi prosenten i **Skala**.Lukk vinduet og skriv så ut i henhold til de grunnleggende utskriftsinstruksjonene.

### **Justere utskriftsfargen**

Du kan justere fargene som brukes på utskriften. Disse justeringene lagres ikke i originalens data.

**PhotoEnhance** gir skarpere bilder og mer levende farger ved å justere kontrast, metning og lysstyrke automatisk i de originale bildedataene.

#### *Merknad:*

*PhotoEnhance* justerer fargene ved å analysere plasseringen til motivet. Hvis du har endret plasseringen for objektet ved å redusere, forstørre, beskjære eller rotere bildet, kan fargen endre seg uventet. Hvis du velger innstillingen uten kant, endres også plasseringen for motivet, noe som resulterer i fargeendringer. Hvis bildet er ute av fokus, kan tonen være unaturlig. Hvis fargen endres eller blir unaturlig, skriver du ut i en annen modus enn *PhotoEnhance*.

#### **Windows**

Velg metoden for fargekorrigering under **Fargekorrigering** i kategorien **Flere alternativer**.

Hvis du velger **Automatisk**, justeres fargene automatisk etter innstillingene for papirtype og utskriftskvalitet. Hvis du velger **Egendef.** og klikker **Avansert**, kan du foreta egne innstillinger.

#### **Mac OS**

Åpne utskriftsdialogboksen. Velg **Fargetilpassing** fra hurtigmenyen, og velg deretter **EPSON Fargekontroller**. Velg **Fargealternativer** fra hurtigmenyen, og velg ett av de tilgjengelige alternativene. Klikk på pilen ved siden av **Avanserte innstillinger**, og angi de passende innstillingene.

### **Skrive ut vannmerke (kun for Windows)**

Du kan skrive ut et vannmerke som «konfidensielt» på utskriftene dine.Du kan også legge til et eget vannmerke.

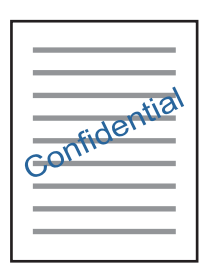

#### *Merknad:*

Denne funksjonen er ikke tilgjengelig for kantløs utskrift.

Klikk på **Vannmerkefunksjoner** i **Flere alternativer**-kategorien og velg deretter et vannmerke.Klikk på **Innstillinger** for å endre detaljer som tettheten og plassering for vannmerket.

### **Skrive ut topp- og bunntekst (kun for Windows)**

Du kan skrive ut informasjon som f.eks. brukernavn og utskriftsdato som topp- og bunntekster.

Klikk på **Vannmerkefunksjoner** i **Flere alternativer** kategorien og velg deretter **Topptekst/bunntekst**. Klikk på **Innstillinger** og velg nødvendige elementer for hurtigmenyen.

### **Skrive ut tydelige strekkoder (kun for Windows)**

Du kan skrive ut en tydelig strekkode og gjøre den enkel å skanne. Bruk kun denne funksjonen dersom strekkoden du skrev ut ikke kan skannes.

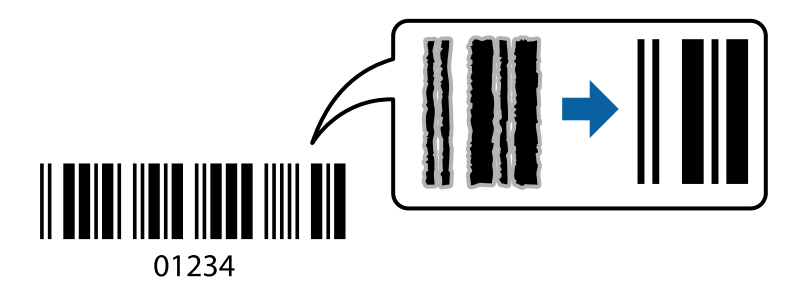

Du kan bruke denne funksjonen under følgende omstendigheter.

❏ Papir: Vanlig papir, kopipapir, brevhode eller konvolutt

#### ❏ Kvalitet: **Standard**

Utskriftskvaliteten kan endres under utskrift. Utskriftshastigheten kan bli lavere, og utskriftstettheten kan bli høyere.

#### *Merknad:*

Uskarphetsreduskjon er ikke alltid mulig, avhengig av omstendighetene.

I skriverdriverens **Vedlikehold**-fane, klikker du på **Utvidede innstillinger**, og deretter velger du **Strekkodemodus**.

## **Skrive ut fra smartenheter**

## **Bruke Epson iPrint**

Epson iPrint er et program som du kan bruke til å skrive ut bilder, dokumenter og nettsider fra en smartenhet som f.eks. en smarttelefon eller et nettbrett. Du kan bruke lokal utskrift, der du skriver ut fra en smartenhet som er koblet til samme trådløse nettverk som skriveren, eller ekstern utskrift, der du skriver ut fra en ekstern plassering via Internett. For å bruke ekstern utskrift, må du registrere skriveren din i Epson Connect-service.

Hvis du starter Epson iPrint når skriveren ikke er koblet til nettverket, vises en melding med instruksjoner for tilkobling til skriveren. Følg instruksjonene for å koble til. Se URL-koblingen under for driftsbetingelsene.

<http://epson.sn>

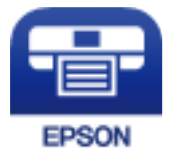

**Relatert informasjon** & ["Epson Connect-tjenesten" på side 125](#page-124-0)

### **Installere Epson iPrint**

Du kan installere Epson iPrint på smartenheten din fra følgende URL eller QR kode.

<http://ipr.to/a>

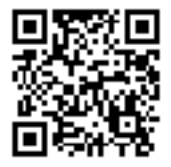

### **Skrive ut med Epson iPrint**

Start Epson iPrint fra smartenheten din og velg elementet som du ønsker å bruke fra hjem-skjermen.

#### **Utskrifter**

6 O 6 Epson iPrint  $\bigwedge$  Home Photos {0} Printer is not selected.<br>Tap here to select a printer. 3.5 x 5 in / 89 x 127 mm 7 3 5  $\vert$  2 یڊ Photo Shopping  $\boldsymbol{A}$ ≜ 8 间 Camera<br>Canture Docume 庨 Scan Copy  $111$ Æ  $\blacksquare$  $\overline{+}$ More Ap Ø Deselect Rotate Print

De følgende skjermbildene er gjenstand for endring uten varsel. Innholdet kan variere avhengig av produktet.

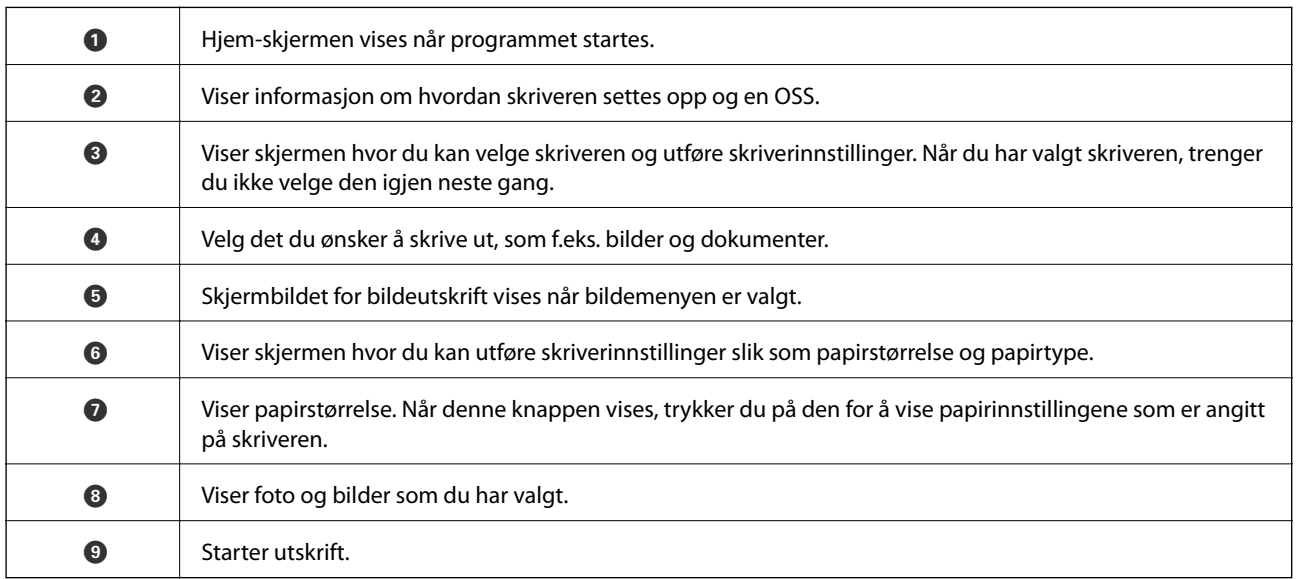

#### *Merknad:*

Vil du skrive ut fra dokumentmenyen med iPhone, iPad og iPod touch som kjører iOS, starter du Epson iPrint etter at du har overført dokumentet du vil skrive ut ved hjelp av fildelingsfunksjonen i iTunes.

### **Bruke Epson Print Enabler**

Du kan skrive ut dokumenter, e-poster, bilder og nettsteder trådløst rett fra Android-telefoner eller -nettbrett (Android v4.4 eller nyere). Med et par trykk kan Android-enheten din oppdage en Epson-skriver som er koblet til samme trådløse nettverk.

#### *Merknad:*

Bruk kan variere avhengig av enheten.

1. Legg papir i skriveren.

- 2. Konfigurer skriveren for trådløs utskrift.
- 3. Installer programtillegget Epson Print Enabler på Android-enheten fra Google Play.
- 4. Koble Android-enheten din til det samme trådløse nettverket som skriveren din bruker.
- 5. Gå til **Innstillinger** på Android-enheten, velg **Tilkoblede enheter** > **Utskrift** og aktiver Epson Print Enabler.
- 6. Fra et Android-program, for eksempel Chrome, trykker du på menyikonet og skriver ut det som vises på skjermen.

#### *Merknad:*

Hvis du ikke ser skriveren din, trykker du på *Alle skrivere* og velger skriveren din.

## **Bruke AirPrint**

Med AirPrint kan du skrive ut trådløst direkte fra iPhone, iPad og iPod touch med den nyeste versjonen av iOS, og fra Mac med den nyeste versjonen av OS X eller macOS.

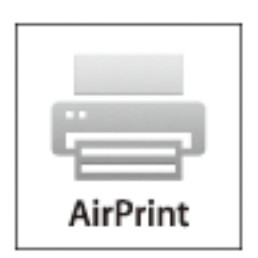

#### *Merknad:*

Hvis du deaktiverer meldinger om papirkonfigurasjon på produktets kontrollpanel, kan du ikke bruke AirPrint.Se koblingen nedenfor for å aktivere meldingene hvis det er nødvendig.

- 1. Legg papir i produktet.
- 2. Sett opp produktet for trådløs utskrift.Se koblingen nedenfor.

#### [http://epson.sn](http://epson.sn/?q=2)

- 3. Koble Apple-enheten til det samme trådløse nettverket som produktet bruker.
- 4. Skriv ut fra enheten til produktet.
	- *Merknad:* Se på AirPrint-siden på nettstedet til Apple for mer informasjon.

#### **Relatert informasjon**

& ["Menyalternativer for Skriveroppsett" på side 120](#page-119-0)

## **Avbryt utskrift**

#### *Merknad:*

- ❏ I Windows, kan du ikke avbryte en utskriftsjobb fra datamaskinen når den er ferdigsendt fra skriveren.I dette tilfellet må du avbryte jobben ved å bruke skriverens kontrollpanel.
- ❏ Når du skriver ut flere sider fra Mac OS, kan du ikke avbryte alle jobbene ved hjelp av kontrollpanelet.Du må i så fall avbryte utskriftsjobben på datamaskinen.
- ❏ Hvis du har sendt en utskriftsjobb fra Mac OS X v10.6.8 via nettverket, kan du kanskje ikke avbryte utskrift fra datamaskinen.I dette tilfellet må du avbryte jobben ved å bruke skriverens kontrollpanel.

## **Avbryte utskrift — kontrollpanel**

Trykk på  $\mathcal{D}$ -knappen på skriverens kontrollpanel for å avbryte den pågående utskriftsjobben.

### **Avbryte utskrift – Windows**

- 1. Gå til skriverdrivervinduet.
- 2. Velg kategorien **Vedlikehold**.
- 3. Klikk på **Utskriftskø**.
- 4. Høyreklikk jobben du vil avbryte, og velg deretter **Avbryt**.

#### **Relatert informasjon**

& ["Windows-skriverdriver" på side 127](#page-126-0)

## **Avbryte utskrift — Mac OS**

- 1. Klikk skriverikonet i **Dock**.
- 2. Velg jobben du vil avbryte.
- 3. Avbryt jobben.
	- ❏ OS X Mountain Lion eller nyere

Klikk på  $\infty$  ved siden av fremdriftsmåleren.

❏ Mac OS X v10.6.8 til v10.7.x Klikk på **Slett**.

# **Kopiering**

## **Grunnleggende om kopiering**

- 1. Legg papir i skriveren.
- 2. Plasser originalene.
- 3. Åpne **Kopier** fra hjem-skjermen ved hjelp av **E** eller  $\blacktriangleright$ , og trykk deretter OK.
- 4. Angi antall kopier ved hjelp av knappen  $\triangle$  eller  $\nabla$ .
- 5. Velg fargekopi eller svart/hvitt-kopi ved hjelp av  $\blacktriangleleft$  eller  $\blacktriangleright$ , og trykk deretter OK.
- 6. Velg **Innstillinger** ved hjelp av **<** eller **>**, og trykk deretter OK. Vil du endre innstillingene, trykker du **▼**, velger innstillingsalternativer ved hjelp av  $\blacktriangle$  eller  $\nabla$ , og deretter endrer du innstillingene ved hjelp av  $\blacktriangle$  eller

r. Når du er ferdig, trykker du OK.

#### *Merknad:*

Hvis du vil kopiere ved å forminske eller forstørre størrelsen på et dokument med en bestemt prosentandel, velger du *Tilpasset størrelse som innstilling for Forminsk/forstørr, trykker* $\nabla$ **, og deretter trykker du**  $\blacktriangleleft$  **eller**  $\blacktriangleright$  **for å angi en** prosentandel. Du kan endre prosentandelen trinnvis med 10 % ved å holde nede knappen  $\blacktriangleleft$  eller $\blacktriangleright$ .

7. Trykk på  $\Phi$ -knappen.

*Merknad:* Fargen, størrelsen og grensen til det kopierte bildet er litt forskjellig fra originalen.

#### **Relatert informasjon**

- & ["Legge inn papir" på side 45](#page-44-0)
- & ["Plassere originaler" på side 52](#page-51-0)
- & ["Menyvalg for kopiering" på side 80](#page-79-0)

## **Kopiere med ulike oppsett**

Du kan enkelt kopiere ved å velge en meny for formålet ditt, for eksempel kopiering av to motstående sider av en bok på et enkelt ark.

- 1. Legg papir i skriveren.
- 2. Åpne **Kopier** fra hjem-skjermen ved hjelp av **l** eller **>**, og trykk deretter OK.
- 3. Trykk på OK for å fortsette til kopieringsmenyen.

#### <span id="page-79-0"></span>Brukerhåndbok

#### **Kopiering**

- 4. Velg en kopimeny med  $\blacktriangleleft$  eller  $\blacktriangleright$ , og trykk deretter på OK.
	- ❏ ID-kortkopi

Skanner begge sidene på et ID-kort og kopierer dem på én side av papir i A4-størrelse.

❏ Bokkopi

Kopierer to motstående A4-sider i en bok eller tilsvarende over på et enkelt ark.

❏ Kopi uten kant

Kopierer uten marger rundt kantene. Bildet forstørres litt for å fjerne marger fra kantene på papiret.

5. Plasser originalene.

For **Bokkopi** trenger du fremdeles ikke å plassere originalen. Hopp over denne prosedyren.

- 6. Angi antall kopier ved hjelp av knappen  $\blacktriangle$  eller  $\nabla$ .
- 7. Velg fargekopi eller svart/hvitt-kopi ved hjelp av  $\blacktriangleleft$  eller  $\blacktriangleright$ , og trykk deretter OK.
- 8. Sjekk kopieringsinnstillingene.

Vil du endre innstillingene, trykker du  $\nabla$ , velger innstillingsalternativer ved hjelp av  $\blacktriangle$  eller  $\nabla$ , og deretter endrer du innstillingene ved hjelp av  $\blacktriangleleft$  eller  $\blacktriangleright$ . Når du er ferdig, trykker du OK.

#### *Merknad:*

Tilgjengelige elementer varierer avhengig av kopimenyen.

9. Trykk på  $\lozenge$ -knappen.

#### *Merknad:*

Fargen, størrelsen og grensen til det kopierte bildet er litt forskjellig fra originalen.

10. For **Bokkopi** følger du instruksjonene på skjermen for å kopiere siden med originalene.

## **Menyvalg for kopiering**

#### *Merknad:*

Tilgjengelige menyer varierer i henhold til oppsettet du valgte.

#### Antall kopier:

Angi antall kopier.

#### Farge:

Kopierer originalen i farger.

#### Sv/h:

Kopierer originalen i svart/hvitt (monokrom).

#### 2-sidig:

❏ 1>1-sidig

Kopierer den ene siden av en original over på den ene siden av papiret.

#### ❏ 1>2-sidig

Kopierer to enkeltsidige originaler over på begge sidene av et enkeltark.

#### Tetthet:

Øk nivået for tetthet ved å trykke $\blacktriangleright$  hvis kopien blir svak. Reduser nivået for tetthet ved å trykke  $\blacktriangleleft$ hvis blekket flyter utover.

#### Forminsk/forstørr:

Forstørrer eller forminsker originalene.

❏ Faktisk størrelse

Kopierer med 100 % forstørrelse.

❏ Autotilpasning

Registrerer skanneområdet og forstørrer eller forminsker originalen automatisk slik at den passer til valgt papirstørrelse. Når det er hvite marger rundt originalen, registreres de hvite margene fra hjørnemerket på skannerglassplaten som skanneområdet, mens margene på motsatt side kan bli beskåret.

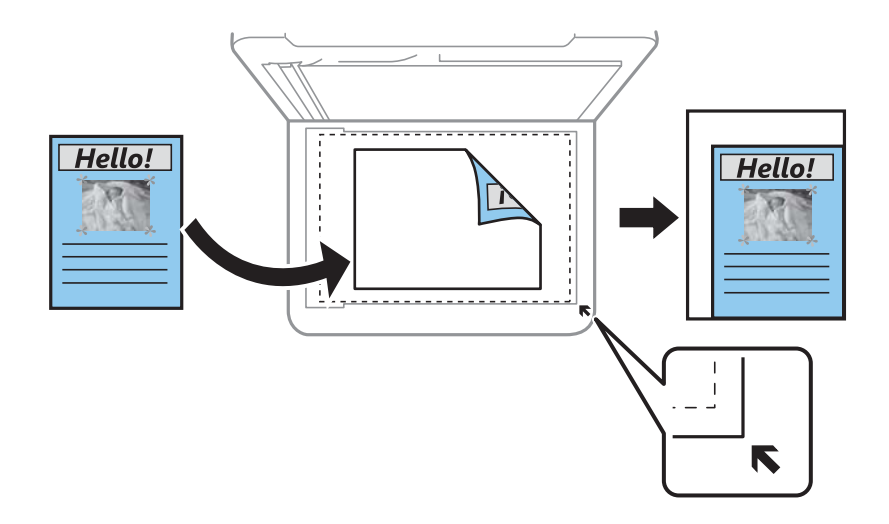

#### ❏ Kundetilpasset

Velg for å angi forstørrelsen for å forstørre eller forminske originalen.

#### Tilpasset størrelse:

Angir forstørrelsen som er brukt for å forstørre eller forminske originalen innenfor et område fra 25 til 400 %.

#### Pap.innst.:

Angi størrelsen og typen til papiret du har satt inn i skriveren.

#### Oppsett:

❏ Enkeltside

Kopierer en enkeltsidig original over på ett enkeltark.

❏ 2-opp

Kopierer to enkeltsidige originaler over på et enkeltark med oppsettet 2-i-1. Velg oppsett, rekkefølge og orientering på originalen.

#### Kvalitet:

Velg utskriftskvalitet. Valg av **Beste** gir bedre utskriftskvalitet, men utskriftshastigheten kan være lavere.

Kladdemodus er ikke tilgjengelig for brukere i Vest-Europa.

#### Utvidelse:

Med kopiering uten kanter blir bildet litt forstørret for å fjerne kantlinjer fra kantene på papiret. Velg hvor mye bildet skal forstørres.

# **Skanning**

## **Skanning ved bruk av kontrollpanelet**

## **Skanning til en datamaskin**

Du kan lagre det skannede bildet på en datamaskin.

### c*Forsiktighetsregel:*

Kontroller at du har installert Epson Scan 2 og Epson Event Manager på datamaskinen før du bruker denne funksjonen.

- 1. Plasser originalene.
- 2. Åpne **Skann** fra hjem-skjermen ved hjelp av  $\blacktriangleleft$  eller  $\blacktriangleright$ , og trykk deretter OK.
- 3. Velg hvordan du vil lagre det skannede bildet til en datamaskin fra følgende menyer ved hjelp av <a> knappen, og trykk deretter på OK-knappen.
	- ❏ **Til datamaskin (JPEG)**: Lagrer det skannede bildet i JPEG-format.
	- ❏ **Til datamaskin (PDF)**: Lagrer det skannede bildet i PDF-format.
	- ❏ **Til datamaskin (e-post)**: Starter e-postprogrammet på datamaskinen og legger deretter bildet automatisk ved i en e-post.
	- ❏ **Til datamaskin (tilpasset)**: Lagrer det skannede bildet ved hjelp av innstillingene på Epson Event Manager. Du kan endre skanneinnstillinger, for eksempel skannestørrelse, mappe å lagre til eller lagringsformat.
- 4. Velg datamaskinen som du ønsker å lagre de skannede bildene på.

#### *Merknad:*

- ❏ Du kan endre skanneinnstillinger, slik som skannestørrelse, mappe for lagring eller lagringsformat ved å bruke Epson Event Manager.
- ❏ Når skriveren er koblet til et nettverk, kan du velge datamaskinen der du vil lagre det skannede bildet. Opptil 20 datamaskiner kan vises på skriverens kontrollpanel.
- ❏ Når datamaskinen der du vil lagre de skannede bildene, er registrert på nettverket, vises de første 15 tegnene i navnet på datamaskinen på kontrollpanelet. Hvis du angir *Navn på nettverksskanning (alfanumerisk)* på Epson Event Manager, vises det på kontrollpanelet.
- 5. Trykk på  $\lozenge$ -knappen.

#### *Merknad:*

Fargen, størrelsen og grensen for det skannede bildet vil ikke være nøyaktig lik originalen.

#### **Relatert informasjon**

& ["Plassere originaler" på side 52](#page-51-0)

### **Lage egendefinerte innstillinger i Epson Event Manager**

Du kan angi skanneinnstillingene for **Til datamaskin (tilpasset)** i Epson Event Manager. Se i hjelpen for Epson Event Manager for nærmere informasjon.

- 1. Start Epson Event Manager.
- 2. Kontroller at skanneren er valgt som **Skanner** på fanen **Knappinnstillinger** på hovedskjermen.

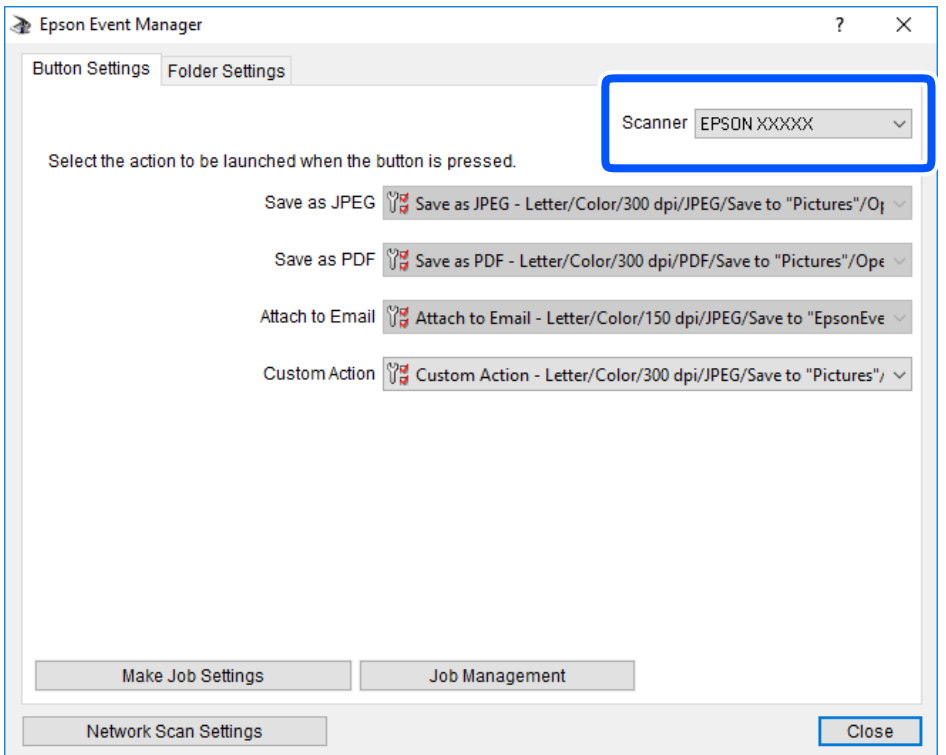

3. Klikk på **Utfør jobbinnstillinger**.

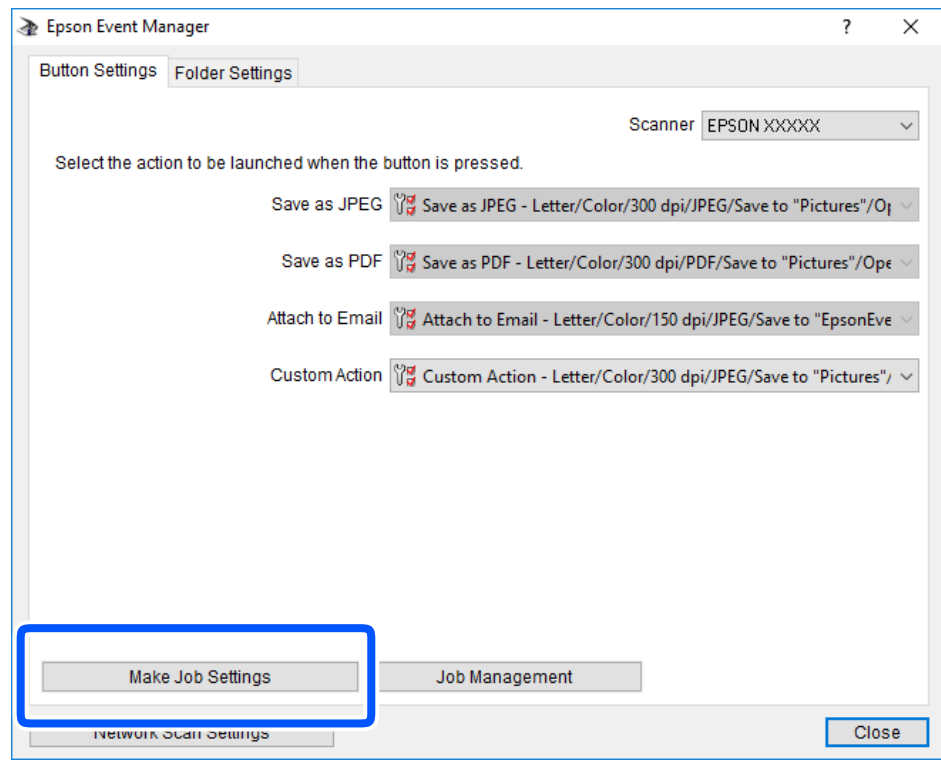

4. Angi skanneinnstillingene på **Jobbinnstillinger**-skjermbildet.

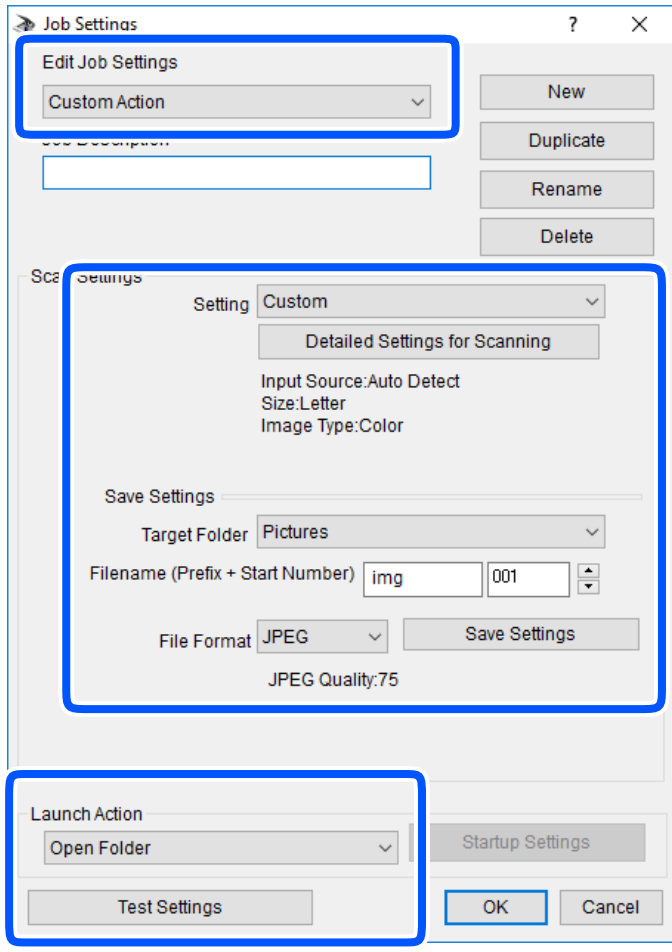

- ❏ Rediger jobbinnstillinger: Velg **Egendefinert handling**.
- ❏ Innstilling: Skann bruker de beste innstillingene for den valgte originaltypen. Klikk **Detaljerte innstillinger for skanning** for å angi elementer som oppløsning eller farge for lagring av det skannede bildet.
- ❏ Målmappe: Velg lagre mappe for det skannede bildet.
- ❏ Filnavn (Prefiks + startnummer): Endre innstillingene for filnavnet du ønsker å lagre.
- ❏ Filformat: Velg lagringsformat.
- ❏ Utfør handling: Velg handlingen når du skanner.
- ❏ Testinnstillinger: Starter testskanning med gjeldende innstillinger.
- 5. Klikk **Ok** for å gå tilbake til hovedskjermen.

6. Pass på at **Egendefinert handling** er valgt på listen **Egendefinert handling**.

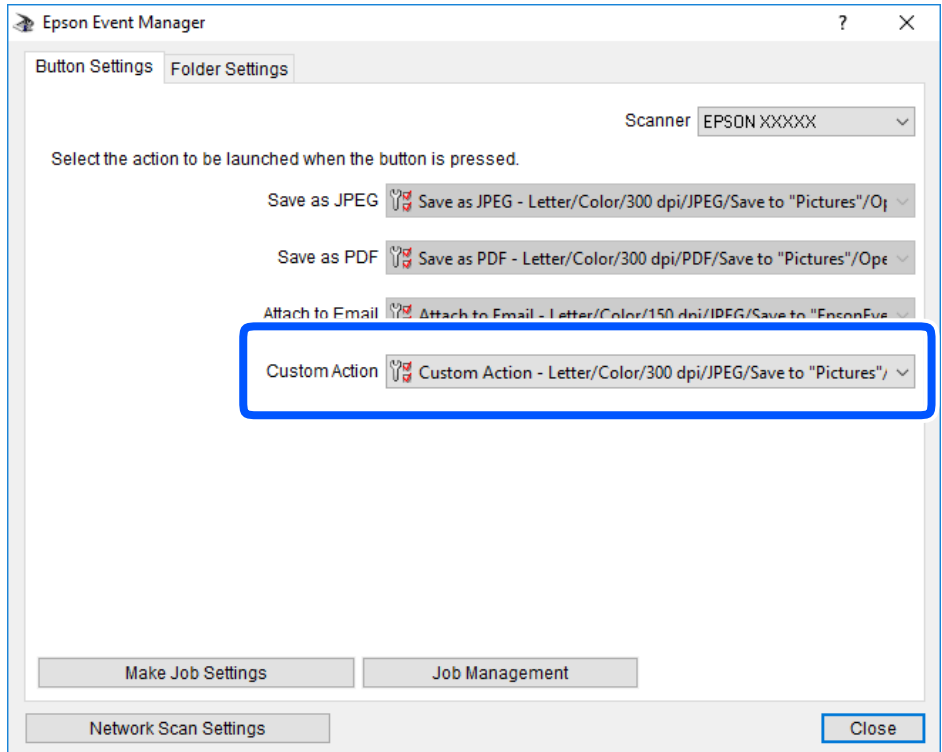

7. Klikk **Lukk** for å lukke Epson Event Manager.

## **Skanne med WSD**

#### *Merknad:*

- ❏ Denne funksjonen er kun tilgjengelig på datamaskiner som kjører engelsk versjon av Windows 10/Windows 8.1/Windows 8/Windows 7/Windows Vista.
- ❏ Hvis du bruker Windows 7/Windows Vista, må du sette opp datamaskinen på forhånd med denne funksjonen.
- 1. Plasser originalene.
- 2. Åpne Skann fra hjem-skjermen ved hjelp av <eller >, og trykk deretter OK.
- 3. Velg **Til WSD** ved hjelp av  $\blacktriangleleft$  eller  $\blacktriangleright$ , og trykk deretter OK.
- 4. Velg en datamaskin.
- 5. Trykk på  $\lozenge$ -knappen.

```
Merknad:
Fargen, størrelsen og grensen for det skannede bildet vil ikke være nøyaktig lik originalen.
```
#### **Relatert informasjon**

& ["Plassere originaler" på side 52](#page-51-0)

### **Konfigurere en WSD-port**

Dette avsnittet beskriver hvordan du setter opp en WSD-port for Windows 7/Windows Vista.

*Merknad:* For Windows 10/Windows 8.1/Windows 8 settes WSD-porten opp automatisk.

Følgende er nødvendig for å sette opp en WSD-port.

- ❏ Skriveren og datamaskinen er koblet til nettverket.
- ❏ Skriverdriveren er installert på datamaskinen.
- 1. Slå på skriveren.
- 2. Klikk startknappen og deretter **Nettverk** på datamaskinen.
- 3. Høyreklikk skriveren, og klikk deretter **Installer**.

Klikk **Hald fram** når **Brukarkontokontroll**-skjermen vises.

Klikk **Avinstaller**, og start på nytt hvis skjermbildet **Avinstaller** vises.

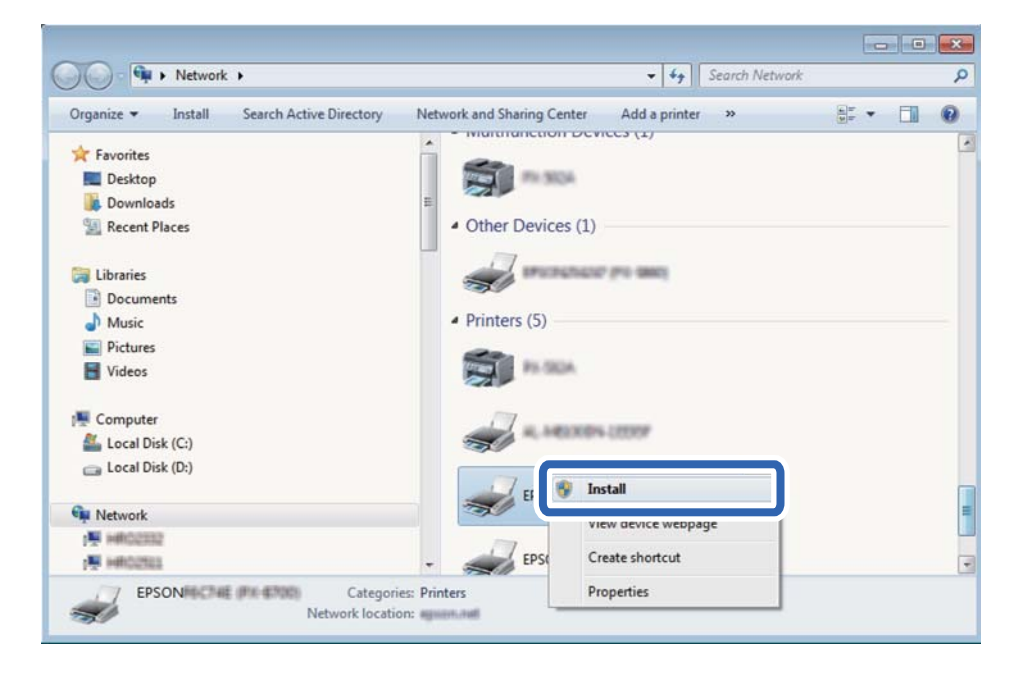

#### *Merknad:*

Skrivernavnet du har angitt på nettverket og modellnavnet (EPSON XXXXXX (XX-XXXX)) vises på nettverksskjermen. Du finner skrivernavnet som er angitt på nettverket, på skriverens kontrollpanel eller ved å skrive ut et nettverksstatusark.

4. Klikk **Enheten er klar til bruk**.

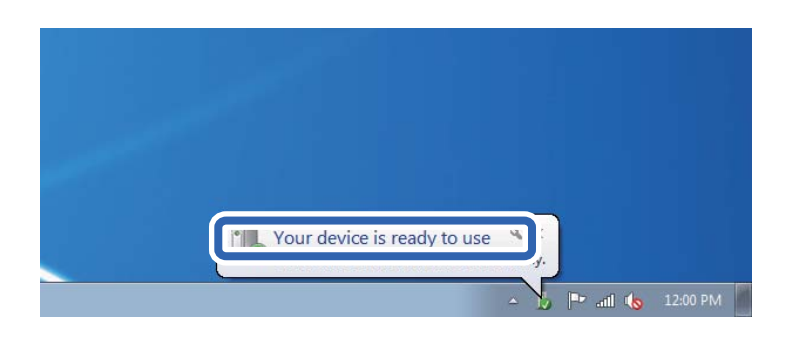

5. Les meldingen, og klikk deretter **Lukk**.

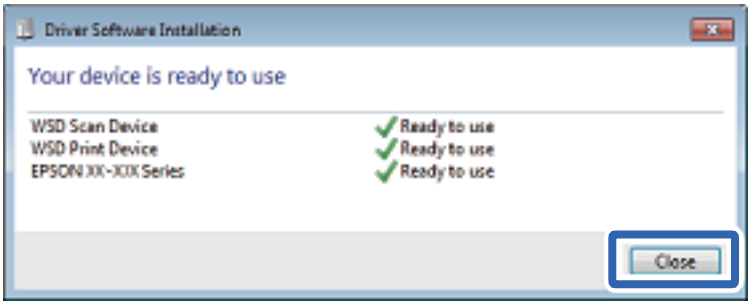

- 6. Åpne **Enheter og skrivere**-skjermen.
	- ❏ Windows 7

Klikk Start > **Kontrollpanel** > **Maskinvare og lyd** (eller **Maskinvare**) > **Enheter og skrivere**.

❏ Windows Vista

Klikk startknappen > **Kontrollpanel** > **Maskinvare og lyd** > **Skrivere**.

7. Kontroller at det vises et ikon med skriverens navn på nettverket.

Velg skrivernavnet når du bruker WSD.

## **Skanning fra en datamaskin**

### **Skanne med Epson Scan 2**

Du kan skanne ved å bruke skannerdriveren «Epson Scan 2». Se Epson Scan 2-hjelp for å for forklaringer om hvert element.

#### **Relatert informasjon**

& ["Programmer for skanning av dokumenter og bilder \(Epson Scan 2\)" på side 133](#page-132-0)

#### **Skanne dokumenter (Dokumentmodus)**

Du kan skanne originaler ved å bruke detaljerte innstillinger som er egnet for tekstdokumenter med **Dokumentmodus** i Epson Scan 2.

- 1. Plasser originalene.
- 2. Start Epson Scan 2.
- 3. Velg **Dokumentmodus** fra **Modus**-listen.
- 4. Utfør følgende innstillinger i kategorien **Hovedinnstillinger**.

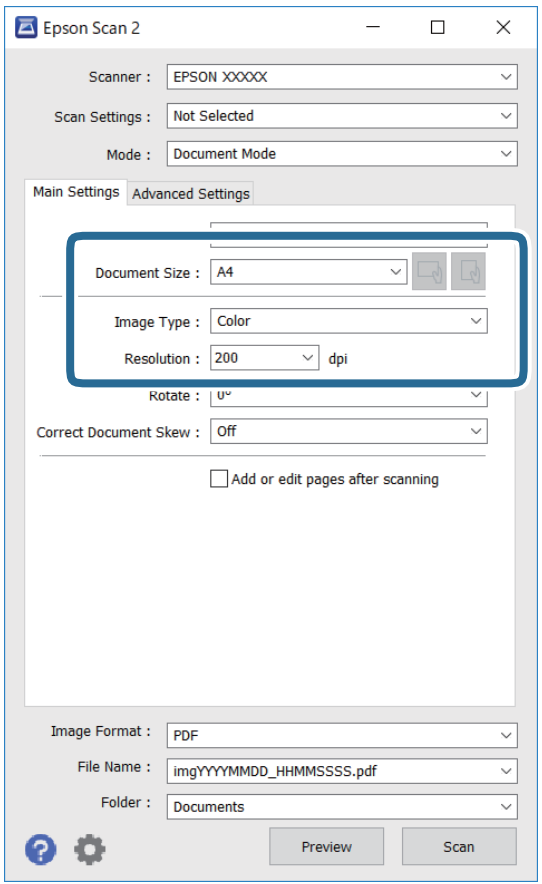

- ❏ Dokumentstørrelse: Velg størrelsen av originalen du plasserte.
- ❏ / (Opprinnelig retning)-knapper: Velg den angitte retningen til originalene du plasserte. Avhengig av størrelsen til originalen kan dette elementet angis automatisk, og kan ikke endres.
- ❏ Bildetype: Velg fargen for lagring av det skannede bildet.
- ❏ Oppløsning: Velg oppløsningen.

#### *Merknad:*

- ❏ *Dokumentkilde*-innstillingen er fast som *Skannerglassplaten*. Du kan ikke endre denne innstillingen.
- ❏ Hvis du angir *Legg til / rediger etter skann.*, kan du skanne flere originaler etter du har skannet originalen. Hvis du i tillegg angir *Bildeformat* som PDF eller Multi-TIFF, kan du lagre de skannede bildene som én fil.
- 5. Angi andre skanneinnstillinger ved behov.
	- ❏ Du kan forhåndsvise det skannede bildet ved å klikke **Forhåndsvisning**-knappen. Forhåndsvisningsvinduet åpnes og det og det forhåndsviste bildet vises.
- ❏ I **Avanserte innstillinger**-fanen kan du utføre bildejusteringer med detaljerte innstillinger som er egnet for tekstdokumenter slik som det følgende.
	- ❏ Fjern bakgrunn: Fjern bakgrunnen til originalene.
	- ❏ Tekstforbedring: Du kan gjøre uskarpe bokstaver i originalen klare og skarpe.
	- ❏ Automatisk feltsegmentering: Du kan gjøre bokstaver klare og bilder jevne ved utføring av svart-hvittskanning for et dokument som inneholder bilder.
	- ❏ Fargeforbedring: Du kan forsterke fargen som er spesifisert for det skannede bildet, og deretter lagre det i gråskala eller svart-hvitt.
	- ❏ Lysstyrke: Du kan justere lysstyrken for det skannede bildet.
	- ❏ Kontrast: Du kan justere kontrasten for det skannede bildet.
	- ❏ Gamma: Du kan justere gamma (lysstyrken for mellomdistansen) for det skannede bildet.
	- ❏ Grenseverdi: Du kan justere grensen for monokromt binær (svart og hvitt).
	- ❏ Korriger uskarphet: Du kan forsterke og spisse konturene til bildet.
	- ❏ Derastrering: Du kan fjerne moaremønster (vevlignende skygger) som dukker opp når du skanner utskrevet papir, slik som et blad.
	- ❏ Kantfyll: Du kan fjerne skyggen som skapes rundt det skannede bildet.
	- ❏ Dual Image-utdata (bare for Windows): Du kan skanne én gang og lagre to bilder med forskjellige utdatainnstillinger samtidig.

#### *Merknad:*

Elementene er muligens ikke tilgjengelig avhengig av andre innstillinger du valgte.

6. Angi innstillinger for fillagringen.

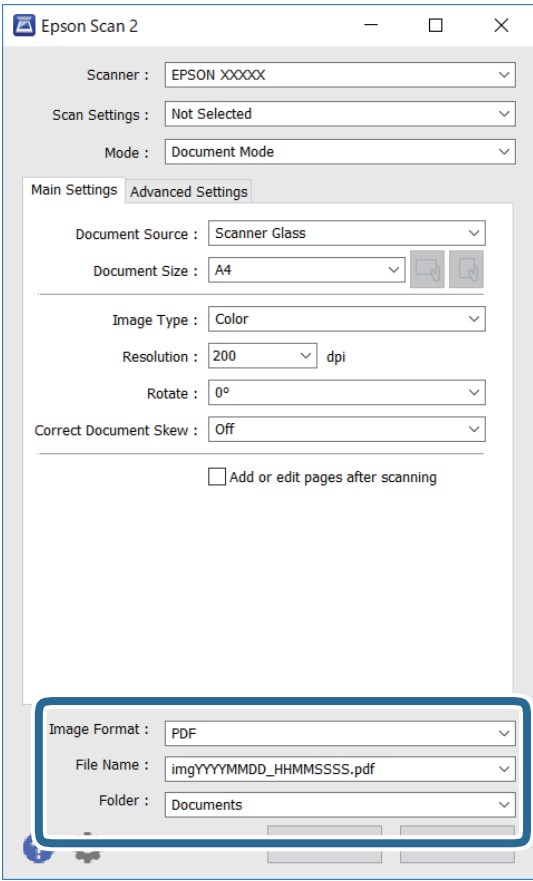

❏ Bildeformat: Velg lagringsformatet fra listen.

Du kan angi detaljerte innstillinger for hvert lagringsformat med unntak av BITMAP og PNG. Velg **Alternativer** fra listen etter du har valgt lagringsformat.

❏ Filnavn: Bekreft lagringsnavnet som vises for filen.

Du kan endre innstillinger for filnavnet ved å velge **Innst.** fra listen.

❏ Mappe: Velg lagringsmappen for det skannede bildet fra listen.

Du kan velge en annen mappe eller opprette en ny mappe ved å velge **Velg** fra listen.

7. Klikk på **Skann**.

#### **Relatert informasjon**

& ["Plassere originaler" på side 52](#page-51-0)

### **Skanne fotografier eller bilder (Fotomodus)**

Med **Fotomodus** i Epson Scan 2 kan du skanne originaler med et stort utvalg av funksjoner for bildejustering som er egnet for fotografier eller bilder.

1. Plasser originalene.

Ved å plassere flere originaler på skannerglasset, kan du skanne alle samtidig.Sørg for at det er et mellomrom på minst 20 mm mellom originalene.

Brukerhåndbok

- 2. Start Epson Scan 2.
- 3. Velg **Fotomodus** fra **Modus**-listen.
- 4. Utfør følgende innstillinger i kategorien **Hovedinnstillinger**.

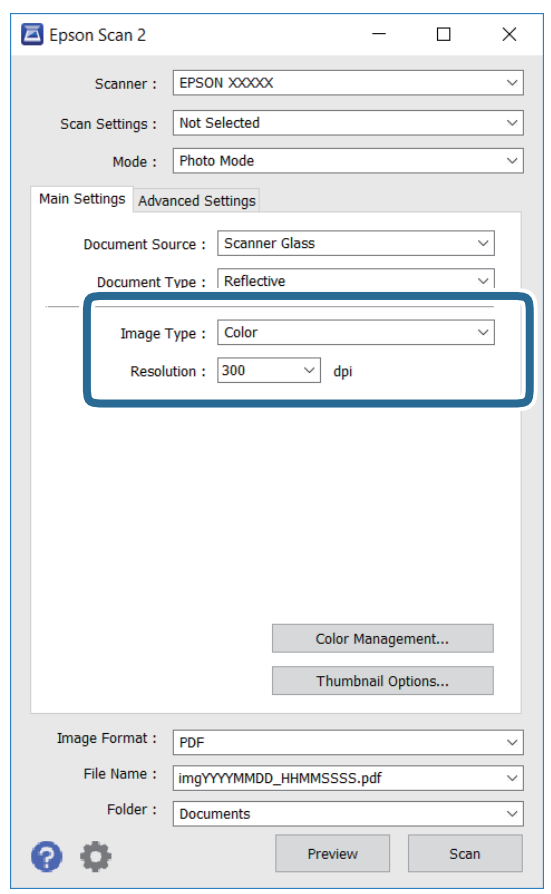

❏ Bildetype: Velg fargen for lagring av det skannede bildet.

❏ Oppløsning: Velg oppløsningen.

#### *Merknad:*

Innstillingen *Dokumentkilde* er fast som *Skannerglassplaten*, og innstillingen *Dokumenttype* er fast som *Reflekterende*.(*Reflekterende* betyr originaler som ikke er gjennomsiktige, for eksempel vanlige papir eller fotografier.)Du kan ikke endre disse innstillingene.

#### 5. Klikk på **Forhåndsvisning**.

Forhåndsvisningsvinduet åpnes og det og de forhåndsviste bildene vises som miniatyrbilder.

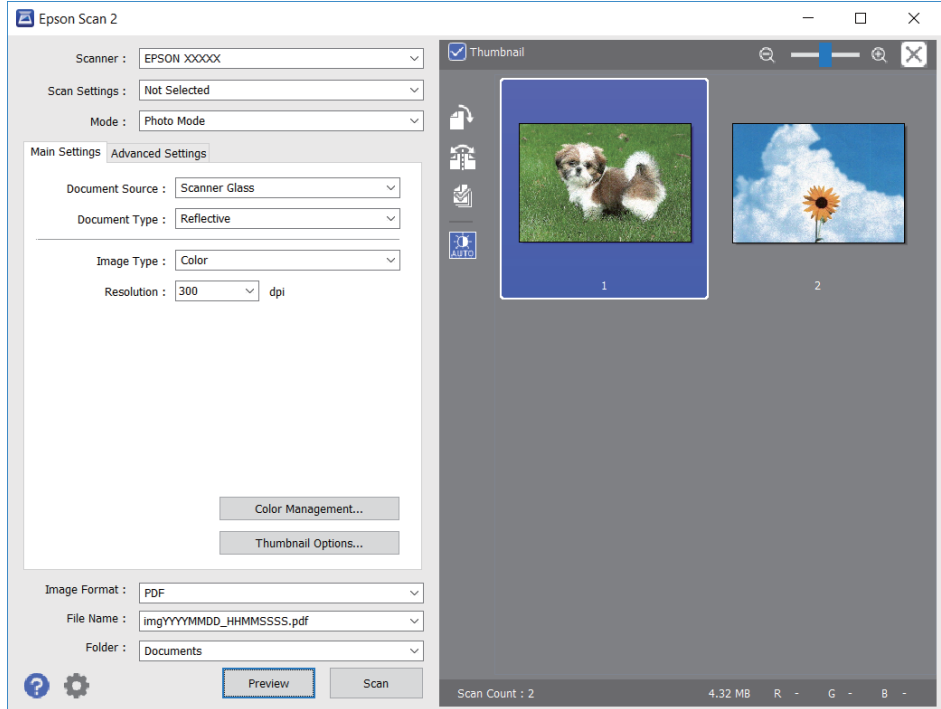

#### *Merknad:*

For å forhåndsvise hele det skannede området kan du tømme *Miniatyrbilde*-avmerkingsboksen øverst på forhåndsvisningsvinduet.

6. Bekreft forhåndsvisningen og utfør innstillinger for bildejustering i **Avanserte innstillinger**-fanen hvis det er nødvendig.

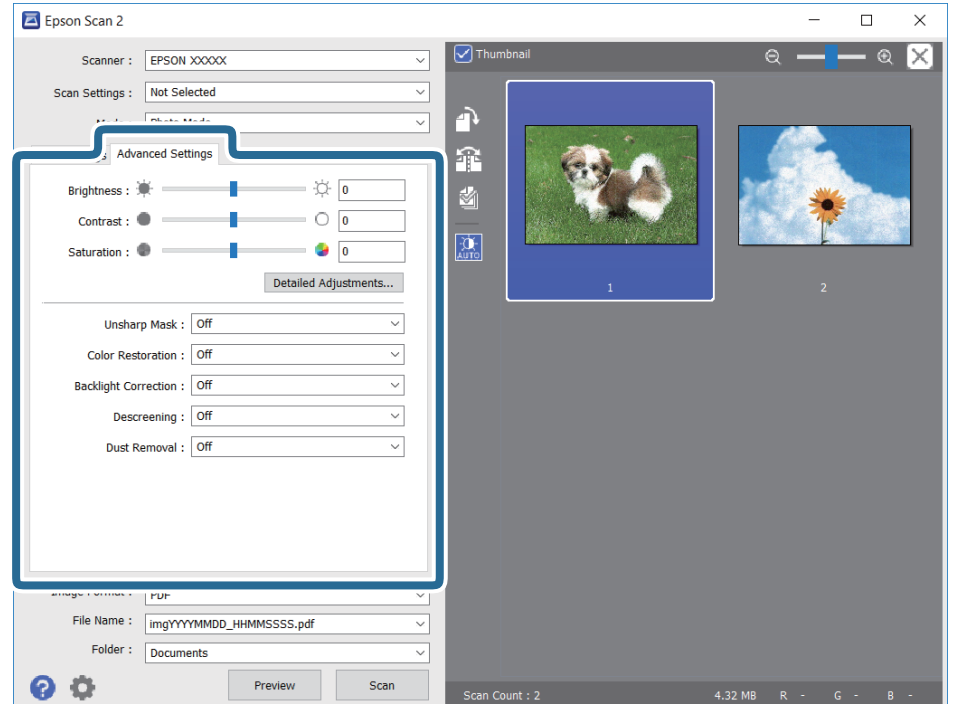

Du kan justere det skannede bildet med detaljerte innstillinger som er egnet for fotografier eller bilder, slik som de følgende.

- ❏ Lysstyrke: Du kan justere lysstyrken for det skannede bildet.
- ❏ Kontrast: Du kan justere kontrasten for det skannede bildet.
- ❏ Metning: Du kan justere metningen (fargestyrke) for det skannede bildet.
- ❏ Korriger uskarphet: Du kan forsterke og spisse konturene til det skannede bildet.
- ❏ Fargegjenoppretting: Du kan rette bilder som har falmet for å få dem tilbake til de opprinnelige fargene.
- ❏ Motlyskorrigering: Du kan lysne skannede bilder som er mørke på grunn av bakgrunnsbelysning.
- ❏ Derastrering: Du kan fjerne moaremønster (vevlignende skygger) som dukker opp når du skanner utskrevet papir, slik som et blad.
- ❏ Støvfjerning: Du kan fjerne støv fra det skannede bildet.

#### *Merknad:*

- ❏ Elementene er muligens ikke tilgjengelig avhengig av andre innstillinger du valgte.
- ❏ Avhengig av originalen, kan det hende at det skannede bildet ikke blir riktig justert.
- ❏ Når flere miniatyrbilder blir opprettet, kan du justere bildekvaliteten for hvert miniatyrbilde.Avhengig av justeringselementene, kan du justere kvaliteten av skannede bilder samlet ved å velge flere miniatyrbilder.
- 7. Angi innstillinger for fillagringen.

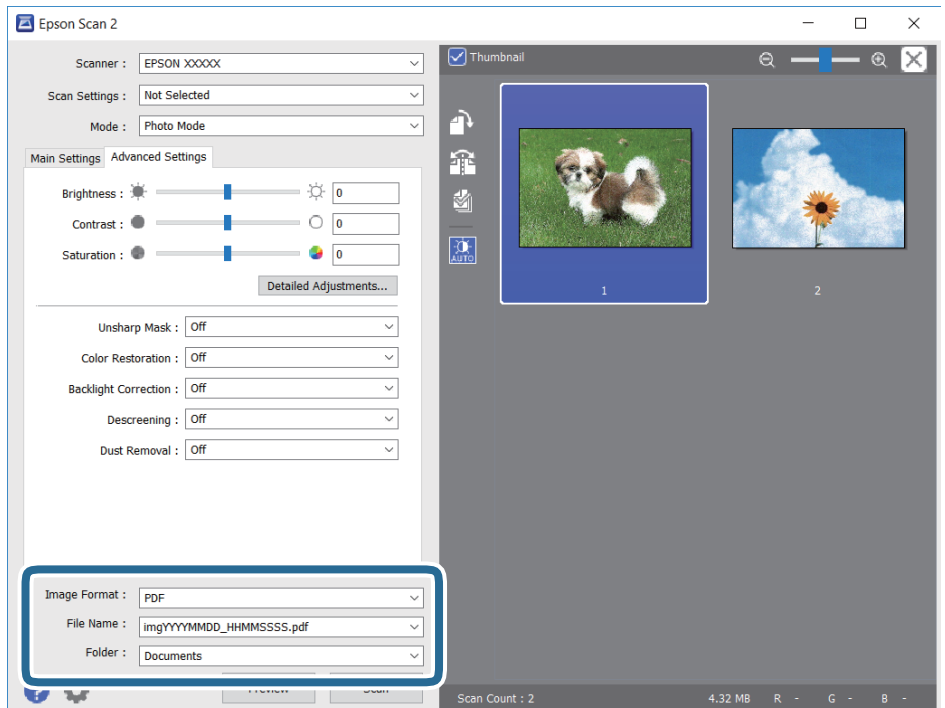

❏ Bildeformat: Velg lagringsformatet fra listen.

Du kan angi detaljerte innstillinger for hvert lagringsformat med unntak av BITMAP og PNG.Velg **Alternativer** fra listen etter du har valgt lagringsformat.

❏ Filnavn: Bekreft lagringsnavnet som vises for filen.

Du kan endre innstillinger for filnavnet ved å velge **Innst.** fra listen.

#### **Skanning**

- ❏ Mappe: Velg lagringsmappen for det skannede bildet fra listen. Du kan velge en annen mappe eller opprette en ny mappe ved å velge **Velg** fra listen.
- 8. Klikk på **Skann**.

#### **Relatert informasjon**

& ["Plassere originaler" på side 52](#page-51-0)

## **Skanning fra smartenheter**

Med programmet Epson iPrint kan du skanne bilder og dokumenter fra en smartenhet, slik som en smarttelefon eller et nettbrett, som er koblet til det samme trådløse nettverket som skriveren. Du kan lagre skannede data på en smartenhet eller i nettsky-tjenester, sende per e-post eller skrive de ut.

Hvis du starter Epson iPrint når skriveren ikke er koblet til nettverket, vises en melding med instruksjoner for tilkobling til skriveren. Følg instruksjonene for å koble til. Se URL-koblingen under for driftsbetingelsene.

<http://epson.sn>

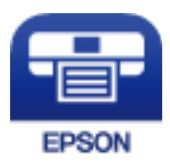

### **Installere Epson iPrint**

Du kan installere Epson iPrint på smartenheten din fra følgende URL eller QR kode.

<http://ipr.to/a>

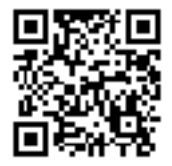

### **Skanne ved hjelp av Epson iPrint**

Start Epson iPrint fra smartenheten din og velg elementet som du ønsker å bruke fra hjem-skjermen.

#### **Skanning**

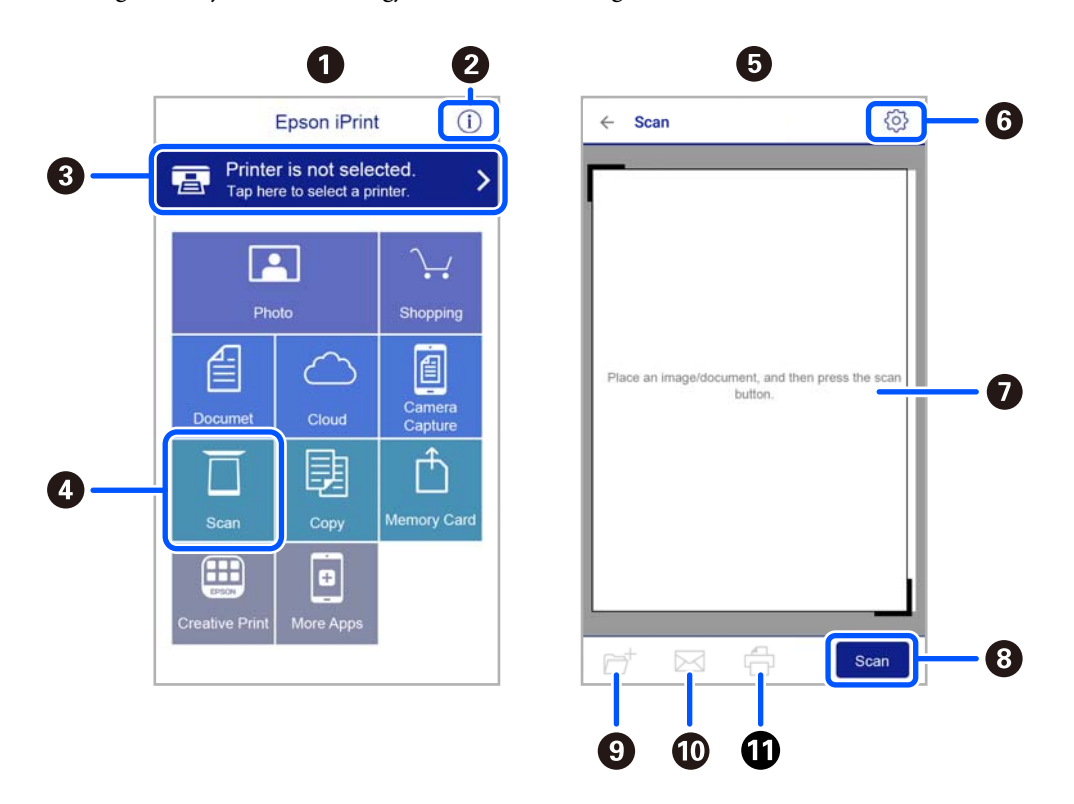

De følgende skjermbildene er gjenstand for endring uten varsel.

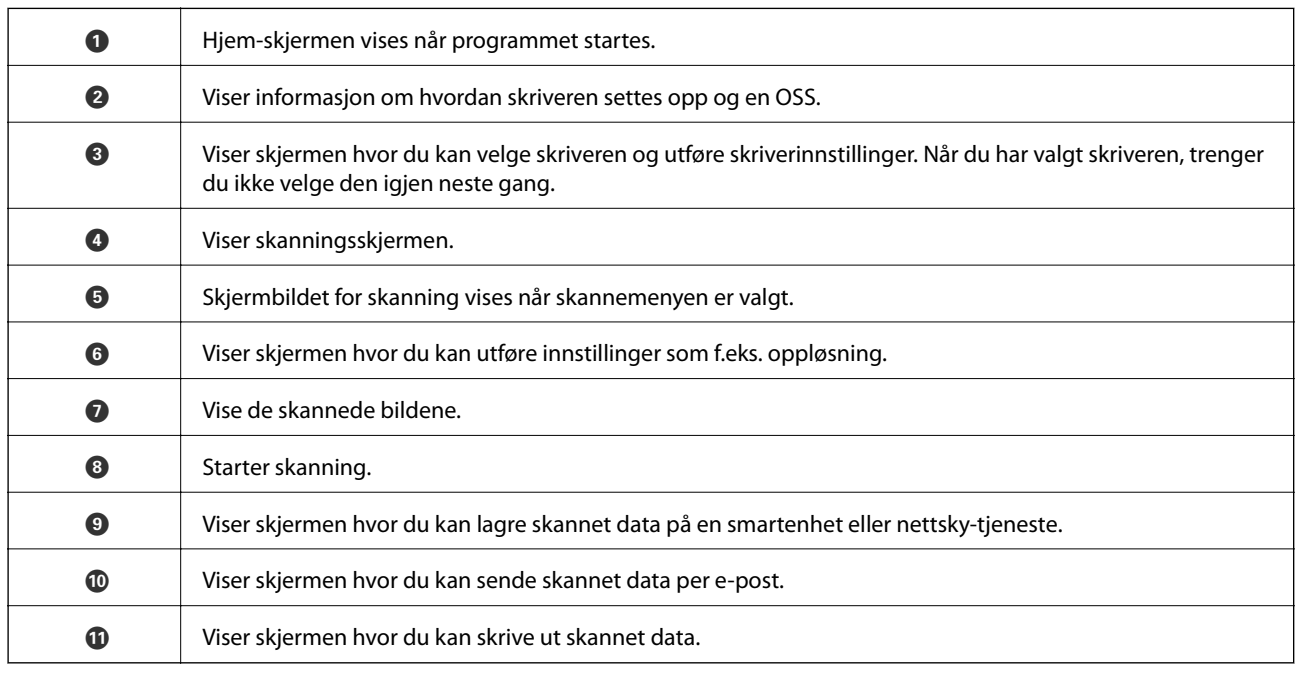

# **Skifte ut blekkpatroner og annet forbruksmateriell**

## **Kontrollere status for gjenværende blekk og vedlikeholdsboks**

Du kan sjekke omtrentlige blekknivåer og den omtrentlige levetiden for vedlikeholdsboksen på kontrollpanelet eller på datamaskinen.

#### *Merknad:*

Du kan fortsette å skrive ut mens meldingen for lavt blekknivå vises. Bytt blekkpatronene når det er nødvendig.

## **Kontrollere status for gjenværende blekk og vedlikeholdsboks — Kontrollpanel**

1. Velg **Innst.** > **Forsyningsstatus** på startsiden.

Hvis du vil velge et element, bruker du knappene  $\blacktriangle \blacktriangledown \blacktriangle \blacktriangledown$  og trykker deretter på OK-knappen.

- 2. Gjør ett av følgende.
	- ❏ Velg **Blekknivå** for å kontrollere blekknivået.
	- ❏ Velg **Igjen i ved- likeholdsboks** for å sjekke gjenværende levetid for vedlikeholdsboksen.

## **Kontrollere status for gjenværende blekk og vedlikeholdsboks – Windows**

- 1. Gå til skriverdrivervinduet.
- 2. Klikk på **EPSON Status Monitor 3** i kategorien **Vedlikehold**.

#### *Merknad:*

Hvis *EPSON Status Monitor 3* er deaktivert, klikker du på *Utvidede innstillinger* i kategorien *Vedlikehold*, og velger deretter *Aktiver EPSON Status Monitor 3*.

## **Kontrollere status for gjenværende blekk og vedlikeholdsboks – Mac OS X**

1. Start skriverdriververktøyet:

❏ Mac OS X v10.6.x til v10.9.x

Velg **System Preferences** fra -menyen > **Printers & Scanners** (eller **Print & Scan**, **Print & Fax**), og velg deretter skriveren. Klikk på **Valg og forbruksmateriell** > **Verktøy** > **Åpne Skriververktøy**.

#### **Skifte ut blekkpatroner og annet forbruksmateriell**

<span id="page-98-0"></span>❏ Mac OS X v10.5.8

Velg **System Preferences** fra -menyen > **Print & Fax**, og velg deretter skriveren. Klikk på **Åpne utskriftskø** > **Verktøy**.

2. Klikk på **EPSON Status Monitor**.

## **Blekkpatronkoder**

Følgende er koder for ekte Epson-blekkpatroner.

#### *Merknad:*

- ❏ Blekkpatronkoder kan variere etter beliggenhet. Kontakt Epsons kundestøtte for å få riktige koder for området ditt.
- ❏ Selv om blekkpatronene kan inneholde resirkulert materiale, påvirker ikke dette skriverfunksjonaliteten eller -ytelsen.
- ❏ Spesifikasjoner og utseende på blekkpatronen kan endres uten forvarsel ved forbedringer.

#### **For Europa**

| Ikon     | <b>BK: Black (Svart)</b> | C: Cyan | M: Magenta | Y: Yellow (Gul) |
|----------|--------------------------|---------|------------|-----------------|
| Starfish | 603                      | 603     | 603        | 603             |
|          | 603XL*                   | 603XL*  | 603XL*     | 603XL*          |

«XL» indikerer stor patron.

#### *Merknad:*

Brukere i Europa finner informasjon om Epsons blekkpatronytelse på følgende nettsted.

<http://www.epson.eu/pageyield>

#### **For Australia og New Zealand**

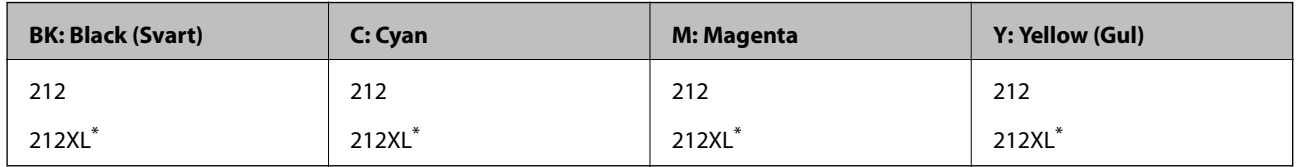

\* «XL» indikerer stor patron.

Epson anbefaler at du bruker ekte Epson-blekkpatroner. Epson kan ikke garantere kvaliteten eller påliteligheten til uekte blekk. Bruk av uekte blekk kan føre til skader som ikke dekkes av Epsons garantier, og som under visse omstendigheter kan føre til feil på skriveren. Det er ikke sikkert informasjon om uekte blekknivåer vises.

#### **Relatert informasjon**

& ["Web-område for kundestøtte" på side 176](#page-175-0)

## <span id="page-99-0"></span>**Forholdsregler ved håndtering av blekkpatron**

Les følgende instruksjoner før utskiftning av blekkpatronene.

#### **Forholdsregler for oppbevaring av blekk**

- ❏ Hold blekkpatronene unna direkte sollys.
- ❏ Ikke lagre blekkpatroner ved høye eller frysende temperaturer.
- ❏ Epson anbefaler at blekkpatronen brukes opp innen utløpsdatoen som er trykt på esken.
- ❏ Du får de beste resultatene dersom bruker opp blekkpatronen innen seks måneder etter at esken ble åpnet.
- ❏ Oppbevar blekkpatronpakkene med bunnen ned for best resultat.
- ❏ Når du har tatt inn en blekkpatron fra et kaldt lagringssted, bør du la den varmes opp ved romtemperatur i minst tre timer før du tar den i bruk.
- ❏ Ikke åpne blekkpatronpakken før du er klar for å installere den i skriveren. Patronen er vakuumpakket for å ivareta kvaliteten. Hvis du lar en patron utpakket lenge før du bruker den, kan det hende normal utskrift ikke vil være mulig.

#### **Forholdsregler for utskiftning av blekkpatroner**

- ❏ Vær forsiktig slik at du ikke brekker krokene på siden av blekkpatronen når du fjerner den fra pakken.
- ❏ Du må fjerne den gule teipen fra patronen før installering. Ellers kan utskriftskvaliteten reduseres, eller du vil ikke kunne skrive ut. Ikke fjern eller riv i etiketten på patronen, dette kan forårsake lekkasje.

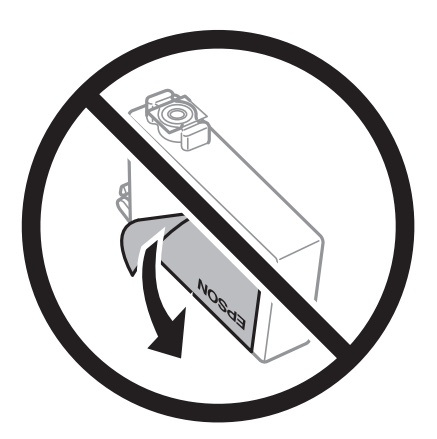

❏ Ikke fjern den transparente forseglingen på bunnen av patronen. Dette kan føre til at patronen ikke vil fungere.

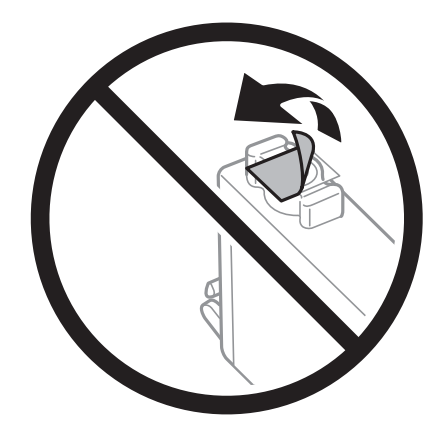

#### **Skifte ut blekkpatroner og annet forbruksmateriell**

❏ Ikke berør områdene som vises på illustrasjonen. Dette kan hindre normal bruk og utskrift.

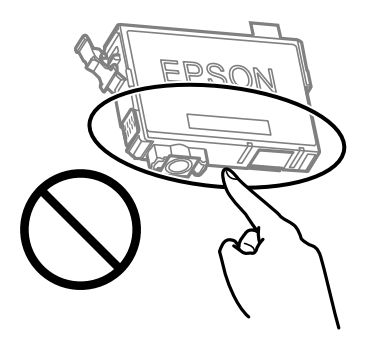

- ❏ Alle blekkpatroner må installeres, ellers kan du ikke skrive ut.
- ❏ Ikke skift ut blekkpatroner med strømmen av. Ikke fjern skriverhodet for hånd, du kan skade skriveren.
- ❏ Ikke skru av skriveren ved lading av blekk. Hvis ladingen av blekket er ufullstendig, kan du kanskje ikke skrive ut.
- ❏ Ikke la skriveren stå med blekkpatroner fjernet eller slå av skriveren under utskiftning av patroner. Det kan føre til at skriverhodedysene tørker ut, og du kan muligens ikke skrive ut.
- ❏ Hvis du har behov for å fjerne en blekkpatron midlertidig, sørg for at tilførselsområdet for blekk er fritt for støv og skitt. Lagre blekkpatronen i de samme omgivelsene som skriveren, med blekktilførselsåpningen vendt ned eller til siden. Ikke oppbevar blekkpatroner med tilførselsåpningen vendt opp. Dette er fordi tilførselsåpningen er utstyrt med en ventil for utslipp av overflødig blekk. Det er ikke behov for egne deksler eller plugger.
- ❏ Blekkpatroner du har tatt ut, kan ha blekk rundt blekkforsyningsporten, så vær forsiktig slik at du ikke søler blekk på området rundt når du tar ut blekkpatroner.
- ❏ Denne skriveren bruker blekkpatroner med et grønt kretskort som overvåker informasjon slik som mengden gjenværende blekk for hver patron. Dette betyr at selv om patronen fjernes fra skriveren før den er tom, kan du fremdeles bruke den etter at den settes tilbake i skriveren. Men når en patron settes tilbake i skriveren, kan noe blekk forbrukes for å garantere skriverens ytelse.
- ❏ For maksimal effektivitet av blekket, bør en blekkpatron kun fjernes når du er klar for å skifte den ut. Blekkpatroner med lav blekkstatus, kan kanskje ikke brukes når de settes tilbake.
- ❏ For å garantere at du får utskrifter av førsteklasses kvalitet og for å beskytte utskriftshodet, vil det være en blekkreserve igjen i patronen selv om skriveren angir at patronen må byttes. Mengden som angis, inkluderer ikke denne reserven.
- ❏ Du må ikke demontere eller modifisere blekkpatronen, da det kan føre til at du ikke vil kunne skrive ut på riktig måte.
- ❏ Du kan ikke bruke patronene som ble levert med skriveren som erstatning.

#### **Blekkforbruk**

- ❏ For å opprettholde maksimal ytelse for skriverhodet, vil noe blekk forbrukes fra alle patronene under vedlikeholdshandlinger. Det kan også forbrukes blekk når du bytter blekkpatron eller slår på skriveren.
- ❏ Når du skriver ut i svart-hvitt eller gråtoner, kan det hende at farget blekk brukes i stedet for svart blekk, avhengig av papirtypen og utskriftskvalitetsinnstillingene. Dette er fordi en blanding av farget blekk brukes til å lage svart.
- ❏ Blekket i blekkpatronene som fulgte med skriveren, benyttes delvis under førstegangs oppsett. Skriverhodet i skriveren fylles fullstendig opp med blekk for å sikre utskrifter av høy kvalitet. Denne éngangsprosessen bruker opp litt blekk, og derfor kan disse patronene skrive ut færre sider sammenlignet med påfølgende blekkpatroner.
- ❏ Hvor mange sider som kan skrives ut, vil avhenge av hva du skriver ut, papirtypen som benyttes, utskriftsfrekvensen og miljømessige betingelser, for eksempel temperatur.

## **Skifte ut blekkpatroner**

#### !*Forsiktig:*

Vær forsiktig så du ikke setter fast hånden eller fingrene når du åpner eller lukker skannerenheten. Hvis ikke kan du bli skadet.

#### *Merknad:*

Hvis du skifter ut blekkpatronene under kopiering, kan originalene flytte på seg. Trykk på  $\Phi$ -knappen for å avbryte og legg originalene på plass.

1. Gjør ett av følgende.

Hvis du vil velge et element, bruker du knappene  $\blacktriangle \blacktriangledown \blacktriangle \blacktriangledown$  og trykker deretter på OK-knappen.

❏ Når du blir bedt om¨å skifte ut blekkpatroner

Kontroller hvilken blekkpatron som må byttes, og trykk deretter OK. Bekreft meldingen, velg **Bytt nå** på startskjermen.

❏ Ved utskiftning av blekkpatroner før de er tomme

Velg **Vedlikehold** > **Bytte av blekkpatron(er)** på startsiden.

2. Når du bytter den svarte blekkpatronen, skal du riste forsiktig fire eller fem ganger på den nye, svarte blekkpatronen før du tar den ut av forpakningen. Når du bytter andre fargepatroner, tar du ut de nye fargepatronene fra forpakningen uten å riste dem først.

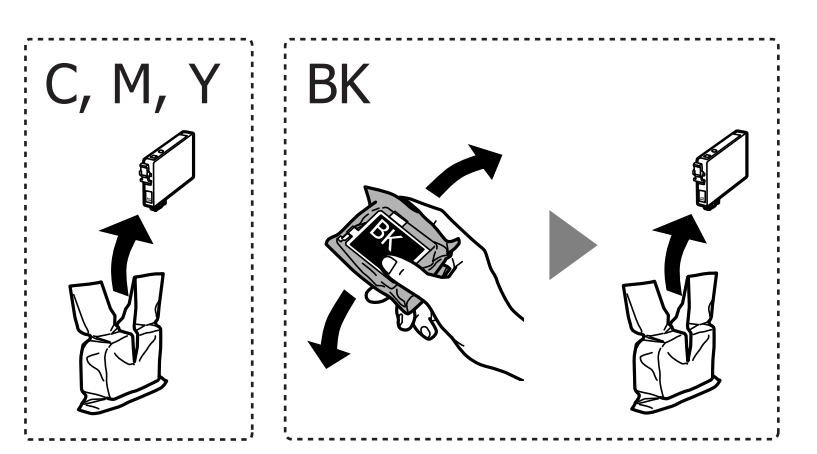

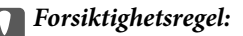

Ikke rist patronene etter åpning av pakken ettersom de kan lekke.

#### Brukerhåndbok

#### **Skifte ut blekkpatroner og annet forbruksmateriell**

3. Fjern kun den gule teipen.

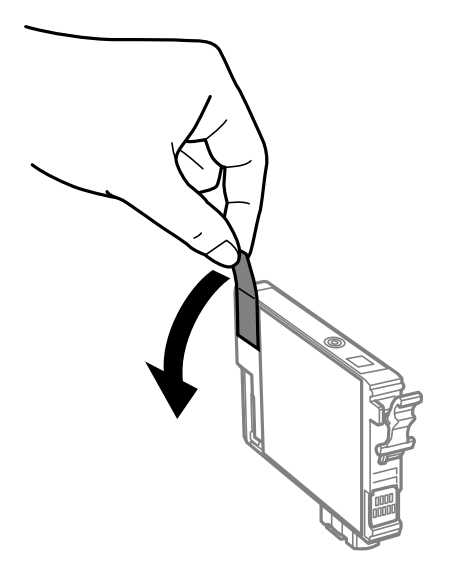

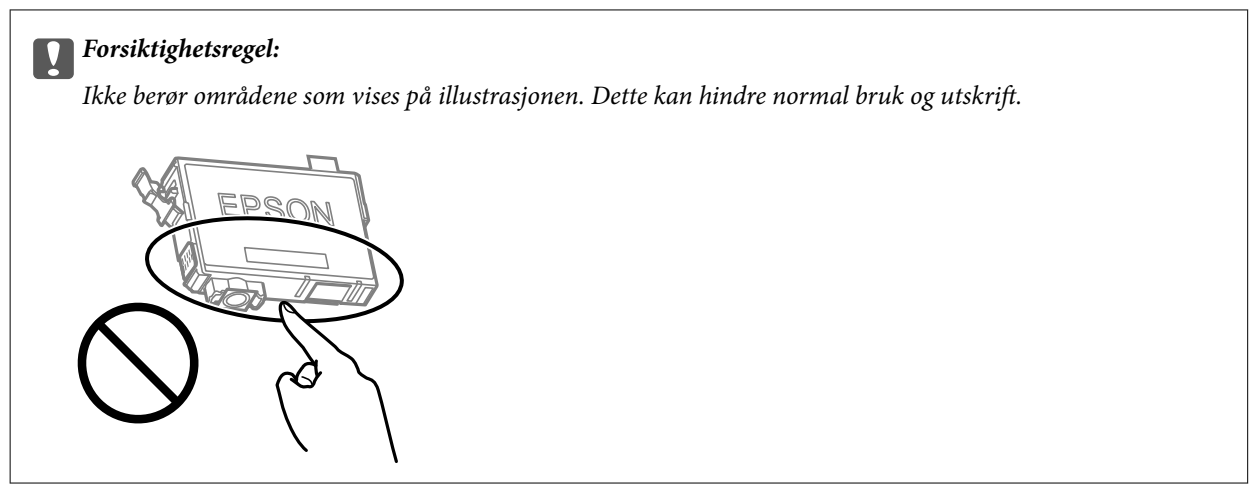

4. Åpne skannerenheten med dokumentdekselet lukket.

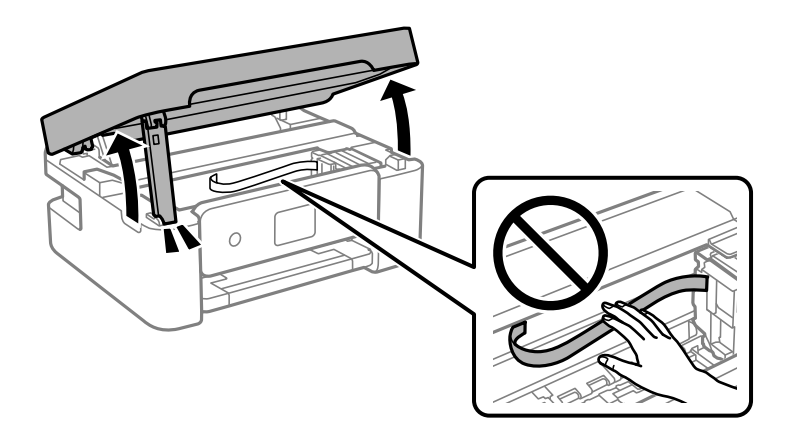

#### **Skifte ut blekkpatroner og annet forbruksmateriell**

5. Klem på klaffen på blekkpatronen og trekk den rett opp. Hvis du ikke kan fjerne blekkpatronen, må du trekke den bestemt opp.

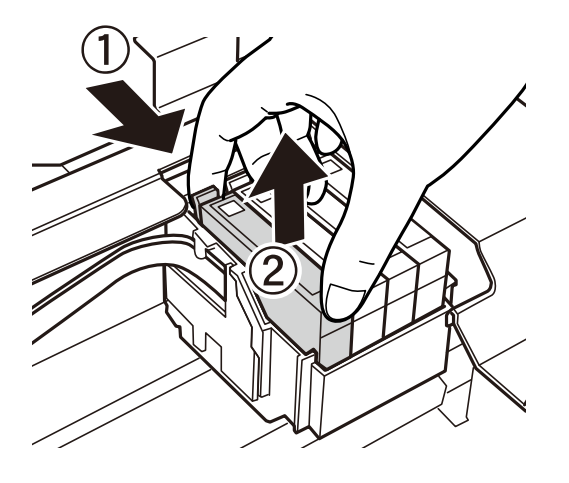

6. Sett inn den nye blekkpatronen, og trykk den deretter bestemt ned.

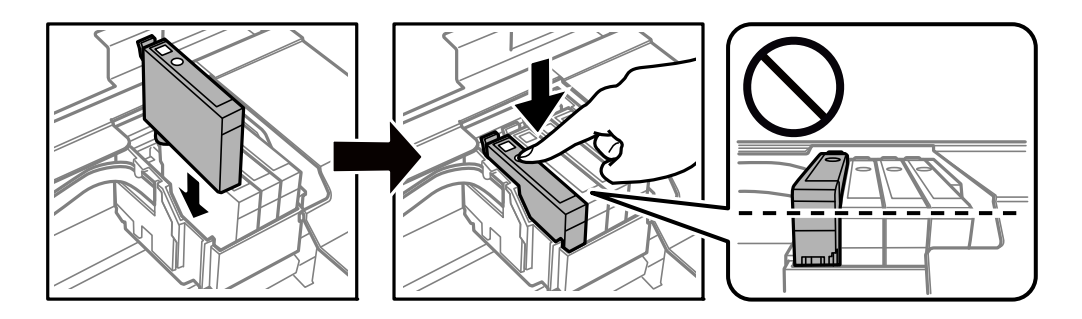

7. Lukk skannerenheten.

Av sikkerhetsmessige årsaker lukkes skannerenheten i to trinn.

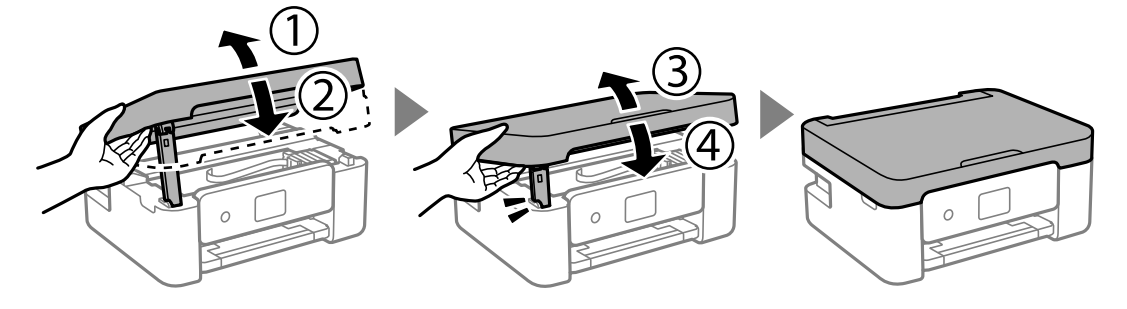

#### *Merknad:*

Skannerenheten kan ikke åpnes fra posisjonen som vises nedenfor. Lukk den helt før du åpner den.

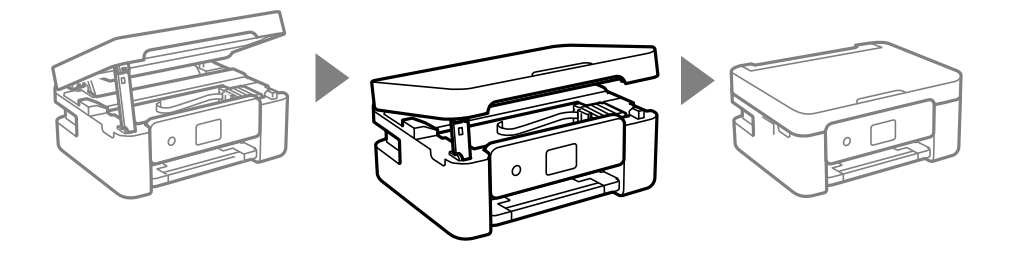

#### 8. Trykk på  $\lozenge$ -knappen.

Blekklading starter.

#### c*Forsiktighetsregel:*

Ikke skru av skriveren ved lading av blekk. Hvis ladingen av blekket er ufullstendig, kan du kanskje ikke skrive ut.

#### **Relatert informasjon**

- & ["Blekkpatronkoder" på side 99](#page-98-0)
- & ["Forholdsregler ved håndtering av blekkpatron" på side 100](#page-99-0)

## **Vedlikeholdsboksens kode**

Epson anbefaler bruk av ekte vedlikeholdsbokser fra Epson.

Vedlikeholdsboksens kode: C9344

#### c*Forsiktighetsregel:*

Når en vedlikeholdsboks er installert i et skriver, kan den ikke brukes i andre skrivere.

## **Forholdsregler ved håndtering av vedlikeholdsboks**

Les følgende instruksjoner før du bytter vedlikeholdsboksen.

❏ Ikke berør områdene som vises på illustrasjonen. Det kan forhindre normal funksjon, og du kan få blekk på deg.

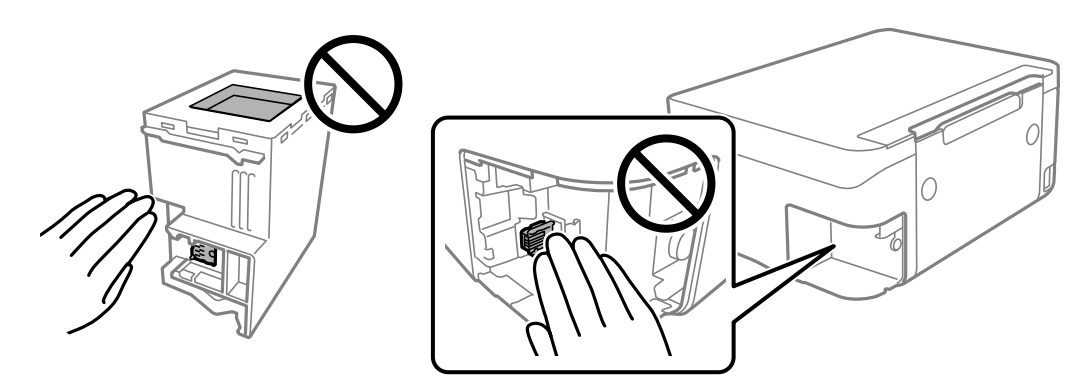

- ❏ Ikke slipp vedlikeholdsboksen eller utsett for sterke støt.
- ❏ Ikke bytt ut vedlikeholdsboksen under utskrift, da dette kan føre til blekklekkasje.
- ❏ Ikke ta ut vedlikeholdsboksen og dekslet med unntak av når du bytter den, da dette kan føre til blekklekkasje.
- ❏ Det kan hende vedlikeholdsboksen ikke er installert på riktig måte hvis lokket ikke kan festes på nytt. Fjern vedlikeholdsboksen og sett den inn igjen.
- ❏ Ikke hold den brukte vedlikeholdsboksen på skrå før plastposen er forseglet, da dette kan føre til blekklekkasje.
- ❏ Ikke rør åpningene på vedlikeholdsboksen da du kan få blekkflekker på deg.
- ❏ Ikke bruk en vedlikeholdsboks på nytt hvis den er tatt ut og har stått frakoblet i en lengre periode. Blekket i boksen vil ha størknet, og mer blekk kan ikke absorberes.
- ❏ Hold vedlikeholdsboksen unna direkte sollys.
- ❏ Ikke lagre vedlikeholdsboksen ved høye eller frysende temperaturer.

## **Bytte en vedlikeholdsboks**

I enkelte utskriftssykluser kan veldig små mengder av overskuddsblekk samles i vedlikeholdsboksen. Skriveren er utviklet for å stanse utskrift når absorberingskapasiteten til vedlikeholdsboksen har nådd grensen, for å hindre blekklekkasje fra vedlikeholdsboksen. Om dette må gjøres, og evt. hvor ofte, varierer avhengig av hvor mange sider du skriver ut, type materiale du skriver ut på, og antall rengjøringssykluser skriveren utfører. Bytt ut vedlikeholdsboksen når du blir bedt om det. Når det er på tide å bytte ut denne delen, varsles du av Epson Status Monitor, LCD-skjermen eller av lysene på kontrollpanelet. At det er nødvendig å skifte ut boksen, betyr ikke at skriveren har sluttet å fungere i henhold til spesifikasjonene. Epson-garantien dekker ikke kostnadene for denne utskiftingen. Det er en del som brukeren kan skifte ut.

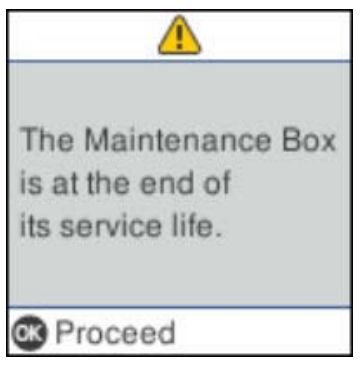

#### *Merknad:*

- ❏ Når en vedlikeholdsboks er full, kan du ikke skrive ut og rengjøre skriverhodet før den er byttet ut for å unngå blekklekkasje. Du kan imidlertid gjøre operasjoner som ikke bruker blekk, for eksempel skanning.
- ❏ Delen kan ikke byttes av brukeren når følgende skjerm vises. Ta kontakt med Epsons kundestøtte.

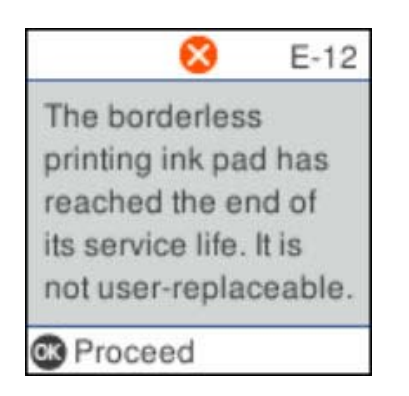

1. Ta den nye vedlikeholdsboksen ut av emballasjen.

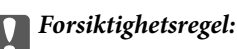

Ikke ta på det grønne kretskortet på siden av vedlikeholdsboksen. Dette kan hindre normal bruk og utskrift.

#### **Skifte ut blekkpatroner og annet forbruksmateriell**

#### *Merknad:*

En gjennomsiktig pose for den brukte vedlikeholdsboksen følger med i esken til den nye.

2. Løsne skruen med et flathodet skrujern, og fjern deretter dekselet.

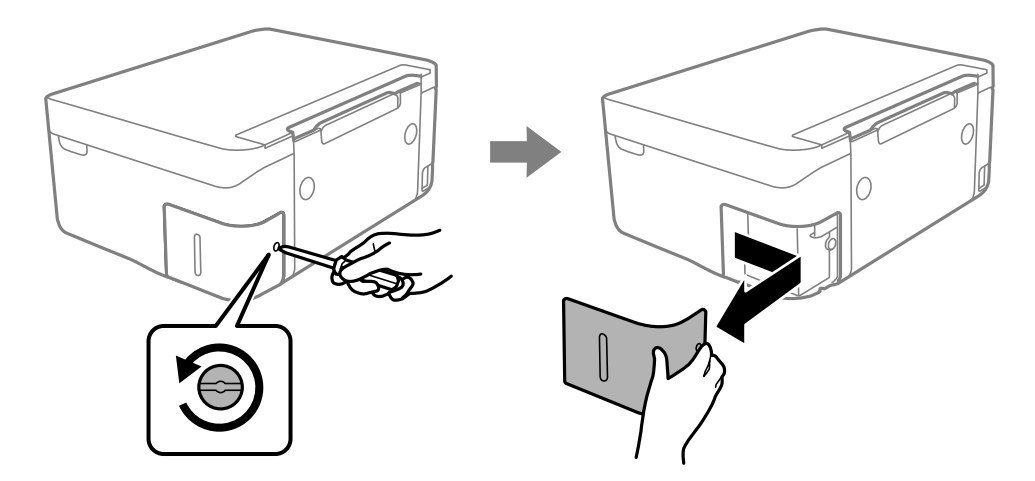

3. Fjern den brukte vedlikeholdsboksen.

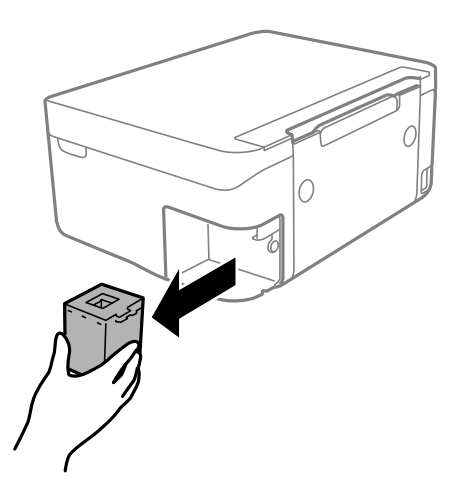

#### c*Forsiktighetsregel:*

Ikke berør områdene som vises på illustrasjonen. Det kan forhindre normal funksjon, og du kan få blekk på deg.

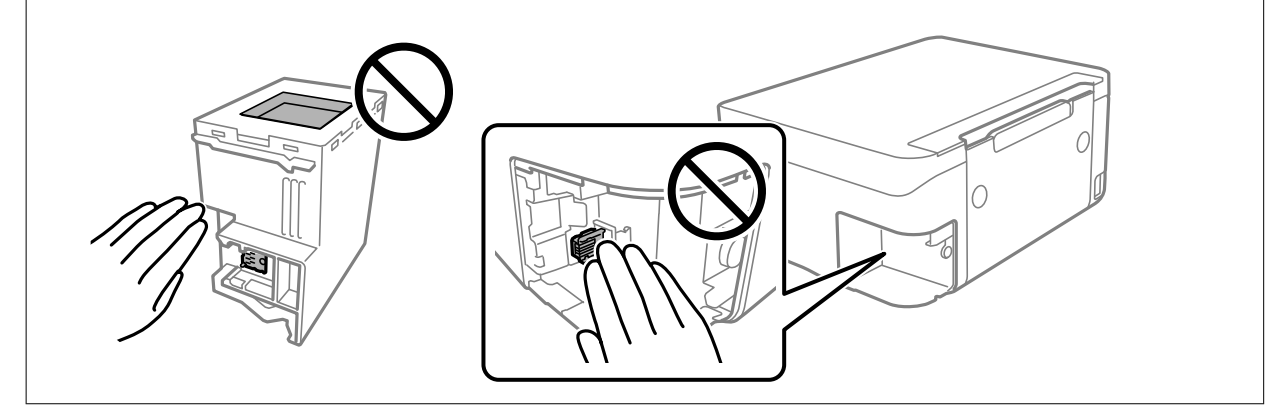

#### Brukerhåndbok

#### **Skifte ut blekkpatroner og annet forbruksmateriell**

4. Sett den brukte vedlikeholdsboksen i den gjennomsiktige posen som kom med den nye vedleikholdsboksen og forsegle posen.

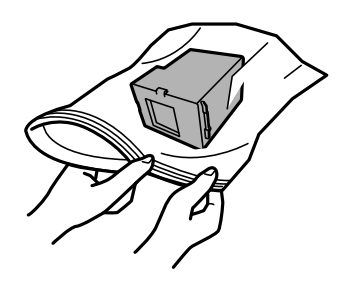

5. Sett den nye vedlikholdsboksen helt inn i skriveren. Sørg for at du setter inn boksen i riktig retning.

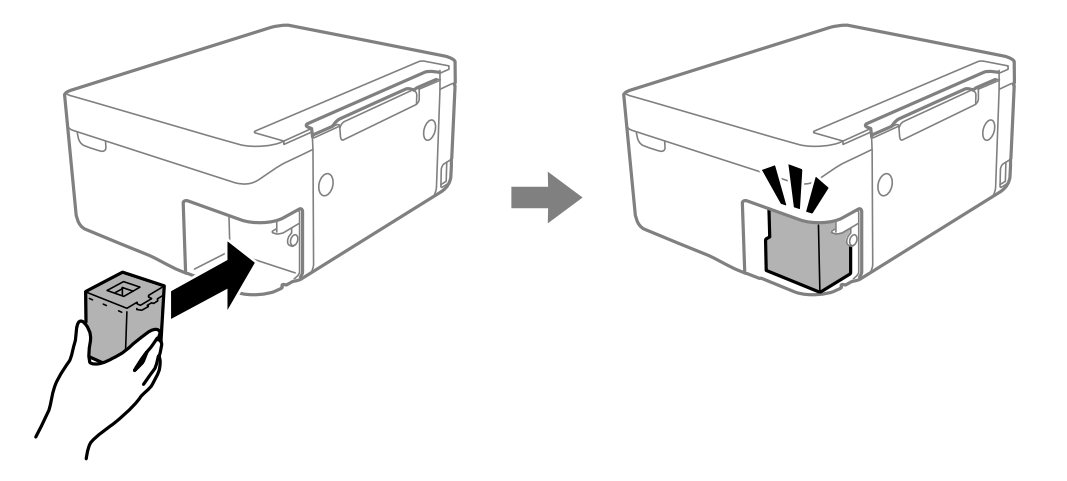

6. Fest dekselet på nytt.

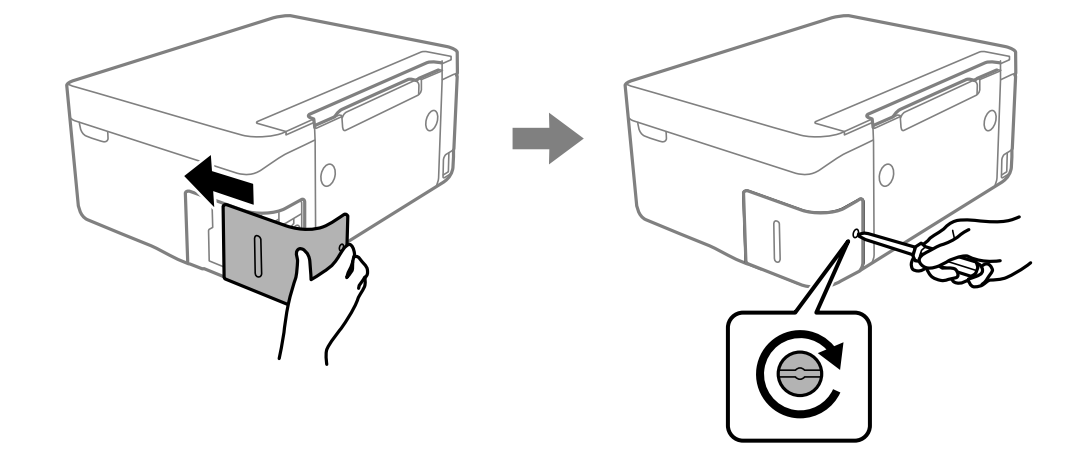

7. Les meldingen, og trykk deretter OK.

## **Skrive ut med svart blekk midlertidig**

Når det er tomt for fargeblekk, og det fremdeles finnes svart blekk, kan du bruke følgende innstillinger for å fortsette å skrive ut ved bruk av kun svart blekk midlertidig.

❏ Papirtype: vanlig papir, Konvolutt
#### **Skifte ut blekkpatroner og annet forbruksmateriell**

- ❏ Farge: Svart-hvitt eller Gråtone
- ❏ Uten grenser: Ikke valgt
- ❏ EPSON Status Monitor 3: Aktivert (Når du skriver fra skriverdriveren på Windows.)

Ettersom denne funksjonen kun er tilgjengelig i omtrent fem dager, må du skifte ut den utvidede blekkpatronen så rakst som mulig.

#### *Merknad:*

- ❏ Hvis *EPSON Status Monitor 3* er deaktivert, åpne skriverdriveren, klikk *Utvidede innstillinger* i kategorien *Vedlikehold*, og deretter velg *Aktiver EPSON Status Monitor 3*.
- ❏ Tilgjengelig periode varierer avhengig av bruksinnstillingene.

### **Skrive ut med svart blekk midlertidig — Windows**

Gjør ett av følgende.

❏ Velg **Skriv ut med svart** når følgende vindu vises.

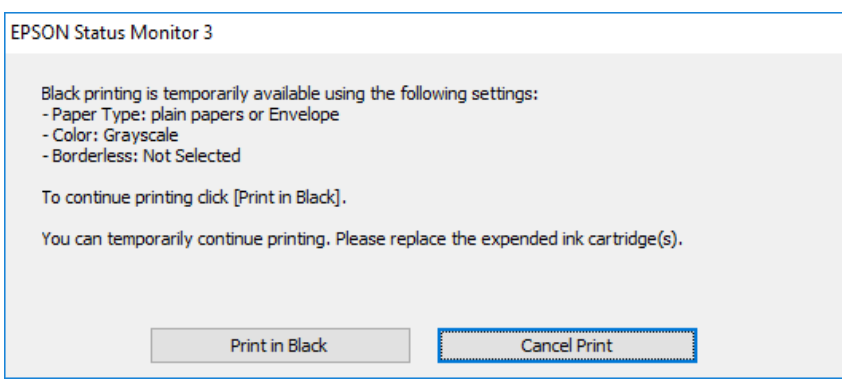

❏ Når følgende vindu vises, må utskriften avbrytes. Og skriv deretter ut igjen.

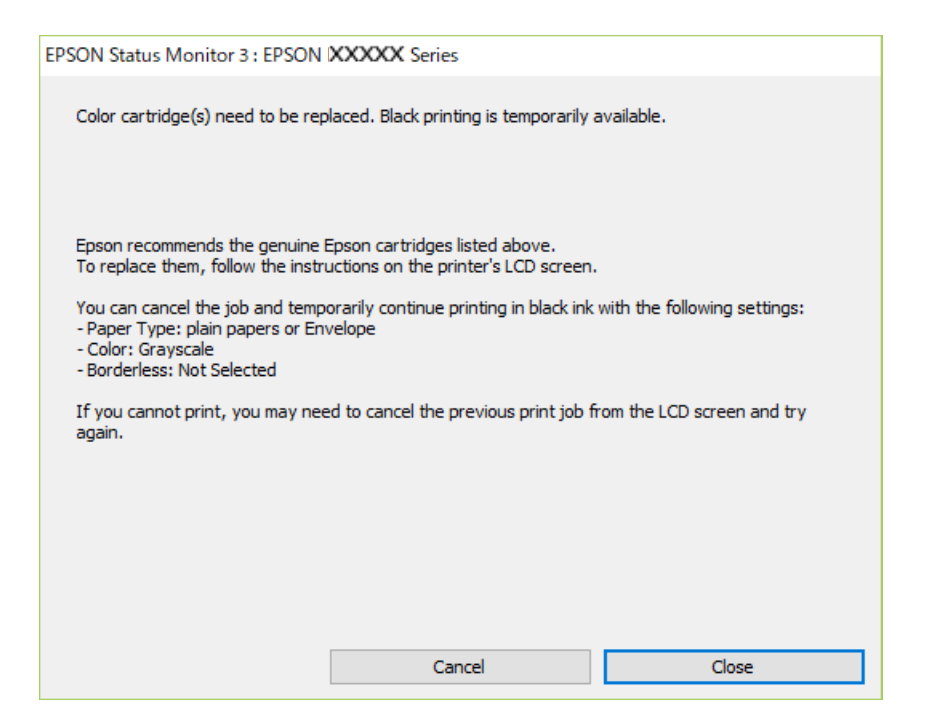

#### **Skifte ut blekkpatroner og annet forbruksmateriell**

#### *Merknad:*

Hvis du ikke kan avbryte utskriften fra datamaskinen, avbryter du via skriverens kontrollpanel.

Følg trinnene nedenfor når du skriver ut igjen.

- 1. Gå til skriverdrivervinduet.
- 2. Fjern merket for **Uten kant** i kategorien **Hoved**.
- 3. Velg **vanlig papir** eller **Konvolutt** som innstilling for **Papirtype** i kategorien **Hoved**.
- 4. Velg **Gråtone**.
- 5. Angi de andre elementene i kategoriene **Hoved** og **Flere alternativer** om nødvendig, og klikk på **OK**.
- 6. Klikk på **Skriv ut**.
- 7. Klikk **Skriv ut med svart** i vinduet som vises.

### **Skrive ut med svart blekk midlertidig — Mac OS**

#### *Merknad:*

Vil du bruke funksjonen via et nettverk, kobler du til med *Bonjour*.

- 1. Klikk skriverikonet i **Dock**.
- 2. Avbryt jobben.

#### *Merknad:*

Hvis du ikke kan avbryte utskriften fra datamaskinen, avbryter du via skriverens kontrollpanel.

- 3. Velg **Systemvalg** fra menyen > **Skrivere og skannere** (eller **Skriv ut og skann**, **Skriv ut og faks**), og velg deretter skriveren.Klikk på **Valg og forbruksmateriell** > **Valg** (eller **Driver**).
- 4. Velg **På** som innstillingen for **Tillat midlertidig svart utskrift**.
- 5. Åpne utskriftsdialogboksen.
- 6. Velg **Utskriftsinnstillinger** fra hurtigmenyen.
- 7. Velg en annen papirstørrelse enn den uten kanter, som innstilling for **Papirstørrelse**.
- 8. Velg **vanlig papir** eller **Konvolutt** som innstilling for **Medietype**.
- 9. Velg **Gråtone**.
- 10. Angi andre alternativer ved behov.
- 11. Klikk på **Skriv ut**.

## **Spare blekk når blekknivået er lavt (kun for Windows)**

Når det er lite svart blekk igjen, og det nok fargeblekk igjen, kan du bruke en blanding av fargeblekk for å lage svart. Du kan fortsette å skrive ut mens du forbereder en ny svart blekkpatron.

Denne funksjonen er kun tilgjengelig når du velger følgende innstillinger for skriverdriveren.

- ❏ Papirtype: **vanlig papir**
- ❏ Kvalitet: **Standard**
- ❏ EPSON Status Monitor 3: Aktivert

#### *Merknad:*

- ❏ Hvis *EPSON Status Monitor 3* er deaktivert, åpner du skriverdriveren, klikker på *Utvidede innstillinger* i kategorien *Vedlikehold*, og velger deretter *Aktiver EPSON Status Monitor 3*.
- ❏ Sammensatt svart ser litt annerledes ut enn ren svart. I tillegg reduseres utskriftshastigheten.
- ❏ Svart blekk brukes også, for å vedlikeholde kvaliteten på skriverhodet.

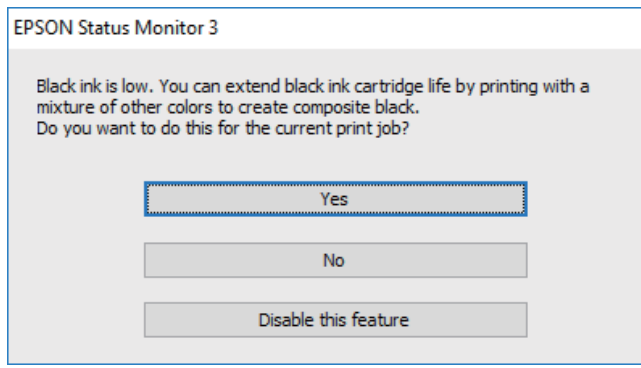

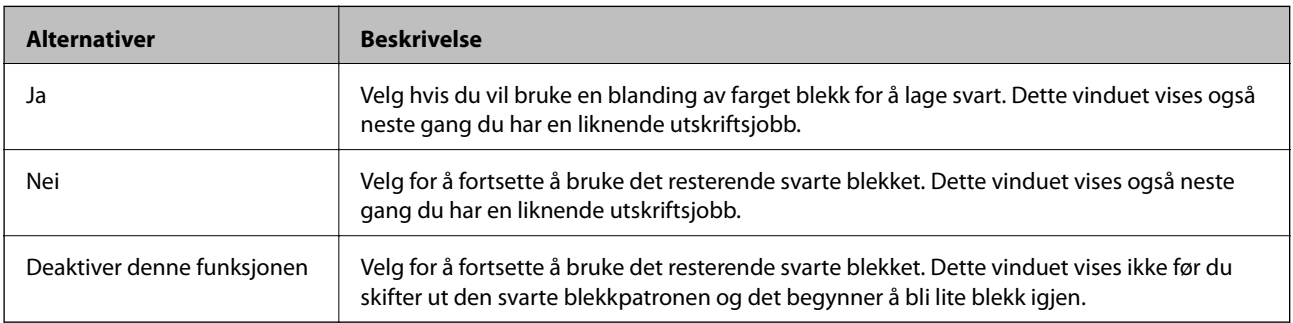

# <span id="page-111-0"></span>**Vedlikeholde skriveren**

## **Hindre at skriverhodet tørker ut**

Bruk alltid strømknappen når du slår skriveren av og på.

Kontroller at strømlampen er av før du kobler fra strømkabelen.

Blekket kan tørke ut hvis det ikke er tildekket. På samme måte som at en kulepenn trenger en kork for å hindre at den tørker ut, må du påse at skriverhodet er godt tildekket for å hindre at blekket tørker ut.

Hvis strømkabelen trekkes ut eller hvis det oppstår strømbrudd når skriveren er i drift, kan det hende at skriverhodet ikke er godt tildekket. Hvis skriverhodet blir stående slik det er, vil det tørke ut og føre til at dysene (blekkutgangene) blir tette.

I så tilfelle må du slå skriveren på og av igjen så snart som mulig for at skriverhodet skal bli tildekket.

### **Kontrollere og rengjøre skriverhodet**

Hvis dysene er tette, blir utskriftene svake, det er synlige striper, eller uventede farger vises. Når utskriftskvaliteten er redusert, bruker du dysekontrollfunksjonen til å kontrollere om dysene er tette. Hvis dysene er tette, rengjør du skriverhodet.

#### c*Forsiktighetsregel:*

- ❏ Ikke åpne skannerenheten eller slå av skriveren under rengjøring av skriverhodet. Hvis rengjøringen av skriverhodet er ufullstendig, kan du kanskje ikke skrive ut.
- ❏ Ettersom rengjøring av skriverhodet bruker opp litt blekk, bør du bare rengjøre skriverhodet hvis kvaliteten blir dårligere.
- ❏ Når det er lite blekk, kan du ikke rengjøre skriverhodet.
- ❏ Hvis utskriftskvaliteten ikke har forbedret seg etter gjentatte dysekontroller og rengjøring av hodet rundt fire ganger, må du vente i minst seks timer uten å skrive ut, og kjøre dysekontrollen på nytt og gjenta rengjøring av hodet om nødvendig. Vi anbefaler at du slår av skriveren. Kontakt Epsons kundestøtte hvis kvaliteten fremdeles ikke er bedre.
- ❏ Vil du unngå at skriverhodet tørker ut, skal du ikke koble fra skriveren mens strømmen er på.

### **Kontrollere og rengjøre skriverhodet — Kontrollpanel**

- 1. Legg vanlig papir i A4-størrelse i skriveren.
- 2. Velg **Vedlikehold** på startsiden.

Hvis du vil velge et element, bruker du knappene  $\blacktriangle \blacktriangledown \blacktriangle \blacktriangledown$  og trykker deretter på OK-knappen.

- 3. Velg **Dysekontroll**.
- 4. Følg instruksjonene på skjermen for å skrive ut dysekontrollmønsteret.
- 5. Undersøk det trykte mønsteret.
	- ❏ Hvis du ikke kan se brutte linjer eller manglende partier som vist i følgende «OK»-mønster, er dysene ikke tette. Velg **Nei** for å lukke dysekontrollfunksjonen. Ingen behov for flere handlinger.
	- ❏ Hvis det er brutte linjer eller manglende partier som vist i «NG»-mønsteret, kan skriverhodedysene være tette. Gå til neste trinn.

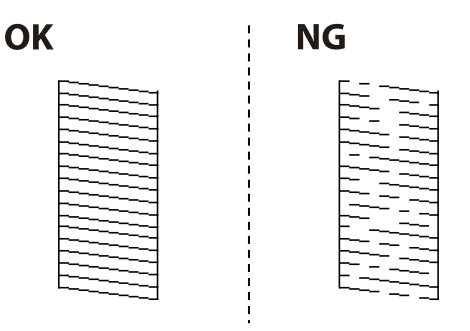

- 6. Velg **Ja**, og føkg deretter anvisningene på skjermen for å rengjøre skriverhodet.
- 7. Når rengjøringen er fullført, skriver du ut kontrollmønsteret for dysene på nytt. Gjenta rengjøringen og utskriftsmønsteret til alle linjer er fullstendig skrevet ut.

#### **Relatert informasjon**

& ["Legg papir i Bakre arkmater" på side 48](#page-47-0)

### **Kontrollere og rengjøre skriverhodet – Windows**

- 1. Legg vanlig papir i A4-størrelse i skriveren.
- 2. Gå til skriverdrivervinduet.
- 3. Klikk på **Dysekontroll** i kategorien **Vedlikehold**.
- 4. Følg instruksjonene på skjermen.

#### **Relatert informasjon**

- & ["Legg papir i Bakre arkmater" på side 48](#page-47-0)
- & ["Windows-skriverdriver" på side 127](#page-126-0)

### **Kontrollere og rengjøre skriverhodet — Mac OS**

- 1. Legg vanlig papir i A4-størrelse i skriveren.
- 2. Velg **Systemvalg** fra menyen > **Skrivere og skannere** (eller **Skriv ut og skann**, **Skriv ut og faks**), og velg deretter skriveren.
- 3. Klikk på **Valg og forbruksmateriell** > **Verktøy** > **Åpne Skriververktøy**.
- 4. Klikk på **Dysekontroll**.

<span id="page-113-0"></span>5. Følg instruksjonene på skjermen.

#### **Relatert informasjon**

& ["Legg papir i Bakre arkmater" på side 48](#page-47-0)

## **Justere skriverhodet**

Hvis utskriftsresultatene inneholder følgende problemer, justerer du skriverhodet for å forbedre utskriftene.

- ❏ Vertikale linjer ser ujevne ut eller utskriftene er uskarpe
- ❏ Det forekommer horisontale striper med jevne mellomrom

### **Justere skriverhodet — kontrollpanel**

1. Velg **Vedlikehold** på startsiden.

Hvis du vil velge et element, bruker du knappene  $\blacktriangle \blacktriangledown \blacktriangle \blacktriangleright$  og trykker deretter på OK-knappen.

- 2. Velg **Hodejustering**.
- 3. Velg justeringsmenyen du ønsker å justere for å forbedre utskriftene i henhold til statusen på skriverresultatene.
	- ❏ Vertikale linjer ser ujevne ut eller utskriftene er uskarpe: velg **Vertikal justering**.
	- ❏ Det forekommer horisontale striper med jevne mellomrom: velg **Horisontal justering**.
- 4. Følg instruksjonene på skjermen.

#### **Relatert informasjon**

& ["Legg papir i Bakre arkmater" på side 48](#page-47-0)

## **Rengjøring av papirbanen dersom det er blekkflekker**

Når utskriftene er sølete eller stripete, må rullen rengjøres på innsiden.

#### c*Forsiktighetsregel:*

Ikke bruk servietter for å rengjøre skriveren innvendig.Skriverhodedysene kan tilstoppes av lo.

- 1. Legg vanlig papir i A4-størrelse i skriveren.
- 2. Velg **Vedlikehold** på startsiden.

Hvis du vil velge et element, bruker du knappene  $\blacktriangle \blacktriangledown \blacktriangle \blacktriangledown$  og trykker deretter på OK-knappen.

3. Velg **Rengjøring papirskinne**.

4. Følg instruksjonene på skjermen for å rengjøre papirbanen.

#### *Merknad:*

Gjenta denne prosedyren til papiret ikke lenger har blekkflekker.

#### **Relatert informasjon**

& ["Legg papir i Bakre arkmater" på side 48](#page-47-0)

## **Rengjøre Skannerglassplaten**

Hvis det blir flekker eller riper på kopiene eller de skannede bildene, må du rengjøre skannerglassplaten.

#### c*Forsiktighetsregel:*

Bruk aldri alkohol eller løsemidler til å rengjøre skriveren. Disse kjemikaliene kan skade skriveren.

1. Åpne dokumentdekselet.

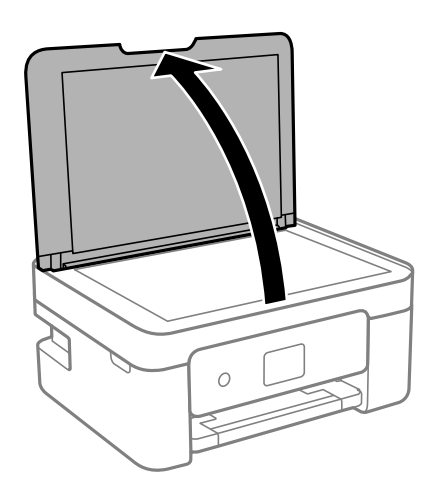

2. Bruk en myk, tørr og ren klut for å rengjøre overflaten av skannerglassplaten.

#### c*Forsiktighetsregel:*

- ❏ Dersom det er sølt fett eller annet materiale som er vanskelig å fjerne, på glassplaten, kan du bruke litt glassrengjøringsmiddel og en myk klut for å fjerne det. Tørk av alle rester av væske.
- ❏ Ikke press for hardt på glassoverflaten.
- ❏ Vær forsiktig så du ikke riper opp eller skader overflaten på glasset. En skadet glassplate kan medføre dårligere skannekvalitet.

## **Rengjøring av den gjennomsiktige filmen**

Når utskriftene ikke forbedres av å justere skriverhodet eller rengjøre papirbanen, kan den gjennomsiktige filmen inni skriveren være tilsmusset.

Nødvendige gjenstander:

❏ Bomullspinner (flere)

❏ Vann med noen få dråper med vaskemiddel (2 til 3 dråper vaskemiddel i 1/4 kopp vann)

❏ Lys for å se etter tilsmussing

#### c*Forsiktighetsregel:*

Ikke bruk annen rensevæske enn vann med noen få dråper med vaskemiddel.

- 1. Slå skriveren av ved å trykke på  $\mathbb U$ -knappen.
- 2. Åpne skannerenheten.

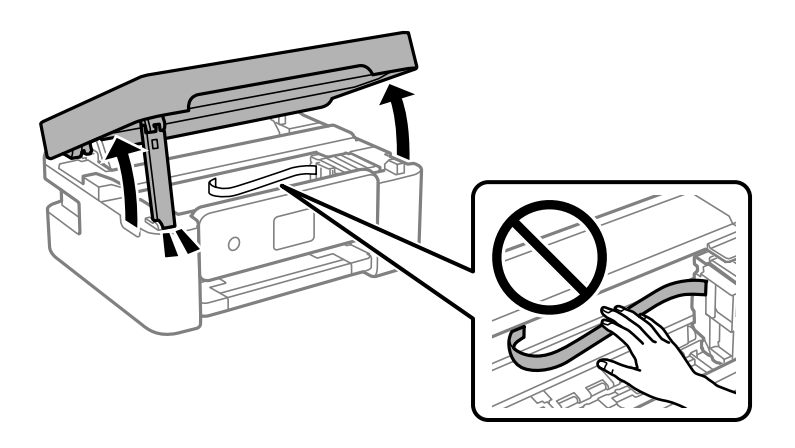

3. Sjekk om den gjennomsiktige filmen er tilsmusset. Det er enkelt å se tilsmussing hvis du bruker et lys. Gå til neste trinn hvis det er tilsmussing (for eksempel fingeravtrykk eller fett) på den gjennomsiktige filmen (A).

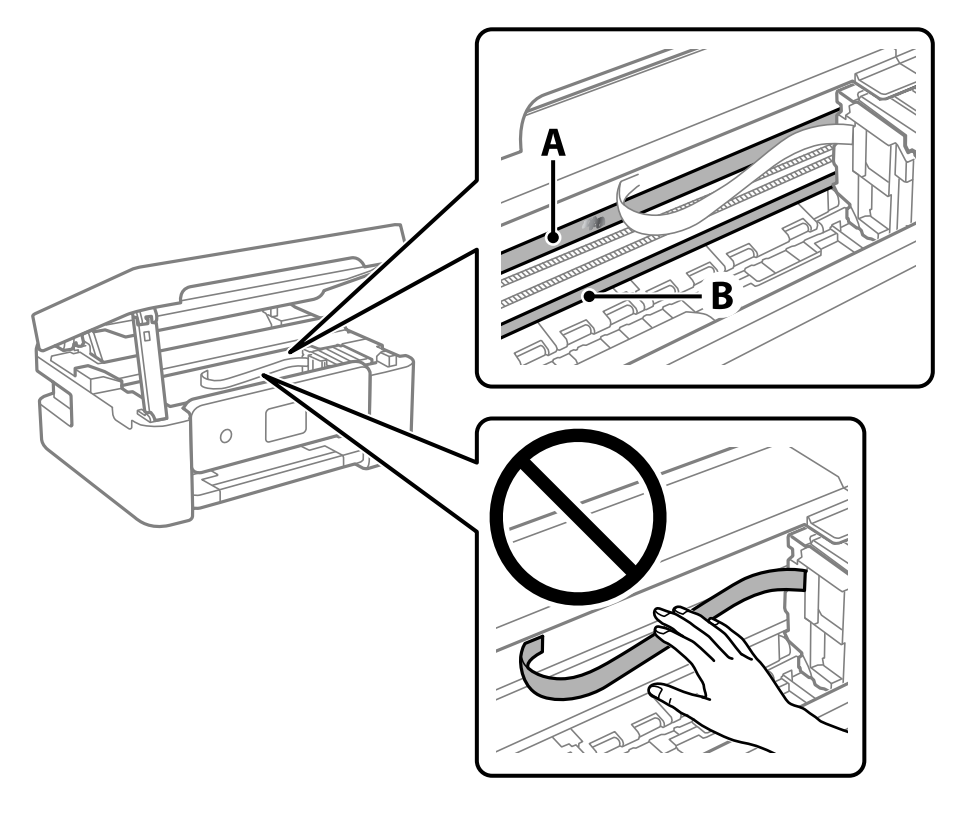

A: Gjennomsiktig film

#### B: Skinne

#### c*Forsiktighetsregel:*

Vær forsiktig så du ikke berører skinnen (B). Ellers kan du muligens ikke skrive ut. Ikke tørk av fettet på skinnen, da det er nødvendig for operasjoner.

4. Fukt en bomullspinne med vannet med noen få dråper med vaskemiddel slik at den ikke drypper vann, og tørk deretter den tilsmussede delen.

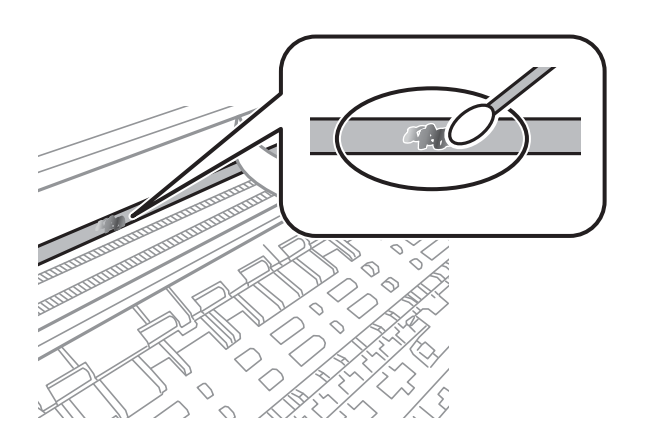

#### c*Forsiktighetsregel:*

Tørk tilsmussingen forsiktig av. Hvis du trykker bomullsponnen for hardt mot filmen, kan fjæringen til filmen forskyves, og skriveren kan bli skadet.

5. Bruk en ny, tørr bomullspinne til å tørke filmen.

#### c*Forsiktighetsregel:*

Ikke etterlat fibre på filmen.

#### *Merknad:*

Skift ut bomullspinnen med en ny bomullspinne ofte for å forhindre at tilsmussingen sprer seg.

- 6. Gjenta trinn 4 og 5 til filmen ikke er tilsmusset.
- 7. Sjekk visuelt at filmen ikke er tilsmusset.

### **Spare strøm**

Skriveren går over i hvilemodus eller den slår seg av automatisk hvis ingen handlinger blir utført innen en angitt tidsperiode. Du kan justere tiden før strømstyring trer i kraft. Eventuell økning vil påvirke produktets energieffektivitet. Ta hensyn til miljøet før du gjør noen endringer.

Avhengig av kjøpssted, kan skriveren ha en funksjon som gjør at den slår seg av automatisk hvis den ikke er koblet til nettverket på 30 minutter.

### <span id="page-117-0"></span>**Spare strøm — Kontrollpanel**

1. Velg **Innst.** på startsiden.

Hvis du vil velge et element, bruker du knappene  $\blacktriangle \blacktriangledown \blacktriangle \blacktriangledown$  og trykker deretter på OK-knappen.

#### 2. Velg **Skriveroppsett**.

3. Gjør ett av følgende.

#### *Merknad:*

Produktet kan ha funksjonen *Avslåingsinnst.* eller *Avstengingstimer* avhengig av kjøpssted.

- ❏ Velg **Innsovingstid** eller **Avslåingsinnst.** > **Slå av ved inaktiv** eller **Slå av ved frakobling**, og angi deretter innstillingene.
- ❏ Velg **Innsovingstid** eller **Avstengingstimer**, og angi deretter innstillingene.

# **Menyalternativer for Innst.**

Velg **Innst.** på startskjermen på skriveren for å stille inn ulike innstillinger.

## **Menyalternativer for Forsyningsstatus**

Velg menyen på kontrollpanelet som beskrevet nedenfor.

#### **Innst.** > **Forsyningsstatus**

Blekknivå:

Viser omtrentlige nivåer for blekkpatronene. Når  $\bigcup$  vises, er nivået i blekkpatronen lavt. Når  $\bigotimes$ vises, er blekkpatronen tom.

Du kan skifte ut blekkpatroner fra denne skjermen.

Igjen i ved- likeholdsboks:

Viser omtrentlig levetid for vedlikeholdsboksen. Når  $\bigcup$  vises, er vedlikeholdsboksen nesten full. Når vises, er vedlikeholdsboksen full.

## **Menyalternativer for Vedlikehold**

Velg menyene på kontrollpanelet som beskrevet nedenfor.

#### **Innst.** > **Vedlikehold**

#### Dysekontroll:

Velg denne funksjonen for å sjekke om skriverhodets dyser er tette. Skriveren skriver ut et mønster for å sjekke dysen.

#### Hoderengjøring:

Velg denne funksjonen for å rengjøre tette dyser på skriverhodet.

#### Hodejustering:

Velg denne funksjonen for å justere skriverhodet for å forbedre utskriftskvaliteten.

❏ Vertikal justering

Velg denne funksjonen hvis utskriftene ser uskarp ut eller tekst og linjer er forskjøvet.

❏ Horisontal justering

Velg denne funksjonen hvis det vises vannrette striper med jevne mellomrom på utskriftene.

#### Bytte av blekkpatron(er):

Bruk denne funksjonen til å bytte blekkpatronen før det blir tomt for blekk.

Rengjøring papirskinne:

Velg denne funksjonen hvis det er blekkflekker på de interne rullene. Skriveren mater papir for å rengjøre de interne rullene.

#### **Relatert informasjon**

- & ["Kontrollere og rengjøre skriverhodet" på side 112](#page-111-0)
- & ["Skifte ut blekkpatroner" på side 102](#page-101-0)
- & ["Rengjøring av papirbanen dersom det er blekkflekker" på side 114](#page-113-0)

## **Menyalternativer for Skriveroppsett**

Velg menyene på kontrollpanelet som beskrevet nedenfor.

#### **Innst.** > **Skriveroppsett**

Paperkilde- innstillinger:

Papiroppsett:

Velg papirstørrelsen og papirtypen du lastet inn i papirkilden.

#### Auto vis papiroppsett:

Velg **På** for å vise **Papiroppsett**-skjermen når du legger papir i papirkilden. Hvis du deaktiverer denne funksjonen, kan du ikke skrive ut fra en iPhone, iPad, eller iPod touch ved å bruke AirPrint.

#### Stillemodus:

Produktet kan ha funksjonen avhengig av kjøpssted.

Velg **På** for å redusere støy under utskrift. Dette kan imidlertid gjør utskriftshastigheten saktere.Avhengig av valgte innstillinger for papirtype og utskriftskvalitet, er det kanskje ingen forskjell på skriverens støynivå.

#### Avstengingstimer:

Produktet kan ha denne funksjonen eller **Avslåingsinnst.** avhengig av kjøpssted.

Velg denne innstillingen for å slå skriveren av automatisk når den ikke er i bruk i løpet av en bestemt periode. Du kan justere tiden før strømstyring trer i kraft. En økning vil påvirke produktets strømforbruk. Ta hensyn til miljøet før du gjør noen endringer.

#### Avslåingsinnst.:

Produktet kan ha denne funksjonen eller **Avstengingstimer** avhengig av kjøpssted.

❏ Slå av ved inaktiv

Velg denne innstillingen for å slå skriveren av automatisk dersom den ikke er i bruk i løpet av en bestemt periode. En økning vil påvirke produktets strømforbruk. Ta hensyn til miljøet før du gjør noen endringer.

❏ Slå av ved frakobling

Denne innstillingen slår av skriveren etter 30 minutter når alle porter inkludert USB-porten er frakoblet. Denne funksjonen er ikke tilgjengelig avhengig av region.

#### Språk/Language:

Velg språk for LCD-skjermen.

#### Tastatur

Endre oppsett av tastaturet på LCD-skjermen.

#### Innsovingstid:

Juster tidsperioden for å angi hvilemodus (strømsparingsmodus) når skriveren ikke har utført noen handlinger. LCD-skjermen blir svart når den innstilte tiden har gått.

#### Blekktørketid:

Velg tørketiden du ønsker å bruke når du utfører tosidig utskrift. Skriveren skriver ut på den andre siden etter å ha skrevet ut på den første. Hvis utskriften er tilsmusset kan du øke tidsinnstillingen.

#### **Relatert informasjon**

- & ["Spare strøm Kontrollpanel" på side 118](#page-117-0)
- & ["Skrive inn tegn" på side 18](#page-17-0)

## **Menyalternativer for alle Wi-Fi-/ nettverksinnstillinger**

Velg menyene på kontrollpanelet som beskrevet nedenfor.

#### **Innst.** > **alle Wi-Fi-/ nettverksinnstillinger**

Skrive ut nettverksstatus:

Skriver ut et nettverksstatusark.

#### Konfig., trådløst LAN:

Konfigurere eller endre innstillinger for trådløst nettverk. Velg tilkoblingsmetode blant de følgende, og følg deretter instruksjonene på kontrollpanelet.

- ❏ Wi-Fi (anbefales)
- ❏ Wi-Fi Direct

Tilkoblingssjekk:

Kontrollerer statusen på nettverkstilkoblingen og skriver ut tilkoblingsrapporten for nettverket. Hvis det er problemer med tilkoblingen, kan du se kontrollrapporten for å løse problemet.

#### **Relatert informasjon**

- & ["Angi Wi-Fi-innstillinger ved å angi SSID og passord" på side 31](#page-30-0)
- & ["Utføre Wi-Fi-innstillinger med konfigurasjon med trykknapp" på side 32](#page-31-0)
- & ["Utføre Wi-Fi-innstillinger med konfigurasjon med PIN-kode \(WPS\)" på side 33](#page-32-0)
- & ["Wi-Fi Direct \(Enkelt tilgangspunk\)-tilkobling" på side 20](#page-19-0)
- & ["Skrive ut nettverksstatusarket" på side 40](#page-39-0)
- & ["Kontrollere statusen for nettverkstilkoblingen" på side 34](#page-33-0)

## **Menyalternativer for Epson Connect -tjenester**

Velg menyene på kontrollpanelet som beskrevet nedenfor.

#### **Innst.** > **Epson Connect -tjenester**

#### Registrer/Slett:

Registrer eller slett skriveren hos eller fra Epson Connect-tjenestene.

For bruksveiledninger, kan du se følgende portalnettsted.

[https://www.epsonconnect.com/](HTTPS://WWW.EPSONCONNECT.COM/)

[http://www.epsonconnect.eu](http://www.epsonconnect.eu/) (kun Europa)

#### Stopp/fortsett:

Velg om du skal forlenge eller gjenoppta Epson Connect-tjenestene.

#### E-postadresse:

Kontroller skriverens e-postadresse som er registrert hos Epson Connect-tjenestene.

#### Status:

Se etter om skriveren er registrert og koblet til Epson Connect-tjenestene.

## **Menyalternativer for Google Cloud Print- tjenester**

Velg menyene på kontrollpanelet som beskrevet nedenfor.

#### **Innst.** > **Google Cloud Print- tjenester**

Stopp/fortsett:

Velg om du skal stoppe eller gjenoppta Google Cloud Print-tjenestene.

#### Avregistrer:

Avregistrer Google Cloud Print-tjenestene.

#### Status:

Se etter om skriveren er registrert og koblet til Google Cloud Print-tjenestene.

For registrering og bruksveiledninger, kan du se følgende portalnettsted.

[https://www.epsonconnect.com/](HTTPS://WWW.EPSONCONNECT.COM/)

[http://www.epsonconnect.eu](http://www.epsonconnect.eu/) (kun Europa)

### **Menyalternativer for Funksjonsguide**

Velg menyene på kontrollpanelet som beskrevet nedenfor.

#### **Innst.** > **Funksjonsguide**

#### Papirkonflikt

Viser en advarsel hvis papirinnstillingene (utskriftsinnstillingene) for utskriftsjobben ikke samsvarer med skriverens papirinnstillinger som ble angitt da du la i papiret. Denne innstillingen forhindrer feil ved utskrift. Når **Auto vis papiroppsett** er deaktivert i følgende meny, vises ikke skjermen for papirinnstilling. I denne situasjonen kan du ikke skrive ut fra iPhone, iPad eller iPod touch med AirPrint.

**Innst.** > **Skriveroppsett** > **Papiroppsettinnst.**

## **Menyalternativer for Kundeforskning**

Velg menyene på kontrollpanelet som beskrevet nedenfor.

#### **Innst.** > **Kundeforskning**

Velg **Godkjenn** for å oppgi informasjon om produktbruk, for eksempel antall utskrifter, til Seiko Epson Corporation.

## **Menyalternativer for Fastvareoppdatering**

Velg menyene på kontrollpanelet som beskrevet nedenfor.

#### **Innst.** > **Fastvareoppdatering**

Oppdater:

Kontrollerer om den nyeste versjonen av fastvaren er lastet opp på nettverksserveren.Hvis det finnes en oppdatering, kan du velge om du vil oppdatere nå eller vente.

Gjeldende versjon:

Viser gjeldende fastvareversjon av skriveren.

Varsel:

Ser jevnlig etter fastvareversjoner, og varsler deg om det finnes en oppdatering.

## **Menyalternativer for Gjenopprett std.- innstillinger**

Velg menyene på kontrollpanelet som beskrevet nedenfor.

#### **Innst.** > **Gjenopprett std.- innstillinger**

Nettverks- innstillinger:

Tilbakestiller nettverksinnstillingene til standard.

#### Alt unntatt nettverk:

Tilbakestiller alle innstillinger unntatt nettverksinnstillinger til standard.

Alle innstilinger:

Tilbakestiller alle innstillinger til standard.

# **Nettverkstjeneste og programvareinformasjon**

Denne delen introduserer nettverkstjenester og produkter som er tilgjengelig for skriveren fra Epsons nettside eller den medfølgende CD-en.

## **Epson Connect-tjenesten**

Når du bruker Epson Connect-tjenesten som er tilgjengelig på Internett, kan du skrive ut fra smarttelefon, nettbrett eller bærbar PC når som helst og nær sagt hvor som helst.

Følgende funksjoner er tilgjengelige på Internett.

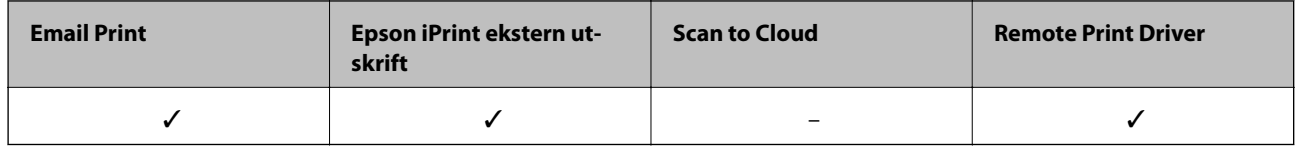

Se Epson Connect-portalnettstedet for detaljer.

<https://www.epsonconnect.com/>

[http://www.epsonconnect.eu](http://www.epsonconnect.eu/) (kun Europa)

## **Program for konfigurering av skriveroperasjoner (Web Config)**

Web Config er et program som kjøres i en nettleser, slik som Internet Explorer og Safari, på en datamaskin eller smartenhet. Du kan bekrefte skriverens status eller endre nettverkstjenesten og skriverinnstillingene. Koble skriveren og datamaskinen eller enheten til det samme nettverket for å bruke Web Config.

Følgende nettlesere støttes.

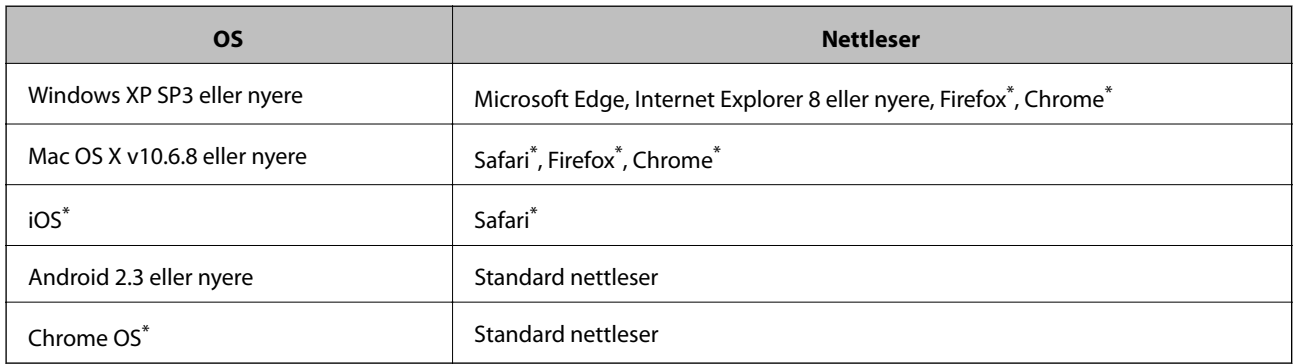

\* Bruk kun den siste versjonen.

### **Kjøre Web Config i en nettleser**

1. Kontroller skriverens IP-adresse.

Velg **Innst.** > **alle Wi-Fi-/ nettverksinnstillinger** > **Tilkoblingssjekk** fra kontrollpanelet for å starte tilkoblingskontrollen. Trykk på  $\lozenge$ -knappen eller OK-knappen for å skrive ut nettverkstilkoblingsrapporten. Kontroller skriverens IP-adresse på den utskrevne nettverkstilkoblingsrapporten.

2. Start en nettleser fra en datamaskin eller en smartenhet, og fyll deretter inn skriverens IP-adresse.

Format:

IPv4: http://skriverens IP-adresse/

IPv6: http://[skriverens IP-adresse]/

Eksempler:

IPv4: http://192.168.100.201/

IPv6: http://[2001:db8::1000:1]/

*Merknad:* Ved hjelp av smartenheten kan du også kjøre Web Config fra vedlikeholdsskjermen i Epson iPrint.

#### **Relatert informasjon**

- $\blacktriangleright$  ["Skrive ut en tilkoblingsrapport for nettverket" på side 34](#page-33-0)
- & ["Bruke Epson iPrint" på side 75](#page-74-0)

### **Kjøre Web Config i Windows**

Når du skal koble en datamaskin til skriveren med WSD, følger du trinnene nedenfor for å kjøre Web Config.

- 1. Åpne skriverlisten på datamaskinen.
	- ❏ Windows 10

Klikk på startknappen og velg **Windows-system** > **Kontrollpanel** > **Vis enheter og skrivere** i **Maskinvare og lyd**.

❏ Windows 8.1/Windows 8

Velg **Skrivebord** > **Innstillinger** > **Kontrollpanel** > **Vis enheter og skrivere** i **Maskinvare og lyd** (eller **Maskinvare**).

❏ Windows 7

Klikk på startknappen og velg **Kontrollpanel** > **Vis enheter og skrivere** i **Maskinvare og lyd**.

❏ Windows Vista

Klikk på startknappen og velg **Kontrollpanel** > **Skrivere** i **Maskinvare og lyd**.

- 2. Høyreklikk på skriveren og velg **Egenskaper**.
- 3. Velg kategorien **Webtjeneste** og klikk på URL.

### <span id="page-126-0"></span>**Kjøre Web Config i Mac OS**

- 1. Velg **Systemvalg** fra menyen > **Skrivere og skannere** (eller **Skriv ut og skann**, **Skriv ut og faks**), og velg deretter skriveren.
- 2. Klikk **Valg og forbruksmateriell**> **Vis nettstedet for skriveren**.

## **Windows-skriverdriver**

Skriverdriveren kontrollerer skriveren i henhold til kommandoer fra et program. Du oppnår best utskriftsresultat hvis du foretar innstillingene på skriverdriveren. Du kan også kontrollere statusen til skriveren eller holde den i best mulig stand ved hjelp av verktøyet i skriverdriveren.

#### *Merknad:*

Du kan endre språk for skriverdriveren. Velg språket du vil bruke fra innstillingen for *Språk* i kategorien *Vedlikehold*.

#### **Åpne skriverdriveren fra programmer**

Vil du foreta innstillinger som kun gjelder programmet du bruker, åpner du skriverdriveren fra dette programmet.

Velg **Skriv ut** eller **Skriveroppsett** på **Fil**-menyen. Velg skriveren, og klikk deretter **Alternativer** eller **Egenskaper**.

#### *Merknad:*

Operasjoner er forskjellige avhengig av programmet. Se hjelp i programmet for å få mer informasjon.

#### **Tilgang til skriveren fra kontrollpanelet**

For å angi innstillinger som gjelder for alle programmer, må du bruke kontrollpanelet.

❏ Windows 10

Klikk på startknappen og velg **Windows-system** > **Kontrollpanel** > **Vis enheter og skrivere** i **Maskinvare og lyd**. Høyreklikk på skriveren, eller trykk og holde på den, og velg deretter **Utskriftsinnstillinger**.

❏ Windows 8.1/Windows 8

Velg **Skrivebord** > **Innstillinger** > **Kontrollpanel** > **Vis enheter og skrivere** i **Maskinvare og lyd**. Høyreklikk på skriveren, eller trykk og holde på den, og velg deretter **Utskriftsinnstillinger**.

❏ Windows 7

Klikk på startknappen og velg **Kontrollpanel** > **Vis enheter og skrivere** i **Maskinvare og lyd**. Høyreklikk på skriveren og velg **Utskriftsinnstillinger**.

❏ Windows Vista

Klikk på startknappen og velg **Kontrollpanel** > **Skrivere** i **Maskinvare og lyd**. Høyreklikk på skriveren og velg **Velg utskriftsinnstillinger**.

❏ Windows XP

Klikk på startknappen og velg **Kontrollpanel** > **Skrivere og annen maskinvare** i **Skrivere og telefakser**. Høyreklikk på skriveren og velg **Utskriftsinnstillinger**.

#### **Åpne skriverdriveren fra skriverikonet på oppgavelinjen**

Skriverikonet på oppgavelinjen til skrivebordet er et snarveisikon som gir rask tilgang til skriverdriveren.

Hvis du klikker skriverikonet og velger **Skriverinnstillinger**, kan du åpne det samme vinduet med skriverinnstillinger som det som vises fra kontrollpanelet. Hvis du dobbeltklikker dette ikonet, kan du kontrollere statusen til skriveren.

#### **Nettverkstjeneste og programvareinformasjon**

#### *Merknad:*

Hvis skriverikonet ikke vises på oppgavelinjen, åpner du vinduet til skriverdriveren, klikker *Kontrollinnstillinger* i kategorien *Vedlikehold*, og deretter velger du *Registrer snarveisikonet for oppgavelinjen*.

#### **Starte verktøyet**

Gå til skriverdrivervinduet. Klikk på **Vedlikehold**-kategorien.

### **Veiledning for skriverdriveren for Windows**

Hjelp er tilgjengelig i skriverdriveren for Windows. Vil du se forklaringer på innstillingsalternativer, høyreklikker du hvert alternativ og klikker **Hjelp**.

#### **Kategorien Hoved**

Du kan foreta grunnleggende innstillinger for utskrift, slik som papirtype eller papirstørrelse.

Du kan også foreta innstillinger for utskrift på begge sider av arket eller for utskrift av flere sider på ett ark.

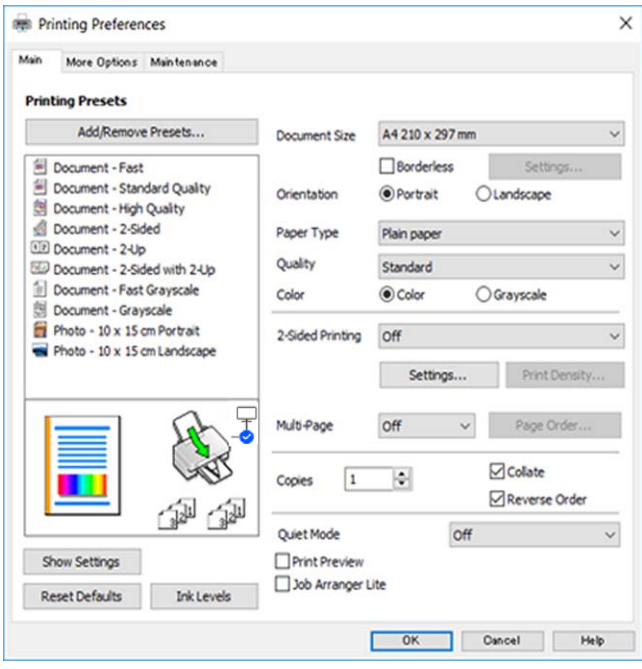

#### **Nettverkstjeneste og programvareinformasjon**

#### **Kategorien Flere alternativer**

Du kan velge flere alternativer for oppsett og utskrift, slik som å endre størrelsen på en utskrift eller korrigere farger.

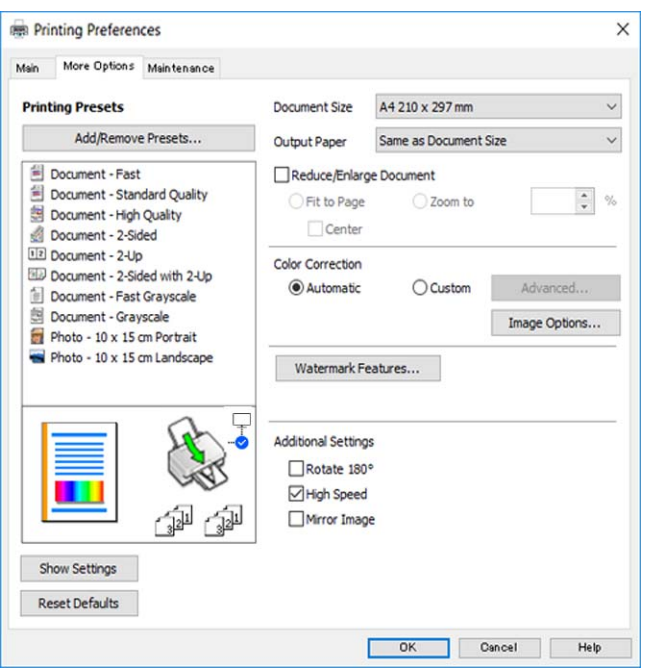

#### **Kategorien Vedlikehold**

Du kan utføre vedlikeholdsfunksjoner, slik som dysekontroll og rengjøring av skriverhodet, og hvis du starter **EPSON Status Monitor 3** kan du kontrollere skriverstatus og informasjon om feil.

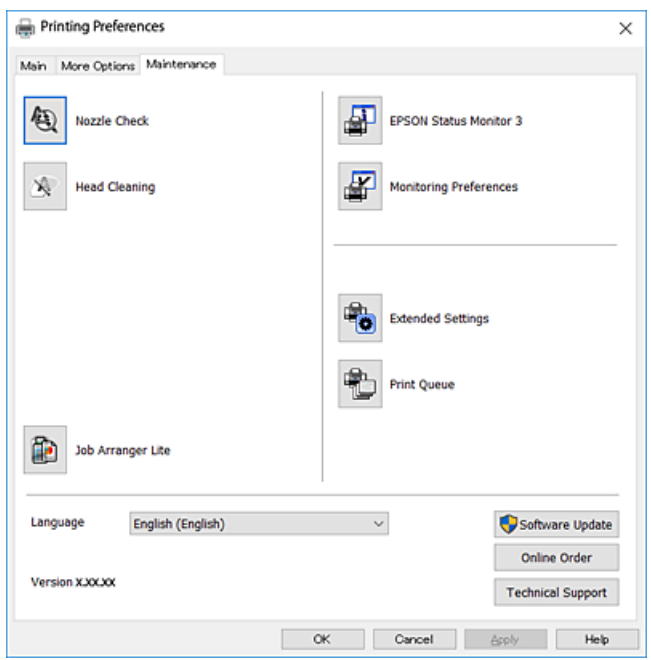

### **Angi betjeningsinnstillinger for Windows skriverdriveren**

Du kan gjøre innstillinger slik som aktivering av **EPSON Status Monitor 3**.

- 1. Gå til skriverdrivervinduet.
- 2. Klikk på **Utvidede innstillinger** i kategorien **Vedlikehold**.
- 3. Utfør de nødvendige innstillingene, og klikk deretter på **OK**.

Se den elektroniske hjelpen for forklaringer av innstillingselementene.

## **Mac OS-skriverdriver**

Skriverdriveren kontrollerer skriveren i henhold til kommandoer fra et program.Du oppnår best utskriftsresultat hvis du foretar innstillingene på skriverdriveren.Du kan også kontrollere statusen til skriveren eller holde den i best mulig stand ved hjelp av verktøyet i skriverdriveren.

#### **Åpne skriverdriveren fra programmer**

Klikk Sideoppsett eller Skriv ut på Fil-menyen i programmet.Hvis nødvendig, klikker du på Vis detaljer (eller  $\blacktriangledown$ ) for å utvide utskriftsnivået.

#### *Merknad:*

Avhengig av programmet som brukes kan *Sideoppsett* ikke vises i *Fil*-menyen, og operasjonene for å vise utskriftsskjermen kan avvike.Se hjelp i programmet for å få mer informasjon.

#### **Starte verktøyet**

Velg **Systemvalg** fra menyen > **Skrivere og skannere** (eller **Skriv ut og skann**, **Skriv ut og faks**), og velg deretter skriveren.Klikk på **Valg og forbruksmateriell** > **Verktøy** > **Åpne Skriververktøy**.

### **Veiledning for skriverdriveren for Mac OS**

#### **Dialogboks for utskrift**

Bruk hurtigmenyen midt på skjermbildet til å vise flere alternativer.

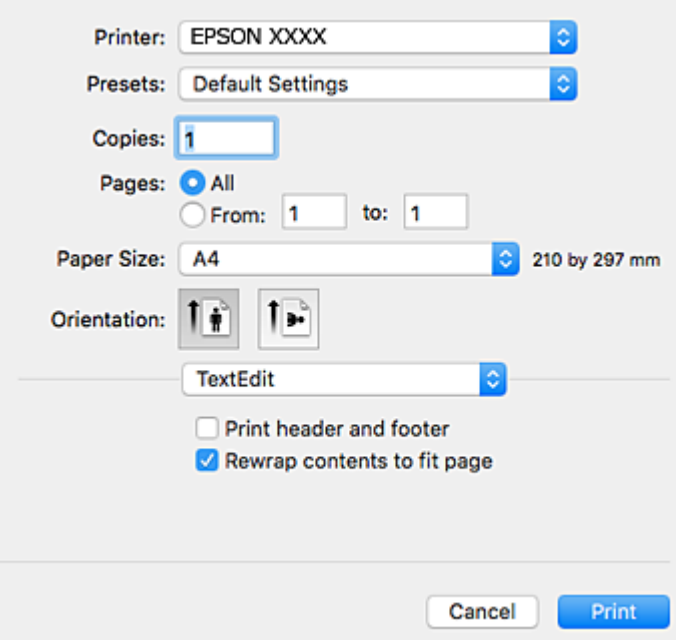

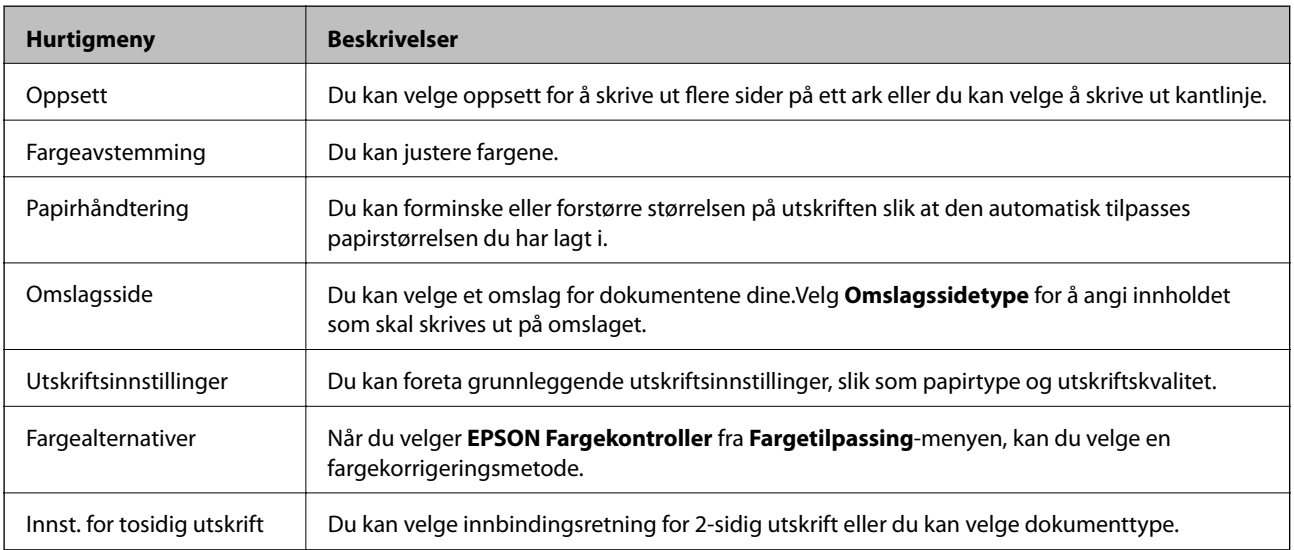

#### *Merknad:*

På OS X Mountain Lion eller nyere hvis menyen *Utskriftsinnstillinger* ikke vises, betyr det at Epson-skriverdriveren ikke er riktig installert.

Velg *Systemvalg* fra -menyen > *Skrivere og skannere* (eller *Skriv ut og skann*, *Skriv ut og faks*), fjern skriveren, og legg den deretter til igjen.Gå til følgende nettside og tast inn produktnavnet.Gå til *Kundestøtte*, og se deretter Tips.

[http://epson.sn](http://epson.sn/?q=2)

#### **Nettverkstjeneste og programvareinformasjon**

#### **Epson Printer Utility**

Du kan utføre vedlikeholdsfunksjoner, slik som dysekontroll og rengjøring av skriverhodet, og hvis du starter **EPSON Status Monitor** kan du kontrollere skriverstatus og informasjon om feil.

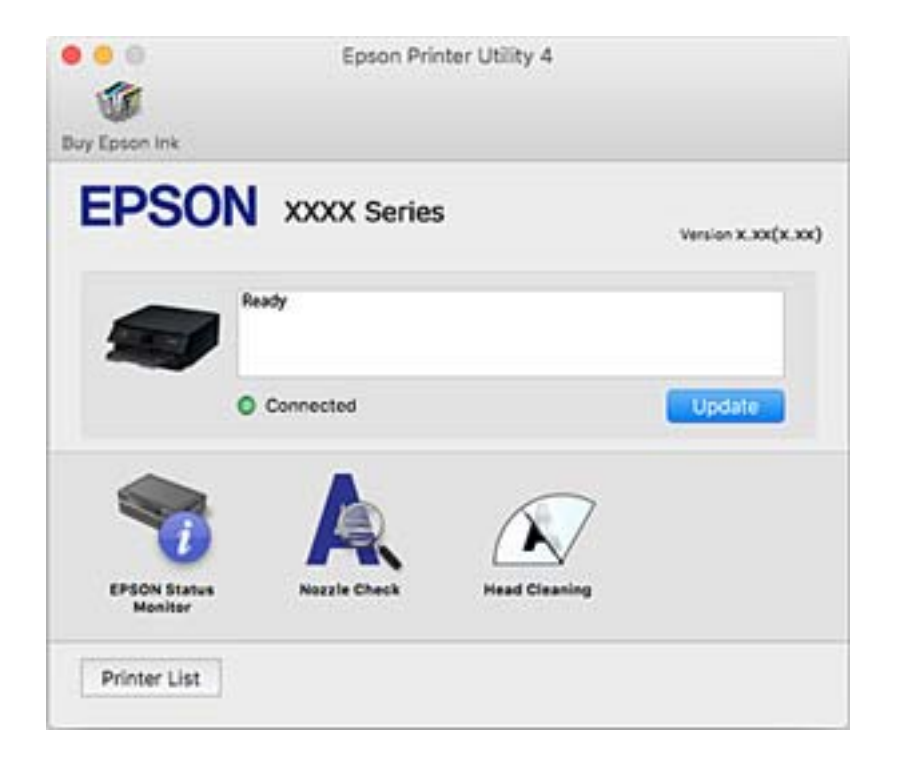

### **Angi betjeningsinnstillinger for Mac OS skriverdriveren**

### **Åpne betjeningsinnstillinger-vinduet for skriverdriveren til Mac OS**

Velg **Systemvalg** fra menyen > **Skrivere og skannere** (eller **Skriv ut og skann**, **Skriv ut og faks**), og velg deretter skriveren. Klikk på **Valg og forbruksmateriell** > **Valg** (eller **Driver**).

### **Betjeningsinnstillinger for skriverdriveren til Mac OS**

- ❏ Hopp over blank side: Unngår utskrift av tomme sider.
- ❏ Stillemodus: Skriver ut stille. Utskriftshastigheten kan imidelrtid være langsommere.
- ❏ Tillat midlertidig svart utskrift: Skriver midlertidig ut med kun svart blekk.
- ❏ Utskrift med høy hastighet: Skriver ut når skriverhodet beveger seg i begge retninger. Skriverhastigheten er høyere, men kvaliteten kan bli dårligere.
- ❏ Skriver ut dokumenter til arkivering: Legg inn papiret slik at det er enkelt å arkivere ved utskrift av liggende eller tosidig utskrift. Utskrift på konvolutt støttes ikke.
- ❏ Fjern hvite kanter: Fjerner unødvendige marger ved kantløs utskrift.
- ❏ Advarsler: Gjør det mulig for å skriverdriveren å vise advarsler.
- ❏ Opprette toveis kommunikasjon: Vanligvis skal dette settes til **På**. Velg **Av** når det er umulig å innhente skriverinformasjon fordi skriveren er delt med Windows-datamaskiner på et nettverk eller av annen grunn.

## **Programmer for skanning av dokumenter og bilder (Epson Scan 2)**

Epson Scan 2 er et program for å kontrollere skanning.Du kan justere størrelsen, oppløsningen, lysstyrken, kontrasten og kvaliteten for det skannede bildet.Du kan også starte Epson Scan 2 fra TWAIN-kompatible skanneprogrammer.Se hjelp i programmet for å få mer informasjon.

#### **Starte i Windows**

❏ Windows 10

Klikk startknappen, og velg deretter **EPSON** > **Epson Scan 2**.

❏ Windows 8.1/Windows 8

Angi programvarens navn i søkeboksen og velg deretter det viste ikonet.

❏ Windows 7/Windows Vista/Windows XP

Klikk startknappen og velg deretter **Alle programmer** eller **Programmer** > **EPSON** > **Epson Scan 2**> **Epson Scan 2**.

#### **Starte i Mac OS**

*Merknad:* Epson Scan 2 støtter ikke funksjonen Raskt brukerbytte i Mac OS.Slå av raskt brukerbytte.

Velg **Gå** > **Programmer** > **Epson Software** > **Epson Scan 2**.

#### **Relatert informasjon**

- & ["Skanne dokumenter \(Dokumentmodus\)" på side 89](#page-88-0)
- & ["Installere programmer" på side 135](#page-134-0)

### **Legge til nettverksskanneren**

Før du bruker Epson Scan 2, må du legge til nettverksskanneren.

1. Start programvaren, og klikk deretter på **Legg til** på **Skannerinnstillinger**-skjermen.

#### *Merknad:*

❏ Hvis *Legg til* er grått, kan du klikke på *Aktiver redigering*.

- ❏ Hvis hovedskjermen til Epson Scan 2 vises, er den allerede koblet til skanneren. Hvis du vil koble til et annet nettverk, velger du *Skanner* > *Innst.* for å åpne *Skannerinnstillinger*-skjermen.
- 2. Legg til nettverksskanneren. Angi følgende elementer, og klikk deretter på **Legg til**.
	- ❏ **Modell**: Velg skanneren du vil koble til.
	- ❏ **Navn**: Skriv inn skannernavnet med opptil 32 tegn.
	- ❏ **Søk etter nettverk**: IP-adressen vises når datamaskinen og skanneren er på samme nettverk. Klikk på knappen hvis den ikke vises. Hvis IP-adressen fremdeles ikke vises, må du velge **Skriv inn adresse**, og deretter skrive inn IP-adressen direkte.
- 3. Velg skanneren fra **Skannerinnstillinger**-skjermen, og klikk deretter på **OK**.

## **Program for konfigurering av skanneoperasjoner fra kontrollpanelet (Epson Event Manager)**

Epson Event Manager er et program som gjør at du kan håndtere skanning fra kontrollpanelet, og lagre bilder på en datamaskin.Du kan legge til dine egne innstillinger som forhåndsinnstillinger, slik som f.eks. dokumenttype, plassering av mappe for lagring og bildeformatet.Se hjelp i programmet for å få mer informasjon.

#### **Starte i Windows**

❏ Windows 10

Klikk startknappen, og velg deretter **Epson Software** > **Event Manager**.

❏ Windows 8.1/Windows 8

Angi programvarens navn i søkeboksen og velg deretter det viste ikonet.

❏ Windows 7/Windows Vista/Windows XP Klikk startknappen, og velg deretter **Alle programmer** eller **Programmer** > **Epson Software** > **Event Manager**.

#### **Starte i Mac OS**

**Gå** > **Programmer** > **Epson Software** > **Event Manager**.

#### **Relatert informasjon**

& ["Installere programmer" på side 135](#page-134-0)

## **Program for bildeutskrift (Epson Photo+)**

Epson Photo+ er et program som gjør at du enkelt kan skrive ut bilder med en rekke oppsett. Du kan også uføre bildekorrigering og justere posisjonen mens du viser en forhåndsvisning av dokumentet. Du kan også gjøre bildene med livligere ved å legge til tekst og stempler der du ønsker. Når du skriver på ekte Epson-fotopapir blir blekkytelsen maksimert, noe som skaper et nydelig resultat med utmerkede farger.

Se hjelp i programmet for å få mer informasjon.

#### *Merknad:*

For å bruke dette programmet, må skriverdriveren for denne skriveren installeres.

#### **Start**

❏ Windows 10

Klikk startknappen, og velg deretter **Epson Software** > **Epson Photo+**.

❏ Windows 8.1/Windows 8

Angi programvarens navn i søkeboksen og velg deretter det viste ikonet.

❏ Windows 7/Windows Vista/Windows XP

Klikk på startknappen og velg **Alle programmer** (eller **Programmer**) > **Epson Software** > **Epson Photo+**.

#### **Starte i Mac OS**

Velg **Gå** > **Applikasjoner** > **Epson Software** > **Epson Photo+**.

#### <span id="page-134-0"></span>**Relatert informasjon**

& "Installere programmer" på side 135

## **Oppdateringsverktøyene for programvare (EPSON Software Updater)**

EPSON Software Updater er et programsom ser etter ny eller oppdatert programvare på Internett og installerer den. Du kan også oppdatere skriverens fastvare og brukerhåndbok.

#### **Installeringsmetode**

Last ned EPSON Software Updater fra Epson-nettstedet.

Hvis du bruker en Windows-datamaskin og ikke kan laste det ned fra nettstedet, kan du installere det fra den medfølgende programvare-CD-en.

[http://www.epson.com](http://www.epson.com/)

#### **Starte i Windows**

❏ Windows 10

Klikk startknappen, og velg deretter **Epson Software** > **EPSON Software Updater**.

❏ Windows 8.1/Windows 8

Angi programvarens navn i søkeboksen og velg deretter det viste ikonet.

❏ Windows 7/Windows Vista/Windows XP

Klikk på startknappen, og velg deretter **Alle programmer** eller **Programmer** > **Epson Software** > **EPSON Software Updater**.

#### *Merknad:*

Du kan også starte EPSON Software Updater ved å klikke skriverikonet på oppgavelinjen på skrivebordet og deretter velge *Programvareoppdatering*.

#### **Starte i Mac OS**

Velg **Gå** > **Programmer** > **Epson Software** > **EPSON Software Updater**.

## **Installere programmer**

Koble datamaskinen til nettverket, og installer de nyeste versjonene av programmer fra nettsiden.

#### *Merknad:*

❏ Logg på datamaskinen din som administrator. Skriv inn administratorpassordet hvis du blir bedt om det.

❏ Når et program skal installeres på nytt, må det først avinstalleres.

- 1. Avslutt alle programmer som kjører.
- 2. Når du installerer skriverdriveren eller Epson Scan 2, kobler du fra skriveren og datamaskinen midlertidig.

#### *Merknad:*

Ikke koble til skriveren og datamaskinen før du får beskjed om det.

3. Gå til følgende nettside og tast inn produktnavnet.

#### <http://epson.sn>

- 4. Velg **Oppsett**, og klikk deretter på **Last ned**.
- 5. Klikk eller dobbeltklikk den nedlastede filen og følg instruksjonene på skjermen.

#### *Merknad:*

Hvis du bruker en Windows-maskin og ikke kan laste ned programmene fra nettsiden, kan du installere dem fra programvare-disken som fulgte med skriveren.

#### **Relatert informasjon**

- & ["Oppdateringsverktøyene for programvare \(EPSON Software Updater\)" på side 135](#page-134-0)
- & ["Avinstallere programmer" på side 137](#page-136-0)

## **Oppdatere programmer og fastvare**

Du kan være i stand til å slette visse problemer og forbedre eller legge til funksjoner ved å oppdatere programmene og fastvaren. Påse at du bruker nyeste versjon av programmene og fastvaren.

- 1. Påse at skriveren og datamaskinen er koblet sammen, og at datamaskinen er tilkoblet Internett.
- 2. Start EPSON Software Updater, og oppdater programmene eller fastvaren.

#### c*Forsiktighetsregel:*

Du må ikke slå datamaskinen eller skriveren før oppdateringen er fullført, for ellers kan det oppstå feil på skriveren.

#### *Merknad:*

Hvis du ikke finner programmet du vil oppdatere i listen, kan du ikke oppdatere det ved hjelp av EPSON Software Updater. Se etter nyeste versjon av programmene og fastvaren på ditt lokale Epson-nettsted.

[http://www.epson.com](http://www.epson.com/)

### **Oppdatere skriverens fastvare ved hjelp av kontrollpanelet**

Hvis skriveren er koblet til Internett, kan du oppdatere skriverens fastvare via kontrollpanelet. Du kan også angi at skriveren jevnlig skal se etter fastvareoppdateringer og varsle deg hvis det er noen.

1. Velg **Innst.** på startsiden.

Hvis du vil velge et element, bruker du knappene  $\blacktriangle \blacktriangledown \blacktriangle \blacktriangledown$  og trykker deretter på OK-knappen.

#### 2. Velg **Fastvareoppdatering** > **Oppdater**.

#### *Merknad:*

Aktiver *Varsel* for å angi at skriveren jevnlig skal se etter tilgjengelige fastvareoppdateringer.

3. Sjekk meldingen som vises på skjermen, og trykk på OK-knappen for å begynne å se etter tilgjengelige oppdateringer.

<span id="page-136-0"></span>4. Hvis det vises en melding på LCD-skjermen om at det finnes en fastvareoppdatering, følger du instruksjonene på skjermen for å starte oppdateringen.

#### c*Forsiktighetsregel:*

- ❏ Du må ikke slå av eller trekke ut kontakten til skriveren før oppdateringen er fullført, for ellers kan det oppstå feil på skriveren.
- ❏ Hvis fastvareoppdateringen ikke fullføres eller er vellykket, så starter ikke skriveren som normalt og meldingen «Recovery Mode» vises på LCD-skjermen neste gang skriveren blir slått på. I så fall må du oppdatere fastvaren på nytt ved hjelp av datamaskinen. Koble skriveren til datamaskinen med en USBkabel. Når «Recovery Mode» vises på skriveren, kan du ikke oppdatere fastvaren via en nettverkstilkobling. På datamaskinen går du til det lokale nettstedet til Epson, og deretter laster du ned den nyeste skriverfastvaren. Se i instruksjonene på nettstedet for hva du skal gjøre videre.

## **Avinstallere programmer**

Logg på datamaskinen din som administrator. Skriv inn administratorpassordet hvis du blir bedt om det.

### **Avinstallere programmer — Windows**

- 1. Trykk på  $\bigcup$ -knappen for å slå av skriveren.
- 2. Avslutt alle programmer som kjører.
- 3. Åpne **Kontrollpanel**:
	- ❏ Windows 10

Klikk på startknappen og velg **Windows-system** > **Kontrollpanel**.

❏ Windows 8.1/Windows 8

Velg **Skrivebord** > **Innstillinger** > **Kontrollpanel**.

- ❏ Windows 7/Windows Vista/Windows XP Klikk startknappen og velg **Kontrollpanel**.
- 4. Åpne **Avinstaller et program** (eller **Legg til eller fjern programmer**):
	- ❏ Windows 10/Windows 8.1/Windows 8/Windows 7/Windows Vista
		- Velg **Avinstaller et program** i **Programmer**.
	- ❏ Windows XP

Klikk på **Legg til eller fjern programmer**.

5. Velg programmet du ønsker å avinstallere.

Du kan ikke avinstallere skriverdriveren hvis det finnes noen utskriftsjobber. Slett eller vent til de er skrevet ut før du avinstallerer.

- 6. Avinstaller programmene:
	- ❏ Windows 10/Windows 8.1/Windows 8/Windows 7/Windows Vista Klikk på **Avinstaller/endre** eller **Avinstaller**.

#### **Nettverkstjeneste og programvareinformasjon**

❏ Windows XP

Klikk på **Endre/fjern** eller **Fjern**.

*Merknad:* Hvis vinduet *Brukerkontokontroll* vises, klikker du på *Fortsett*.

7. Følg instruksjonene på skjermen.

### **Avinstallere programmer — Mac OS**

1. Last ned Uninstaller ved hjelp av EPSON Software Updater.

Når du har lastet ned Uninstaller, trenger du ikke å laste den ned på nytt igjen hver gang du avinstallerer programmet.

- 2. Trykk på  $\bigcup$ -knappen for å slå av skriveren.
- 3. Hvis du vil avinstallere skriverdriveren, velger du **Systemvalg** fra -menyen > **Skrivere og skannere** (eller **Skriv ut og skann**, **Skriv ut og faks**), og deretter fjerner du skriveren fra listen over aktiverte skrivere.
- 4. Avslutt alle programmer som kjører.
- 5. Velg **Gå** > **Programmer** > **Epson Software** > **Uninstaller**.
- 6. Velg programmet du ønsker å avinstallere, og klikk deretter på **Avinstaller**.

#### c*Forsiktighetsregel:*

Uninstaller fjerner alle drivere for Epson inkjet-skrivere på datamaskinen.Hvis du bruker flere Epson inkjetskrivere og du kun ønsker å slette noen drivere, sletter du alle sammen først, og installerer deretter nødvendig skriverdriver på nytt.

#### *Merknad:*

Hvis du ikke finner programmet du vil avinstallere i programlisten, kan du ikke avinstallere programmet ved hjelp av Uninstaller.I denne situasjonen velger du *Gå* > *Programmer* > *Epson Software*, velger programmet du ønsker å avinstaller og drar det deretter til søppel-ikonet.

#### **Relatert informasjon**

& ["Oppdateringsverktøyene for programvare \(EPSON Software Updater\)" på side 135](#page-134-0)

# **Løse problemer**

## **Kontrollere skriverstatusen**

### **Kontrollere feilkoder på LCD-skjermen**

Det vises en kode på LCD-skjermen hvis det er en feil eller informasjon som krever handling fra din side. Hvis en kode vises, følger du løsningene under for å løse problemet.

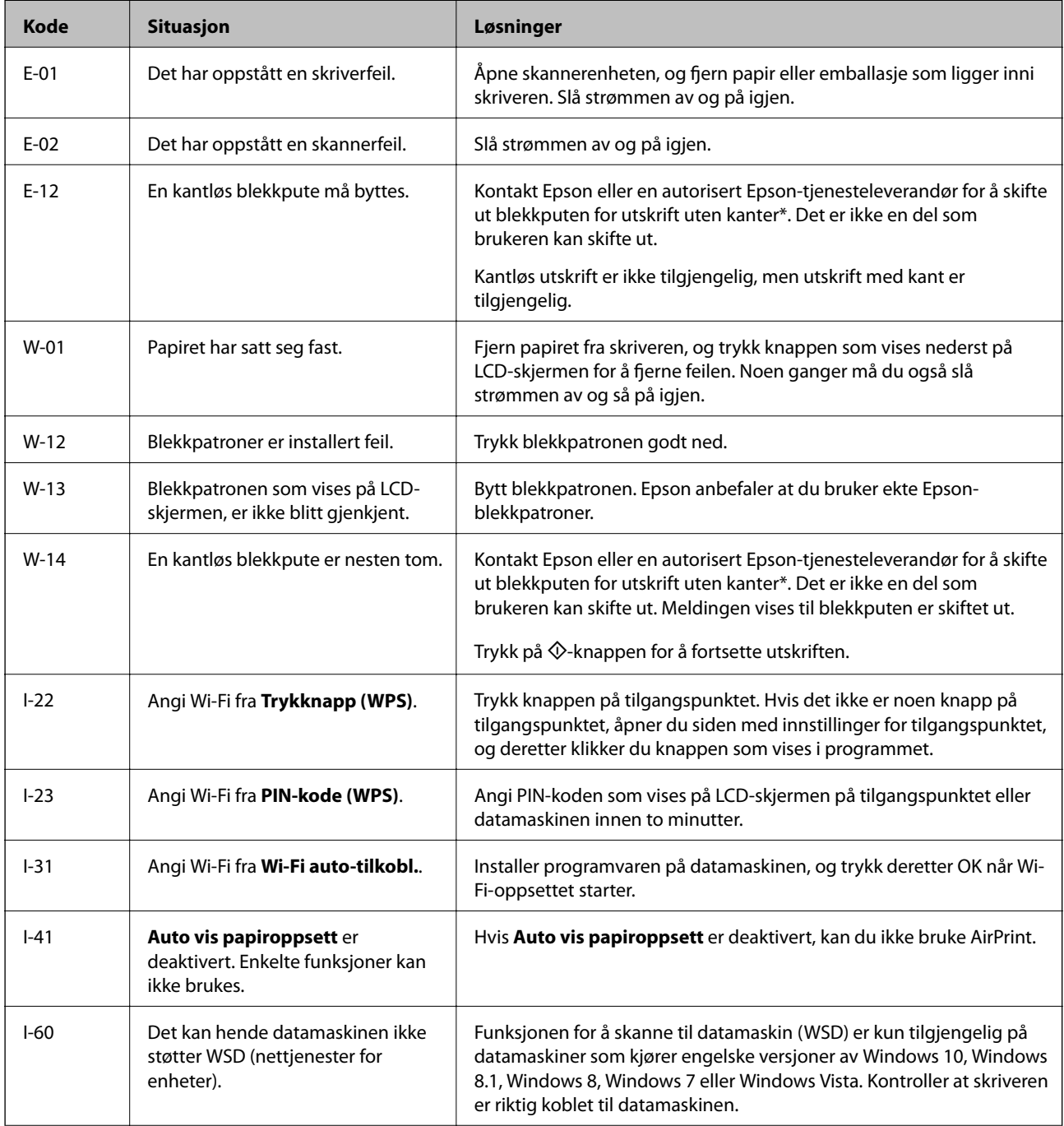

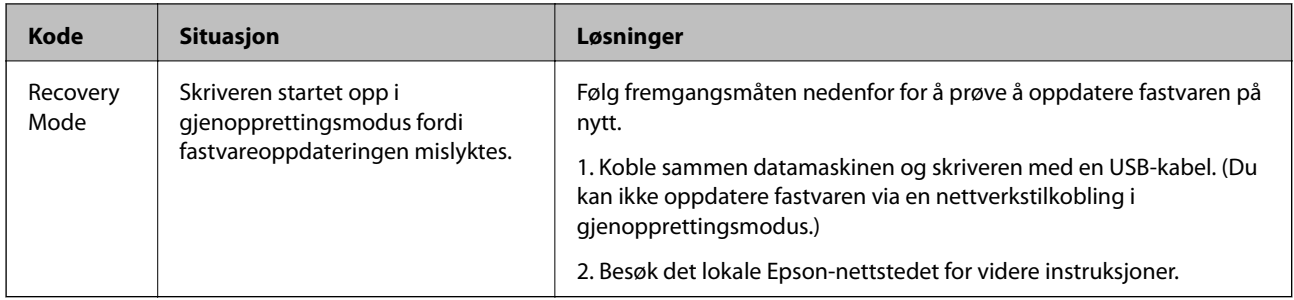

\* I enkelte utskriftssykluser kan veldig små mengder av overskuddsblekk samles i blekkputen. Skriveren er utviklet for å stanse utskrift når blekkputen har nådd grensen, for å hindre blekklekkasje fra blekkputen. Om dette må gjøres, og evt. hvor ofte, varierer avhengig av hvor mange sider du skriver med kantløs utskrift. At det er nødvendig å skifte ut blekkputen, betyr ikke at skriveren har sluttet å fungere i henhold til spesifikasjonene. Skriveren vil varsle deg når blekkputen må byttes ut. Dette kan bare gjøres av en autorisert Epsontjenesteleverandør. Epson-garantien dekker ikke kostnadene for denne utskiftingen.

#### **Relatert informasjon**

- & ["Fjerne papir som har satt seg fast" på side 141](#page-140-0)
- & ["Kontakte Epson kundestøtte" på side 176](#page-175-0)
- & ["Installere programmer" på side 135](#page-134-0)

### **Kontrollere skriverstatusen – Windows**

- 1. Gå til skriverdrivervinduet.
- 2. Klikk på **EPSON Status Monitor 3** i kategorien **Vedlikehold**.

#### *Merknad:*

- ❏ Du kan også kontrollere skriverstatusen ved å dobbeltklikke skriverikonet på oppgavelinjen. Hvis skriverikonet ikke er lagt til på oppgavelinjen, klikker du *Kontrollinnstillinger* i kategorien *Vedlikehold*, og deretter velger du *Registrer snarveisikonet for oppgavelinjen*.
- ❏ Hvis *EPSON Status Monitor 3* er deaktivert, klikker du på *Utvidede innstillinger* i kategorien *Vedlikehold*, og velger deretter *Aktiver EPSON Status Monitor 3*.

#### **Relatert informasjon**

& ["Windows-skriverdriver" på side 127](#page-126-0)

### **Kontrollere skriverstatusen — Mac OS**

- 1. Velg **Systemvalg** fra menyen > **Skrivere og skannere** (eller **Skriv ut og skann**, **Skriv ut og faks**), og velg deretter skriveren.
- 2. Klikk på **Valg og forbruksmateriell** > **Verktøy** > **Åpne Skriververktøy**.
- 3. Klikk på **EPSON Status Monitor**.

Du kan sjekke skriverens status, blekknivåer og feilstatus.

## <span id="page-140-0"></span>**Sjekke programvarestatus**

Du kan kanskje løse problemet ved å oppdatere programvaren til siste versjon. For å sjekke programvarestatus, bruker du verktøy for programvareoppdatering.

#### **Relatert informasjon**

- & ["Oppdateringsverktøyene for programvare \(EPSON Software Updater\)" på side 135](#page-134-0)
- & ["Installere programmer" på side 135](#page-134-0)

## **Fjerne papir som har satt seg fast**

Kontroller feilen som vises på kontrollpanelet og følg instruksjonene for å fjerne papiret som sitter fast, inkludert revne biter. Neste, fjern feilen.

#### c*Forsiktighetsregel:*

Fjern forsiktig alt papir som har satt seg fast. Hvis papiret fjernes på en voldsom måte, kan det skade skriveren.

### **Fjerne fastsatt papir fra Bakre arkmater**

Fjern alt papir som har satt seg fast.

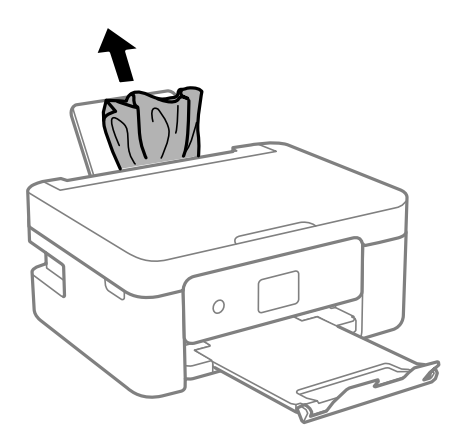

### **Fjerne fastsatt papir fra innsiden av skriveren**

#### !*Forsiktig:*

- ❏ Vær forsiktig så du ikke setter fast hånden eller fingrene når du åpner eller lukker skannerenheten. Hvis ikke kan du bli skadet.
- ❏ Aldri trykk på knappene på kontrollpanelet mens hånden din er inni skriveren. Hvis skriveren starter, kan dette forårsake skade. Vær forsiktig slik at du ikke berører deler som stikker ut, de kan skade deg.

1. Åpne skannerenheten med dokumentdekselet lukket.

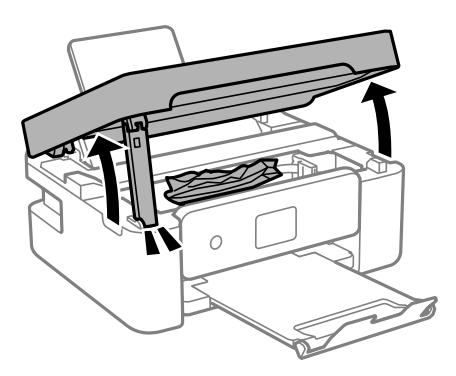

2. Fjern alt papir som har satt seg fast.

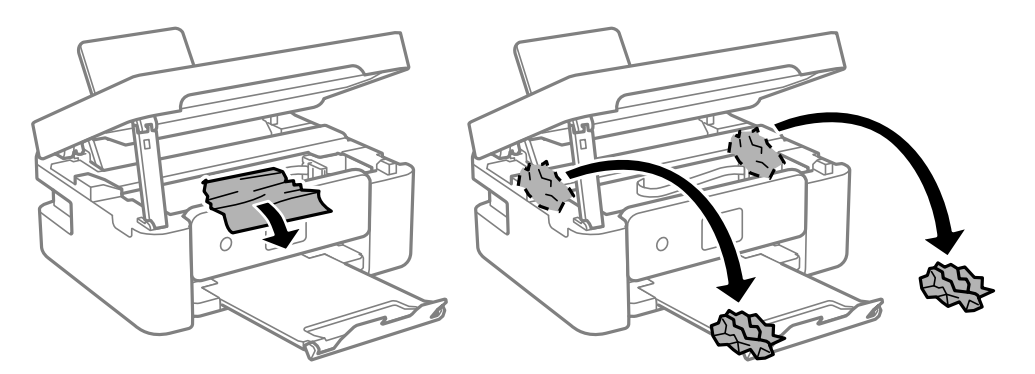

### c*Forsiktighetsregel:*

Ikke berør den hvite, flate kabelen eller den gjennomsiktige filmen inni skriveren. Dette kan føre til feilfunksjon.

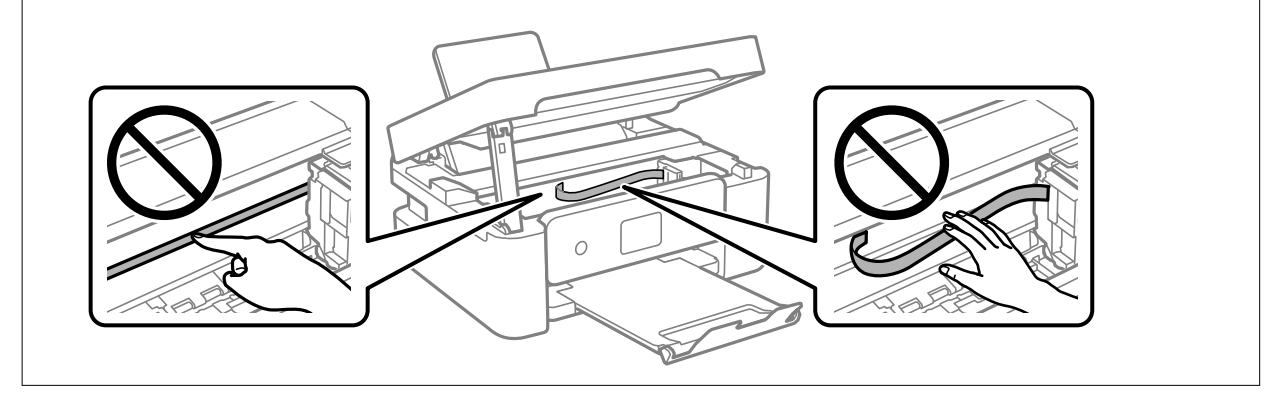

3. Lukk skannerenheten.

Av sikkerhetsmessige årsaker lukkes skannerenheten i to trinn.

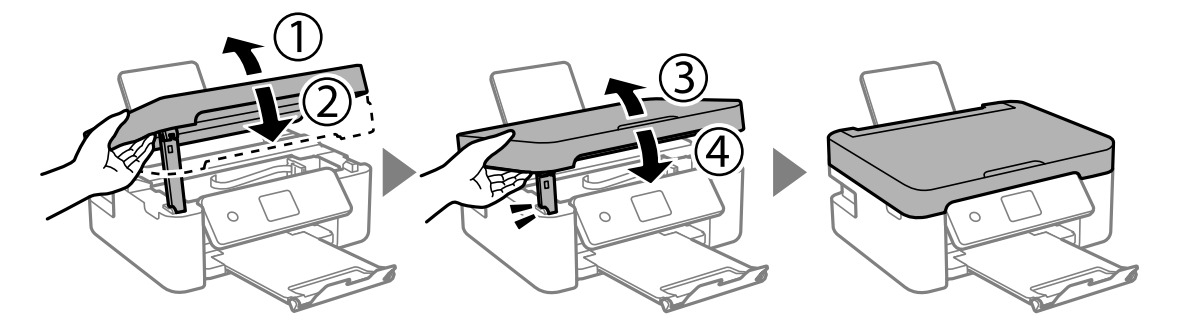

*Merknad:*

Skannerenheten kan ikke åpnes fra posisjonen som vises nedenfor. Lukk den helt før du åpner den.

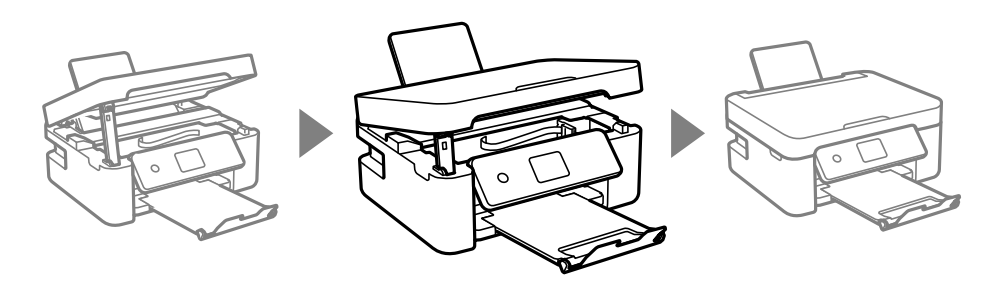

### **Fjerne fastsatt papir fra Baksidedeksel**

1. Fjern baksidedeksel.

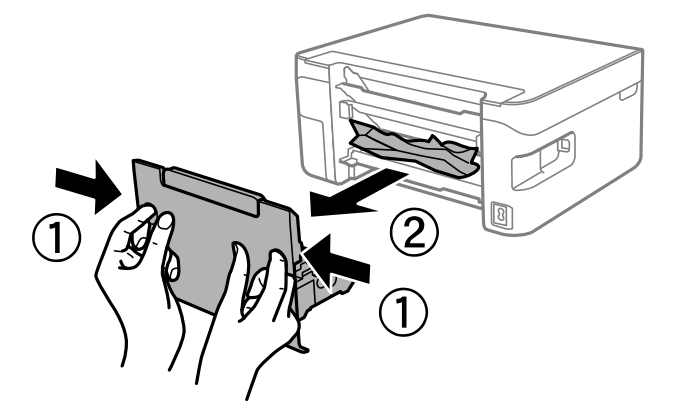

2. Fjern alt papir som har satt seg fast.

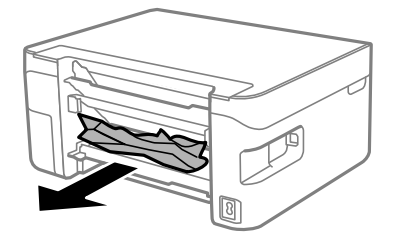

3. Fjern fastsatt papir fra baksidedeksel.

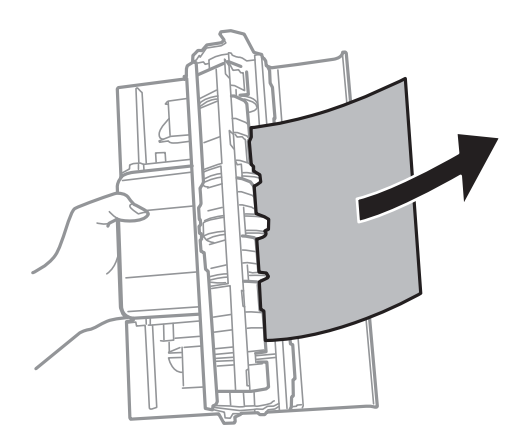

4. Sett baksidedeksel i skriveren.

## **Papir mates ikke riktig**

Sjekk følgende punkter, og ta de nødvendige skritt for å løse problemet.

- ❏ Plasser skriveren på et flatt underlag og bruk den i anbefalt bruksmiljø.
- ❏ Bruk papir som støttes av denne skriveren.
- ❏ Følg forholdsreglene for håndtering av papir.
- ❏ Ikke last mer enn maksimum antall ark som er spesifisert for papiret.Vanlig papir skal ikke legges over streken som er merket med trekantsymbolet på kantskinnen.
- ❏ Kontroller at papirstørrelse og papirtype samsvarer med den faktiske papirstørrelsen og papirtypen som er lagt i skriveren.
- ❏ Ikke plasser gjenstander på matervernet.

#### **Relatert informasjon**

- & ["Miljømessige spesifikasjoner" på side 172](#page-171-0)
- & ["Forholdsregler ved håndtering av papir" på side 45](#page-44-0)
- & ["Tilgjengelig papir og kapasiteter" på side 46](#page-45-0)
- & ["Liste over papirtyper" på side 48](#page-47-0)

### **Papirstopp**

- ❏ Legg papiret i riktig retning, og skyv kantskinnene til kantene av papiret.
- ❏ Legg i ett ark om gangen hvis du skal legge inn flere ark.

#### **Relatert informasjon**

- & ["Fjerne papir som har satt seg fast" på side 141](#page-140-0)
- & ["Legg papir i Bakre arkmater" på side 48](#page-47-0)
# **Papir mater med vinkel**

Legg papiret i riktig retning, og skyv kantskinnene til kantene av papiret.

#### **Relatert informasjon**

& ["Legg papir i Bakre arkmater" på side 48](#page-47-0)

### **Flere ark mates på én gang**

- ❏ Last inn ett ark om gangen.
- ❏ Når flere ark blir matet inn samtidig i løpet av tosidig utskrift, må du fjerne alt papir som er lastet i skriveren før du laster papiret på nytt.

# **Papir ut-feil oppstår**

Når en papir ut-feil oppstår selv om papir er lagt i bakre arkmater, legger du papiret i midten på bakre arkmater.

# **Papir skytes ut under utskrift**

Når du legger inn brevhodepapir (papir med forhåndstrykt topptekst som inneholder informasjon som for eksempel avsenders navn eller bedrift), velger du **Letterhead** som papirtypeinnstilling.

# **Problemer med strøm og kontrollpanel**

### **Blir ikke slått på**

- ❏ Kontroller at strømledningen er satt ordentlig i.
- **□** Hold inne  $\bigcup$  -knappen litt lengre.

# **Blir ikke slått av**

Hold inne  $\circ$ -knappen litt lengre. Hvis du fremdeles ikke kan slå av skriveren, kobler du fra strømledningen. Slå på skriveren igjen og slå den av ved å trykke på P-knappen. Du må gjøre dette for å forhindre at skriverhodet tørker ut.

### **Strømmen slås av automatisk**

- ❏ Velg **Avslåingsinnst.** i **Innst.**, og deaktiver innstillingene **Slå av ved inaktiv** og **Slå av ved frakobling**.
- ❏ Deaktiver **Avstengingstimer**-innstillingen i **Innst.**.

#### *Merknad:*

Produktet kan ha funksjonen *Avslåingsinnst.* eller *Avstengingstimer* avhengig av kjøpssted.

# **LCD-skjermen blir mørk**

Skriveren er i hvilemodus. Trykk på en hvilken som helst knapp på kontrollpanelet for å aktivere LCD-skjermen igjen.

# **Kan ikke skrive ut fra datamaskin**

# **Sjekke tilkoblingen (USB)**

- ❏ Koble USB-kabelen forsvarlig til skriveren og datamaskinen.
- ❏ Hvis du bruker en USB-hub, må du prøve å koble skriveren direkte til datamaskinen.
- ❏ Hvis USB-kabelen ikke kan gjenkjennes, må du endre porten eller USB-kabelen.
- ❏ Prøv det følgende hvis skriveren ikke kan skrive ut med en USB-tilkobling.

Koble USB-kabelen fra datamaskinen. Høyreklikk skriverikonet som vises på datamaskinen og velg så **Fjern enhet**. Koble så USB-kabelen til datamaskinen og prøv en prøveutskrift.

Tilbakestill USB-tilkoblingen ved å følge trinnene i denne bruksanvisningen for endring av tilkoblingsmetoden til en datamaskin. Se relatert informasjon-lenken nedenfor for mer informasjon.

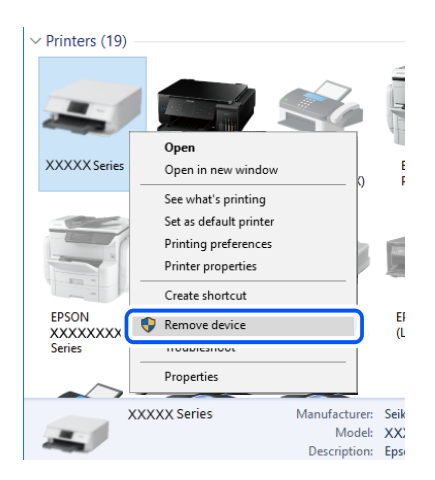

#### **Relatert informasjon**

& ["Endre tilkoblingsmetode til en datamaskin" på side 41](#page-40-0)

# **Sjekke tilkoblingen (nettverk)**

❏ Når du har endret trådløs ruter eller leverandør, kan du prøve å angi nettverksinnstillinger for skriveren igjen. Koble datamaskinen eller smartenheten til samme SSID som skriveren.

- ❏ Slå av enhetene du vil koble til nettverket. Vent i omtrent 10 sekunder og slå deretter på enhetene i følgende rekkefølge: trådløs ruter, datamaskin eller smartenhet og deretter skriveren. Flytt skriveren og datamaskinen eller smartenheten nærmere den trådløse ruteren for å bedre radiobølgekommunikasjonen og prøv å angi nettverksinnstillinger på nytt.
- ❏ Skriv ut tilkoblingsrapporten for nettverket. Se relatert informasjon-lenken nedenfor for mer informasjon. Hvis rapporten viser at nettverkstilkoblingen mislyktes, kan du sjekke tilkoblingsrapporten for nettverket og så følge løsningene som skrives ut.
- ❏ Hvis IP-adressen som er tilordnet til skriveren, er 169.254.XXX.XXX, og nettverksmasken er 255.255.0.0, kan ikke IP-adressen tilordnes på riktig måte. Start den trådløse ruteren på nytt eller tilbakestill skriverens nettverksinnstillinger. Hvis dette ikke løser problemer, må du lese dokumentasjonen for den trådløse ruteren.
- ❏ Prøv å åpne hvilken som helst nettside fra datamaskinen for å sørge for at datamaskinens nettverksinnstillinger er riktige. Hvis du ikke kan åpne noen nettsider, er det et problem på datamaskinen. Kontroller nettverkstilkoblingen på datamaskinen.

- & ["Tilkobling til en datamaskin" på side 21](#page-20-0)
- & ["Skrive ut en tilkoblingsrapport for nettverket" på side 34](#page-33-0)

# **Kontrollere programvare og data**

- ❏ Sørg for at en ekte Epson-skriverdriver er installert.Hvis en ekte Epson-skriverdriver ikke er installert, er de tilgjengelige funksjonene begrenset.Vi anbefaler at du bruker en ekte Epson-skriverdriver.Se lenken til relatert informasjon nedenfor hvis du vil ha mer informasjon.
- ❏ Hvis du skriver ut et bilde med stor datastørrelse, kan det hende at skriveren ikke har nok minne.Skriv ut bildet med en lavere oppløsning eller i en mindre størrelse.

#### **Relatert informasjon**

- & "Se etter ekte Epson-skriverdrivere" på side 147
- & ["Installere programmer" på side 135](#page-134-0)

### **Se etter ekte Epson-skriverdrivere**

Du kan sjekke at en ekte Epson-skriverdriver er installert på datamaskinen ved å bruke en av følgende metoder.

#### **Windows**

Velg **Kontrollpanel** > **Vis enheter og skrivere** (**Skrivere**, **Skrivere og telefakser**), og gjør deretter følgende for å åpne vinduet med egenskaper for utskriftserveren.

❏ Windows 10/Windows 8.1/Windows 8/Windows 7

Klikk på skriverikonet, og klikk deretter på **Egenskaper for utskriftserver** øverst i vinduet.

❏ Windows Vista

Høyreklikk på **Skrivere**-mappen, og klikk deretter på **Kjør som administrator** > **Serveregenskaper**.

❏ Windows XP

Fra **Fil**-menyen velger du **Serveregenskaper**.

Klikk på **Driver**-fanen.Hvis skrivernavnet ditt vises i listen, er en ekte Epson-skriverdriver installert på datamaskinen.

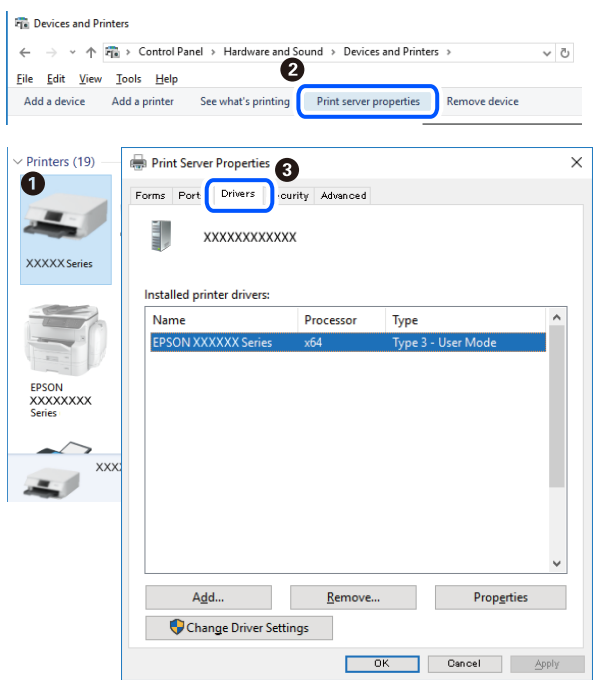

#### **Mac OS**

Velg **Systemvalg** fra menyen > **Skrivere og skannere** (eller **Skriv ut og skann**, **Skriv ut og faks**), og velg deretter skriveren.Klikk på **Valg og forbruksmateriell** — hvis **Valg**-fanen og **Verktøy**-fanen vises i vinduet, er en ekte Epson-skriverdriver installert på datamaskinen.

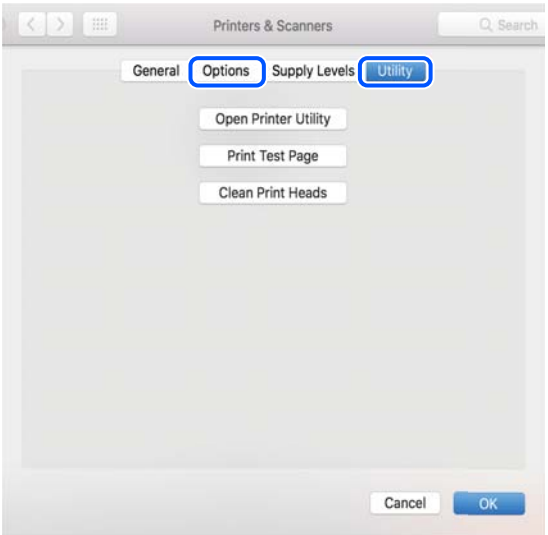

#### **Relatert informasjon**

& ["Installere programmer" på side 135](#page-134-0)

# **Kontrollere skriverens status fra datamaskinen (Windows)**

Klikk **Utskriftskø** i skriverdriverens kategori **Vedlikehold** og deretter kontroller følgende.

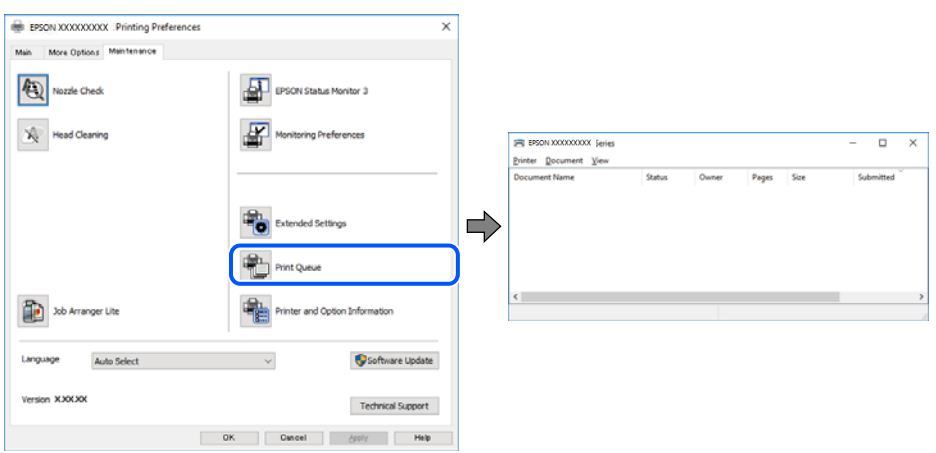

❏ Sjekk om det finnes utskriftsjobber som er midlertidig stanset.

Hvis unødvendige data gjenstår, velger du **Avbryt alle dokumenter** fra **Skriver**-menyen.

❏ Kontroller at skriveren ikke er frakoblet eller venter.

Hvis skriveren er frakoblet eller venter, fjerner du innstillingen for frakoblet eller venter på **Skriver**-menyen.

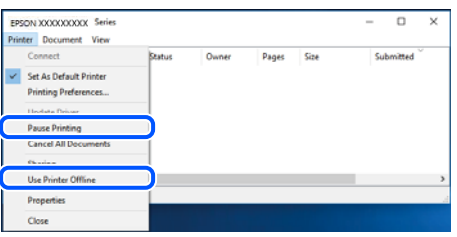

❏ Påse at skriveren er valgt som standardskriver i **Skriver**-menyen (det skal være en hake ved menyelementet).

Hvis skriveren ikke er valgt som standardskriver, angir du den som standard. Hvis det er flere ikoner i **Kontrollpanel** > **Vis enheter og skrivere** (**Skrivere**, **Skrivere og telefakser**), ser du det følgende for å velge ikonet.

Eksempel:

USB-tilkobling: EPSON XXXX-serien

Nettverkstilkobling: EPSON XXXX-serien (nettverk)

Hvis du installerte skriverdriveren flere ganger, kan kopier av skriverdriveren opprettes. Hvis kopier, for eksempel «EPSON XXXX-serien (kopi 1)» opprettes, høyreklikker du på ikonet til den kopierte driveren, og deretter klikker du på **Fjern enhet**.

❏ Kontroller at skriverporten er valgt riktig i **Egenskap** > **Port** fra **Skriver**-menyen som vist nedenfor.

Velg «**USBXXX**» for USB-tilkobling eller «**EpsonNet Print Port**» for nettverkstilkobling.

# **Kontrollere skriverens status fra datamaskinen (Mac OS)**

Sørg for at skriverstatusen ikke er **Pause**.

Velg **Systemvalg** fra -menyen > **Skrivere og skannere** (eller **Skriv ut og skann**, **Skriv ut og faks**), og dobbeltklikk deretter på skriveren.Hvis skriveren er satt på pause, klikker du **Fortsett** (eller **Fortsett utskrift**).

# **Når du ikke kan angi nettverksinnstillinger**

- ❏ Slå av enhetene du vil koble til nettverket. Vent i omtrent 10 sekunder og slå deretter på enhetene i følgende rekkefølge: trådløs ruter, datamaskin eller smartenhet og deretter skriveren. Flytt skriveren og datamaskinen eller smartenheten nærmere den trådløse ruteren for å bedre radiobølgekommunikasjonen og prøv å angi nettverksinnstillinger på nytt.
- ❏ Velg **Innst.** > **Nettverks- innstillinger** > **Tilkoblingssjekk**, og skriv så ut tilkoblingsrapporten for nettverket. Hvis det oppstår en feil, kontrollerer du tilkoblingsrapporten for nettverket og følger løsningene som står der.

#### **Relatert informasjon**

- & ["Skrive ut en tilkoblingsrapport for nettverket" på side 34](#page-33-0)
- & ["Meldinger og løsninger på tilkoblingsrapporten for nettverket" på side 35](#page-34-0)

# **Kan ikke koble til fra enheter selv om nettverksinnstillinger fungerer**

Hvis du ikke kan koble datamaskinen eller smartenheten til skriveren selv om nettverksstatusarket viser at alt fungerer som det skal, se følgende.

❏ Når du bruker flere trådløse rutere samtidig, kan du kanskje ikke kunne bruke skriveren fra en datamaskin eller smartenhet, avhengig av innstillingene til de trådløse ruterne. Koble datamaskinen eller smartenheten til den samme trådløse ruteren som skriveren.

Deaktiver tilkoblingsfunksjonen på smartenheten hvis den er aktivert.

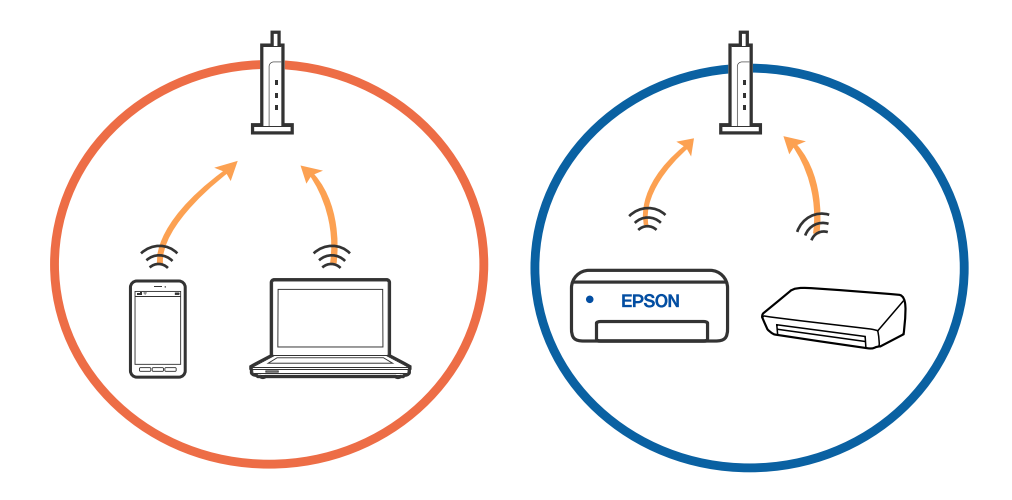

❏ Du vil kanskje ikke kunne koble til den trådløse ruteren hvis den har flere SSID-er og enkelte enheter er koblet til ulike SSID-er på samme trådløse ruter. Koble datamaskinen eller smartenheten til samme SSID som skriveren.

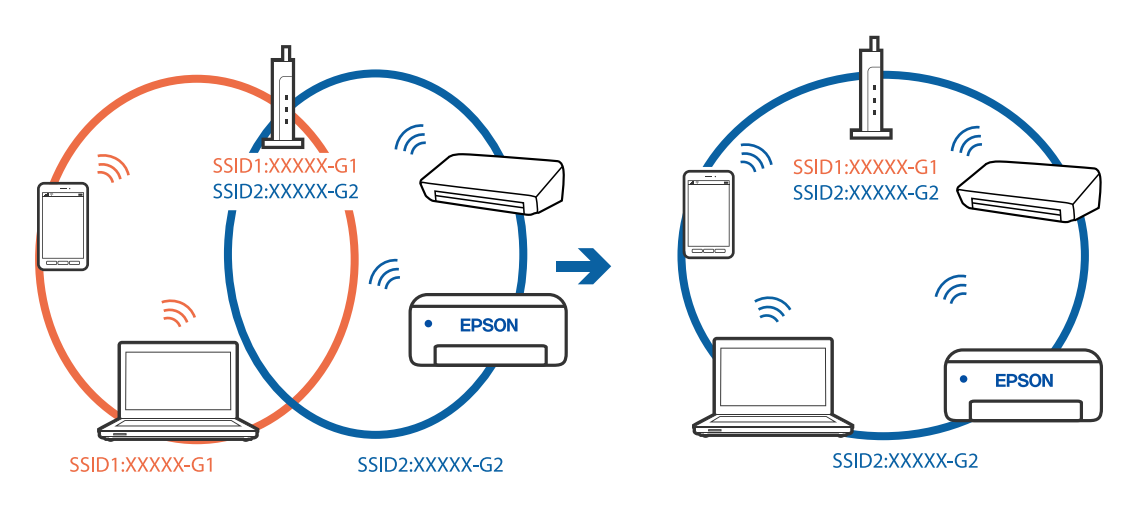

❏ En trådløs ruter som er kompatibel med både IEEE 802.11a og IEEE 802.11g har SSID-er på 2,4 GHz og 5 GHz. Hvis du kobler datamaskinen eller smartenheten til en 5 GHz SSID, kan du ikke koble til skriveren fordi skriveren kun støtter kommunikasjon over 2,4 GHz. Koble datamaskinen eller smartenheten til samme SSID som skriveren.

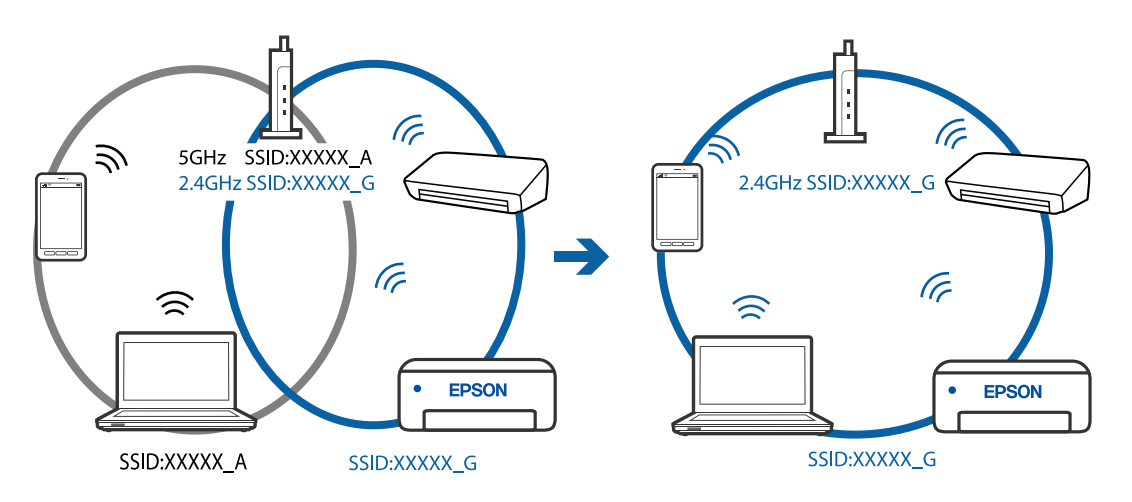

❏ De fleste trådløse rutere har en skillefunksjon for personvern som blokkerer kommunikasjon mellom enhetene. Hvis du ikke kan kommunisere mellom skriveren og datamaskinen eller smartenheten, selv om de er koblet til samme nettverk, kan du deaktivere skillefunksjonen for personvern på den trådløse ruteren. Se bruksanvisningen som følger med den trådløse ruteren for mer informasjon.

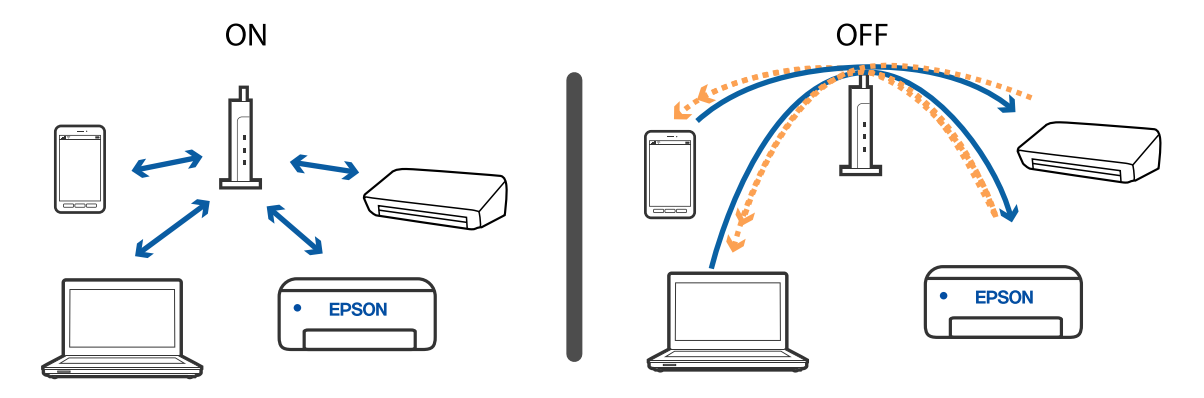

- & "Kontrollere SSID-en som er koblet til skriveren" på side 152
- & "Sjekke SSID på datamaskinen" på side 152

# **Kontrollere SSID-en som er koblet til skriveren**

Du kan sjekke SSID-en ved å skrive ut en rapport om nettverkstilkobling, nettverksstatusark eller på Web Config.

#### **Relatert informasjon**

- & ["Skrive ut en tilkoblingsrapport for nettverket" på side 34](#page-33-0)
- & ["Skrive ut nettverksstatusarket" på side 40](#page-39-0)

# **Sjekke SSID på datamaskinen**

#### **Windows**

Klikk på **i oppgavelinjen på skrivebordet.** Sjekk navnet på tilkoblet SSID i den viste listen.

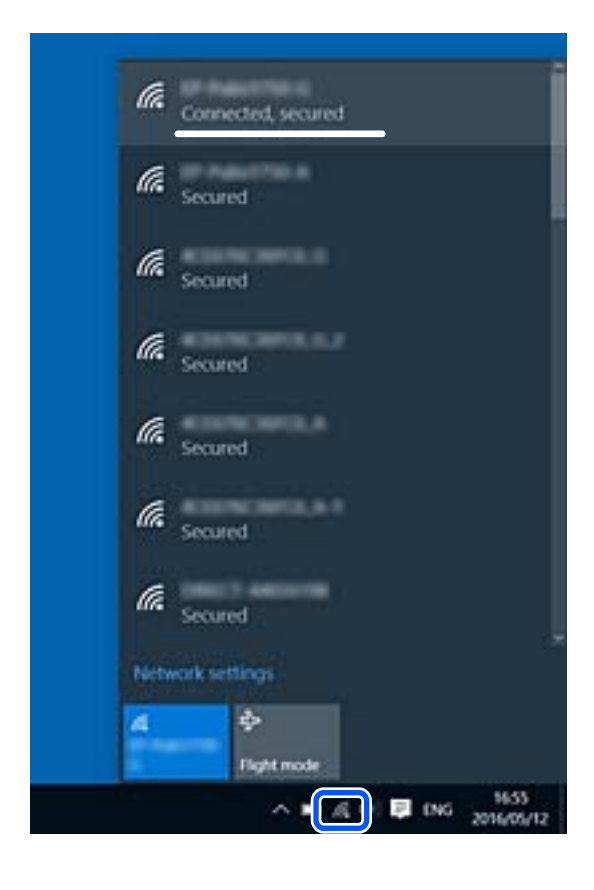

#### **Mac OS**

Klikk på Wi-Fi-ikonet øverst på dataskjermen. En liste over SSID-er vises, og den tilkoblede SSID-en er markert med en hake.

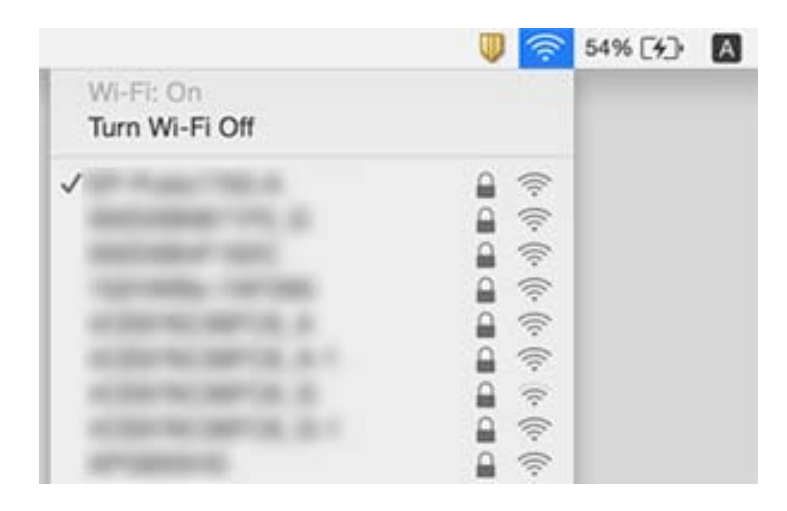

# **Tilkoblinger til trådløst LAN (Wi-Fi) blir ustabile når du bruker USB 3.0-enheter på Mac-enheter**

Når du kobler en enhet til USB 3.0-porten på Mac-enheter, kan radiointerferens oppstå. Prøv følgende hvis du ikke kan koble til trådløst LAN (Wi-Fi) eller hvis bruk blir ustabil.

- ❏ Plasser enheten som er koblet til USB 3.0-porten, lengre unna datamaskinen.
- ❏ Hvis skriveren støtter 5 GHz-frekvensområdet, kan du koble til SSID for 5 GHz-området.

#### **Relatert informasjon**

& ["Wi-Fi-spesifikasjoner" på side 170](#page-169-0)

# **Kan ikke skrive ut fra en iPhone, iPad, eller iPod touch**

- ❏ Koble iPhone, iPad, eller iPod touch til samme nettverk (SSID) som skriveren.
- ❏ Aktiver **Auto vis papiroppsett** i følgende menyer.

**Innst.** > **Skriveroppsett** > **Papiroppsettinnst.** > **Auto vis papiroppsett**

❏ Aktiver innstillingen AirPrint på Web Config.

#### **Relatert informasjon**

- & ["Koble til en smartenhet" på side 22](#page-21-0)
- & ["Program for konfigurering av skriveroperasjoner \(Web Config\)" på side 125](#page-124-0)

# **Utskriftsproblemer**

# **Utskrift er stripete eller farge mangler**

Hvis du ikke har brukt skriveren på lang tid, kan dysene i skrivehodet bli tilstoppet, og blekkdråpene kan ikke slippes ut. Utfør en dysekontroll og rengjør deretter skriverhodet hvis noen av dysene er tette.

#### **Relatert informasjon**

& ["Kontrollere og rengjøre skriverhodet" på side 112](#page-111-0)

### **Striper eller uventede farger kan vises**

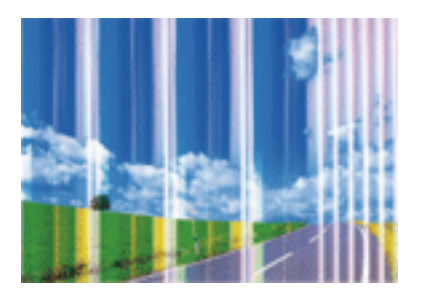

Skriverhodedysene kan være tette. Utfør dysekontroll for å kontrollere om skriverhodedysene er tette. Rengjør skriverhodet hvis noen av skriverhodedysene er tette.

#### **Relatert informasjon**

& ["Kontrollere og rengjøre skriverhodet" på side 112](#page-111-0)

# **Det er synlige fargede striper med en avstand på ca. 2.5 cm**

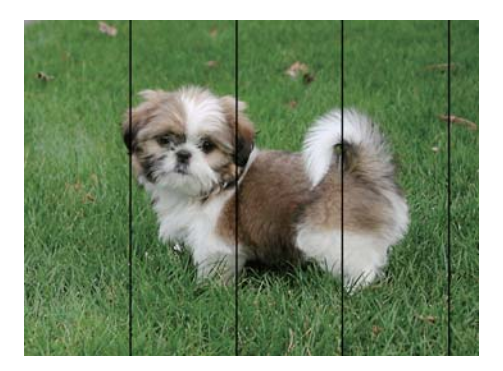

- ❏ Velg riktig papirtypeinnstilling for papirtypen som er lagt i skriveren.
- ❏ Juster skriverhodet ved hjelp av funksjonen **Horisontal justering**.
- ❏ Når du skriver ut på vanlig papir, skal du bruke en innstilling for høyere kvalitet.

- $\blacktriangleright$  ["Liste over papirtyper" på side 48](#page-47-0)
- & ["Justere skriverhodet" på side 114](#page-113-0)

# **Uklare utskrifter, vertikale striper eller forskyvning**

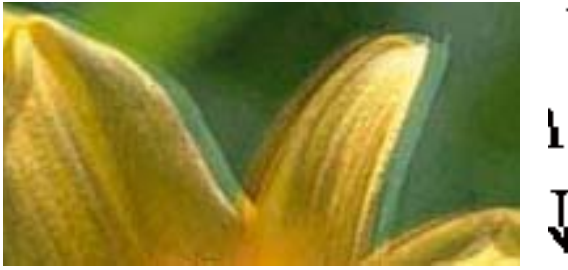

# eninanen ane ı Aufdruck. W  $15008$  "Regel

Juster skriverhodet ved hjelp av funksjonen **Vertikal justering**.

#### **Relatert informasjon**

& ["Justere skriverhodet" på side 114](#page-113-0)

### **Utskriftskvaliteten blir ikke bedre selv om jeg har justert skriverhodet**

Under toveis utskrift (eller med høy hastighet) skriver skriverhodet ut mens det beveger seg i begge retninger, og da kan vertikale linjer bli forskjøvet.Hvis utskriftskvaliteten ikke blir noe bedre, kan du deaktivere toveis (eller høyhastighets) innstilling.Utskriftshastigheten kan bli tregere når du deaktiverer denne innstillingen.

❏ Windows

Fjern merket for **Høy hastighet** i kategorien **Flere alternativer** i skriverdriveren.

❏ Mac OS

Velg **Systemvalg** fra menyen > **Skrivere og skannere** (eller **Skriv ut og skann**, **Skriv ut og faks**), og velg deretter skriveren.Klikk på **Valg og forbruksmateriell** > **Valg** (eller **Driver**).Velg **Av** som innstillingen for **Utskrift med høy hastighet**.

# **Utskriftkvaliteten er dårlig**

Kontroller følgende hvis utskriftskvaliteten er dårlig — uklar utskrift, striper, manglende farger, svake farger og forskyvning av utskriftene.

#### **Kontrollere skriveren**

❏ Utfør en dysekontroll og rengjør deretter skriverhodet hvis noen av dysene er tette.

❏ Juster skriverhodet.

#### **Kontrollere papiret**

- ❏ Bruk papir som støttes av denne skriveren.
- ❏ Ikke skriv ut på papir som er fuktig, skadet eller for gammelt.
- ❏ Hvis papiret er krøllet eller en konvolutt er åpnet, flat det ut.
- ❏ Ikke stable papiret umiddelbart etter utskrift.
- ❏ Tørk utskriftene fullstendig før lagring eller visning. Unngå direkte sollys, ikke benytt en tørrer og ikke berør den utskrevne siden av papiret ved tørking av utskriftene.
- ❏ Når bilder eller foto skrives ut, anbefaler Epson bruk av ekte Epson papir i stedet for vanlig papir. Skriv ut på det ekte Epson-papirets utskriftsside.

#### **Kontrollere skriverinnstillinger**

- ❏ Velg riktig papirtypeinnstilling for papirtypen som er lagt i skriveren.
- ❏ Skriv ut med en høyere kvalitetsinnstilling.

#### **Sjekke blekkpatronen**

- ❏ Epson anbefaler at blekkpatronen brukes opp innen utløpsdatoen som er trykt på esken.
- ❏ Du får de beste resultatene dersom bruker opp blekkpatronen innen seks måneder etter at esken ble åpnet.
- ❏ Prøv å bruke ekte blekkpatroner fra Epson. Dette produktet er laget for å justere farger basert på bruken av ekte Epson-blekkpatroner. Bruk av uekte blekkpatroner kan føre til at utskriftskvaliteten blir dårligere.

#### **Relatert informasjon**

- & ["Kontrollere og rengjøre skriverhodet" på side 112](#page-111-0)
- & ["Justere skriverhodet" på side 114](#page-113-0)
- & ["Tilgjengelig papir og kapasiteter" på side 46](#page-45-0)
- & ["Liste over papirtyper" på side 48](#page-47-0)
- & ["Forholdsregler ved håndtering av papir" på side 45](#page-44-0)

# **Papir er sølete eller stripete**

❏ Når horisontale striper flyter utover øverst eller nederst på papiret, må du legge papiret i riktig retning og skyve kantskinnene inn mot kantene på papiret.

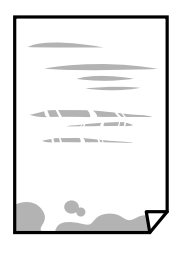

❏ Rengjør papirbanen når det er synlige vertikale striper eller papiret flyter utover.

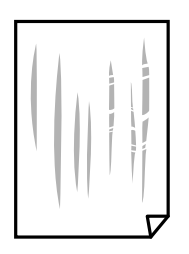

- ❏ Plasser papiret på en flat overflate for å sjekke om det er krøllet. Hvis det er det, må du flate det ut.
- ❏ Ved manuell 2-sidig utskrift må du sørge for at blekket har tørket helt før papiret legges i på nytt.

- & ["Legg papir i Bakre arkmater" på side 48](#page-47-0)
- & ["Rengjøring av papirbanen dersom det er blekkflekker" på side 114](#page-113-0)

# **Papiret er tilsølt med blekk ved automatisk 2-sidig utskrift**

Ved bruk av funksjonen for automatisk 2-sidig utskrift og utskrift av data med høy tetthet, slik som bilder og grafer, angir du lavere utskriftstetthet og lengre tørketid.

#### **Relatert informasjon**

& ["Menyalternativer for Skriveroppsett" på side 120](#page-119-0)

### **Utskrevne bilder er klebrige**

Du kan ha skrevet ut på feil side av bildepapiret. Sørg for at du skriver ut på den utskriftbare siden.

Du må rengjøre papirbanen når du skriver ut på feil side av bildepapiret.

#### **Relatert informasjon**

& ["Rengjøring av papirbanen dersom det er blekkflekker" på side 114](#page-113-0)

# **Bilder eller fotografier blir skrevet ut med uventede farger**

Når du skriver ut fra Windows-skriverdriveren, brukes Epsons innstilling for automatisk bildejustering som standard, avhengig av papirtypen. Prøv å endre innstillingen.

I **Flere alternativer**-fanen velger du **Egendef.** i **Fargekorrigering**, og så klikker du **Avansert**. Endre **Scenekorrigering**-innstillingen fra **Autokorrigering** til et annet alternativ. Hvis det ikke hjelper å endre innstillingen, kan du bruke en annen metode for fargekorrigering enn **PhotoEnhance** i **Fargebehandling**.

#### **Relatert informasjon**

& ["Justere utskriftsfargen" på side 73](#page-72-0)

# **Farger avviker fra det du ser på skjermen**

- ❏ Skjermenheter slik som datamaskinskjermer har sine egne skjermegenskaper. Hvis skjermen er ubalansert, blir ikke bildet vist med riktig lysstyrke og farge. Juster egenskapene til enheten.
- ❏ Lys som skinner på skjermen har en innvirkning på hvordan bildet blir sett på skjermen. Unngå direkte sollys og bekreft bildet når riktig belysning er sikret.
- ❏ Farger kan avvike fra det du ser på smartenheter slik som smarttelefoner eller nettbrett med skjermer med høy oppløsning.

❏ Farger på en skjerm er ikke helt identiske til de på papir da skjermenheten og skriveren har en forskjellig prosess for å produsere farger.

# **Kan ikke skrive ut uten marger**

Velg innstilling for uten kanter i utskriftsinnstillingene. Hvis du velger en papirtype som ikke støtter utskrift uten kanter, kan du heller ikke velge **Uten kant**. Velg en papirtype som støtter utskrift uten kanter.

#### **Relatert informasjon**

- $\rightarrow$  ["Menyvalg for kopiering" på side 80](#page-79-0)
- & ["Grunnleggende om utskrift Windows" på side 56](#page-55-0)
- & ["Grunnleggende om utskrift Mac OS" på side 58](#page-57-0)

# **Kantene på bildet er beskåret ved utskrift uten kanter**

Ved utskrift uten kanter blir bildet litt forstørret og området utenfor blir beskåret.Velg en forstørring som ikke er så stor.

❏ Kontrollpanel

Endre innstillingen **Utvidelse**.

❏ Windows

Merk av for **Innstillinger** ved siden av **Uten kant** på skriverdriverens **Hoved**-kategori, og endre deretter innstillingen.

❏ Mac OS

Endre innstillingen **Utvidelse** på **Utskriftsinnstillinger**-menyen for utskriftsdialogboksen.

#### **Relatert informasjon**

& ["Menyvalg for kopiering" på side 80](#page-79-0)

# **Posisjonen, størrelsen eller marginene på utskriften er feil**

- ❏ Legg papiret i riktig retning, og skyv papirlederne til kantene av papiret.
- ❏ Når du plasserer originalene på skannerglassplaten, må du tilpasse hjørnet på originalen med hjørnet indikert av et symbol på rammen på skannerglasset. Hvis kantene av kopien beskjæres, flytter du originalen litt bort fra hjørnet.
- ❏ Når du legger originalene på skannerglassplaten, skal du rengjøre skannerglassplaten og dokumentdekselet med en tørr, myk, ren klut. Hvis det er støv eller flekker på glasset, kan kopieringsområdet bli utvidet til å inkludere støvet eller flekkene, noe som fører til feil kopieringsposisjon eller små bilder.

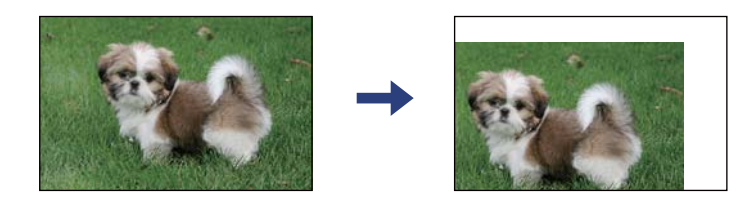

❏ Velg riktig innstilling for papirstørrelse.

❏ Juster margininnstillingene i programmet slik at det faller innenfor utskriftsområdet.

#### **Relatert informasjon**

- & ["Legg papir i Bakre arkmater" på side 48](#page-47-0)
- & ["Plassere originaler på Skannerglassplaten" på side 52](#page-51-0)
- & ["Rengjøre Skannerglassplaten" på side 115](#page-114-0)
- & ["Utskriftsområde" på side 168](#page-167-0)

# **Utskrevne tegn er feil eller fordreide**

- ❏ Koble USB-kabelen forsvarlig til skriveren og datamaskinen.
- ❏ Avbryt alle utskriftsjobber som er midlertidig stanset.
- ❏ Ikke sett datamaskinen i **Dvalemodus**-modus eller **Hvilemodus**-modus manuelt under utskrift. Sider med fordreid tekst kan ble skrevet ut neste gang du starter datamaskinen.
- ❏ Hvis du bruker skriverdriveren du tidligere har brukt, kan utskrevne tegn bli fordreide. Sørg for at skriverdriveren du bruker er riktig for din skriver. Sjekk skrivernavnet øverst i skriverdriver-vinduet.

# **Det utskrevne bildet er speilvendt**

Fjern innstillinger for speilvendt i skriverdriveren eller i programmet.

❏ Windows

Fjern **Speilvend** fra skriverdriverens kategori **Flere alternativer**.

❏ Mac OS

Fjern **Speilvend** fra **Utskriftsinnstillinger**-menyen for utskriftsdialogen.

# **Mosaikklignende mønstre på utskriftene**

Ved utskrift av bilder eller foto, skriv ut med data i høy oppløsning. Bilder på nettsted har ofte en lav oppløsning selv om de ser fine ut på skjermen, så utskriftskvaliteten kan reduseres.

# **Ujevne farger, søl, prikker eller rette linjer oppstår på det kopierte bildet**

- ❏ Rengjør papirbanen.
- ❏ Rengjør skannerglassplaten.
- ❏ Ikke trykk for hardt på originalen eller dokumentdekselet når du plasserer originalene på skannerglassplaten.

❏ Når papiret er sølete, senker du innstillingene for tetthet på kopien.

#### **Relatert informasjon**

& ["Rengjøring av papirbanen dersom det er blekkflekker" på side 114](#page-113-0)

- & ["Rengjøre Skannerglassplaten" på side 115](#page-114-0)
- & ["Menyvalg for kopiering" på side 80](#page-79-0)

# **Moarémønster (kryssrastrert) vises på det kopierte bildet**

Endre innstillingen for forstørrelse og forminskning eller plasser originalen i en litt annerledes vinkel.

# **Et bilde av baksiden av originalen vises i det kopierte bildet**

- ❏ Hvis originalen er tynn, legger du den på skannerglassplaten, og legger deretter et svart papir over.
- ❏ Senk innstillingen for kopitetthet på kontrollpanelet.

#### **Relatert informasjon**

& ["Menyvalg for kopiering" på side 80](#page-79-0)

### **Utskriftsproblemet kan ikke fjernes**

Hvis du har prøvd alle løsningene og ikke har løst problemet, må du prøve å avinstallere skriveren og installere den på nytt.

# **Andre utskriftsproblemer**

# **Utskriften går for sakte**

- ❏ Lukk unødvendige programmer.
- ❏ Velg en lavere kvalitetsinnstilling. Utskrifter av høyere kvalitet senker utskriftshastigheten.
- ❏ Aktiver toveis (eller høyhastighets) innstilling. Når denne innstillingen er aktivert, skriver skriverhodet ut mens det beveger seg i begge retninger, og utskriftshastigheten øker.
	- ❏ Windows
		- Velg **Høy hastighet** fra skriverdriverens kategori **Flere alternativer**.
	- ❏ Mac OS

Velg **Systemvalg** fra menyen > **Skrivere og skannere** (eller **Skriv ut og skann**, **Skriv ut og faks**), og velg deretter skriveren. Klikk på **Valg og forbruksmateriell** > **Valg** (eller **Driver**). Velg **På** som innstillingen for **Utskrift med høy hastighet**.

❏ Deaktiver stillemodus. Denne funksjonen senker utskriftshastigheten.

❏ Kontrollpanel

Velg på startskjermen, og deaktiver deretter **Stillemodus**.

❏ Windows

Velg **Av** som innstillingen for **Stillemodus**, i kategorien **Hoved** for skriverdriveren.

❏ Mac OS

Velg **Systemvalg** fra menyen > **Skrivere og skannere** (eller **Skriv ut og skann**, **Skriv ut og faks**), og velg deretter skriveren. Klikk på **Valg og forbruksmateriell** > **Valg** (eller **Driver**). Velg **Av** som innstillingen for **Stillemodus**.

# **Utskrift eller kopiering går mye saktere under kontinuerlig drift**

Utskrift eller kopiering går saktere for å hindre at skrivermekanismen overopphetes og blir skadet. Du kan imidlertid fortsette driften. La skriveren hvile i minst 30 minutter for å gjenopprette normal hastighet. Hastigheten går ikke tilbake til normalt hvis strømmen er av.

# **Kan ikke avbryte utskrift fra en datamaskin som kjører Mac OS X v10.6.8**

Hvis du vil stanse utskrift fra datamaskinen, velger du innstillingene nedenfor.

Kjør Web Config, og velg deretter **Port9100** som innstilling for **Protokoll med høyeste prioritet** i **AirPrint-**

**oppsett**. Velg **Systemvalg** fra menyen > **Skrivere og skannere** (eller **Skriv ut og skann**, **Skriv ut og faks**), fjern skriveren, og legg den deretter til igjen.

# **Kan ikke starte skanning**

- ❏ Koble USB-kabelen forsvarlig til skriveren og datamaskinen. Hvis du bruker en USB-hub, må du prøve å koble skriveren direkte til datamaskinen.
- ❏ Hvis du skanner med høy oppløsning over et nettverk, kan det oppstå kommunikasjonsfeil. Velg lavere oppløsning.
- ❏ Sørg for at riktig skriver (skanner) er valgt i Epson Scan 2.

#### **Sjekk om skriveren blir gjenkjent eller ikke når du bruker Windows**

I Windows påser du at skriveren (skanneren) vises i **Skanner og kamera**. Skriveren (skanneren) skal vises som «EPSON XXXXX (skrivernavn)». Hvis skriveren (skanneren) ikke vises, avinstallerer du Epson Scan 2 og installerer den på nytt. Se følgende for å åpne **Skanner og kamera**.

❏ Windows 10

Klikk på startknappen og velg **Windows-system** > **Kontrollpanel**, angi «Skanner og kamera» i søkeboksen, klikk på **Vis Skanner og kamera**, og kontroller om skriveren vises.

❏ Windows 8.1/Windows 8

Velg **Skrivebord** > **Innstillinger** > **Kontrollpanel**, angi «Skanner og kamera» i søkeboksen, klikk på **Vis Skanner og kamera**, og kontroller om skriveren vises.

❏ Windows 7

Klikk på startknappen og velg **Kontrollpanel**, angi «Skanner og kamera» i søkeboksen, klikk på **Vis Skanner og kamera**, og kontroller om skriveren vises.

❏ Windows Vista

Klikk på startknappen, velg **Kontrollpanel** > **Maskinvare og lyd** > **Skannere og kameraer**, og kontroller deretter om skriveren vises.

❏ Windows XP

Klikk på startknappen, velg **Kontrollpanel** > **Skrivere og annen maskinvare** > **Skanner og kamera**, og kontroller deretter om skriveren vises.

#### **Relatert informasjon**

- & ["Avinstallere programmer" på side 137](#page-136-0)
- & ["Installere programmer" på side 135](#page-134-0)

# **Kan ikke starte skanning ved bruk av kontrollpanelet**

- ❏ Kontroller at Epson Scan 2 og Epson Event Manager er korrekt installert.
- ❏ Kontroller skanneinnstillingen i Epson Event Manager.

# **Problemer med skannede bilder**

# **Ujevne farger, skitt, flekker og så videre vises ved skanning fra skannerens glassplate**

- ❏ Rengjør skannerglasset.
- ❏ Fjern alt søppel og skitt som fester seg til originalen.
- ❏ Ikke trykk for hardt på originalen eller dokumentdekselet. Hvis du trykker med for mye makt, kan det føre til uskarphet, smuss og flekker.

#### **Relatert informasjon**

& ["Rengjøre Skannerglassplaten" på side 115](#page-114-0)

# **Bildekvaliteten er ujevn**

- ❏ Angi **Modus** i Epson Scan 2 i henhold til originalen du vil skanne. Skann med innstillingene for dokumenter i **Dokumentmodus** og innstillingene for fotografier i **Fotomodus**.
- ❏ I Epson Scan 2 justerer du bildet med elementer i **Avanserte innstillinger**-fanen og så skanner du.
- ❏ Dersom oppløsningen er lav, kan du prøve å øke oppløsningen og så skanne.

& ["Skanne med Epson Scan 2" på side 89](#page-88-0)

# **Forskyvning vises i bakgrunnen av bilder**

Bilder på baksiden av originalen kan vises på det skannede bildet.

❏ I Epson Scan 2, velger du **Avanserte innstillinger**-fanen og så justerer du **Lysstyrke**.

Denne funksjonen er muligens ikke tilgjengelig avhengig av innstillingene i **Hovedinnstillinger**-fanen > **Bildetype** eller andre innstillinger i **Avanserte innstillinger**-fanen.

- ❏ I **Dokumentmodus** i Epson Scan 2, velger du **Avanserte innstillinger**-fanen og så **Bildealternativ** > **Tekstforbedring**.
- ❏ Når du skanner fra skannerglasset, kan du plassere et svart papir eller et skriveunderlag over originalen.

#### **Relatert informasjon**

& ["Plassere originaler" på side 52](#page-51-0)

# **Tekst er uklar**

- ❏ I **Dokumentmodus** i Epson Scan 2, velger du **Avanserte innstillinger**-fanen og så **Bildealternativ** > **Tekstforbedring**.
- ❏ Velg **Dokumentmodus** som **Modus** i Epson Scan 2. Skann med innstillingene for dokumenter i **Dokumentmodus**.
- ❏ I **Dokumentmodus** i Epson Scan 2, når **Bildetype** på **Hovedinnstillinger**-fanen er satt til **Svart-hvitt**, justerer du **Grenseverdi** på **Avanserte innstillinger**-fanen. Når du øker **Grenseverdi**, blir det svarte området større.
- ❏ Dersom oppløsningen er lav, kan du prøve å øke oppløsningen og så skanne.

#### **Relatert informasjon**

& ["Skanne dokumenter \(Dokumentmodus\)" på side 89](#page-88-0)

# **Det kommer moaré (vevlignende skygger)**

Hvis originalen er et trykt dokument, kan moaré (vevlignende skygger) komme på det skannede bildet.

❏ På **Avanserte innstillinger**-fanen i Epson Scan 2 velger du **Derastrering**.

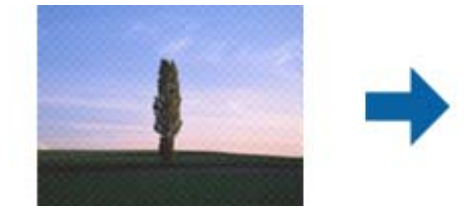

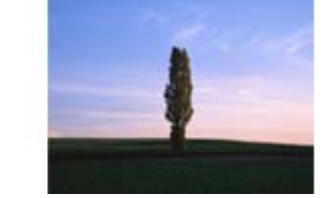

❏ Endre oppløsningen, og skann på nytt.

& ["Skanne med Epson Scan 2" på side 89](#page-88-0)

# **Kan ikke skanne riktig område på skanneglasset**

- ❏ Sørg for at originalen er riktig plassert mot innstillingsmerkene.
- ❏ Dersom kanten av det skannede bildet mangler, kan du flytte originalen litt unna kanten av skannerglasset.
- ❏ Når du plasserer flere originaler på skannerglasset, må du sørge for at det er et mellomrom på minst 20 mm (0,79 tommer) mellom originalene.
- ❏ Når du skanner fra kontrollpanelet og velger funksjonen for automatisk avklipping av skanneområdet, må du fjerne eventuelt skrot og skitt fra skannerglasset og dokumentdekselet. Hvis det er skrot eller skitt rundt originalen, utvides skanneområdet til å inkludere det.

#### **Relatert informasjon**

- & ["Plassere originaler" på side 52](#page-51-0)
- & ["Rengjøre Skannerglassplaten" på side 115](#page-114-0)

# **Kan ikke forhåndsvise i Miniatyrbilde**

- ❏ Når du plasserer originaler på skannerglasset, må du påse at det er et mellomrom på minst 20 mm (0,79 tommer) mellom originalene.
- ❏ Kontroller at originalen er plassert rett.
- ❏ Avhengig av originalen vil forhåndsvisning kanskje ikke være mulig i **Miniatyrbilde**. I dette tilfellet må du velge bort **Miniatyrbilde**-avmerkningsboksen øverst på forhåndsvisningsvinduet for å forhåndsvise hele det skannede området, og deretter lage markiser manuelt.

#### **Relatert informasjon**

& ["Skanne med Epson Scan 2" på side 89](#page-88-0)

# **Tekst blir ikke riktig gjenkjent ved lagring som en Søkbar PDF**

- ❏ I **Alternativer for bildeformat**-vinduet i Epson Scan 2, må du sjekke at **Tekstspråk** er riktig angitt i **Tekst**fanen.
- ❏ Sjekk at originalene plasseres rett.
- ❏ Bruk en original med klar tekst. Tekstgjenkjennelse kan avta for følgende originaltyper.
	- ❏ Originaler som har blitt kopiert en rekke ganger
	- ❏ Originaler mottatt via faks (ved lav oppløsning)
	- ❏ Originaler der mellomrommet mellom bokstaver eller linjer er for lite
	- ❏ Originaler med linjer eller understreking over teksten
	- ❏ Originaler med håndskrevet tekst
	- ❏ Originaler med brett eller krøller
- ❏ I **Dokumentmodus** i Epson Scan 2, når **Bildetype** på **Hovedinnstillinger**-fanen er satt til **Svart-hvitt**, justerer du **Grenseverdi** på **Avanserte innstillinger**-fanen. Når du øker **Grenseverdi**, blir svart sterkere.
- ❏ I **Dokumentmodus** i Epson Scan 2, velger du **Avanserte innstillinger**-fanen og så **Bildealternativ** > **Tekstforbedring**.

& ["Skanne dokumenter \(Dokumentmodus\)" på side 89](#page-88-0)

# **Kan ikke løse problemer i det skannede bildet**

Hvis du har prøvd alle løsningene og ikke har løst problemet, kan du starte Epson Scan 2-innstillingene med Epson Scan 2 Utility.

#### *Merknad:*

Epson Scan 2 Utility er et program som følger med Epson Scan 2.

- 1. Start Epson Scan 2 Utility.
	- ❏ Windows 10

Klikk på startknappen og velg **EPSON** > **Epson Scan 2 Utility**.

❏ Windows 8.1/Windows 8

Angi programvarens navn i søkeboksen og velg deretter det viste ikonet.

❏ Windows 7/Windows Vista/Windows XP

Klikk startknappen og velg **Alle programmer** eller **Programmer** > **EPSON** > **Epson Scan 2** > **Epson Scan 2 Utility**.

❏ Mac OS

Velg **Gå** > **Programmer** > **Epson Software** > **Epson Scan 2 Utility**.

- 2. Velg **Annet**-fanen.
- 3. Klikk på **Tilbakestill**.

#### *Merknad:*

Dersom oppstart ikke løser problemet, må du avinstallere og reinstallere Epson Scan 2.

#### **Relatert informasjon**

- & ["Avinstallere programmer" på side 137](#page-136-0)
- & ["Installere programmer" på side 135](#page-134-0)

# **Andre problemer med skanneren**

### **Skanningen er for langsom**

Senk oppløsningen.

& ["Skanne med Epson Scan 2" på side 89](#page-88-0)

# **Skanning går mye saktere under kontinuerlig drift**

Skanning går saktere for å hindre at skrivermekanismen overopphetes og blir skadet. Du kan imidlertid fortsette skanning. La skriveren hvile i minst 30 minutter for å gjenopprette normal skannerhastighet. Skannerhastigheten går ikke tilbake til normalt hvis strømmen er av.

# **Skanningen stopper ved skanning til PDF/Multi-TIFF**

- ❏ Når du skanner med Epson Scan 2, kan du sammenhengende skanne opptil 999 sider i PDF-format, og opptil 200 sider i Multi-TIFF-format.
- ❏ Ved skanning av store volumer, anbefaler vi å bruke gråskala.
- ❏ Øk ledig plass på datamaskinens harddisk. Skanning kan stoppe hvis det ikke er tilstrekkelig ledig plass.
- ❏ Prøv skanning med en lavere oppløsning. Skanning stopper hvis total datamengde når grensen.

#### **Relatert informasjon**

& ["Skanne med Epson Scan 2" på side 89](#page-88-0)

# **Andre problemer**

# **Svakt elektrisk støt ved berøring av skriveren**

Hvis mange eksterne enheter er koblet til skriveren, kan du føle et svakt elektrisk støt når du tar på skriveren. Installer en jordledning til datamaskinen som er koblet til skriveren.

# **Driftslydene er høye**

Hvis driftslydene er for høye, kan du aktivere **Stillemodus**. Aktiverer du denne funksjonen, kan det imidlertid redusere utskriftshastigheten.

```
❏ Kontrollpanel
```
Velg på startskjermen, og aktiver deretter **Stillemodus**.

❏ Windows skriverdriver

Aktiver **Stillemodus** i kategorien **Hoved**.

❏ Mac OS skriverdriver

Velg **Systemvalg** fra menyen > **Skrivere og skannere** (eller **Skriv ut og skann**, **Skriv ut og faks**), og velg deretter skriveren. Klikk på **Valg og forbruksmateriell** > **Valg** (eller **Driver**). Velg **På** som innstillingen for **Stillemodus**.

# **Programmet er blokkert av en brannmur (kun for Windows)**

Legg programmet til på Windows-brannmurens liste over tillatte programmer i sikkerhetsinnstillingene i **Control Panel**.

# <span id="page-167-0"></span>**Tillegg**

# **Tekniske spesifikasjoner**

# **Skriverspesifikasjoner**

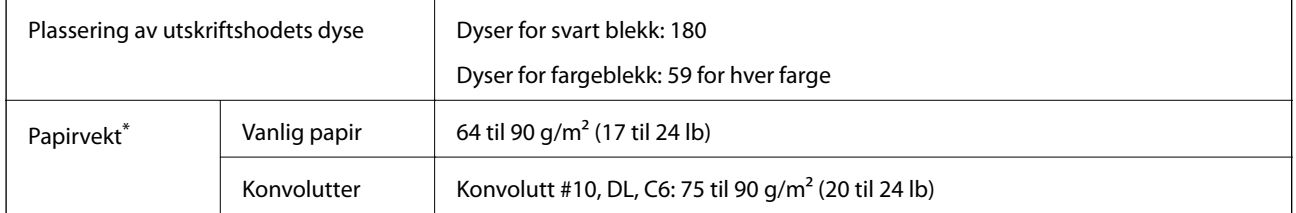

\* Selv når papirtykkelsen er innenfor dette området, vil papiret kanskje ikke mates i skriveren, eller skannekvaliteten kan forringes avhengig av papiregenskapene eller -kvaliteten.

### **Utskriftsområde**

#### *Utskrivbart område for enkeltark*

Utskriftskvaliteten kan reduseres i de skraverte områdene på grunn av skriverens mekanisme.

#### **Skrive ut med kanter**

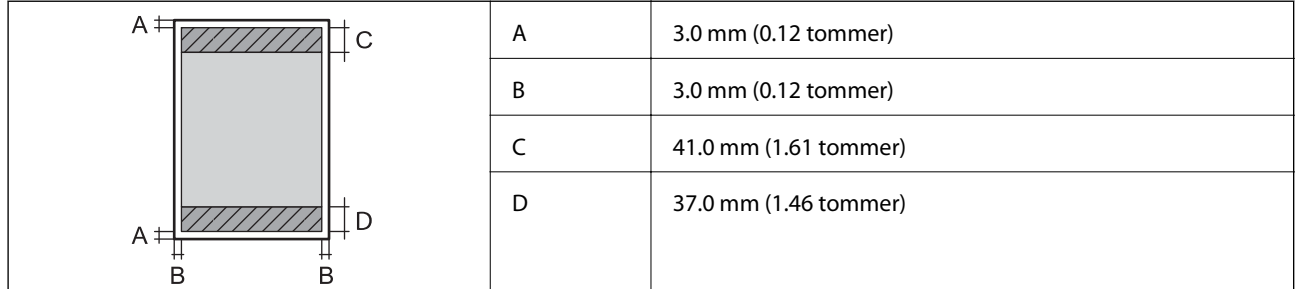

#### **Kantløs utskrift**

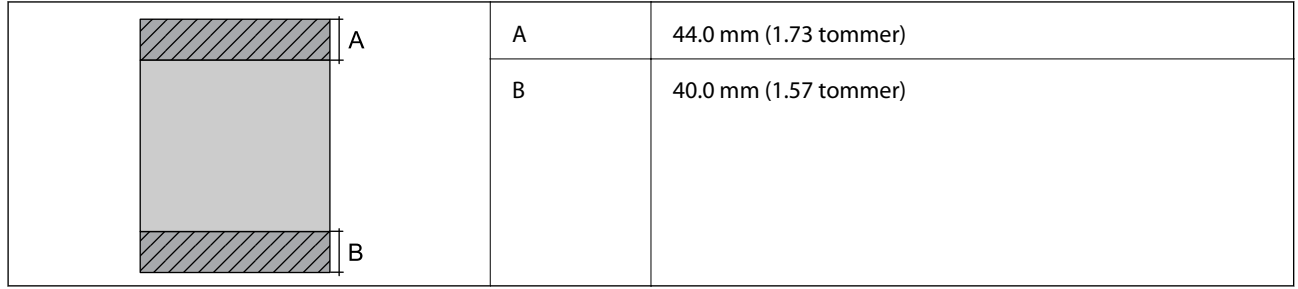

#### *Utskrivbart område for konvolutter*

Utskriftskvaliteten kan reduseres i de skraverte områdene på grunn av skriverens mekanisme.

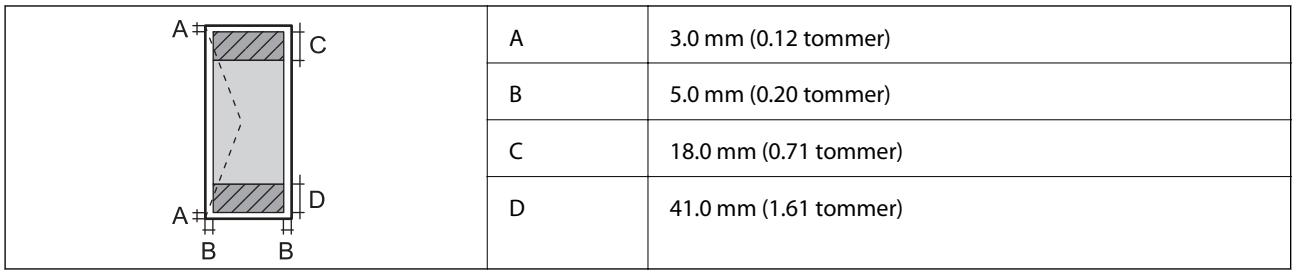

# **Skannerspesifikasjoner**

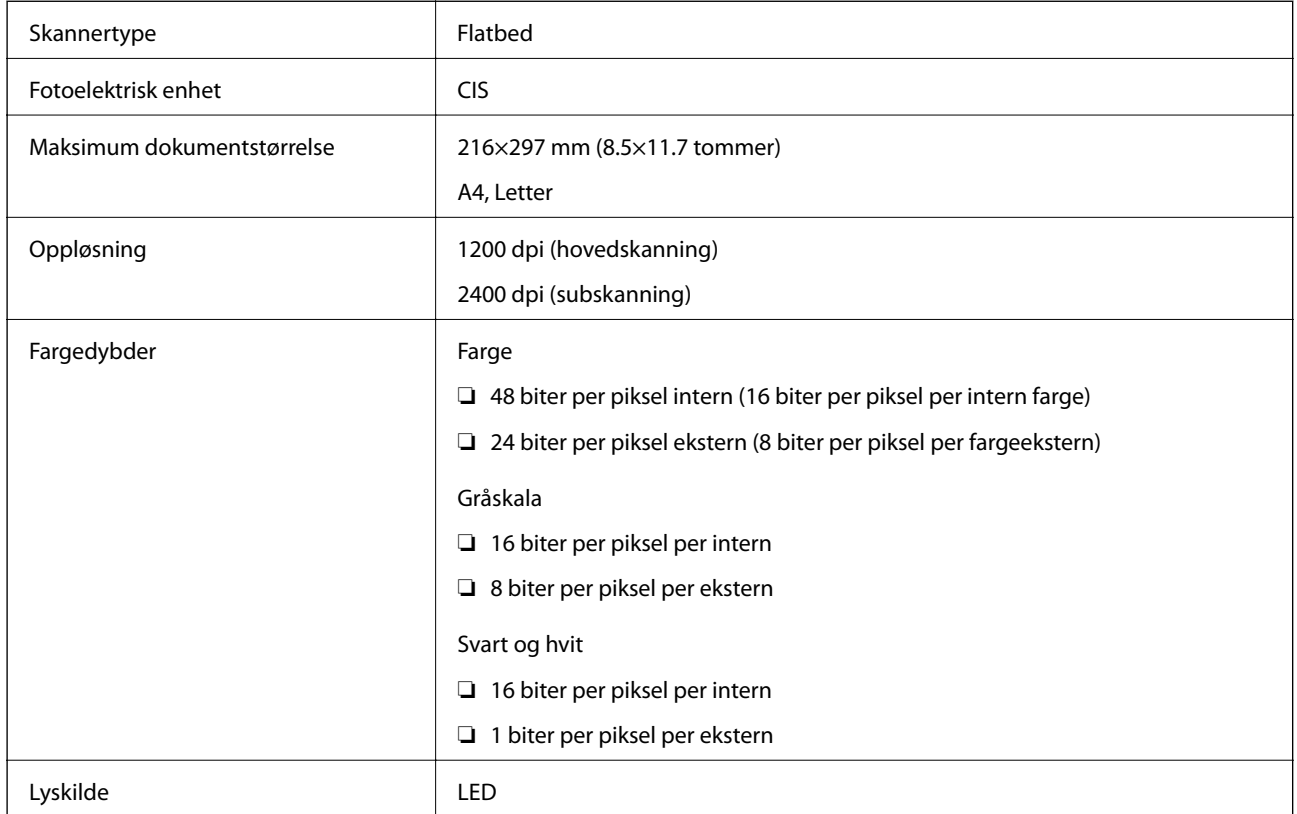

# **Grensesnittspesifikasjoner**

For datamaskin **Høyhastighets** USB

# <span id="page-169-0"></span>**Liste over nettverksfunksjoner**

#### **Nettverksfunksjoner og IPv4/IPv6**

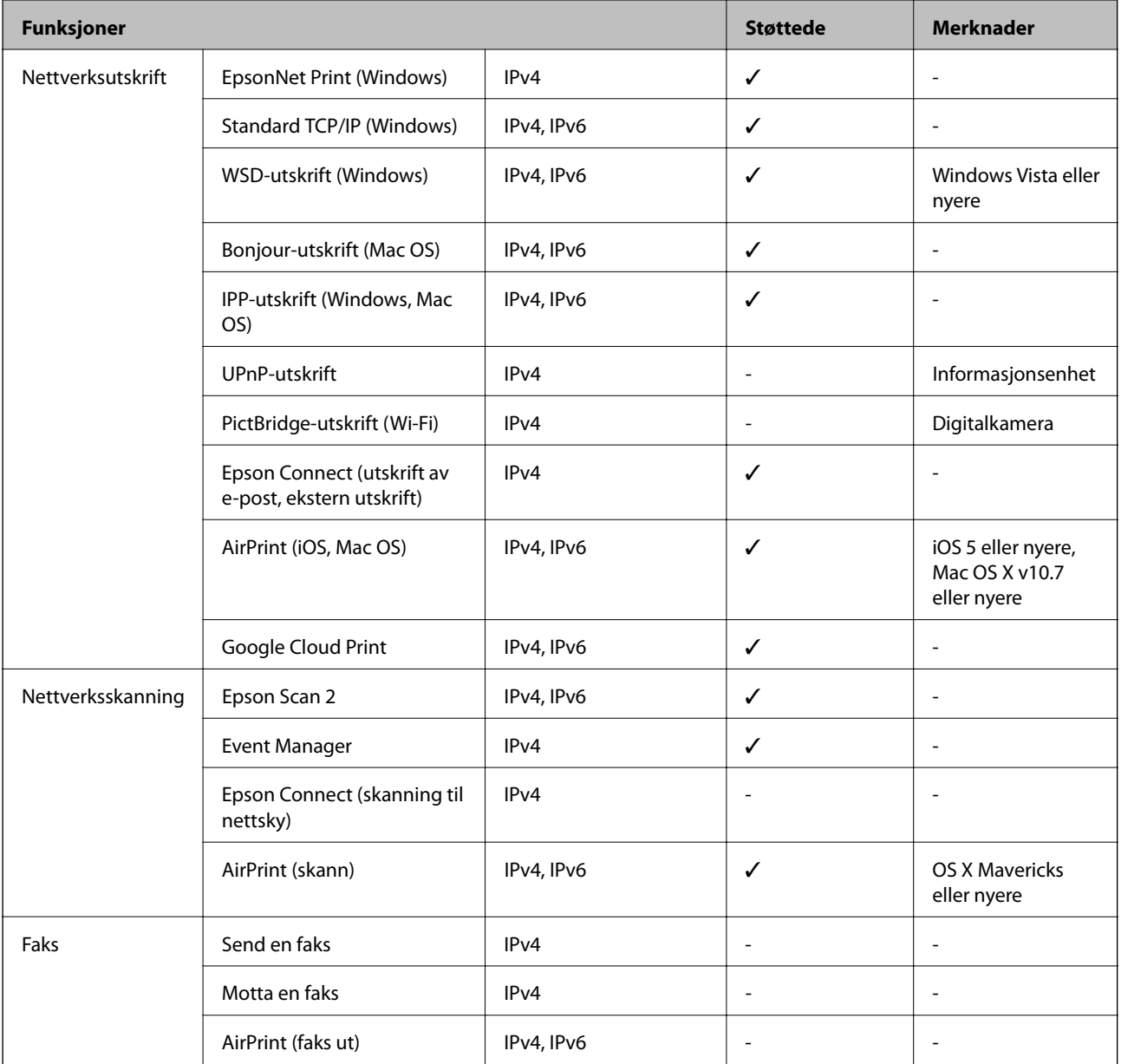

# **Wi-Fi-spesifikasjoner**

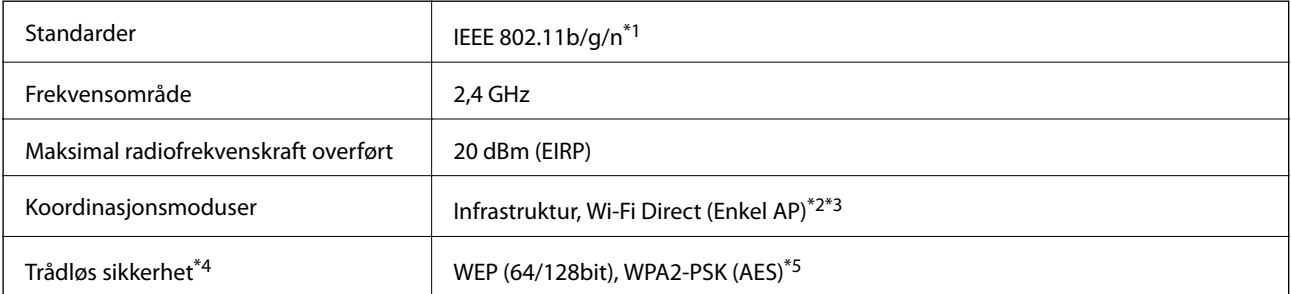

- \*1 IEEE 802.11n er kun tilgjengelig for HT20.
- \*2 Støttes ikke for IEEE 802.11b.
- \*3 Enkel AP-modus er kompatibel med Wi-Fi-tilkobling (infrastruktur).
- \*4 Wi-Fi Direct støtter kun WPA2-PSK (AES).
- \*5 Overholder WPA2-standarder med støtte for WPA/WPA2 Personal.

# **Sikkerhetsprotokoll**

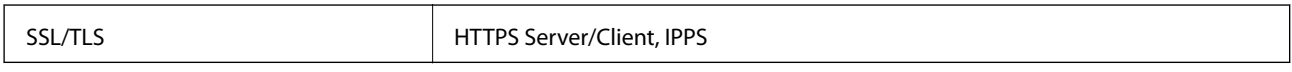

# **Støttede tjenester fra tredjeparter**

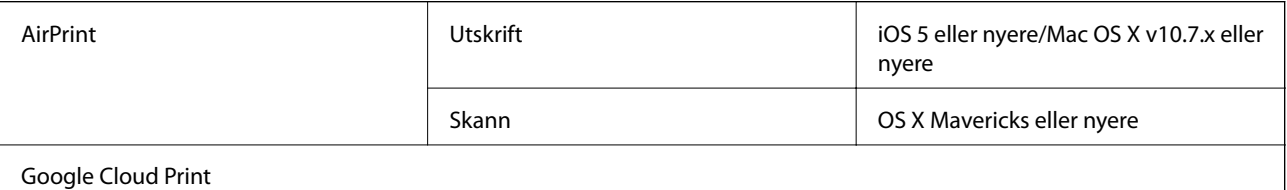

# **Mål**

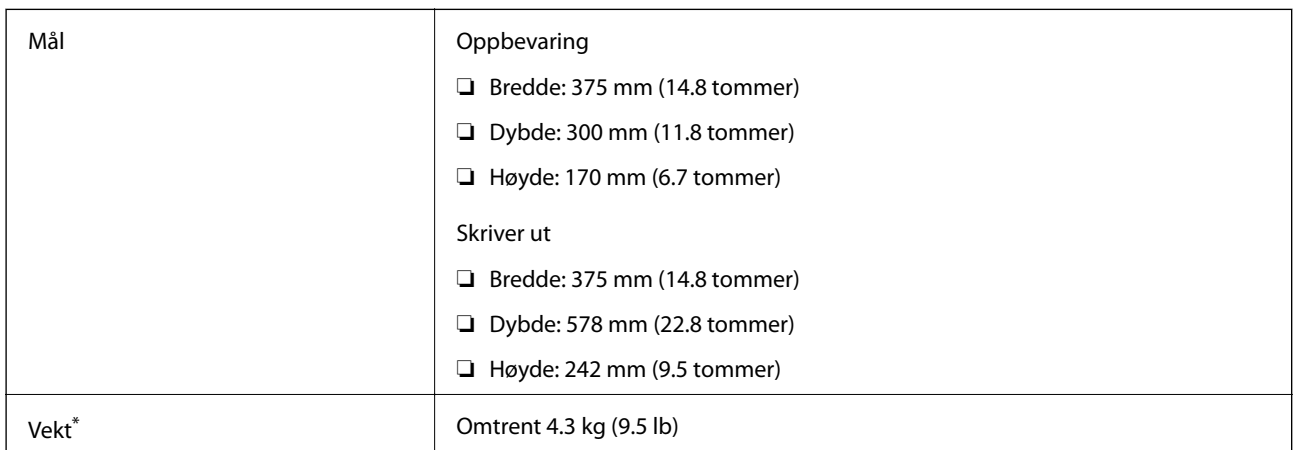

\* Uten blekkpatroner og strømkabelen.

# **Elektriske spesifikasjoner**

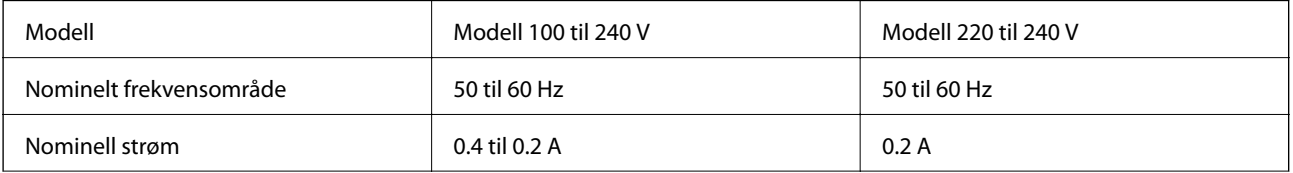

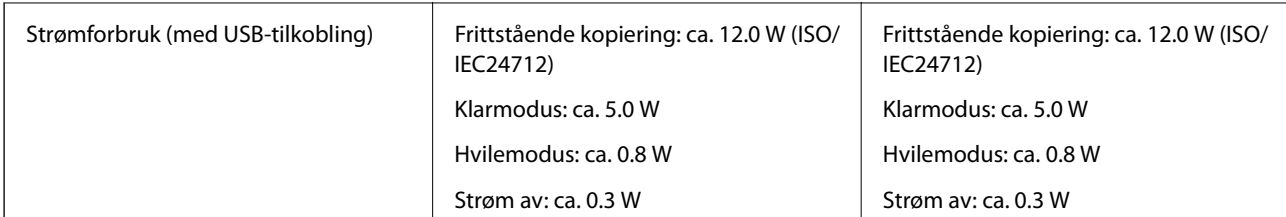

#### *Merknad:*

❏ Se skriverens spenning på typeskiltet.

❏ For europeiske brukere: Se følgende nettsted for detaljer om strømforbruk. <http://www.epson.eu/energy-consumption>

# **Miljømessige spesifikasjoner**

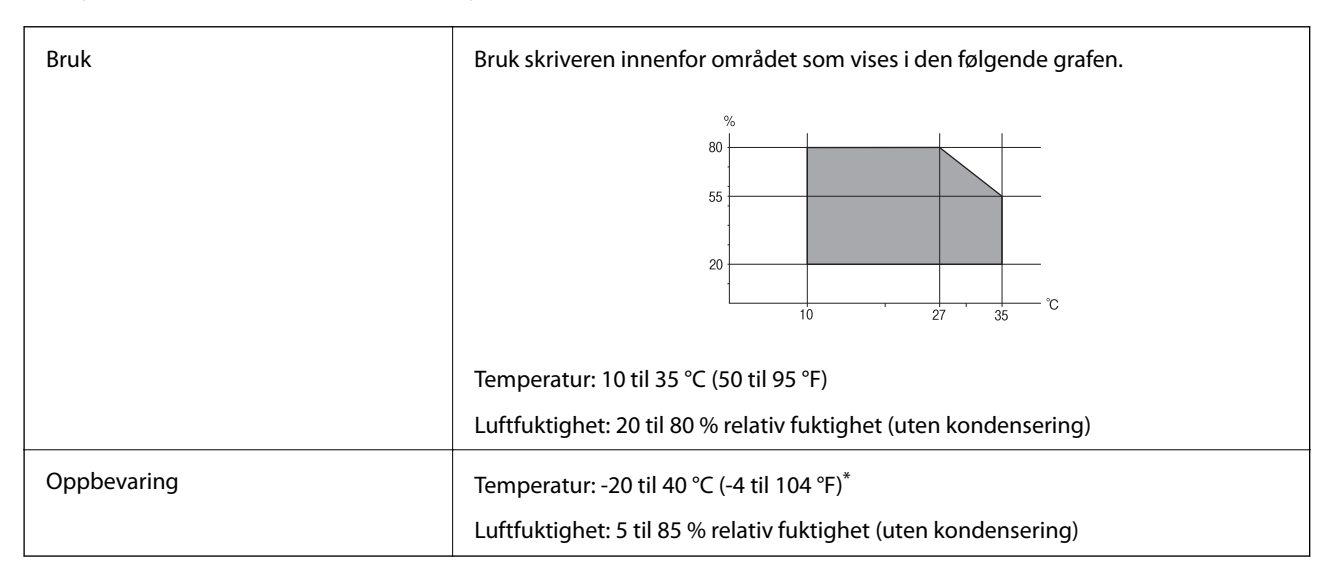

Du kan lagre den ved 40°C (104°F) i én måned.

### **Miljømessige spesifikasjoner for blekkpatroner**

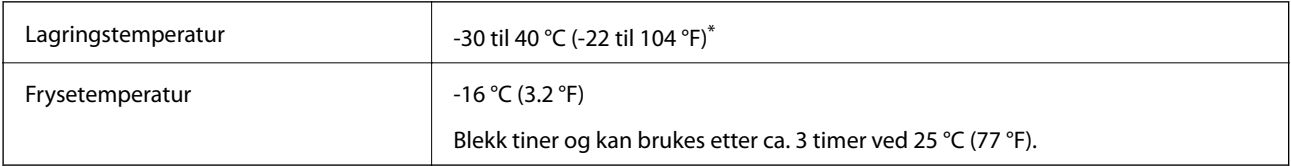

Du kan lagre den ved 40 °C (104 °F) i én måned.

# **Systemkrav**

- ❏ Windows 10 (32-bit, 64-bit)/Windows 8.1 (32-bit, 64-bit)/Windows 8 (32-bit, 64-bit)/Windows 7 (32-bit, 64 bit)/Windows Vista (32-bit, 64-bit)/Windows XP SP3 eller nyere (32-bit)/Windows XP Professional x64 Edition SP2 eller nyere
- ❏ macOS Mojave/macOS High Sierra/macOS Sierra/OS X El Capitan/OS X Yosemite/OS X Mavericks/OS X Mountain Lion/Mac OS X v10.7.x/Mac OS X v10.6.8

*Merknad:*

- ❏ Mac OS støtter ikke enkelte programmer og funksjoner.
- ❏ UNIX-filsystemet (UFS) for Mac OS er ikke støttet.

# **Informasjon om forskrifter**

# **Standarder og godkjenninger**

### **Standarder og godkjenninger for europeisk modell**

#### For europeiske brukere

Seiko Epson Corporation erklærer herved at følgende radioutstyrmodell er i samsvar med direktiv 2014/53/EU. Den fullstendige teksten for EU-samsvarserklæringen er tilgjengelig på følgende nettside:

#### <http://www.epson.eu/conformity>

C636A

Bare for bruk i Irland, Storbritannia, Østerrike, Tyskland, Liechtenstein, Sveits, Frankrike, Belgia, Luxemburg, Nederland, Italia, Portugal, Spania, Danmark, Finland, Norge, Sverige, Island, Kypros, Hellas, Slovenia, Malta, Bulgaria, Tsjekkia, Estland, Ungarn, Latvia, Litauen, Polen, Romania og Slovakia.

Epson kan ikke ta ansvar for manglende overhold av beskyttelseskravene som følge av en ikke anbefalt endring av produktene.

# $\epsilon$

### **Standarder og godkjenninger for australsk modell**

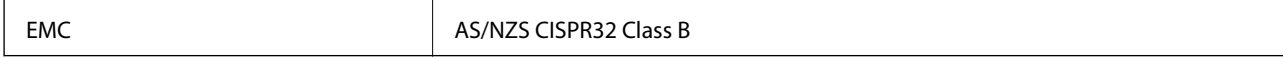

Epson erklærer herved at følgende utstyrsmodeller overholder essensielle krav og andre relevante bestemmelser i AS/NZS4268:

C636A

Epson kan ikke ta ansvar for manglende overhold av beskyttelseskravene som følge av en ikke anbefalt endring av produktene.

# **Restriksjoner på kopiering**

Vær oppmerksom på følgende begrensninger for å sikre at du bruker skriveren på en ansvarlig og lovlig måte.

Kopiering av følgende enheter er forbudt ved lov:

- ❏ Pengesedler, mynter, omsettelige verdipapirer utstedt av myndighetene, statsobligasjoner og andre obligasjoner
- ❏ Ubrukte frimerker, forhåndsfrankerte postkort og andre offisielle postrelaterte enheter som har gyldig porto
- ❏ Stempelmerker og ihendehaverpapirer utstedt i henhold til lov

Vær forsiktig med kopiering av følgende enheter:

- ❏ Private omsettelige verdipapirer (aksjesertifikater, omsetningspapirer, sjekker osv.), månedlige adgangskort, bevillingsdokumenter osv.
- ❏ Pass, førerkort, helseattester, veipasseringsbilletter, matkuponger, billetter osv.

#### *Merknad:*

Det kan også være forbudt ved lov å kopiere disse elementene.

Ansvarlig bruk av opphavsrettbeskyttet materiale:

Skrivere kan misbrukes til ulovlig kopiering av opphavsrettslig beskyttet materiale. Med mindre du handler etter råd fra en kompetent advokat, er det ansvarlig og respektfull praksis å innhente tillatelse fra rettighetshaver før du kopierer publisert materiale.

# **Transportere og oppbevare skriveren**

Hvis du trenger å transportere skriveren ved flytting eller reparasjon, følg trinnene nedenfor for innpakking av skriveren.

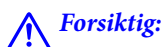

Vær forsiktig så du ikke setter fast hånden eller fingrene når du åpner eller lukker skannerenheten. Hvis ikke kan du bli skadet.

#### c*Forsiktighetsregel:*

❏ Når du lagrer eller transporterer skriveren, må du ikke holde den på skrå, plassere den vertikalt eller snu den opp ned, ettersom den kan lekke blekk.

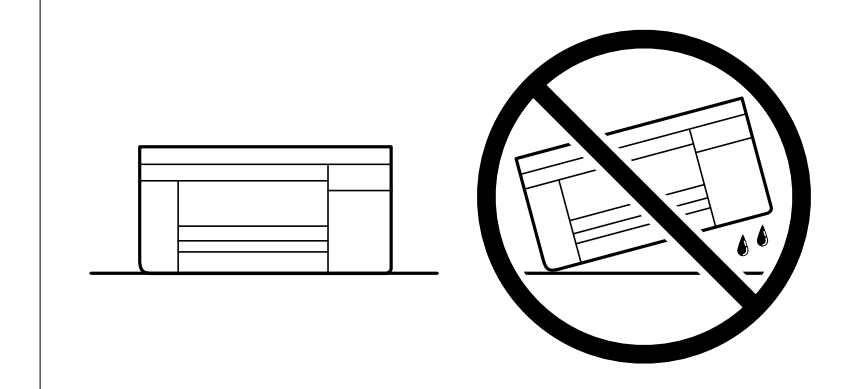

- ❏ La blekkpatronene være installert i skriveren. Hvis du fjerner patronene, kan skriverhodet tørke ut og skriveren vil eventuelt ikke kunne skrive ut.
- 1. Slå skriveren av ved å trykke på  $\bigcup$ -knappen.
- 2. Sørg for at strømlyset slås av, og deretter trekk ut strømkabelen.

#### c*Forsiktighetsregel:*

Koble fra strømkabelen når strømlyset er av. Hvis ikke, vil ikke skriverhodet gå tilbake i hjem-posisjon. Dette forårsaker at blekket tørker ut, og utskrift kan bli umulig.

#### **Tillegg**

- 3. Koble fra alle kabler slik som strømkabel og USB-kabel.
- 4. Fjern alt papiret fra skriveren.
- 5. Sørg for at det ikke er noen originaler i skriveren.
- 6. Åpne skannerenheten med dokumentdekselet lukket. Fest blekkpatronholderen med teip i beholderen.

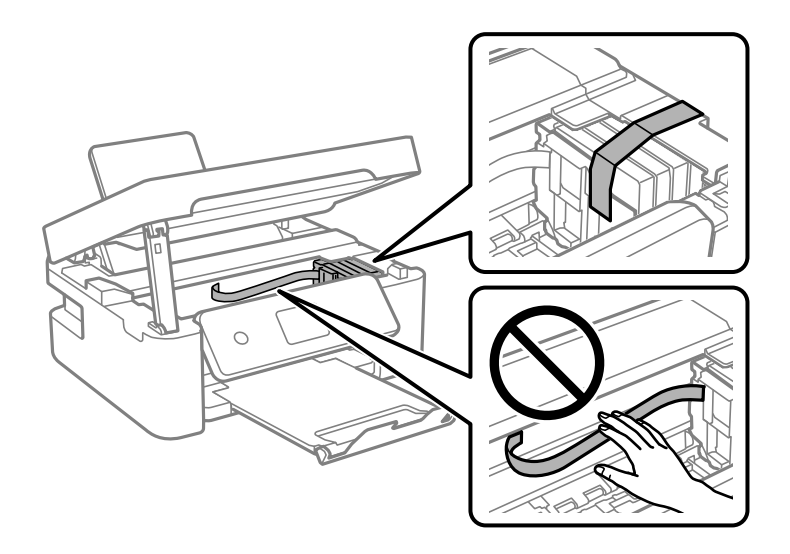

7. Lukk skannerenheten.

Av sikkerhetsmessige årsaker lukkes skannerenheten i to trinn.

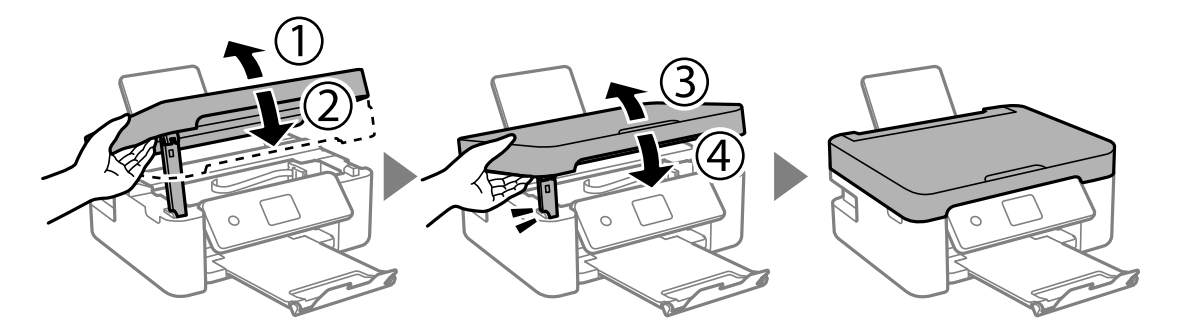

#### *Merknad:*

Skannerenheten kan ikke åpnes fra posisjonen som vises nedenfor. Lukk den helt før du åpner den.

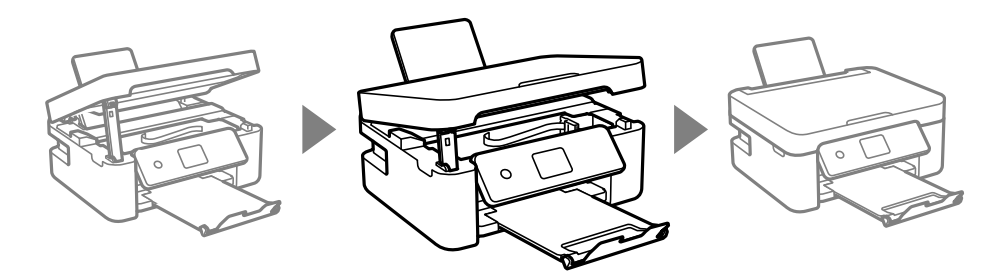

#### Brukerhåndbok

#### **Tillegg**

8. Forbered pakking av skriveren som vist nedenfor.

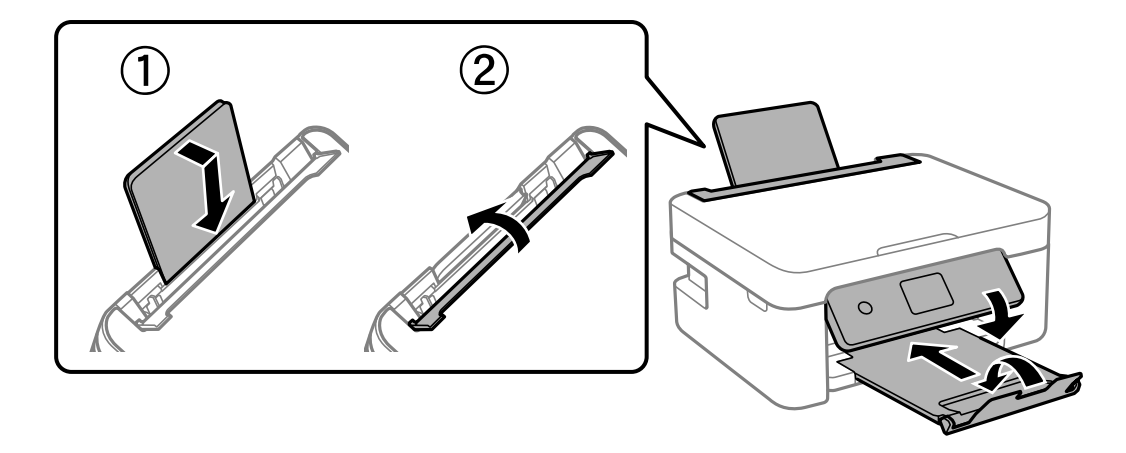

9. Benytt beskyttelsesmaterialet og pakk skriveren ned i boksen.

Husk på å fjerne teipen som sikrer blekkpatronholderen når du skal bruke skriveren igjen. Hvis utskriftskvaliteten er redusert neste gang du skriver ut, rengjør og tilpass skriverhodet.

#### **Relatert informasjon**

- & ["Delenavn og funksjoner" på side 14](#page-13-0)
- & ["Kontrollere og rengjøre skriverhodet" på side 112](#page-111-0)
- & ["Justere skriverhodet" på side 114](#page-113-0)

# **Hvis du trenger hjelp**

# **Web-område for kundestøtte**

Hvis du trenger mer hjelp, kan du gå til Epsons nettsted for kundestøtte nedenfor. Velg ditt land eller område, og gå til støttedelen på ditt lokale Epson-nettsted. De nyeste driverne, svar på vanlige spørsmål, håndbøker eller annet nedlastbart materiale, er også tilgjengelig på nettstedet.

<http://support.epson.net/>

<http://www.epson.eu/Support> (Europa)

Hvis Epson-produktet ikke fungerer ordentlig, og du ikke kan løse problemet, kontakter du Epsons kundestøtte for å få hjelp.

# **Kontakte Epson kundestøtte**

### **Før du kontakter Epson**

Hvis Epson-produktet ikke fungerer ordentlig, og du ikke kan løse problemet ved hjelp av feilsøkingsinformasjonen i produkthåndbøkene, må du kontakte Epsons kundestøtte for å få hjelp. Hvis Epson kundestøtte for området ditt ikke står oppført nedenfor, kontakter du forhandleren du kjøpte produktet av.

Epson kundestøtte kan hjelpe deg mye raskere hvis du oppgir følgende informasjon:

#### **Tillegg**

❏ Serienummeret for produktet

(Etiketten med serienummeret er vanligvis plassert bak på produktet.)

- ❏ Produktmodell
- ❏ Programvareversjon

(Klikk på **About**, **Version Info**, eller en lignende knapp i produktprogramvaren.)

- ❏ Merke og modell på datamaskinen du bruker
- ❏ Navn og versjonsnummer på operativsystemet på datamaskinen
- ❏ Navn og versjoner på programmene du vanligvis bruker med produktet

#### *Merknad:*

Avhengig av produktet, kan nettverksinnstillinger lagres i produktets minne. Ved feil eller reparasjon av et produkt, kan innstillinger gå tapt. Epson skal ikke holdes ansvarlig for eventuelle tap av data, for sikkerhetskopiering eller gjenoppretting av innstillinger, selv i løpet av en garantiperiode. Vi anbefaler at du selv sikkerhetskopierer data eller noterer dem ned.

### **Hjelp for brukere i Europa**

Se i dokumentet Pan-European Warranty Document for å finne informasjon om hvordan du kontakter Epson kundestøtte.

### **Hjelp for brukere i Australia**

Epson Australia ønsker å tilby utvidet kundestøtte. I tillegg til i produkthåndbøkene, kan du finne informasjon på følgende steder:

#### **Internett-adresse**

#### [http://www.epson.com.au](http://www.epson.com.au/)

Besøk web-området for Epson Australia. Det er verdt å ta en tur innom her i ny og ne! Nettstedet har et nedlastingsområde for drivere, kontaktsteder for Epson, informasjon om nye produkter samt kundestøtte (e-post).

#### **Epsons sentralbord**

Telefon: 1300-361-054

Epsons sentralbord tilbys som en siste utvei for å sikre at kundene alltid skal få hjelp. Sentralbordbetjeningen kan hjelpe deg å installere, konfigurere og bruke Epson-produktet. Sentralbordbetjeningen som har ansvaret for forhåndssalg, kan tilby dokumentasjon om nye Epson-produkter samt fortelle deg hvor du finner nærmeste forhandler. Her kan du få svar på mange ulike spørsmål.

Vi oppfordrer deg til å ha all relevant informasjon tilgjengelig når du ringer. Jo mer informasjon du har klar, jo raskere kan vi hjelpe deg å løse problemet. Denne informasjonen omfatter håndbøker for Epson-produktet, type datamaskin, operativsystem, programvare og annen informasjon du mener er nødvendig.

#### **Transportere produktet**

Epson anbefaler at du beholder emballasjen for fremtidig transport.

### **Hjelp for brukere i New Zealand**

Epson New Zealand vil gi deg en høy grad av kundeservice. I tillegg til produktdokumentasjonen tilbyr vi følgende informasjonskilder:

#### **Internett-adresse**

#### [http://www.epson.co.nz](http://www.epson.co.nz/)

Få tilgang til Epson New Zealands nettsider. Det er verdt å ta en tur innom her i ny og ne! Nettstedet har et nedlastingsområde for drivere, kontaktsteder for Epson, informasjon om nye produkter samt kundestøtte (e-post).

#### **Epsons sentralbord**

#### Telefon: 0800 237 766

Epsons sentralbord tilbys som en siste utvei for å sikre at kundene alltid skal få hjelp. Sentralbordbetjeningen kan hjelpe deg å installere, konfigurere og bruke Epson-produktet. Sentralbordbetjeningen som har ansvaret for forhåndssalg, kan tilby dokumentasjon om nye Epson-produkter samt fortelle deg hvor du finner nærmeste forhandler. Her kan du få svar på mange ulike spørsmål.

Vi oppfordrer deg til å ha all relevant informasjon tilgjengelig når du ringer. Jo mer informasjon du har klar, jo raskere kan vi hjelpe deg å løse problemet. Denne informasjonen omfatter Epson-produktdokumentasjon, datamaskintype, operativsystem, programmer og annen informasjon du mener er nødvendig.

#### **Transport av produkt**

Epson anbefaler at du beholder emballasjen for fremtidig transport.